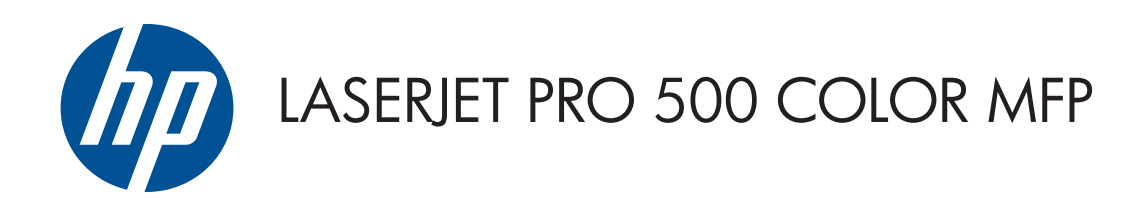

# Guida dell'utente

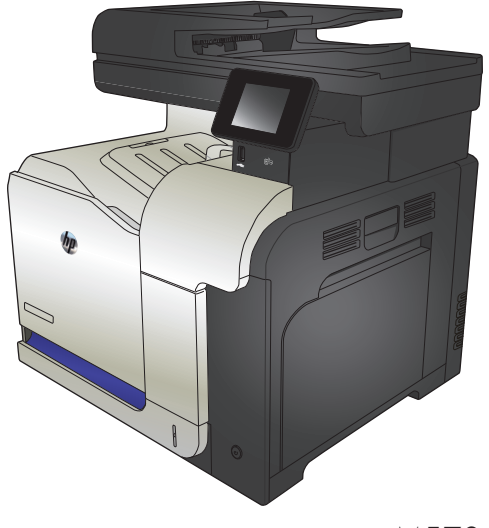

M570

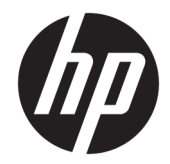

# Stampante multifunzione a colori M570 HP LaserJet Pro 500

Guida dell'utente

#### **Copyright e licenza**

© Copyright 2015 HP Development Company, L.P.

Sono vietati la riproduzione, l'adattamento e la traduzione senza previo consenso scritto, ad eccezione dei casi previsti dalle leggi sui diritti d'autore.

Le informazioni contenute nel presente documento sono soggette a modifica senza preavviso.

Le uniche garanzie per i prodotti e i servizi HP sono presentate nelle dichiarazioni esplicite di garanzia fornite in accompagnamento a tali prodotti e servizi. Nessuna disposizione del presente documento dovrà essere interpretata come garanzia aggiuntiva. HP non sarà responsabile per omissioni o errori tecnici ed editoriali contenuti nel presente documento.

Edition 1, 11/2015

#### **Marchi registrati**

Adobe® , Acrobat® e PostScript® sono marchi registrati di Adobe Systems Incorporated.

Apple e il logo Apple sono marchi registrati di Apple Computer, Inc., negli Stati Uniti e in altri paesi/regioni. iPod è un marchio di Apple Computer, Inc. iPod è solo per la copia di detentori di diritti legali o autorizzati. Non rubare la musica.

Bluetooth è un marchio del rispettivo proprietario ed è utilizzato da HP Company su licenza.

Microsoft®, Windows®, Windows® XP e Windows Vista® sono marchi di Microsoft Corporation registrati negli Stati Uniti.

PANTONE® è di proprietà di Pantone, Inc.

UNIX® è un marchio registrato di The Open Group.

# **Sommario**

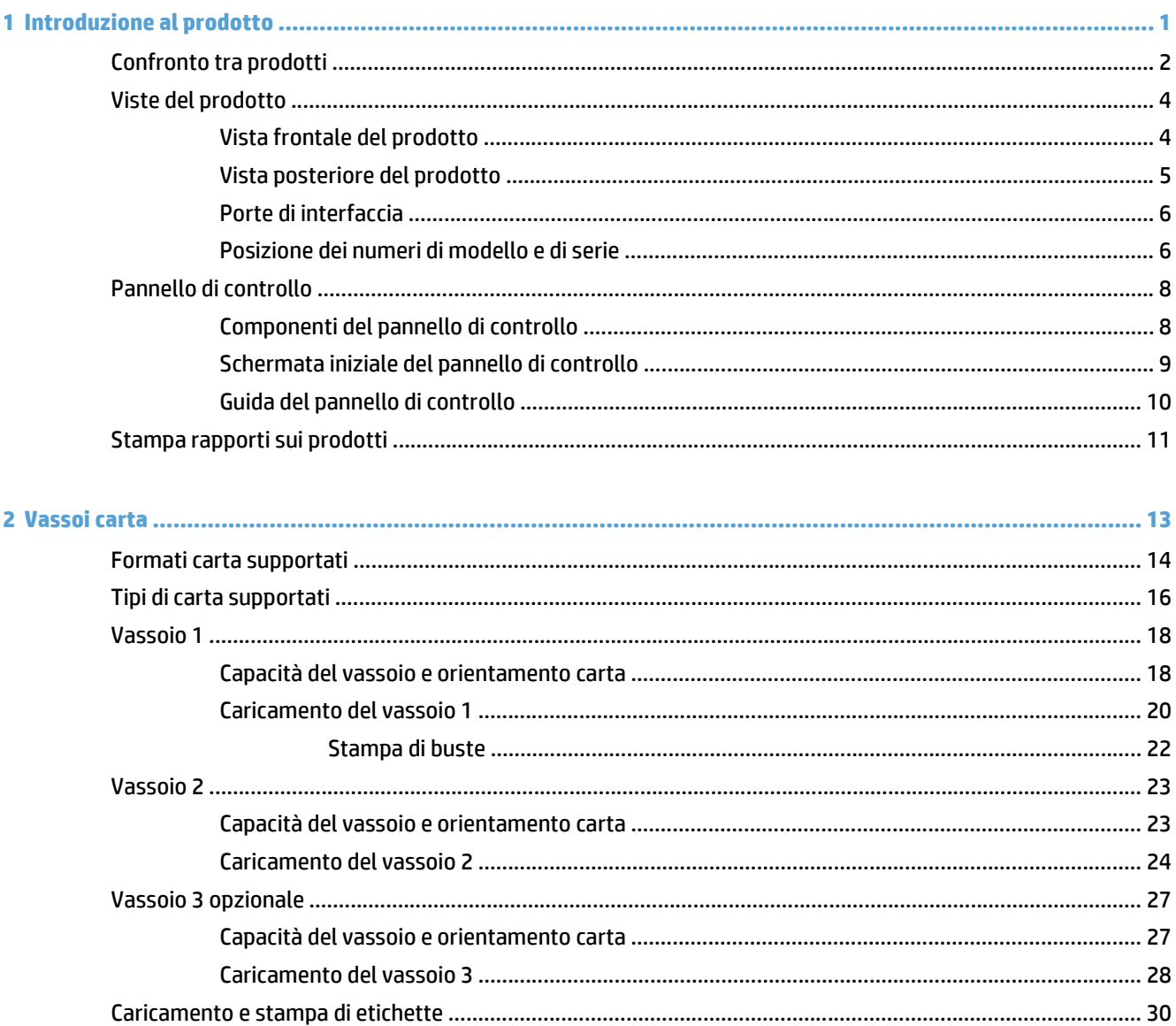

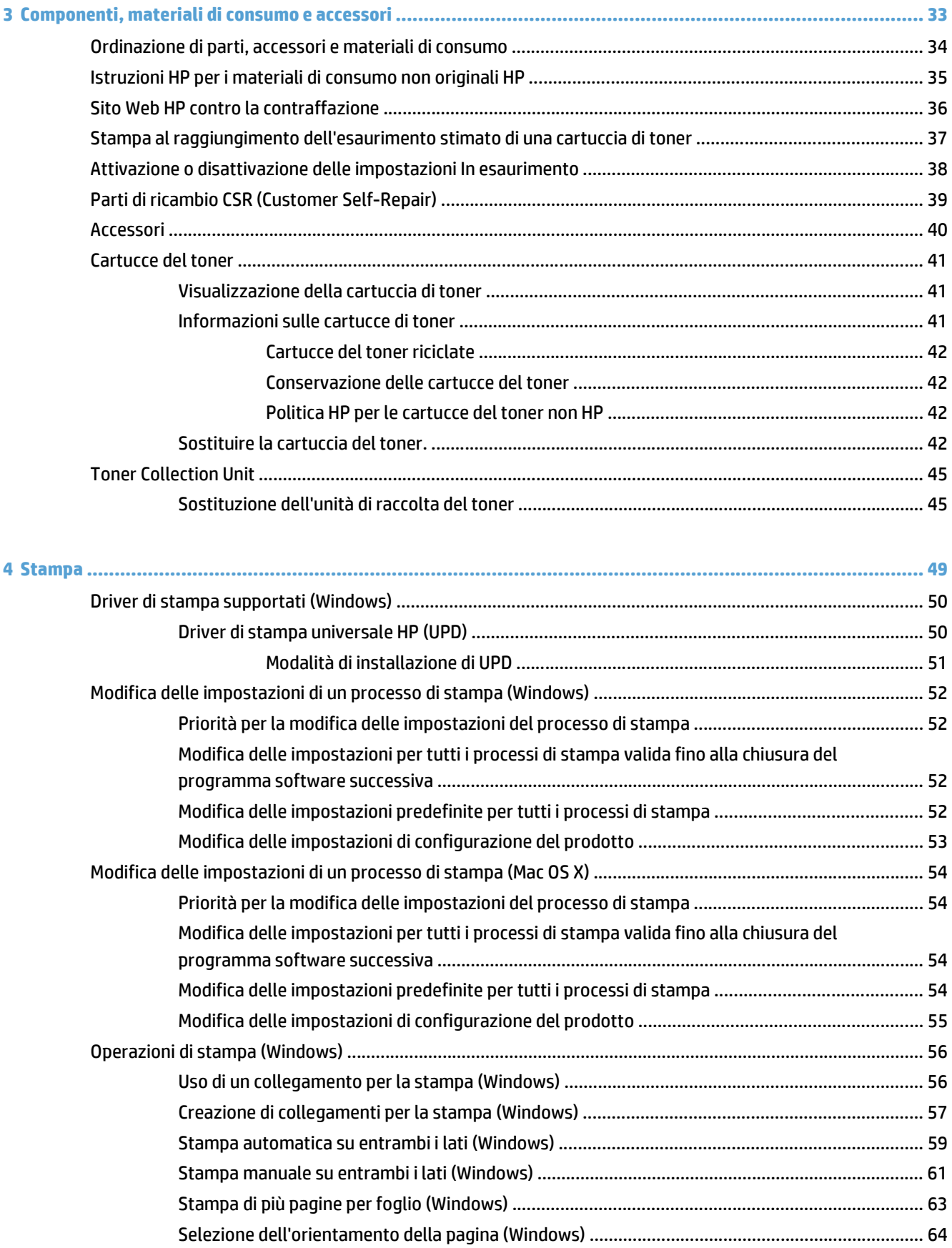

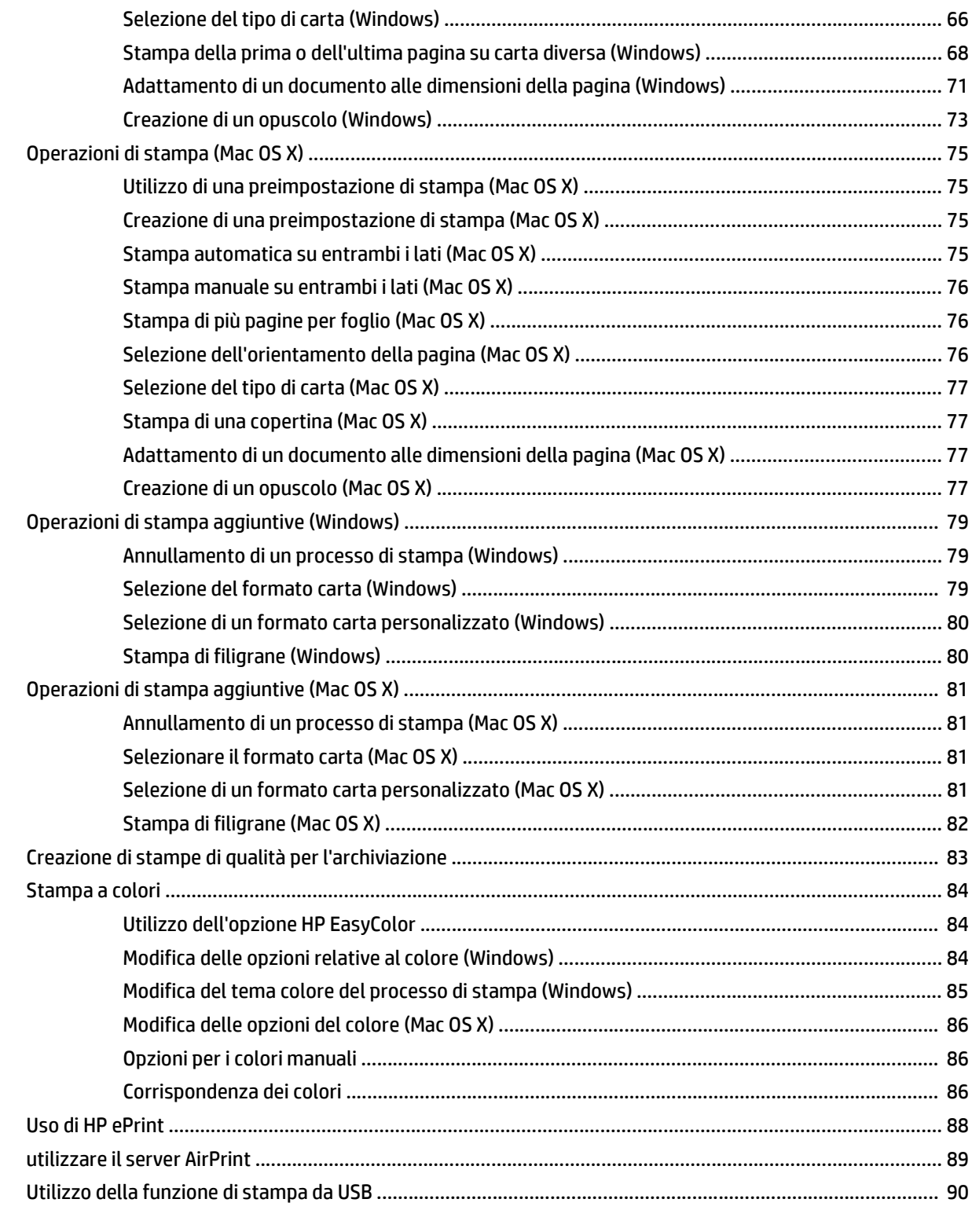

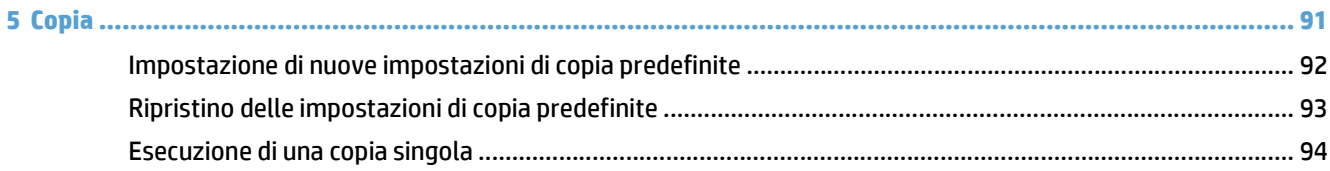

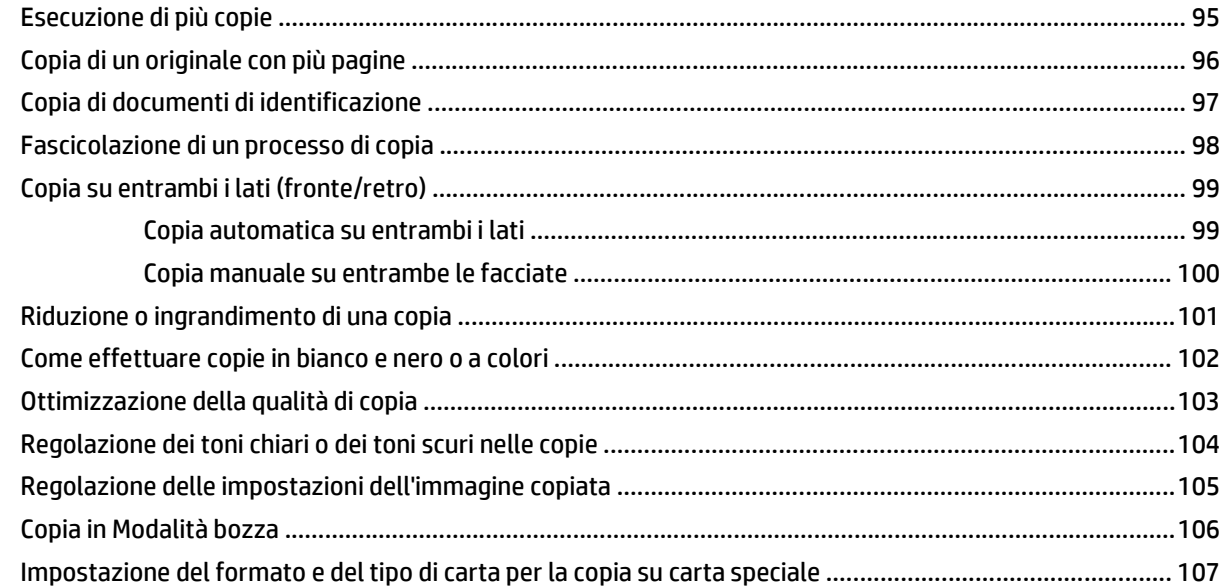

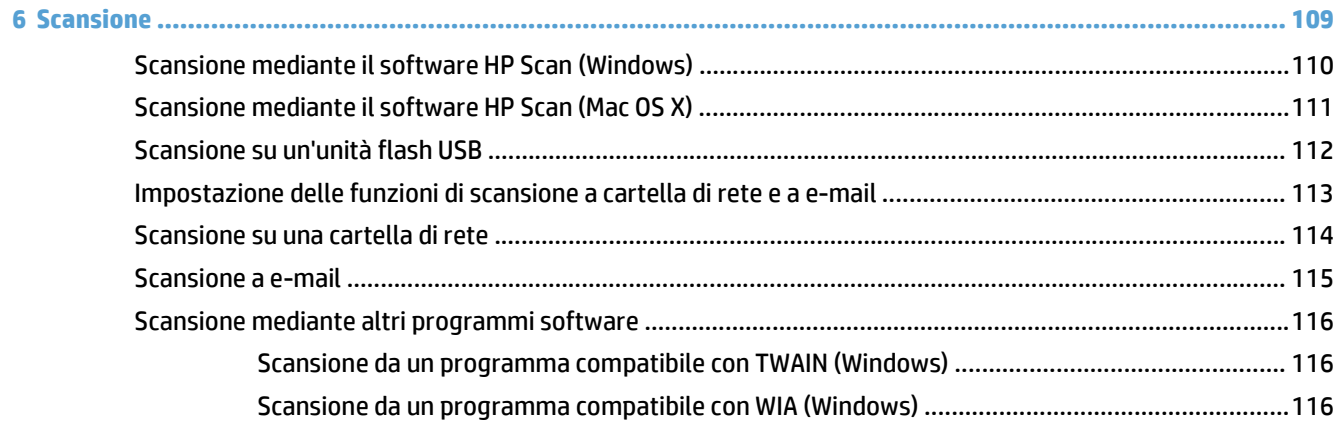

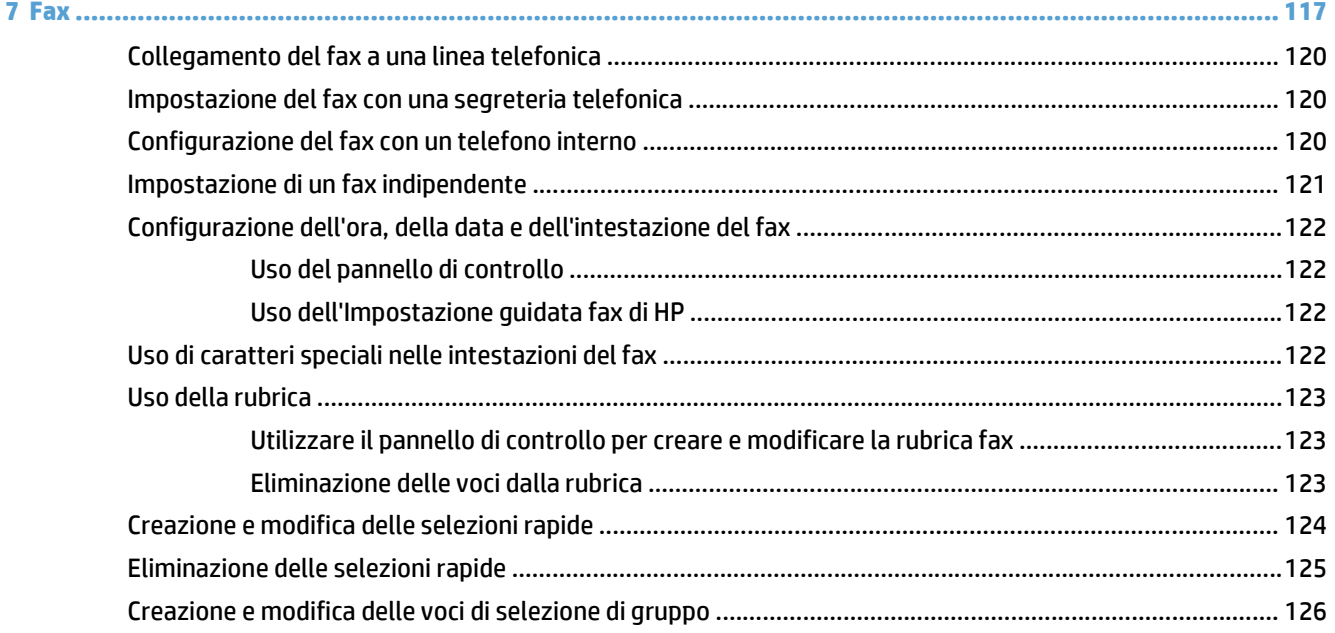

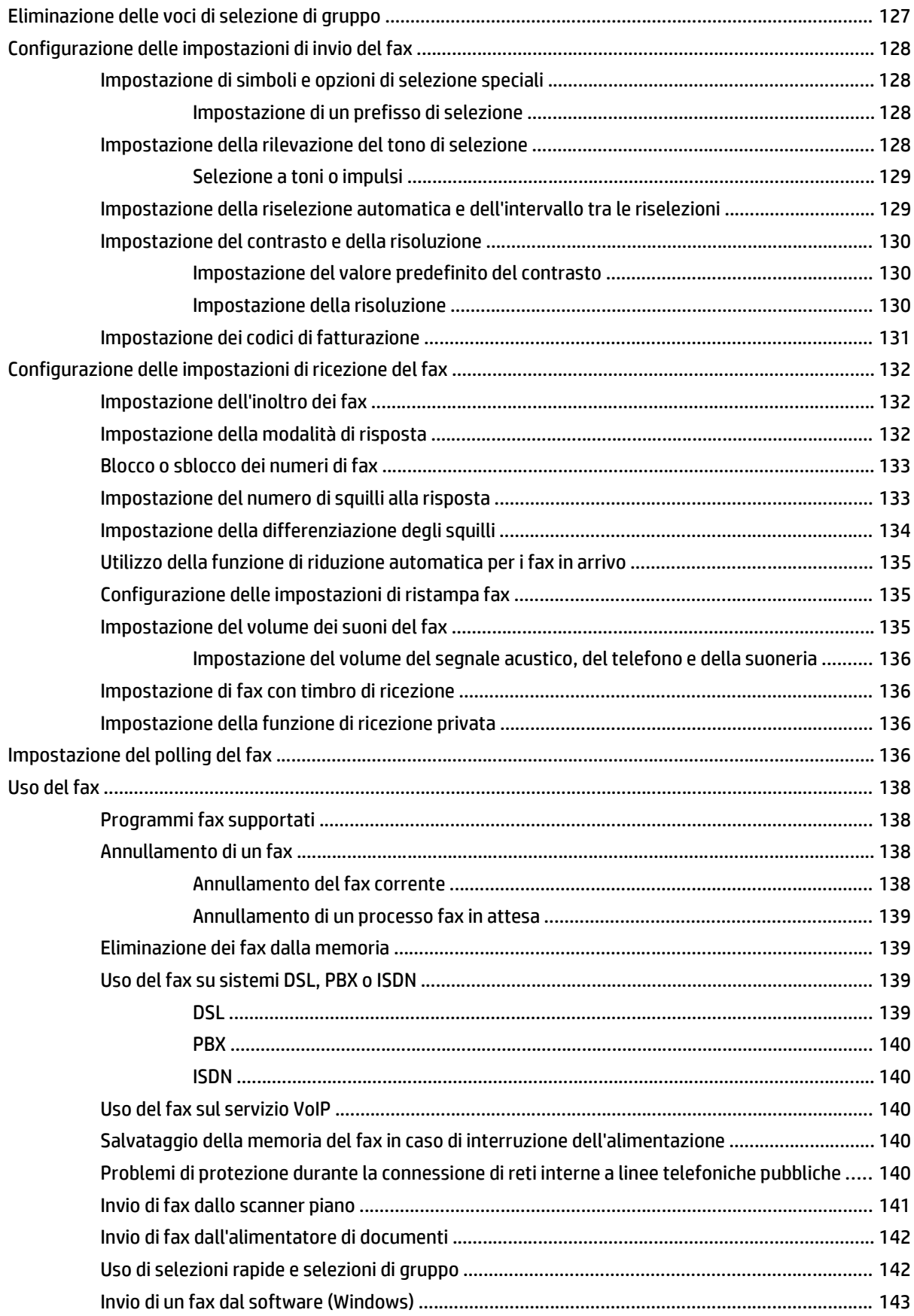

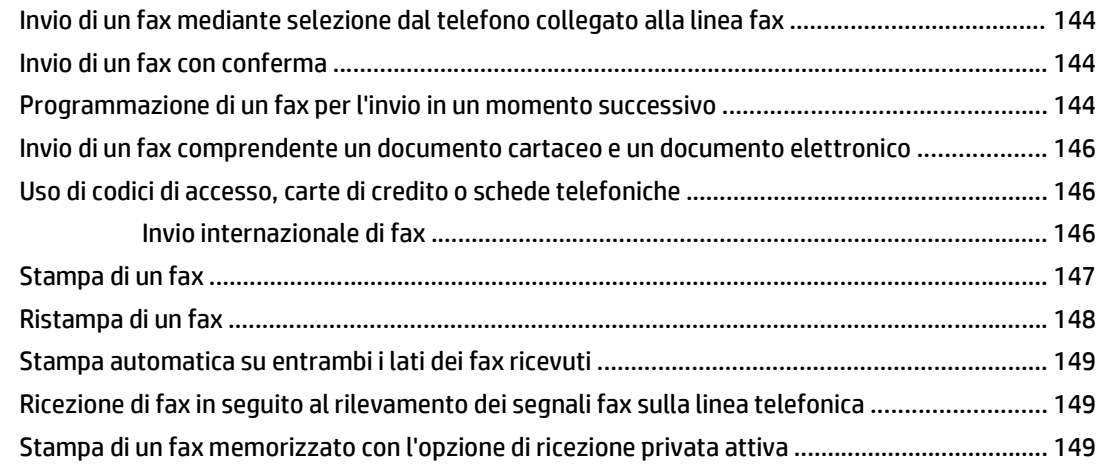

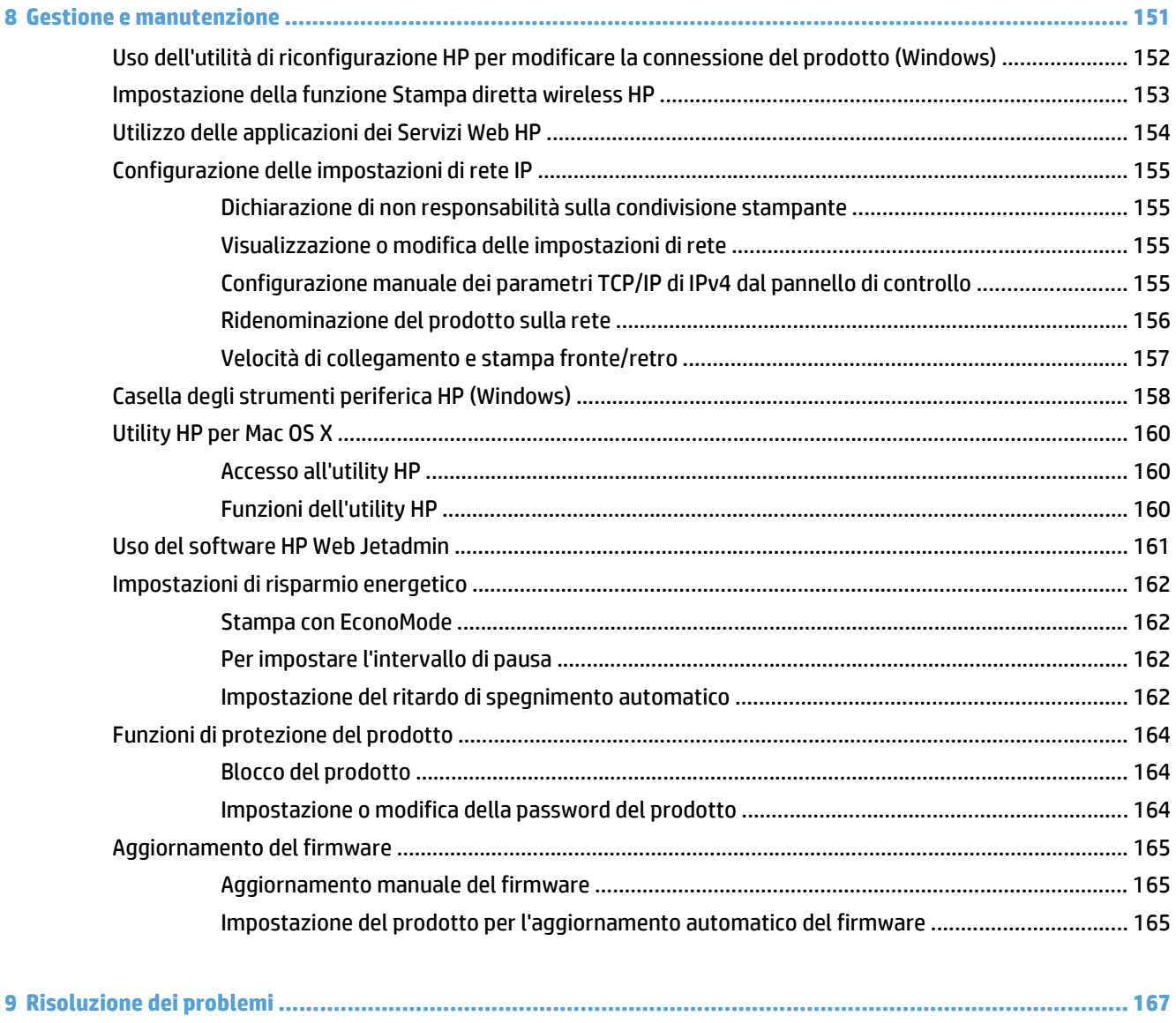

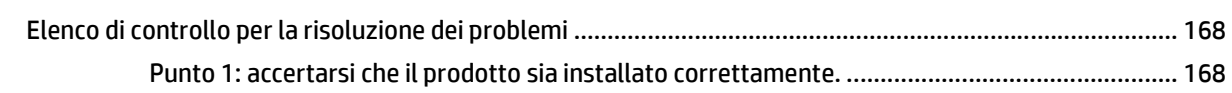

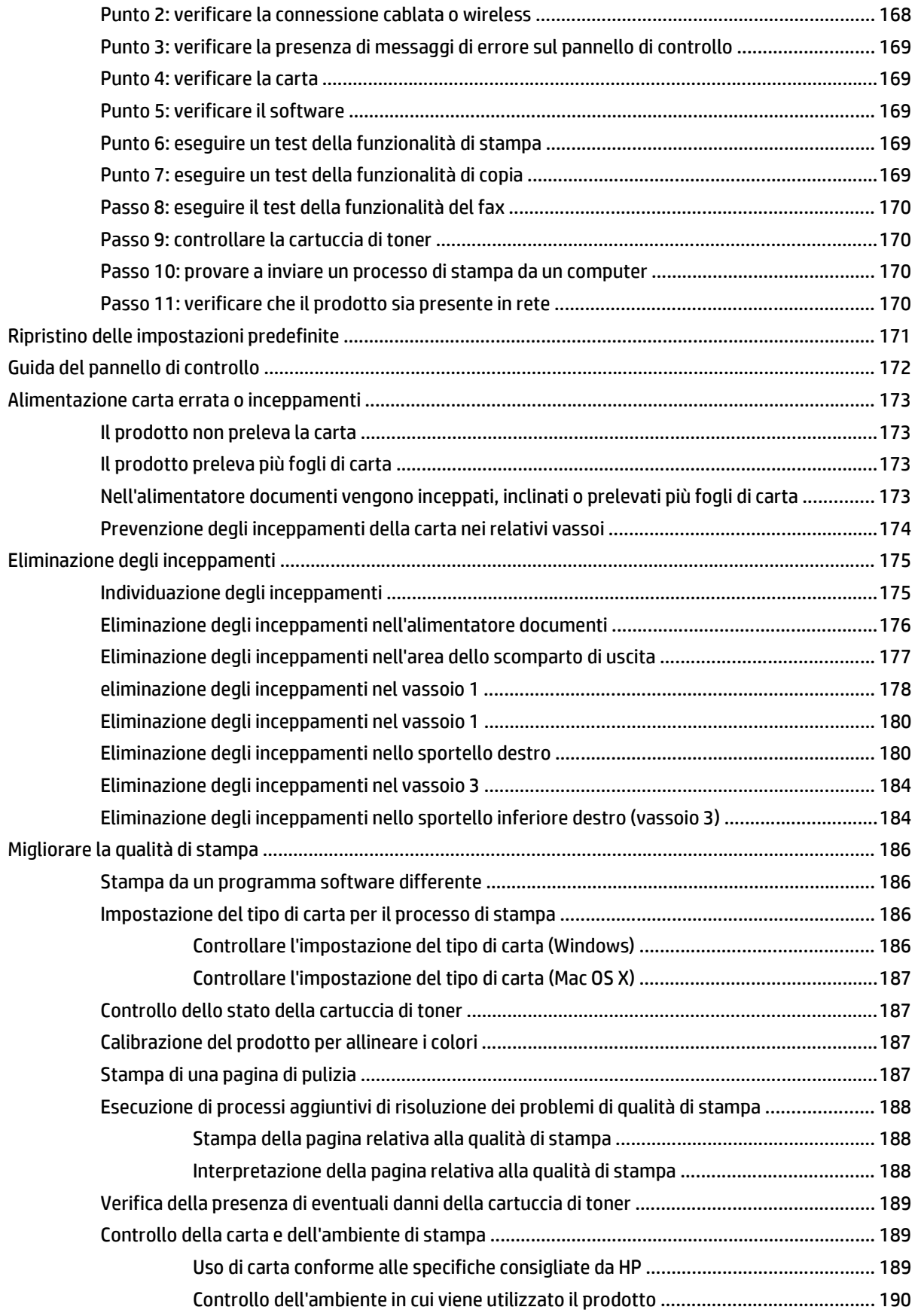

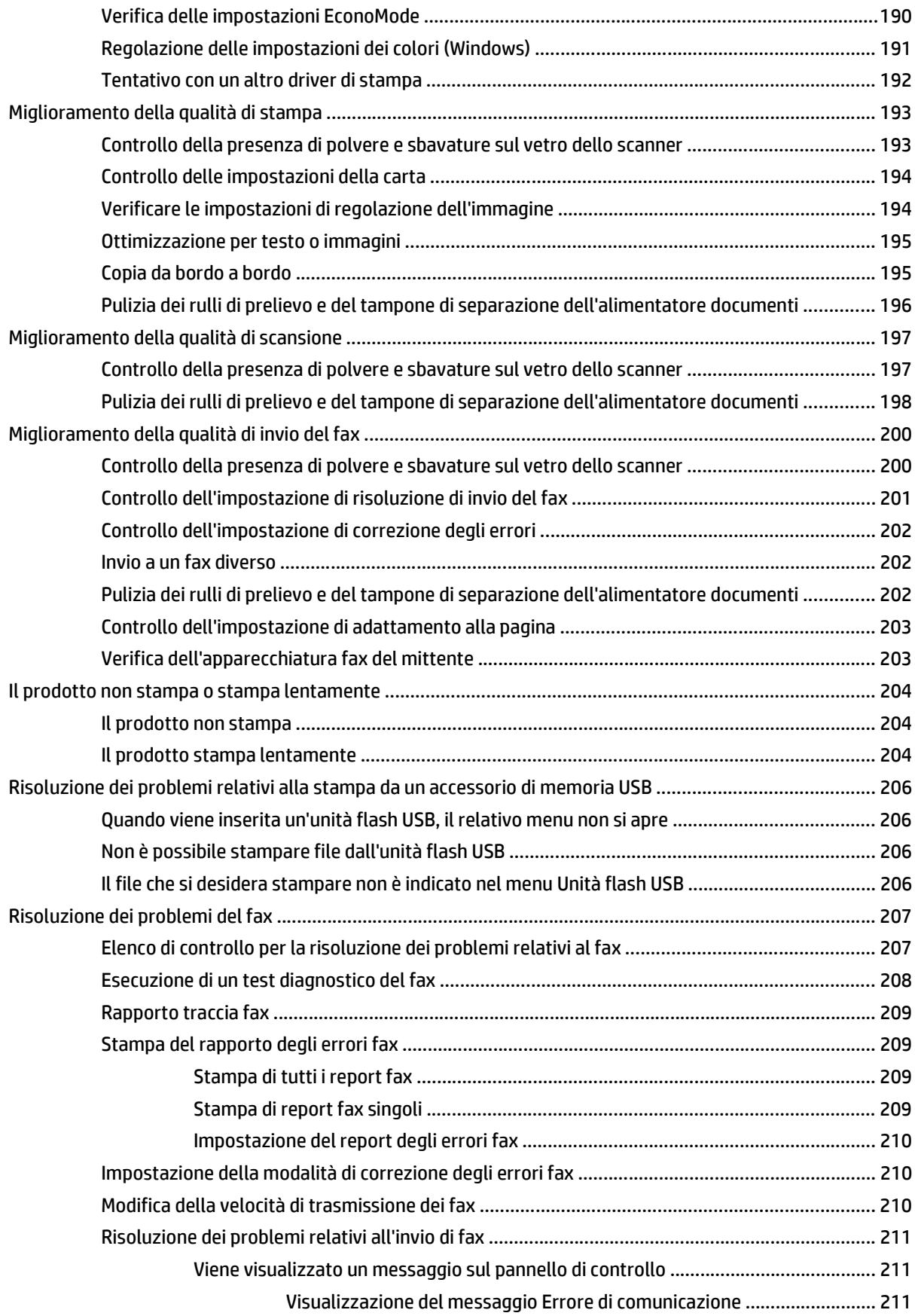

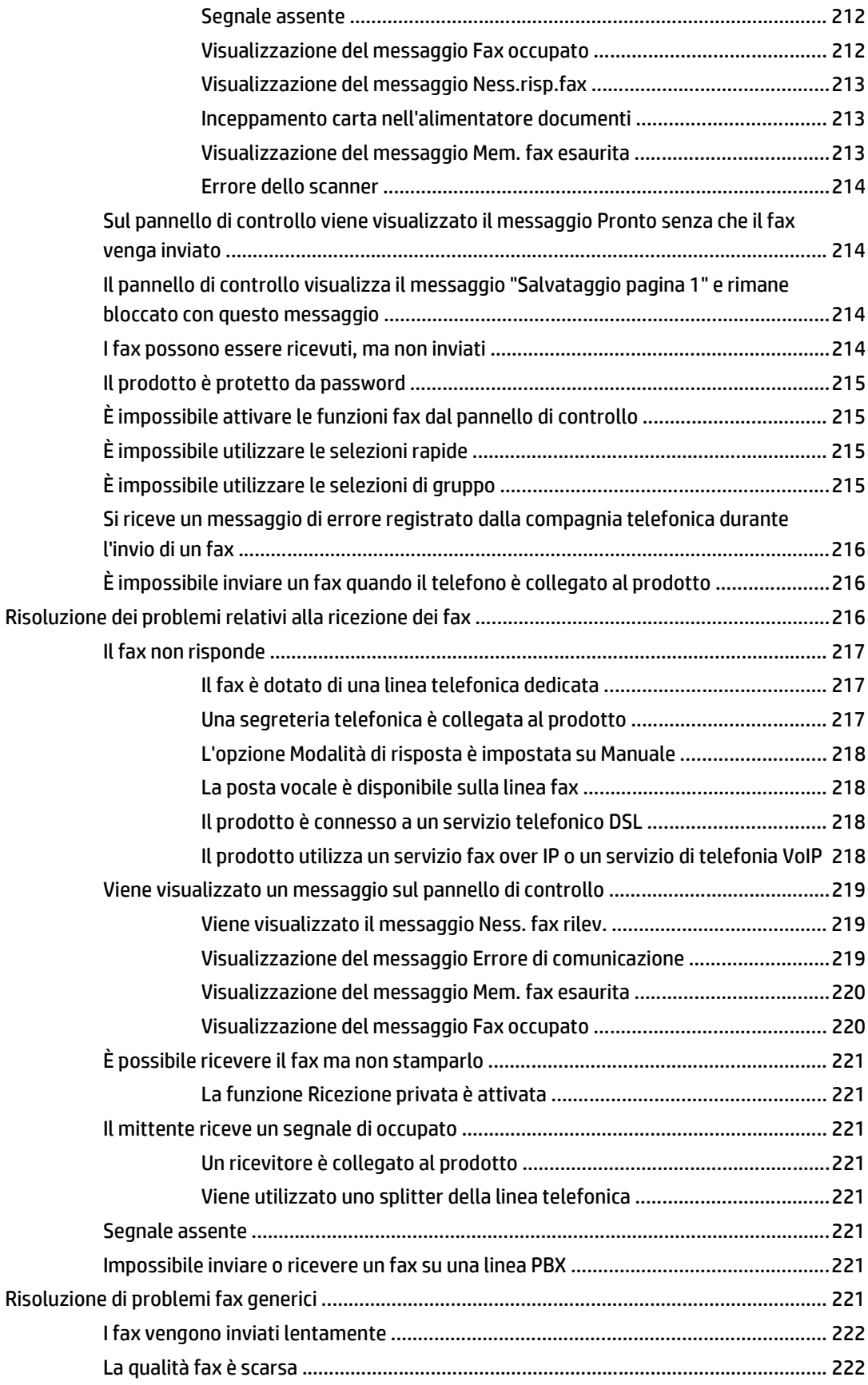

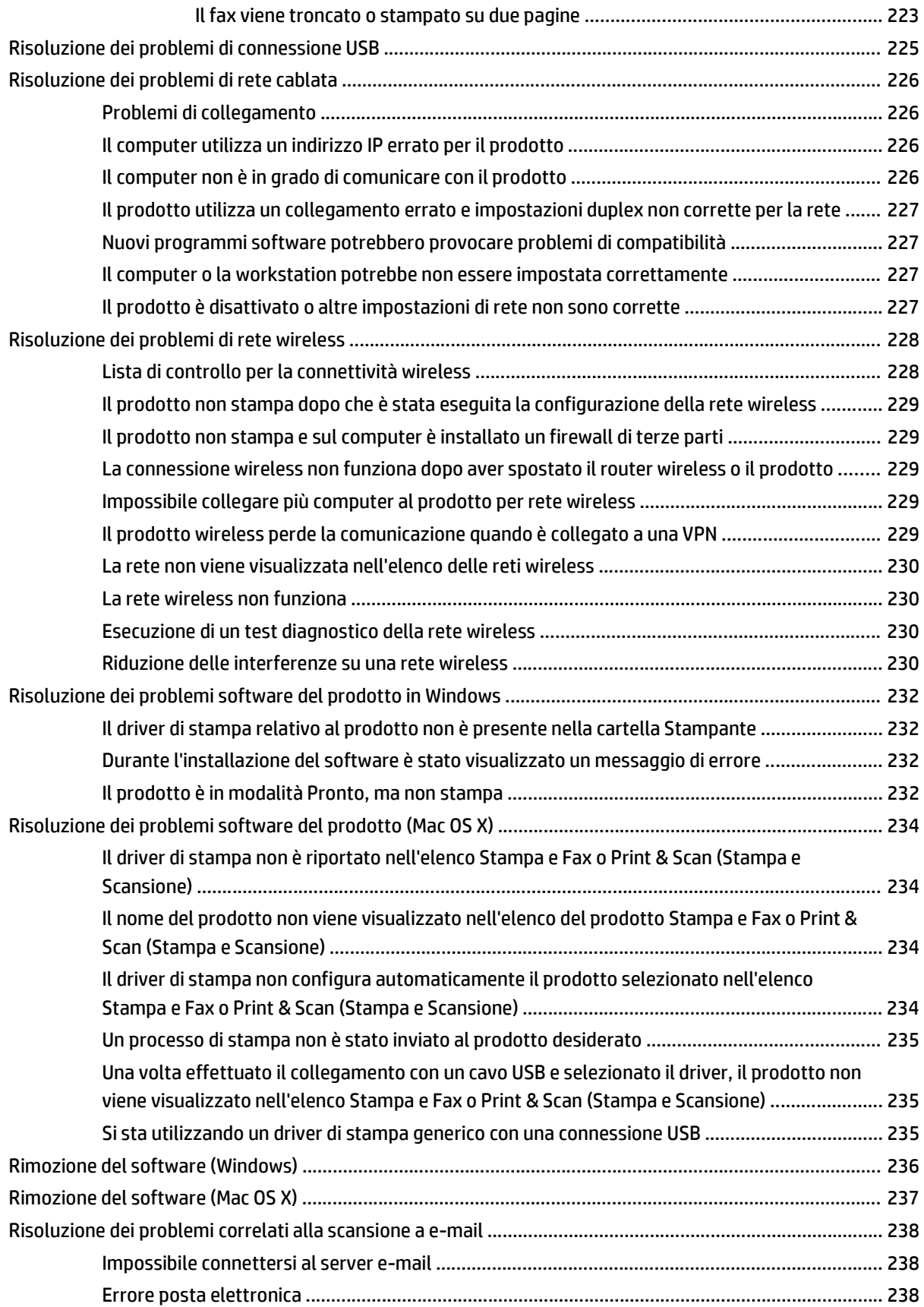

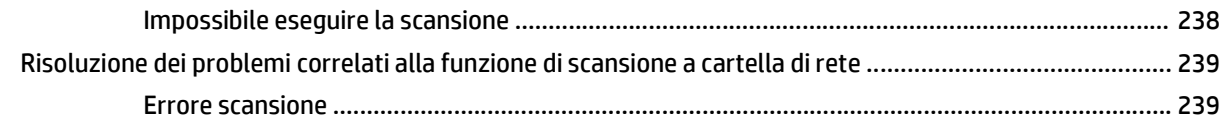

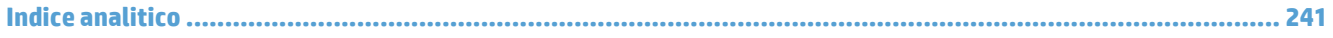

# <span id="page-16-0"></span>**1 Introduzione al prodotto**

- Confronto tra prodotti
- Viste del prodotto
- [Pannello di controllo](#page-23-0)
- [Stampa rapporti sui prodotti](#page-26-0)

# **Confronto tra prodotti**

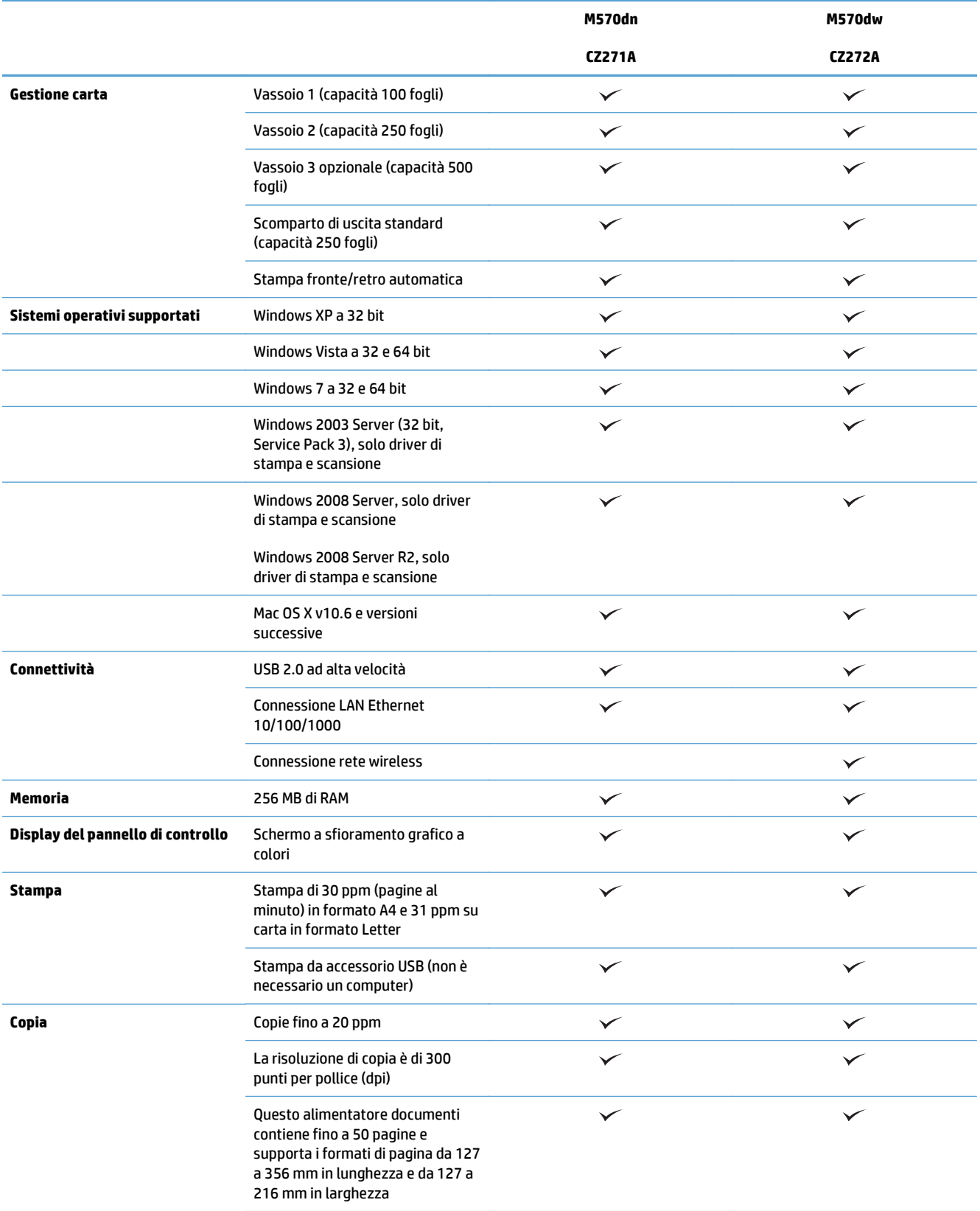

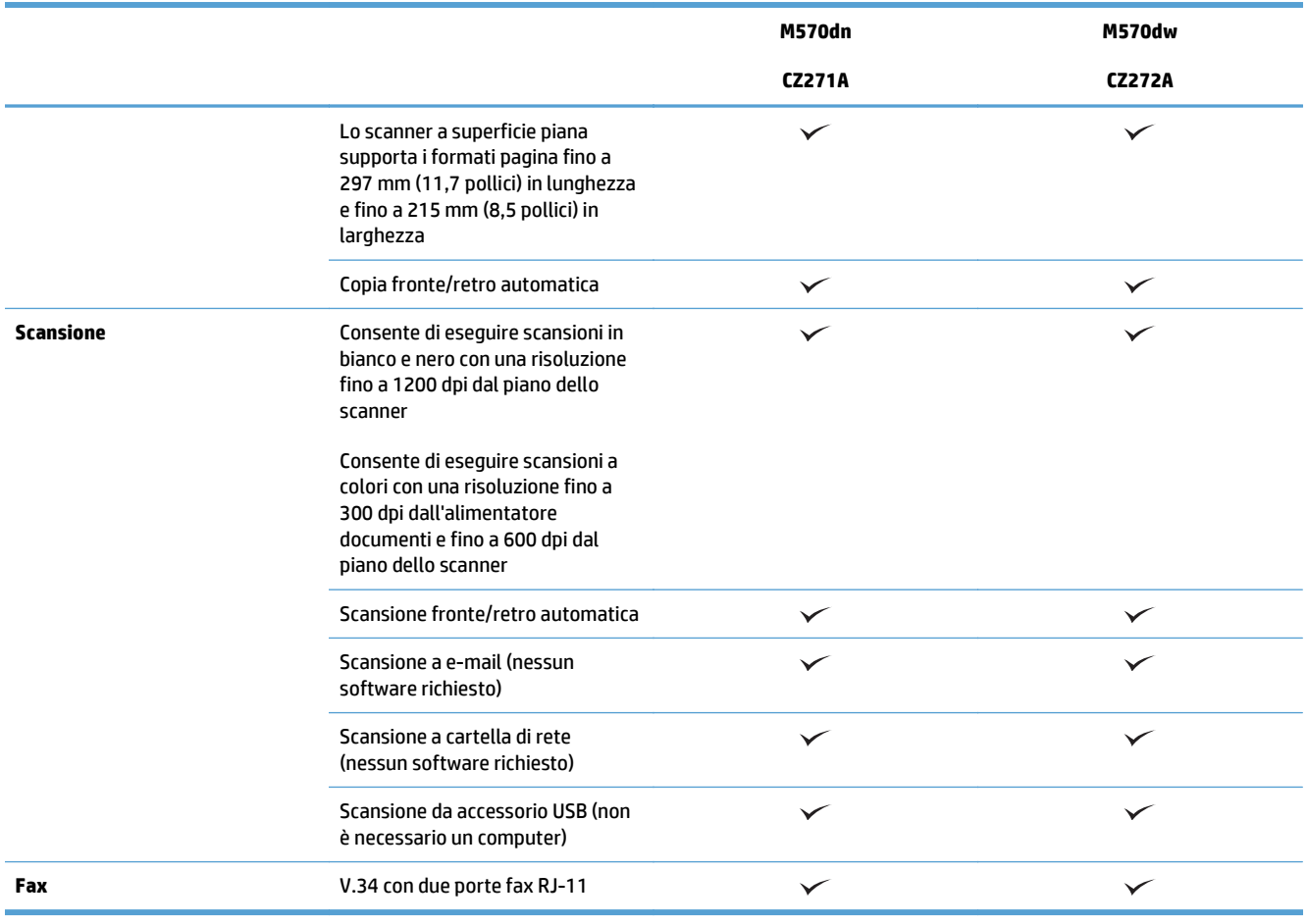

## **Viste del prodotto**

- Vista frontale del prodotto
- [Vista posteriore del prodotto](#page-20-0)
- [Porte di interfaccia](#page-21-0)
- [Posizione dei numeri di modello e di serie](#page-21-0)

### **Vista frontale del prodotto**

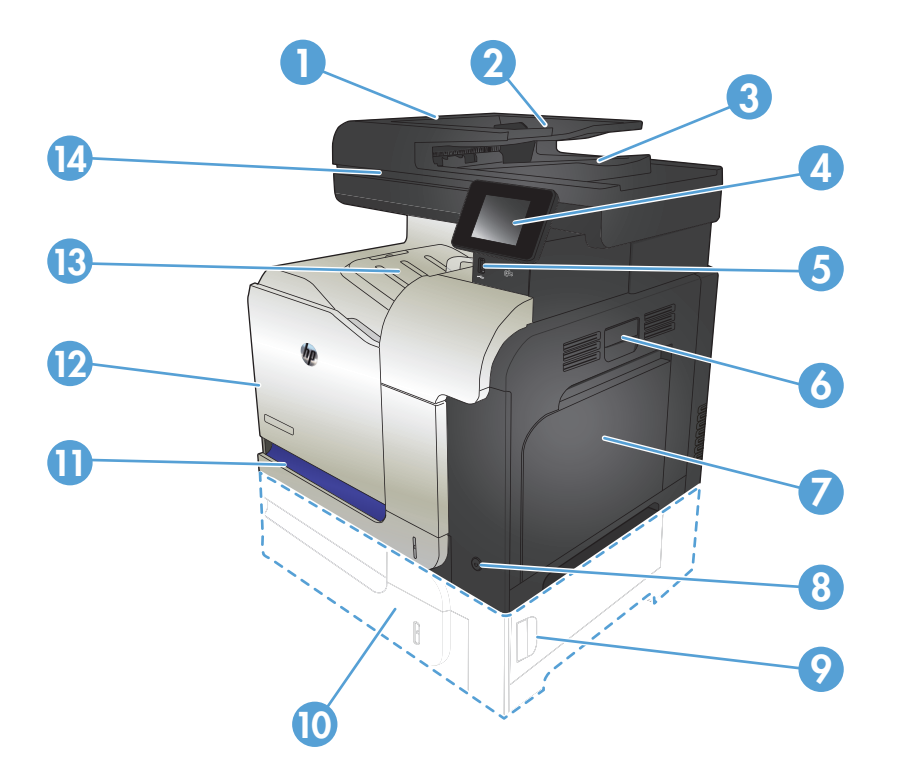

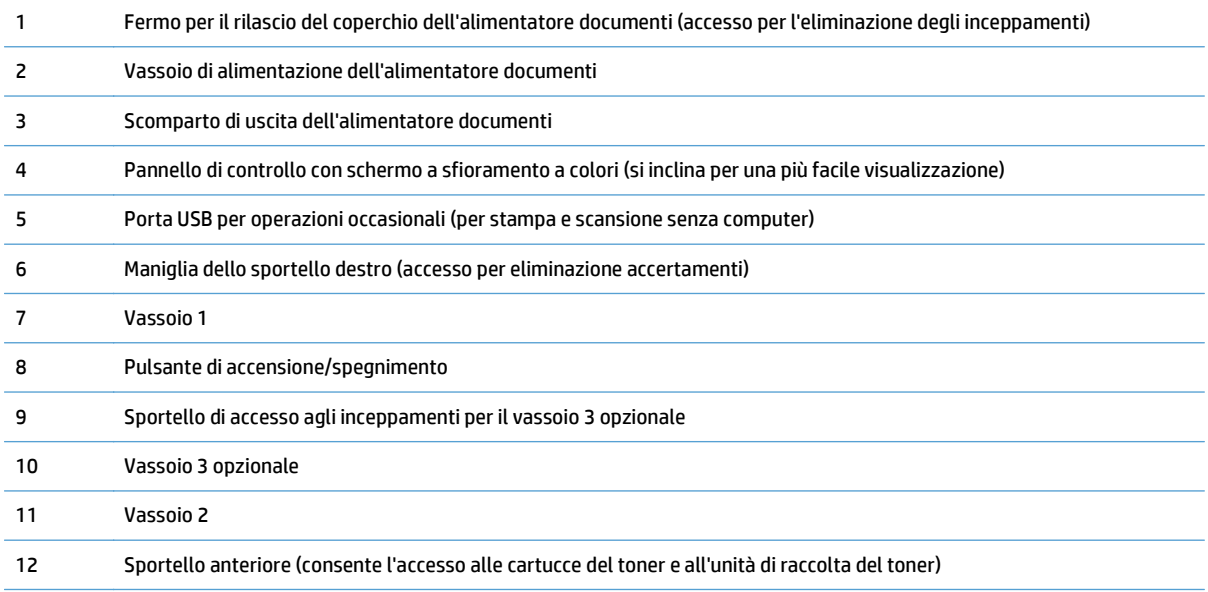

<span id="page-20-0"></span>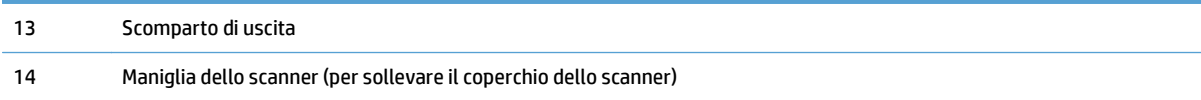

### **Vista posteriore del prodotto**

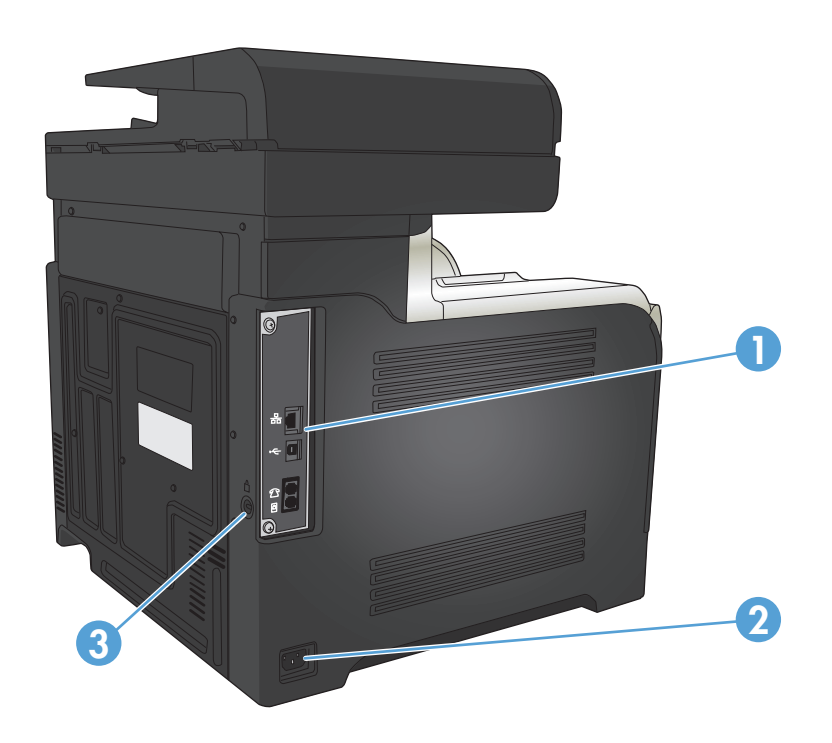

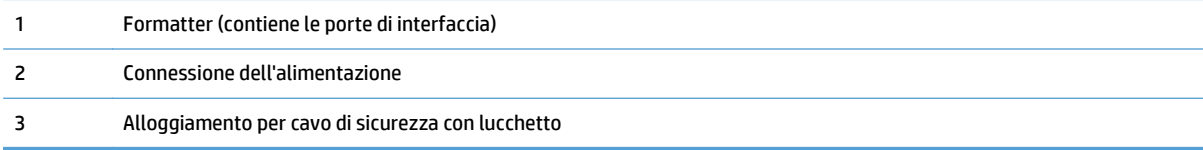

### <span id="page-21-0"></span>**Porte di interfaccia**

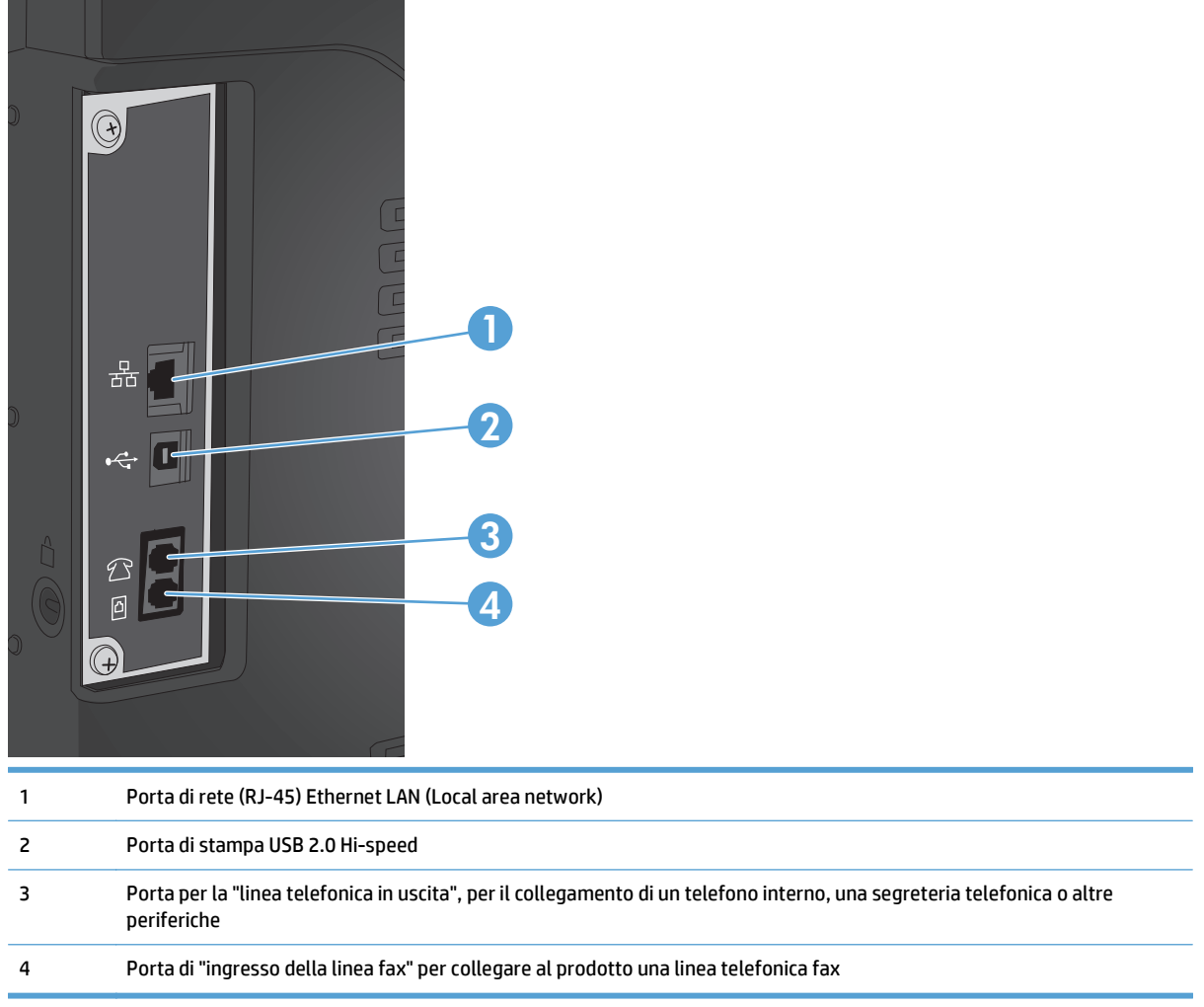

### **Posizione dei numeri di modello e di serie**

Il numero di modello e il numero di serie sono riportati su un'etichetta di identificazione situata nella parte posteriore del prodotto. Vengono anche elencati all'interno dello sportello anteriore. Il numero di serie contiene informazioni su Paese/regione di origine, versione del prodotto, codice di produzione e numero di produzione del prodotto.

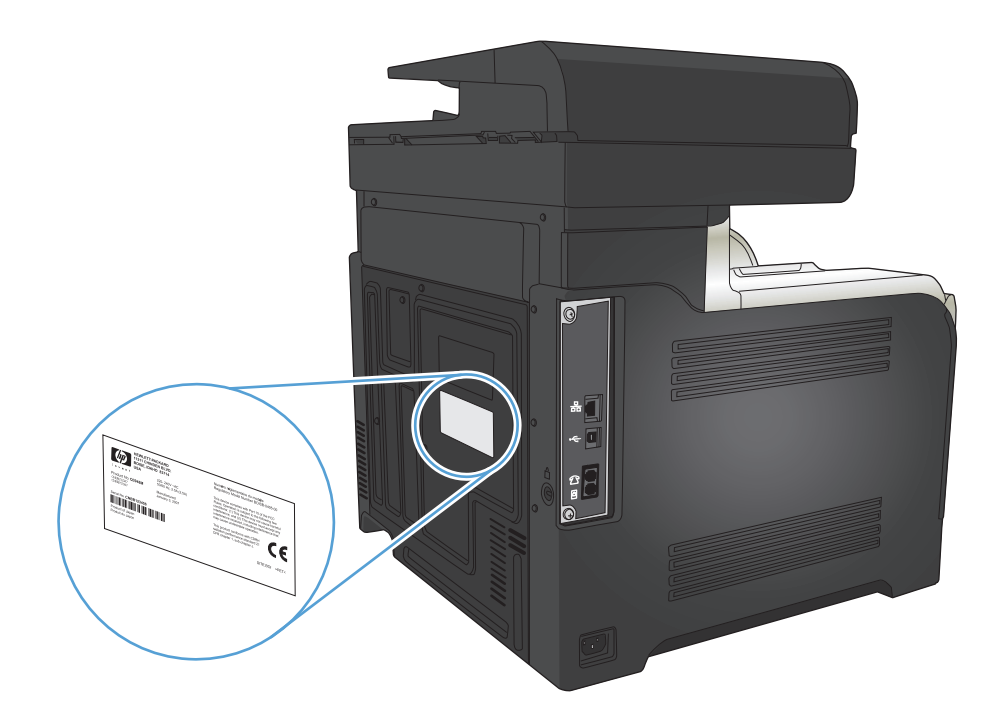

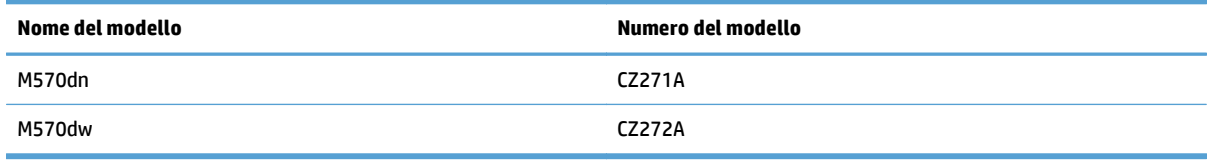

## <span id="page-23-0"></span>**Pannello di controllo**

- Componenti del pannello di controllo
- [Schermata iniziale del pannello di controllo](#page-24-0)
- [Guida del pannello di controllo](#page-25-0)

### **Componenti del pannello di controllo**

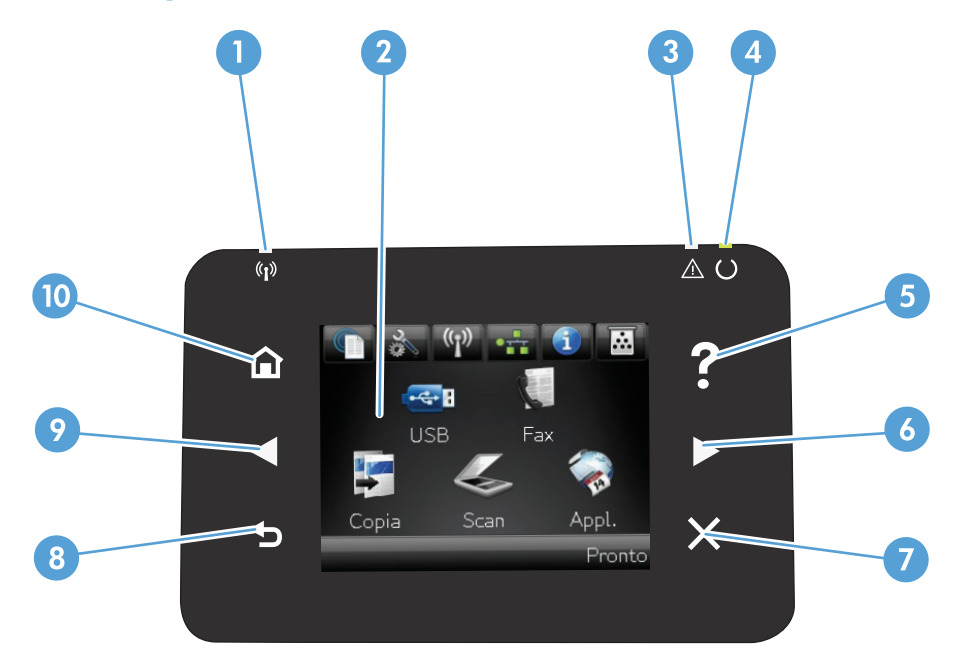

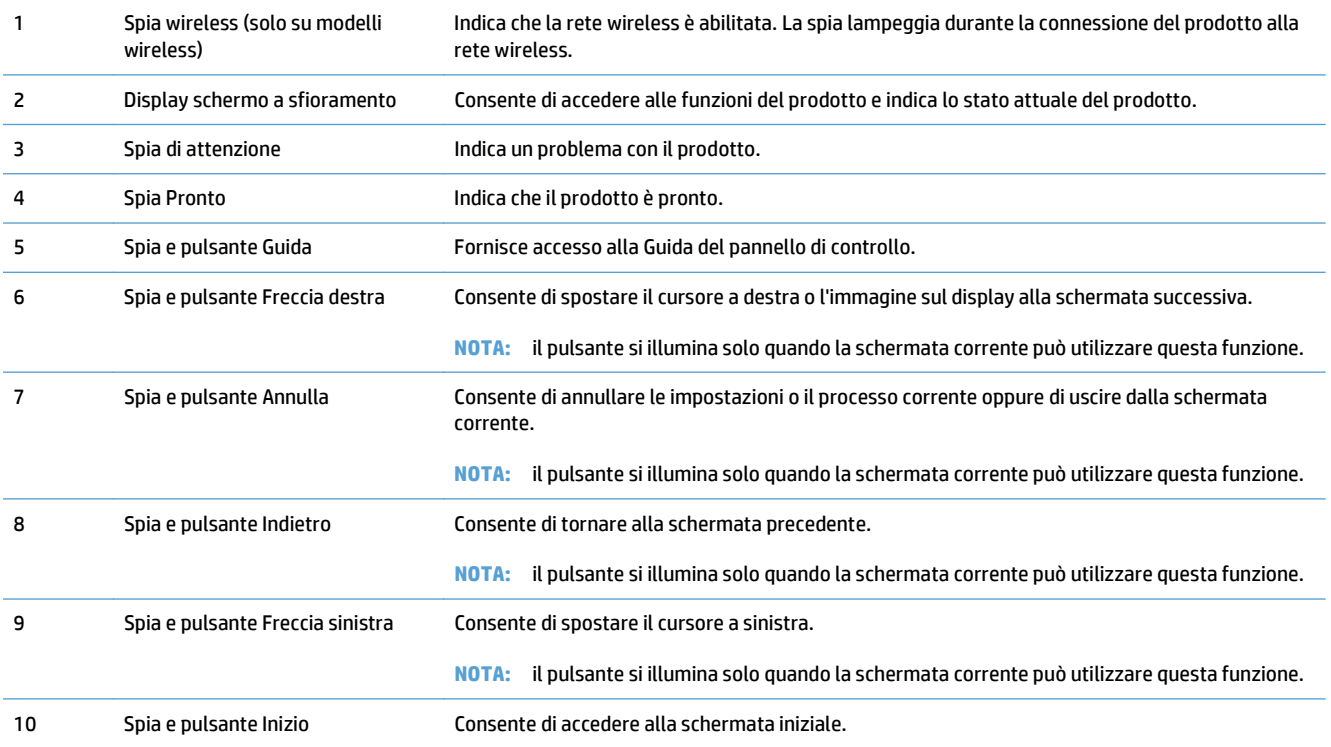

### <span id="page-24-0"></span>**Schermata iniziale del pannello di controllo**

La schermata iniziale consente di accedere alle funzioni del prodotto e indica lo stato del prodotto.

**NOTA:** a seconda della configurazione del prodotto, le funzioni della schermata iniziale possono variare. Inoltre, il layout può essere visualizzato in modo inverso per alcune lingue.

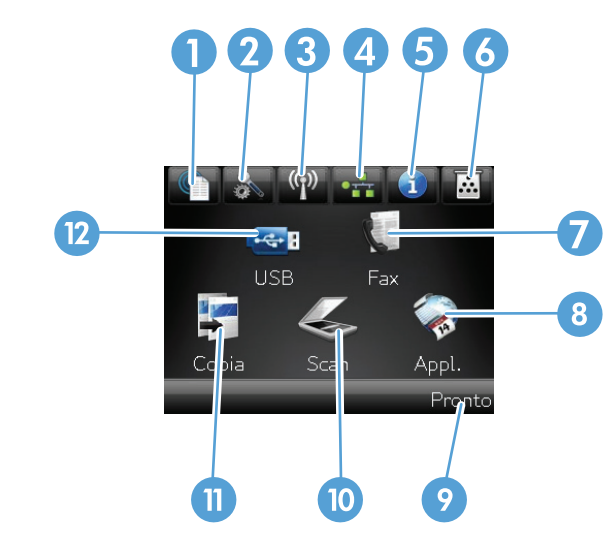

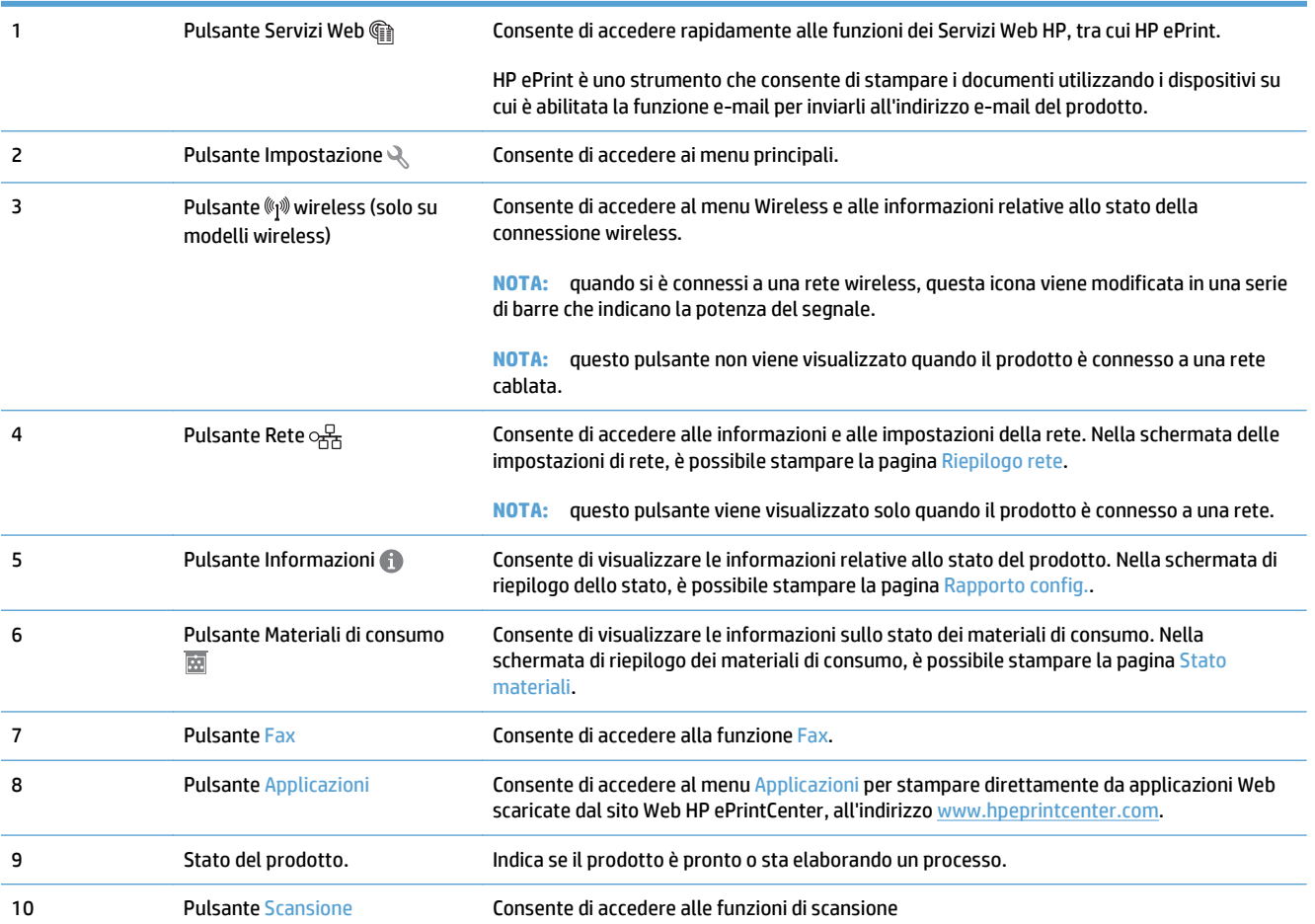

<span id="page-25-0"></span>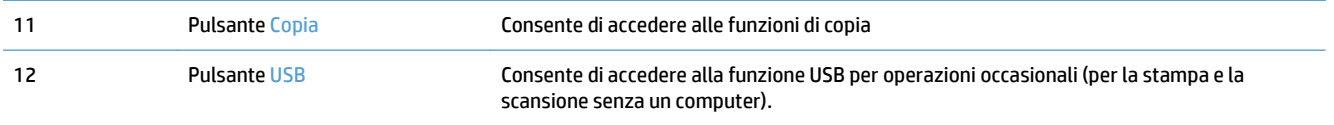

#### **Guida del pannello di controllo**

Il prodotto dispone di un sistema di Guida incorporata in cui viene indicata la modalità di utilizzo di ciascuna schermata. Per aprire la Guida, toccare il pulsante Guida ? nell'angolo superiore a destra dello schermo.

Per alcune schermate, la Guida viene visualizzata come un menu globale in cui è possibile effettuare ricerche su determinati argomenti. È possibile esaminare la struttura del menu toccando i relativi pulsanti.

Alcune schermate della Guida includono animazioni che guidano l'utente nell'attuazione di procedure, ad esempio la rimozione di inceppamenti.

Per le schermate che contengono le impostazioni relative a processi singoli, la Guida mostra un argomento che illustra le opzioni relative alla schermata visualizzata.

Se sul prodotto viene visualizzato un errore o un avviso, toccare il pulsante Guida ? per aprire un messaggio contenente una descrizione del problema e istruzioni sulla sua risoluzione.

# <span id="page-26-0"></span>**Stampa rapporti sui prodotti**

Dal menu Rapporti, è possibile stampare diverse pagine informative sul prodotto.

- **1.** Nella schermata iniziale del pannello di controllo del prodotto, toccare il pulsante Impostazione ...
- **2.** Toccare il pulsante Rapporti.
- **3.** Toccare il nome del rapporto che si desidera stampare.

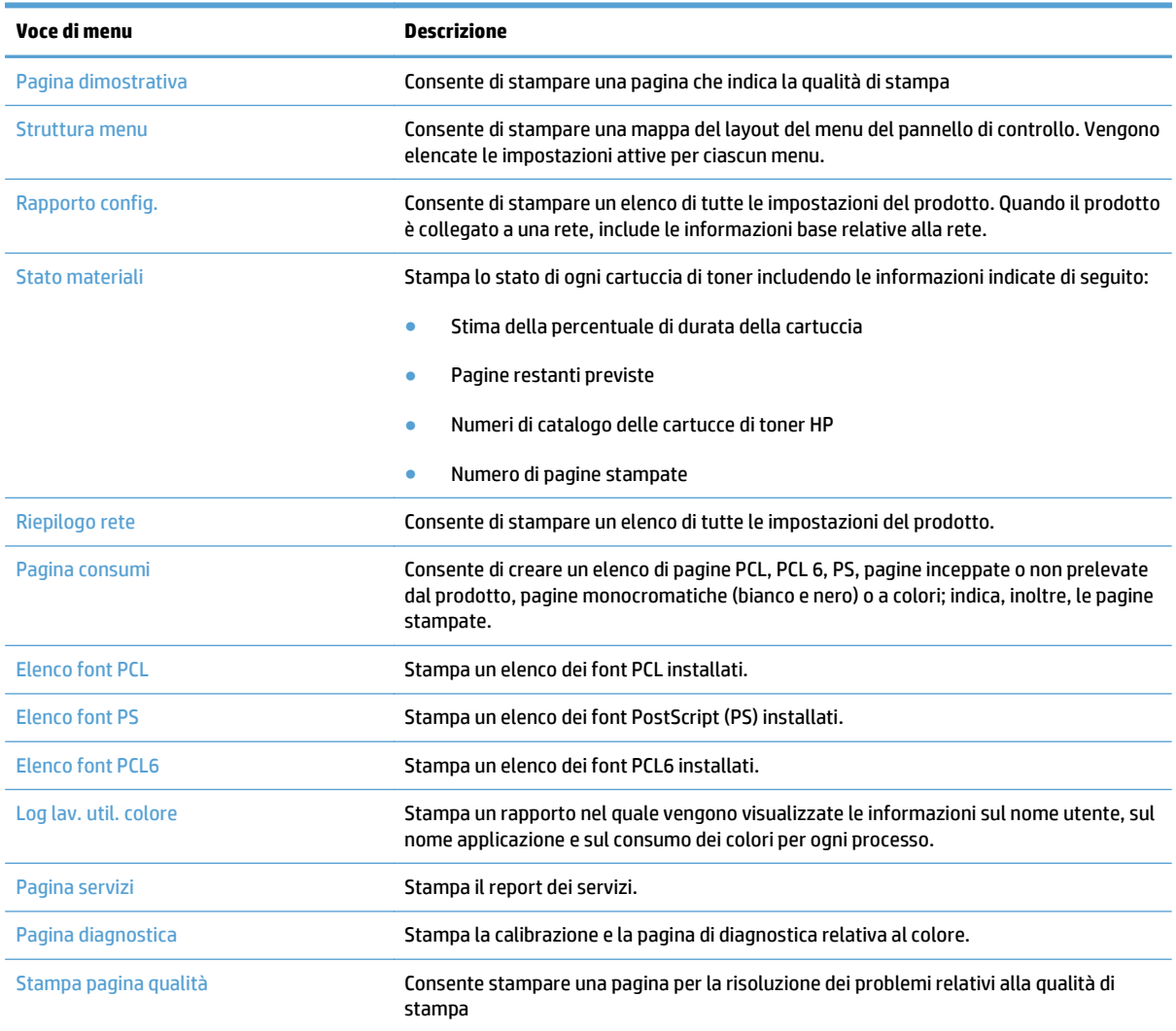

# <span id="page-28-0"></span>**2 Vassoi carta**

- Formati carta supportati
- Tipi di carta supportati
- [Vassoio 1](#page-33-0)
- [Vassoio 2](#page-38-0)
- [Vassoio 3 opzionale](#page-42-0)
- [Caricamento e stampa di etichette](#page-45-0)

## **Formati carta supportati**

**NOTA:** per ottenere risultati ottimali, selezionare il formato e il tipo di carta corretti nel driver di stampa prima di stampare.

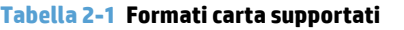

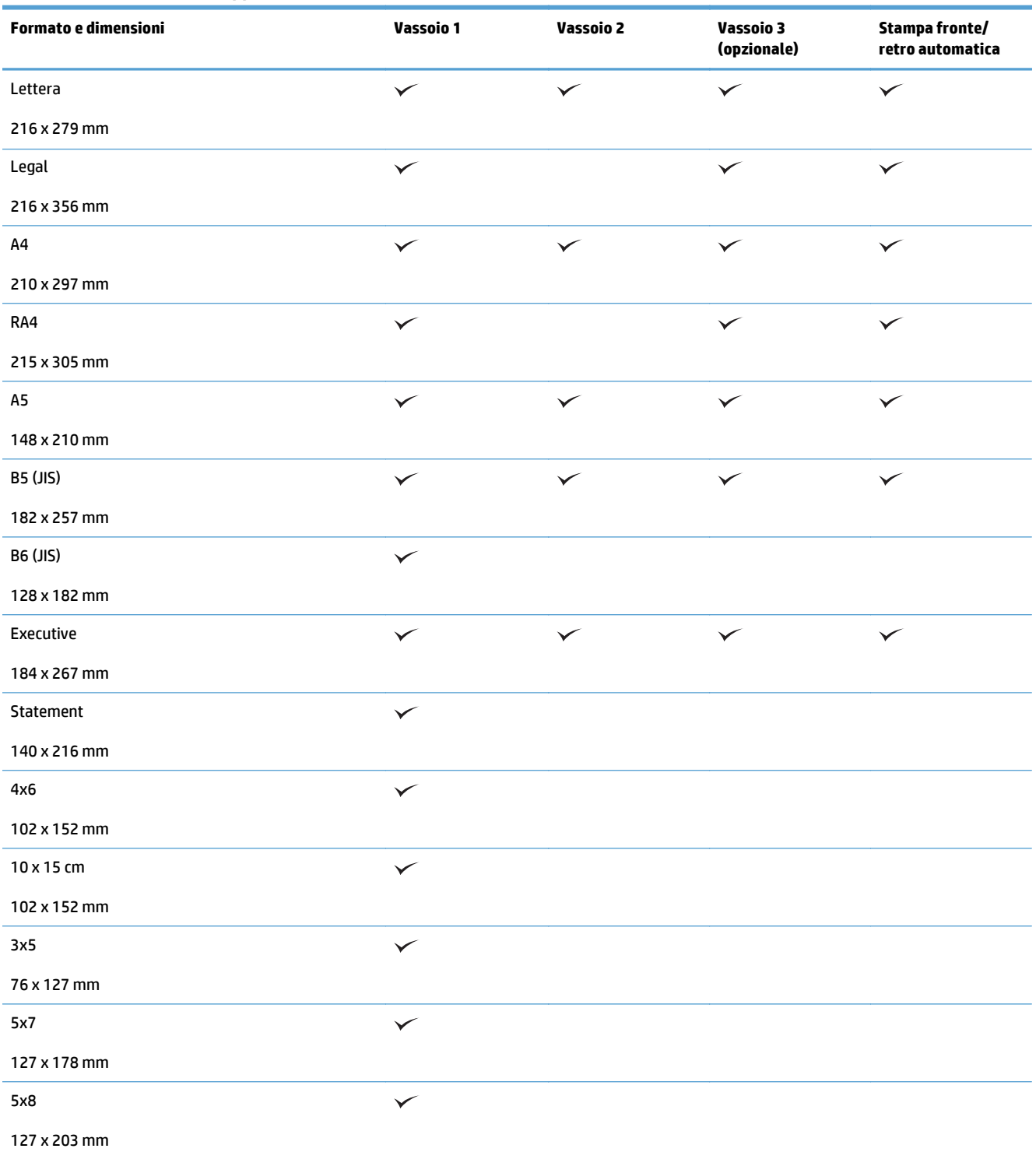

#### **Tabella 2-1 Formati carta supportati (continuazione)**

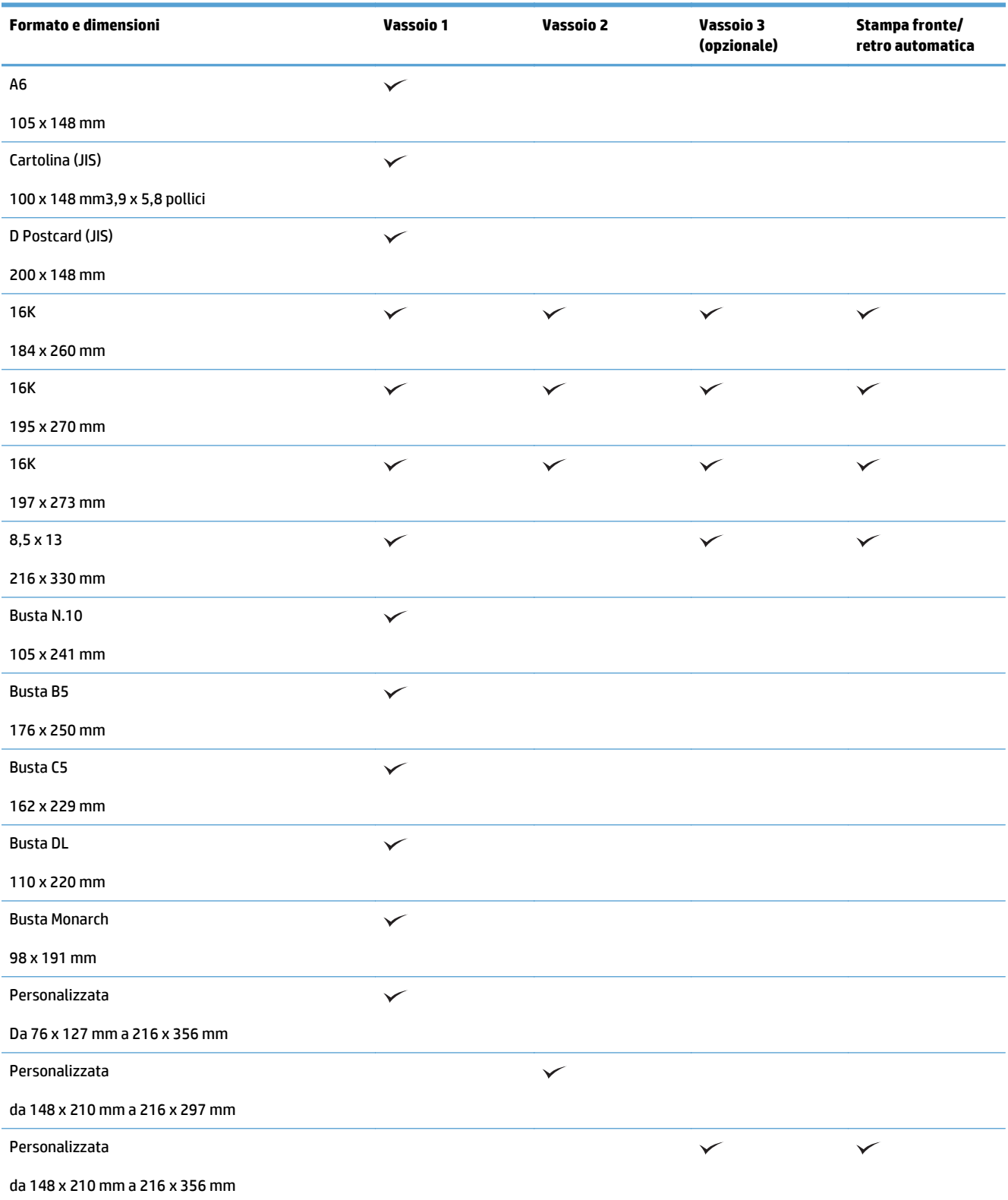

# **Tipi di carta supportati**

Per un elenco completo della carta specifica HP supportata dal prodotto, andare a [www.hp.com/support/](http://www.hp.com/support/lj500colorMFPM570) [lj500colorMFPM570.](http://www.hp.com/support/lj500colorMFPM570)

**NOTA:** per ottenere risultati ottimali, selezionare il formato e il tipo di carta corretti nel driver di stampa prima di stampare.

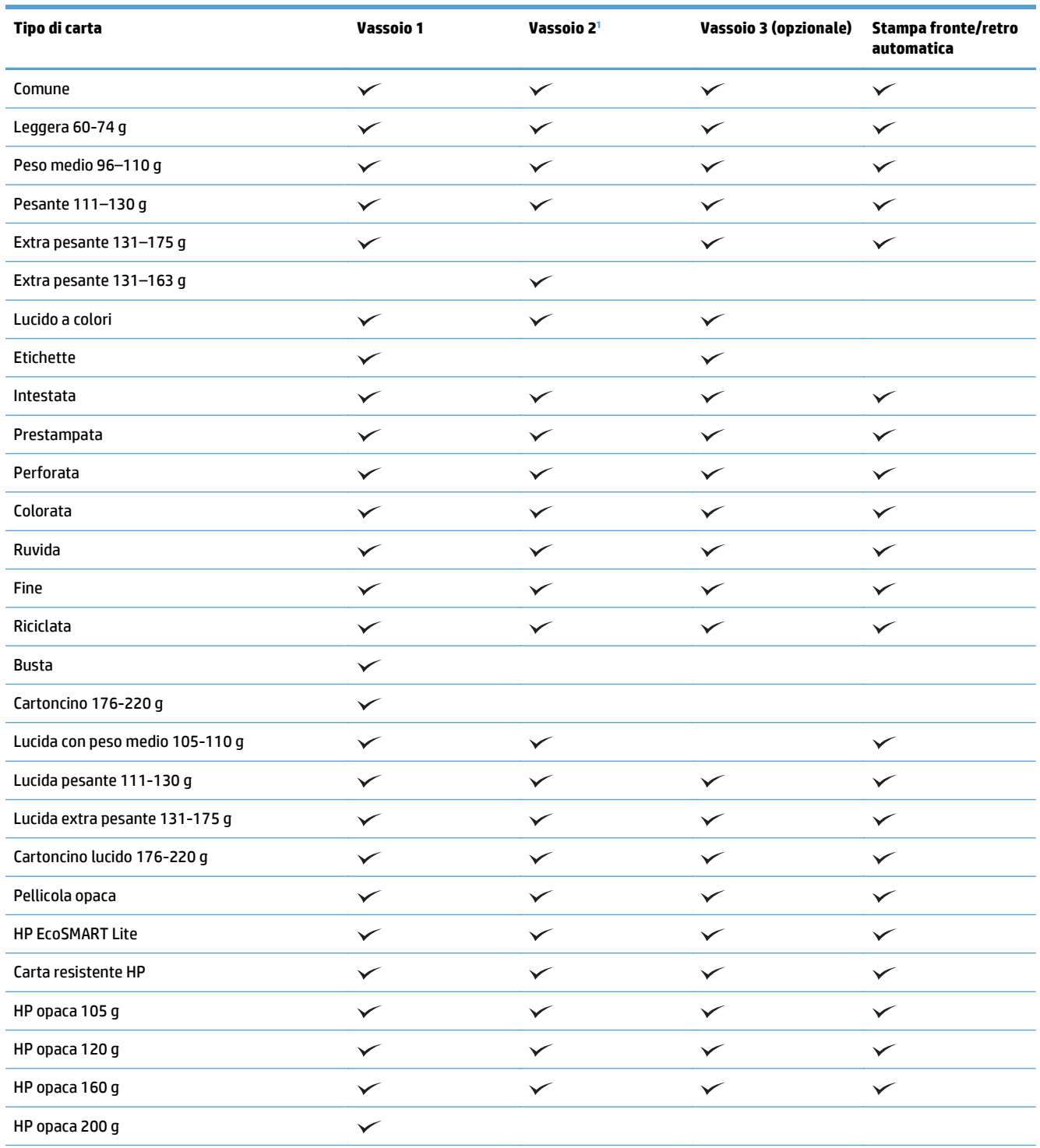

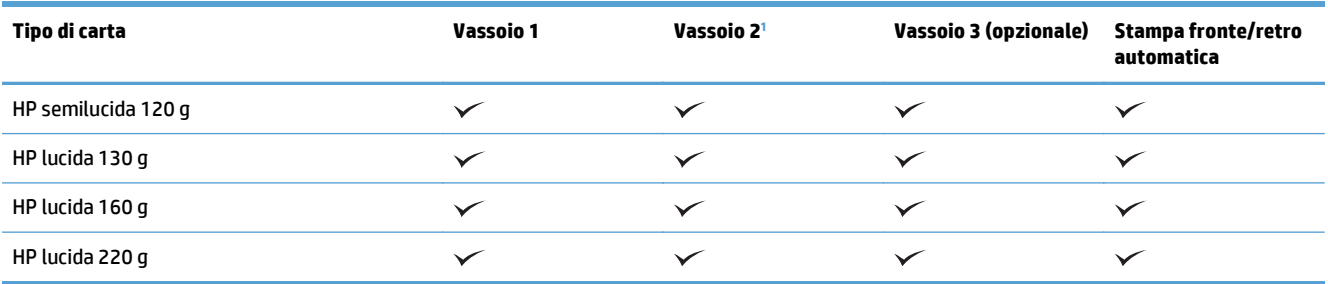

<sup>1</sup> L'altezza massima della risma per il vassoio 2 è di 100 fogli per la carta lucida e di 20 mm per la carta corta (A5, A6, 4x6 e orizzontale).

## <span id="page-33-0"></span>**Vassoio 1**

- Capacità del vassoio e orientamento carta
- [Caricamento del vassoio 1](#page-35-0)

### **Capacità del vassoio e orientamento carta**

Per evitare possibili inceppamenti, non riempire eccessivamente i vassoi. Controllare che la parte superiore della risma sia sotto l'indicatore di vassoio pieno. Per la carta di tipo corta/stretta e pesante/lucida, caricare i fogli al di sotto della metà rispetto agli indicatori di vassoio pieno.

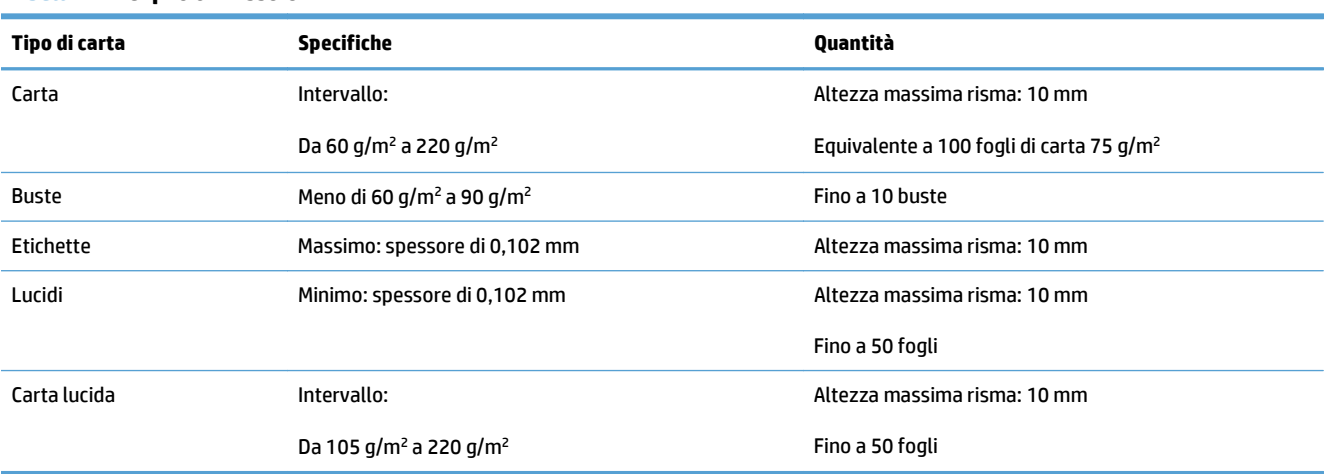

#### **Tabella 2-2 Capacità vassoio 1**

#### **Tabella 2-3 Vassoio 1, orientamento carta**

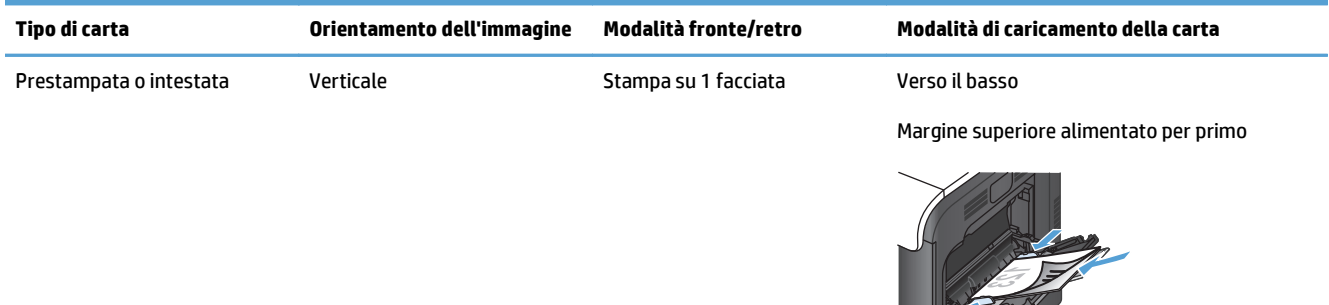

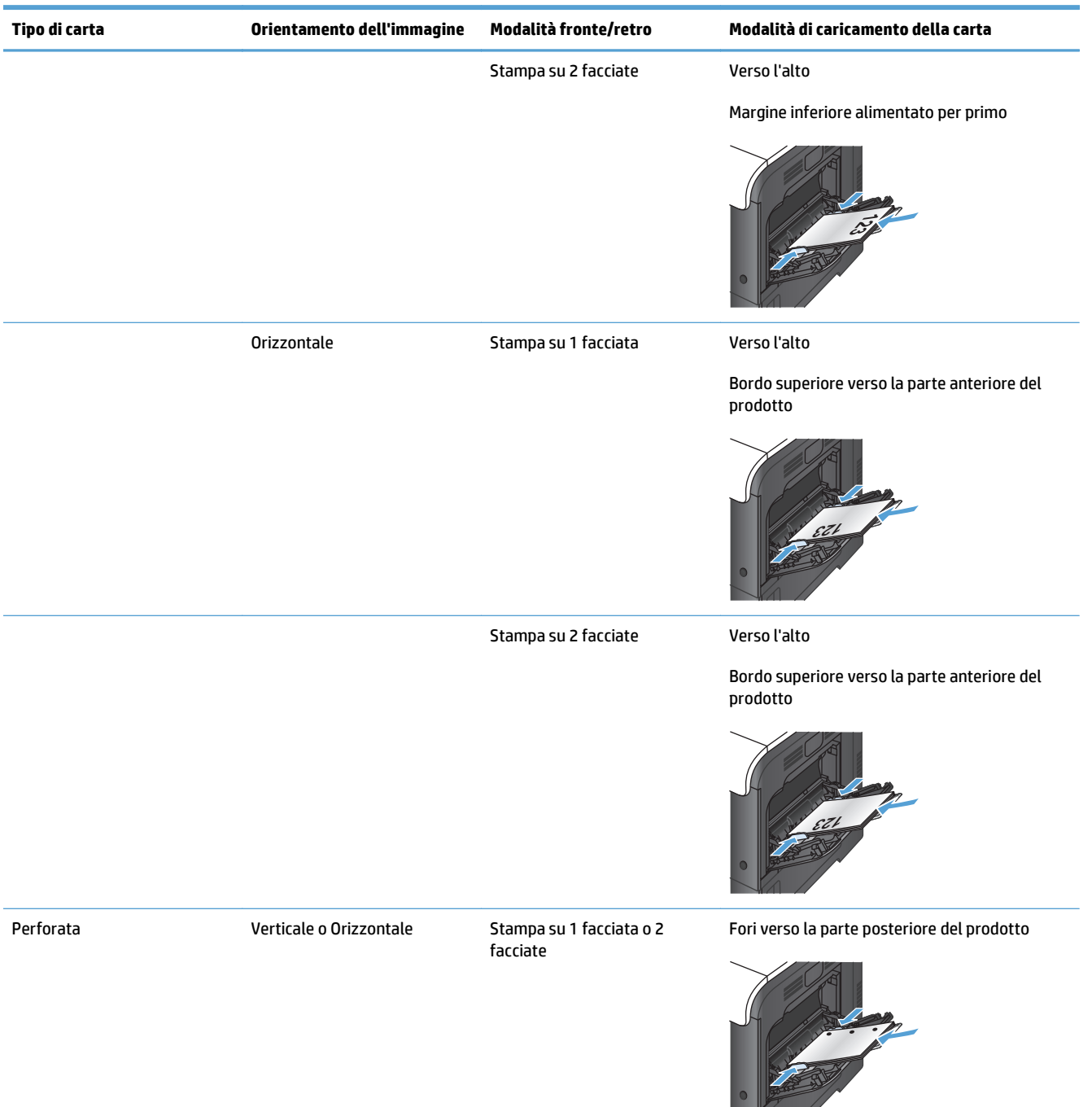

#### **Tabella 2-3 Vassoio 1, orientamento carta (continuazione)**

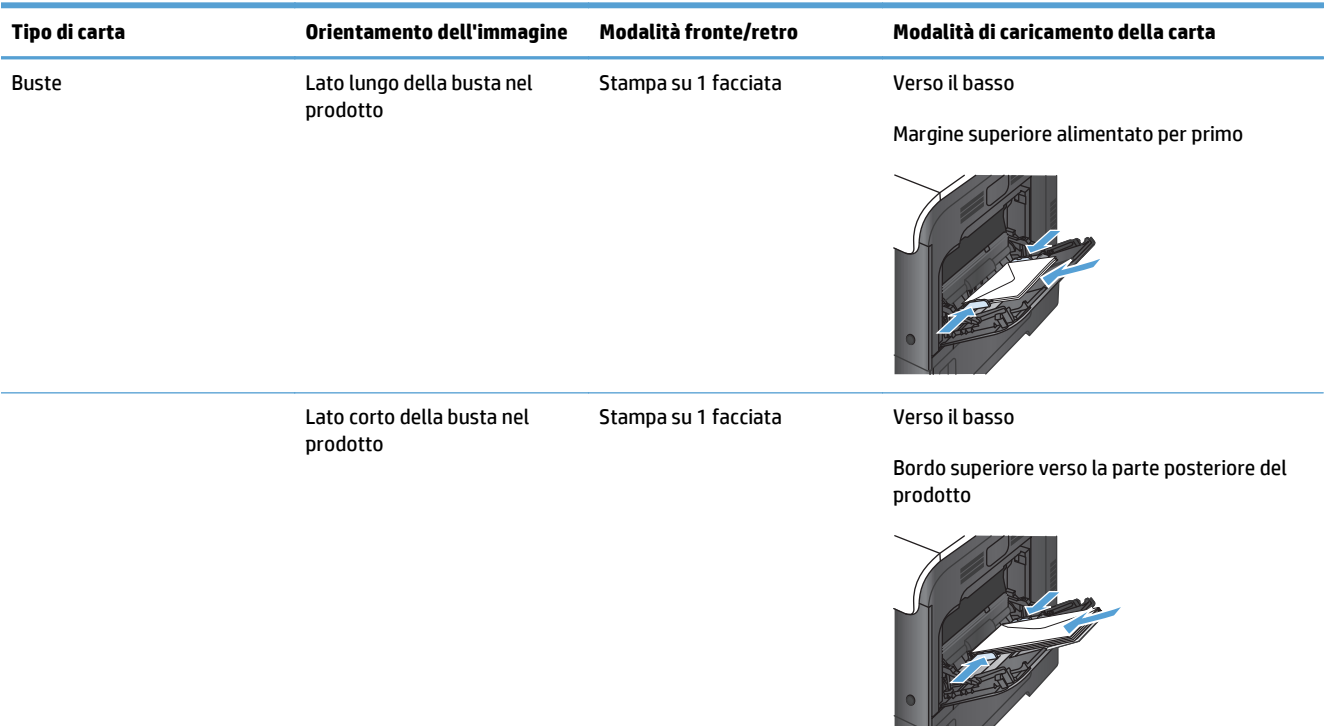

#### <span id="page-35-0"></span>**Tabella 2-3 Vassoio 1, orientamento carta (continuazione)**

### **Caricamento del vassoio 1**

**1.** Aprire il vassoio 1.

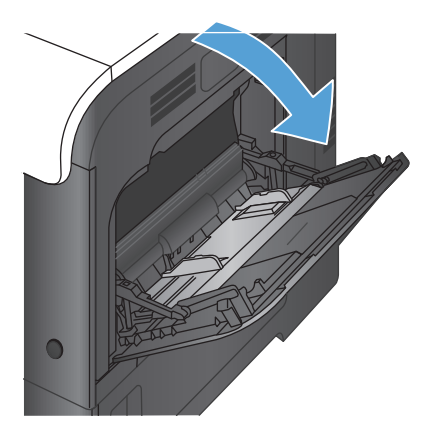
**2.** Estrarre l'estensione del vassoio.

**3.** Aprire l'estensione del vassoio in modo che supporti la carta e apra le guide laterali.

**4.** Caricare la carta nel vassoio con il lato da stampare rivolto verso il basso, alimentando per primo il lato corto superiore.

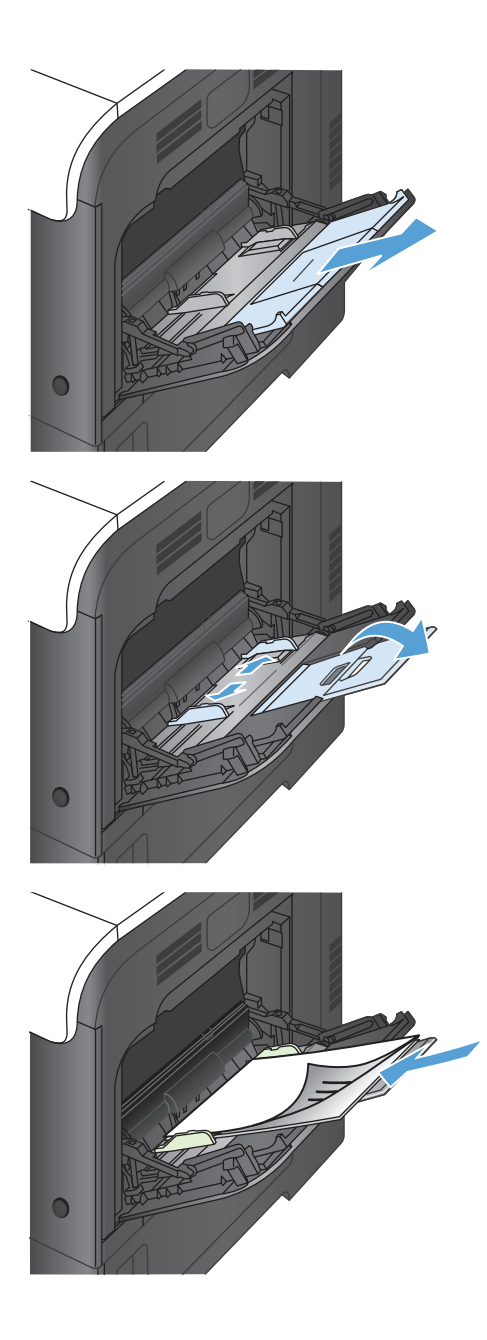

**5.** Assicurarsi di inserire la risma sotto le linguette delle guide e di non superare gli indicatori di vassoio pieno.

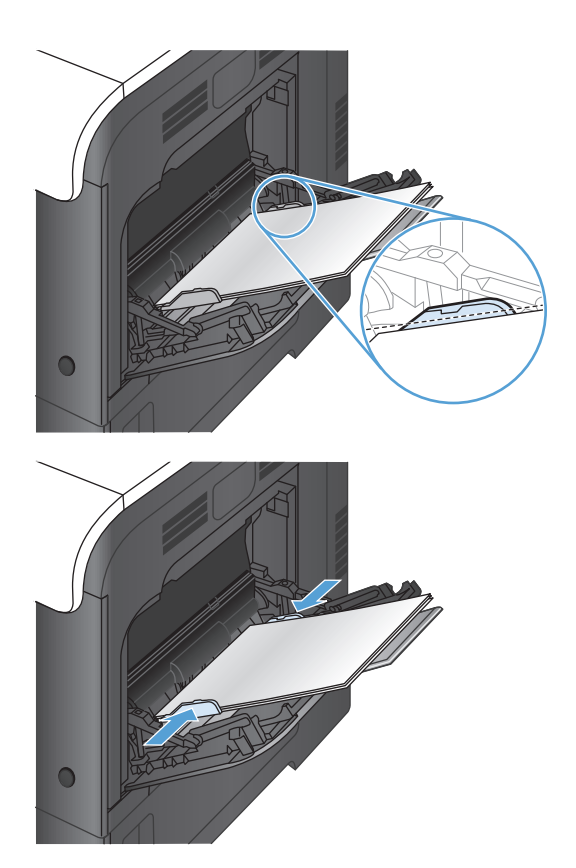

**6.** Regolare le guide laterali in modo che siano a contatto con la risma di carta, ma senza piegare i fogli.

#### **Stampa di buste**

Se il software non esegue la formattazione automatica delle buste, specificare **Orizzontale** per l'orientamento nel programma o nel driver di stampa. Le seguenti indicazioni consentono di impostare i margini degli indirizzi del destinatario e del mittente sulle buste formato COM#10 o DL.

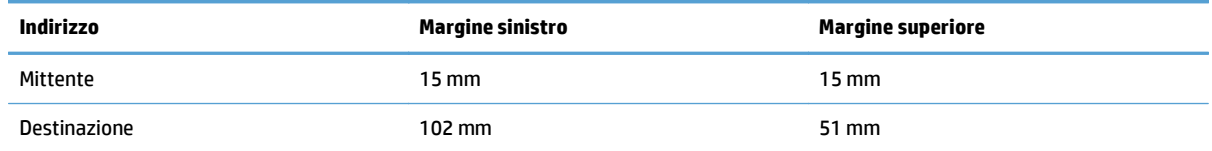

Per le buste di dimensioni diverse, regolare le impostazioni dei margini in modo adeguato.

## **Vassoio 2**

- Capacità del vassoio e orientamento carta
- [Caricamento del vassoio 2](#page-39-0)

### **Capacità del vassoio e orientamento carta**

Per evitare possibili inceppamenti, non riempire eccessivamente i vassoi. Controllare che la parte superiore della risma sia sotto l'indicatore di vassoio pieno. Per la carta di tipo corta/stretta e pesante/lucida, caricare i fogli al di sotto della metà rispetto agli indicatori di vassoio pieno.

#### **Tabella 2-4 Capacità vassoio 2**

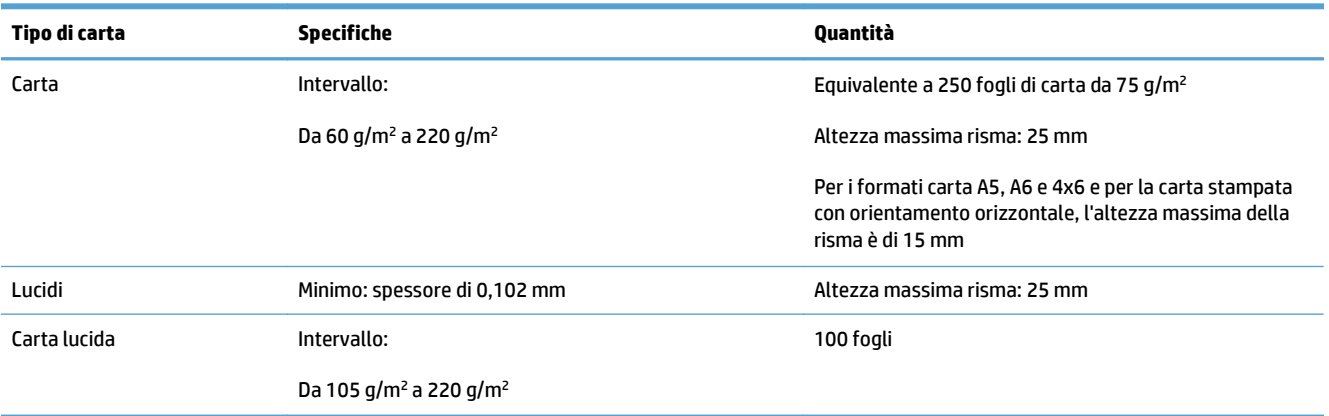

#### **Tabella 2-5 Vassoio 2, orientamento carta**

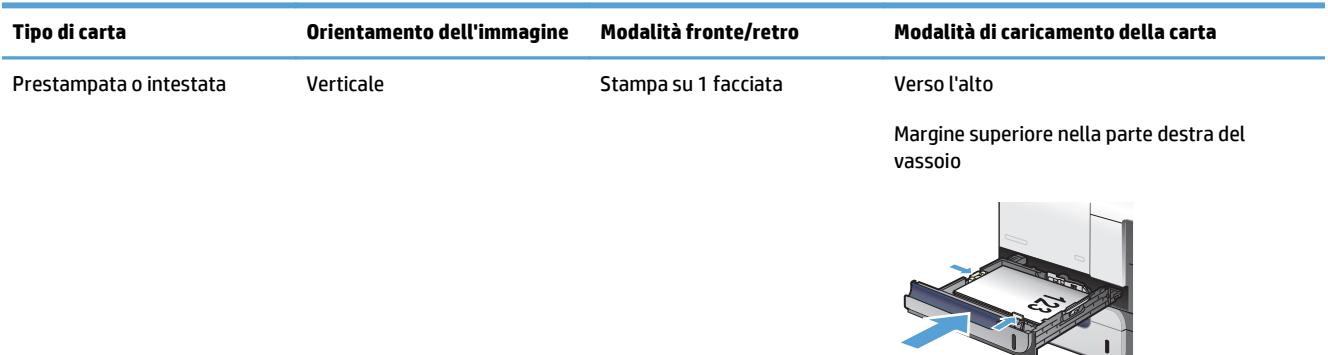

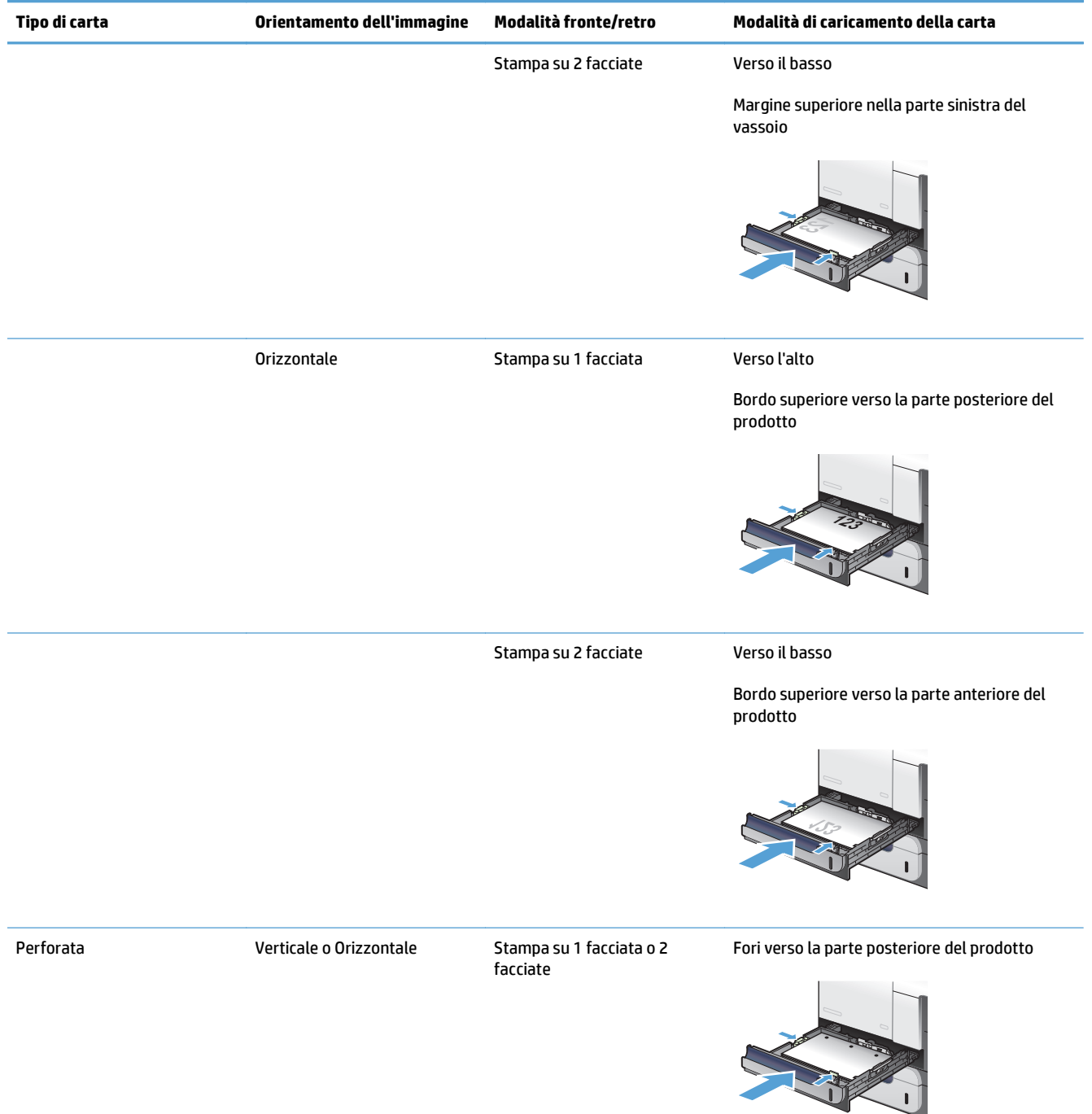

#### <span id="page-39-0"></span>**Tabella 2-5 Vassoio 2, orientamento carta (continuazione)**

### **Caricamento del vassoio 2**

Questo vassoio può contenere fino a 250 fogli di carta da 75 g/m<sup>2</sup>. Se la carta è più pesante, il vassoio non può contenere questo numero di fogli. Non riempire eccessivamente il vassoio.

**ATTENZIONE:** non stampare buste, etichette, cartoline o formati carta non supportati dal vassoio 2. Stampare questi tipi di carta esclusivamente dal vassoio 1.

- **1.** Aprire il vassoio.
	- **NOTA:** non aprire il vassoio mentre è in uso

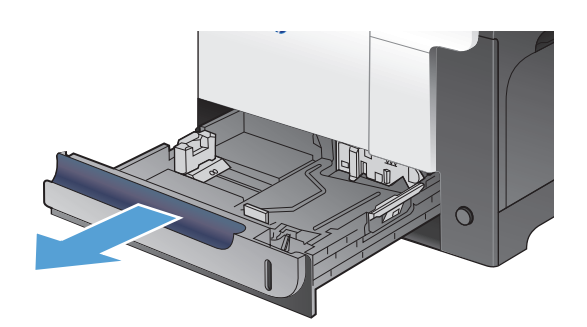

**2.** Regolare la guida della lunghezza e quella della larghezza della carta tenendo premuti i fermi di regolazione e facendo scorrere le guide fino alle dimensioni desiderate.

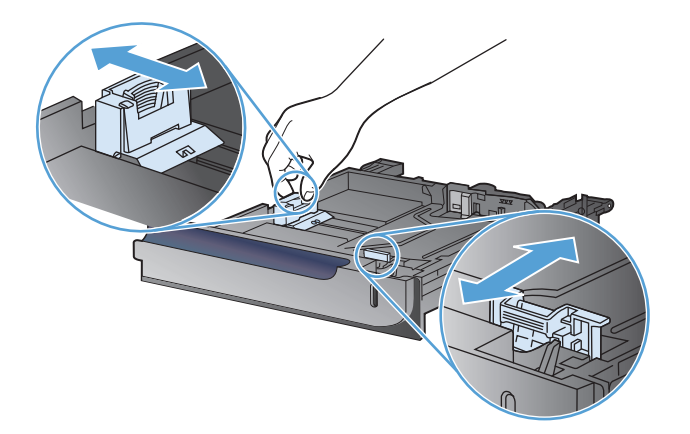

**3.** Caricare la carta nel vassoio con il lato da stampare rivolto verso l'alto. Controllare la carta per verificare che le guide tocchino leggermente la risma, ma senza piegarla.

**NOTA:** per evitare possibili inceppamenti, non riempire eccessivamente il vassoio. Controllare che la parte superiore della risma sia sotto l'indicatore di vassoio pieno.

**NOTA:** Se il vassoio non è regolato correttamente, potrebbe essere visualizzato un messaggio di errore durante la stampa o potrebbe verificarsi un inceppamento della carta.

**4.** Inserire il vassoio nel prodotto.

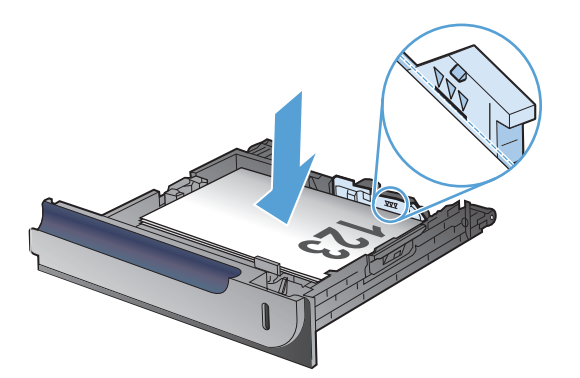

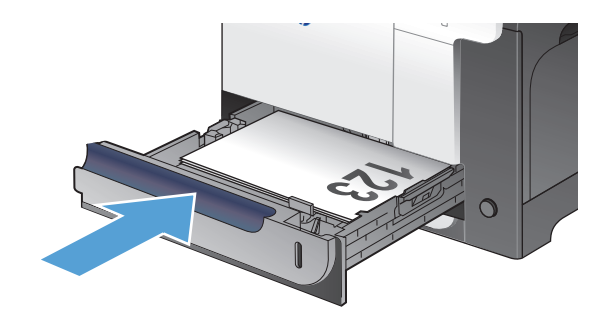

## **Vassoio 3 opzionale**

- Capacità del vassoio e orientamento carta
- [Caricamento del vassoio 3](#page-43-0)

### **Capacità del vassoio e orientamento carta**

Per evitare possibili inceppamenti, non riempire eccessivamente i vassoi. Controllare che la parte superiore della risma sia sotto l'indicatore di vassoio pieno. Per la carta di tipo corta/stretta e pesante/lucida, caricare i fogli al di sotto della metà rispetto agli indicatori di vassoio pieno.

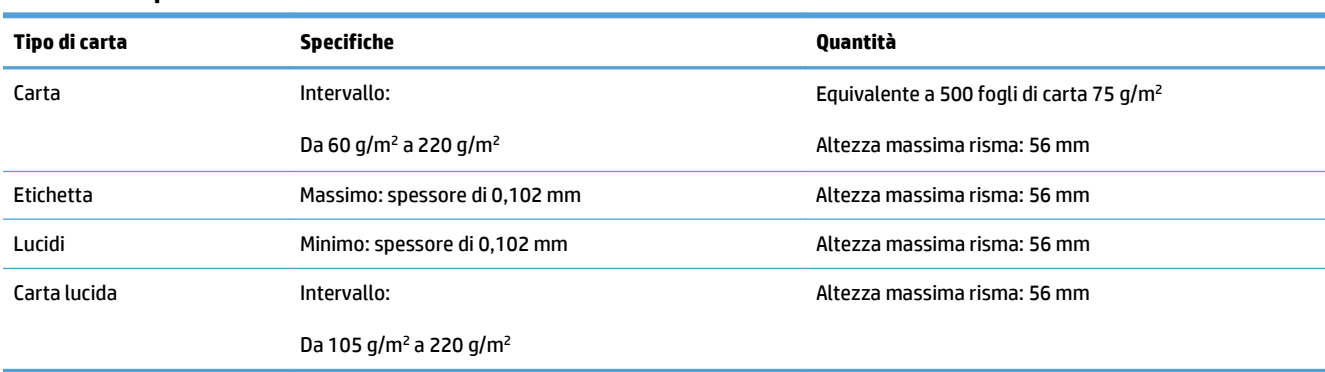

#### **Tabella 2-6 Capacità vassoio 3**

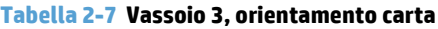

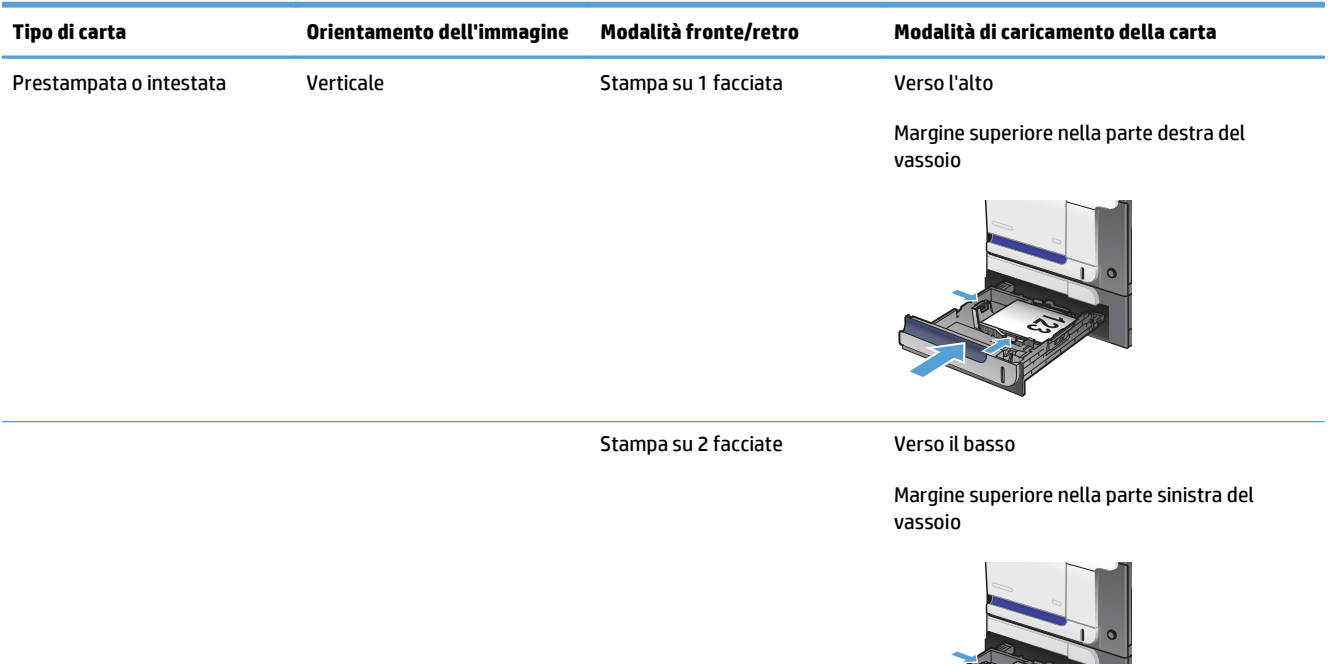

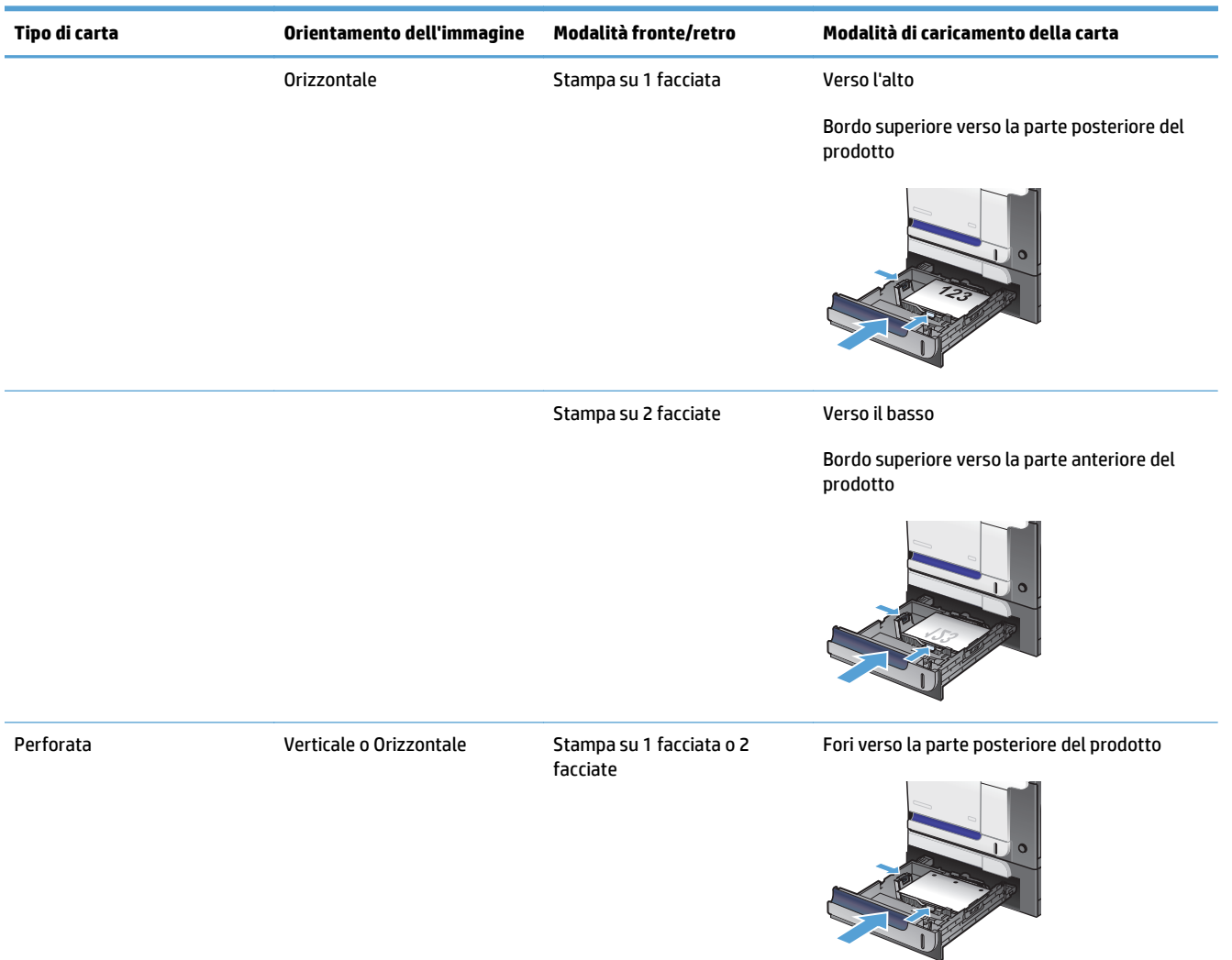

#### <span id="page-43-0"></span>**Tabella 2-7 Vassoio 3, orientamento carta (continuazione)**

### **Caricamento del vassoio 3**

Questo vassoio può contenere fino a 500 fogli di carta da 75 g/m<sup>2</sup>. Se la carta è più pesante, il vassoio non può contenere questo numero di fogli. Non riempire eccessivamente il vassoio.

ATTENZIONE: non stampare buste, cartoline o formati carta non supportati dal vassoio 3. Stampare questi tipi di carta esclusivamente dal vassoio 1.

- **1.** Aprire il vassoio.
	- **NOTA:** non aprire il vassoio mentre è in uso.

**2.** Regolare la guida della lunghezza e quella della larghezza della carta stringendo il meccanismo di rilascio e facendo scorrere le guide fino alle dimensioni desiderate.

**3.** Caricare la carta nel vassoio con il lato da stampare rivolto verso l'alto. Controllare la carta per verificare che le guide tocchino leggermente la risma, ma senza piegarla.

**NOTA:** per evitare possibili inceppamenti, non riempire eccessivamente il vassoio. Controllare che la parte superiore della risma sia sotto l'indicatore di vassoio pieno.

**NOTA:** se il vassoio non è regolato correttamente, potrebbe essere visualizzato un messaggio di errore durante la stampa o potrebbe verificarsi un inceppamento della carta.

**4.** Inserire il vassoio nel prodotto.

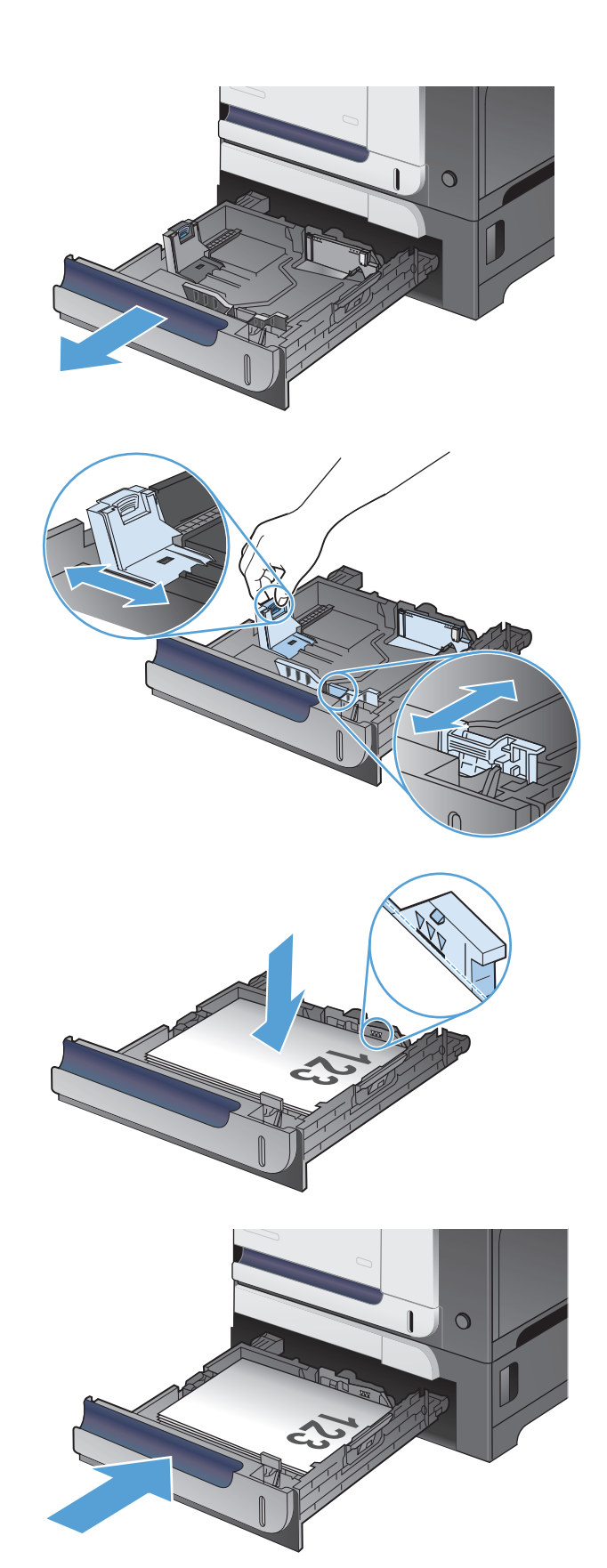

## **Caricamento e stampa di etichette**

### **Introduzione**

Per stampare su fogli di etichette, utilizzare il vassoio 2 o uno dei vassoi da 550 fogli opzionale. Il vassoio 1 non supporta le etichette.

Per stampare utilizzando l'opzione di alimentazione manuale di etichette, attenersi alla seguente procedura per selezionare le impostazioni corrette nel driver di stampa, quindi caricare le etichette nel vassoio dopo aver inviato il processo di stampa alla stampante. quando si utilizza l'alimentazione manuale, la stampante attende per stampare il processo fino a quando non rileva l'apertura e la chiusura del vassoio.

#### **Alimentazione manuale etichette**

- **1.** Nel programma software, selezionare l'opzione **Stampa**.
- **2.** Selezionare la stampante dall'elenco delle stampanti, quindi toccare o fare clic sul pulsante **Proprietà** o **Preferenze** per aprire il driver di stampa.
- **X NOTA:** il nome del pulsante può variare in base ai diversi programmi software.
- **WOTA:** per accedere a queste funzioni dalla schermata Start di Windows 8 o 8.1, selezionare **Dispositivi**, **Stampa**, quindi selezionare la stampante.
- **3.** Toccare o fare clic sulla scheda **Carta/qualità**.
- **4.** Nell'elenco a discesa **Formato carta**, selezionare il formato corretto per i fogli di etichette.
- **5.** Nell'elenco a discesa **Tipo di carta**, selezionare **Etichette**.
- **6.** Nell'elenco a discesa **Alimentazione carta**, selezionare **Alimentazione manuale**.
- **X NOTA:** quando si utilizza l'alimentazione manuale, la stampa viene eseguita dal vassoio inferiore configurato per il formato corretto della carta. Pertanto, non è necessario specificare un vassoio specifico. Ad esempio, se il vassoio 2 è configurato per le etichette, la stampa verrà effettuata dal vassoio 2. Se il vassoio 3 è installato e configurato per le etichette, ma il vassoio 2 non è configurato per le etichette, la stampa verrà effettuata dal vassoio 3.
- **7.** Fare clic sul pulsante **OK** per chiudere la finestra di dialogo **Proprietà documento**.
- **8.** Nella finestra di dialogo **Stampa**, fare clic sul pulsante **OK** per stampare il processo.

**9.** Caricare i fogli di etichette rivolti verso l'alto con la parte superiore del foglio verso il lato destro della stampante.

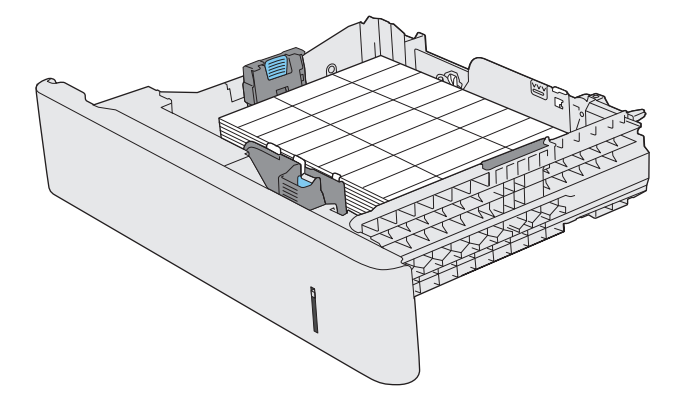

# **3 Componenti, materiali di consumo e accessori**

- [Ordinazione di parti, accessori e materiali di consumo](#page-49-0)
- [Istruzioni HP per i materiali di consumo non originali HP](#page-50-0)
- [Sito Web HP contro la contraffazione](#page-51-0)
- [Stampa al raggiungimento dell'esaurimento stimato di una cartuccia di toner](#page-52-0)
- [Attivazione o disattivazione delle impostazioni In esaurimento](#page-53-0)
- [Parti di ricambio CSR \(Customer Self-Repair\)](#page-54-0)
- [Accessori](#page-55-0)
- [Cartucce del toner](#page-56-0)
- [Toner Collection Unit](#page-60-0)

## <span id="page-49-0"></span>**Ordinazione di parti, accessori e materiali di consumo**

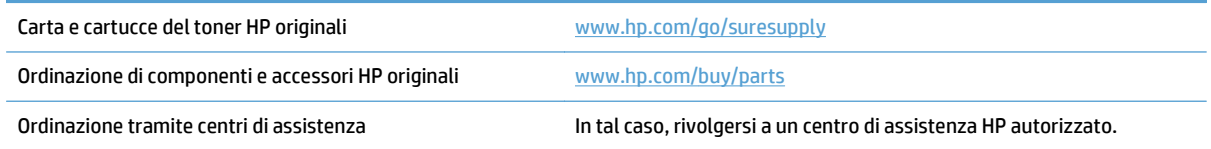

## <span id="page-50-0"></span>**Istruzioni HP per i materiali di consumo non originali HP**

HP sconsiglia l'uso di cartucce di toner non HP, siano esse nuove o ricostruite.

**NOTA:** Per i prodotti per stampanti HP, l'uso di una cartuccia di toner non HP o di una cartuccia di toner ricaricata non influisce sulla garanzia del cliente o su qualsivoglia contratto di supporto HP con il cliente. Tuttavia, se i danni o i guasti al prodotto sono attribuibili all'uso di una cartuccia di toner non HP o ricaricata, HP imputerà i costi relativi al tempo di manodopera e ai materiali richiesti per l'esecuzione dell'intervento di riparazione del prodotto.

### <span id="page-51-0"></span>**Sito Web HP contro la contraffazione**

Se durante l'installazione di una cartuccia di toner HP un messaggio visualizzato sul pannello di controllo avvisa che non si tratta di una cartuccia HP, consultare il sito Web [www.hp.com/go/anticounterfeit.](http://www.hp.com/go/anticounterfeit) In questo modo sarà possibile stabilire se la cartuccia è originale e individuare la soluzione adeguata per risolvere il problema.

È possibile che la cartuccia di toner utilizzata non sia HP originale nei seguenti casi:

- La pagina di stato dei materiali di consumo segnala che sono stati installati materiali non HP.
- Si verificano diversi problemi con la cartuccia di toner
- L'aspetto della cartuccia di stampa è anomalo, ad esempio la confezione è differente da quelle normalmente utilizzate da HP.

### <span id="page-52-0"></span>**Stampa al raggiungimento dell'esaurimento stimato di una cartuccia di toner**

**Nero in esaurimento**: il prodotto indica quando il livello della cartuccia di toner è in esaurimento. La durata residua effettiva della cartuccia di toner può variare. Tenere una cartuccia di sostituzione disponibile da installare nel caso in cui la qualità di stampa non sia più soddisfacente. Non è necessario sostituire la cartuccia di toner a questo punto.

**Nero quasi esaurito**: il prodotto indica quando il livello della cartuccia di toner è molto basso. La durata residua effettiva della cartuccia di toner può variare. Tenere una cartuccia di sostituzione disponibile da installare nel caso in cui la qualità di stampa non sia più soddisfacente. Non è necessario sostituire immediatamente la cartuccia di toner, a meno che la qualità di stampa non risulti definitivamente deteriorata.

Quando la cartuccia di toner HP è quasi esaurita, non è più coperta dalla Garanzia di protezione HP.

È possibile modificare il comportamento del prodotto quando i materiali di consumo sono in esaurimento. Quando si installa una nuova cartuccia di toner non è necessario riconfigurare queste impostazioni.

### <span id="page-53-0"></span>**Attivazione o disattivazione delle impostazioni In esaurimento**

È possibile attivare o disattivare le impostazioni predefinite in qualsiasi momento e non è necessario attivarle di nuovo quando si installa una nuova cartuccia di toner.

- **1.** Nella schermata iniziale del pannello di controllo del prodotto, toccare il pulsante Impostazione ...
- **2.** Aprire i seguenti menu:
	- Impost. sistema
	- Impostazioni materiali di consumo
	- Cartuccia nero
	- Impostazione In esaurimento
- **3.** Selezionare una delle seguenti opzioni.
	- Selezionare l'opzione Continua per impostare il prodotto in modo da avvisare l'utente quando la cartuccia di toner è quasi esaurita, ma di continuare a stampare.
	- Selezionare l'opzione Stop per impostare il prodotto affinché interrompa la stampa (inclusa la stampa dei fax) fino a quando non viene sostituita la cartuccia di toner.
	- Selezionare l'opzione Richiesta per impostare il prodotto in modo che la stampa venga interrotta (inclusa la stampa dei fax) e venga richiesta la sostituzione della cartuccia di toner. È possibile confermare la richiesta e continuare la stampa. Un'opzione configurabile dal cliente su questo prodotto è "Richiedi tra 100 pagine, 200 pagine, 300 pagine, 400 pagine o mai". Questa opzione è fornita per comodità dei clienti e non garantisce che la qualità di stampa di queste pagine sarà accettabile.

Quando il prodotto è impostato sull'opzione Stop, è probabile che dopo aver installato la nuova cartuccia di stampa i fax non vengano stampati se si ricevono più fax rispetto alla quantità che la memoria è in grado di supportare durante un'interruzione.

Quando il prodotto è impostato sull'opzione Richiesta, è probabile che dopo aver installato la nuova cartuccia di stampa i fax non vengano stampati se si ricevono più fax rispetto alla quantità che la memoria è in grado di supportare durante l'attesa per la conferma.

Quando la cartuccia di toner HP è **quasi esaurita**, non è più coperta dalla Garanzia di protezione HP. Quando viene utilizzata in Continua una cartuccia del toner HP quasi esaurita, tutti i difetti di stampa o i guasti della cartuccia riscontrati non vengono considerati come difetti di materiali o di fabbricazione ai sensi della garanzia limitata per le cartucce del toner HP.

## <span id="page-54-0"></span>**Parti di ricambio CSR (Customer Self-Repair)**

Per il prodotto in uso, sono disponibili le seguenti parti CSR.

- Le parti CSR elencate come **Obbligatorie** devono essere installate dai clienti, a meno che questi non desiderino richiedere la riparazione a pagamento dell'assistenza tecnica HP. Per queste parti, la garanzia del prodotto HP non include le opzioni di assistenza in loco o reso al deposito.
- Le parti CSR elencate come **Facoltative** possono essere installate dal personale dell'assistenza tecnica HP su richiesta dei clienti senza costi aggiuntivi durante il periodo di copertura della garanzia.

**NOTA:** Per ulteriori informazioni, visitare il sito Web [www.hp.com/go/learnaboutsupplies](http://www.hp.com/go/learnaboutsupplies).

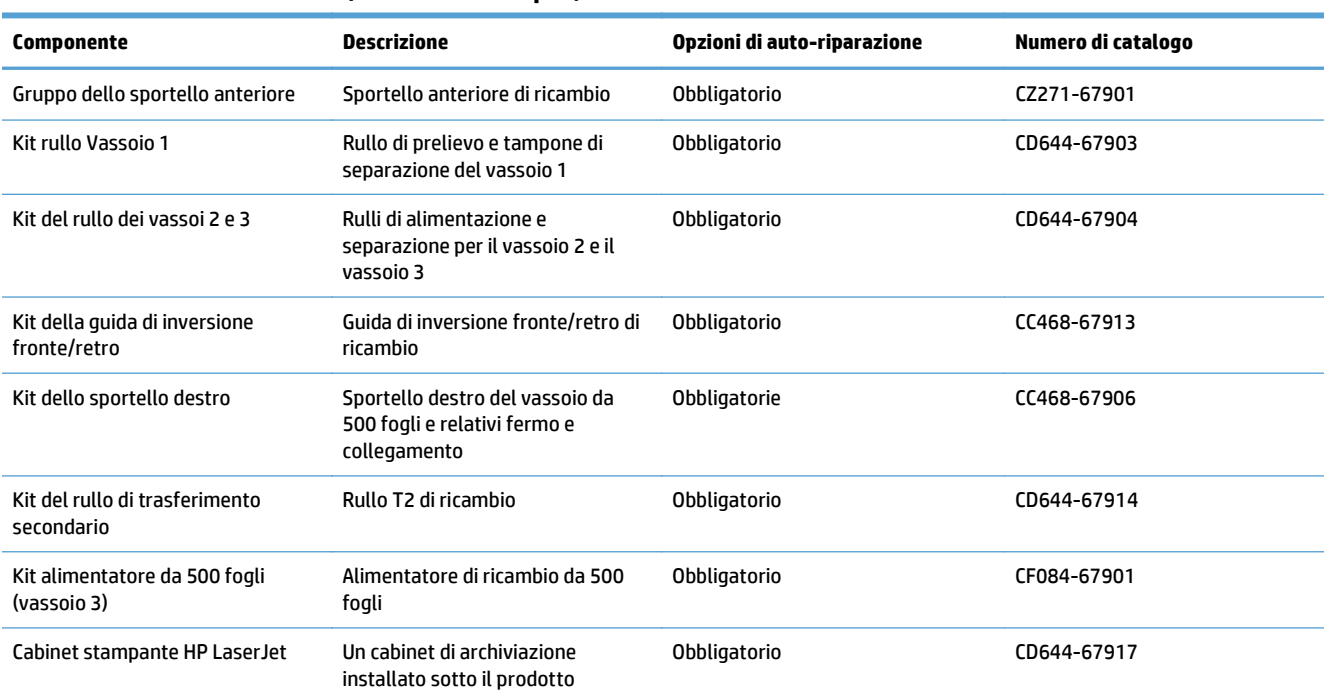

#### **Tabella 3-1 Parti di ricambio CSR (Customer Self-Repair)**

## <span id="page-55-0"></span>**Accessori**

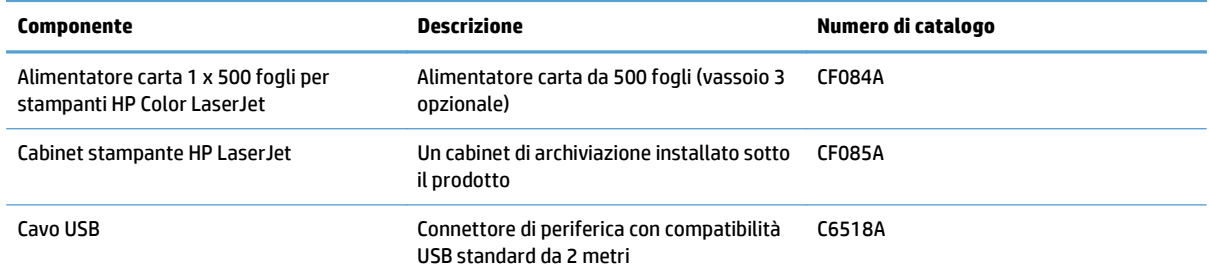

## <span id="page-56-0"></span>**Cartucce del toner**

- Visualizzazione della cartuccia di toner
- Informazioni sulle cartucce di toner
- [Sostituire la cartuccia del toner.](#page-57-0)

### **Visualizzazione della cartuccia di toner**

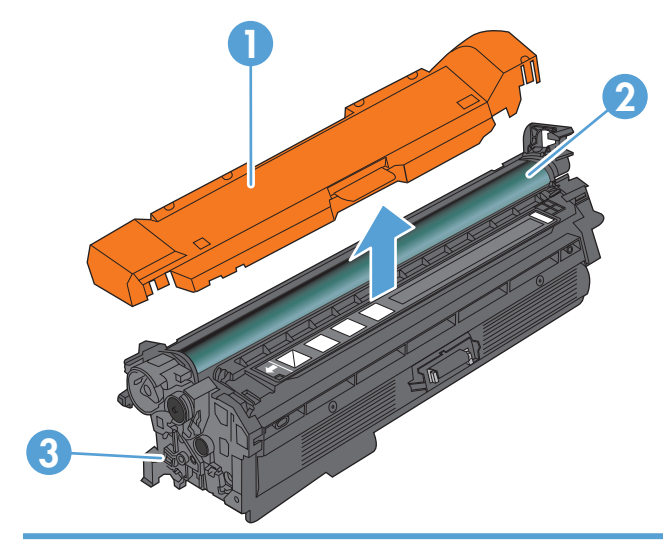

- 1 Protezione in plastica
- 2 Tamburo fotosensibile

**ATTENZIONE:** non toccare il rullo verde. Ciò potrebbe danneggiare la cartuccia.

3 Chip della memoria

### **Informazioni sulle cartucce di toner**

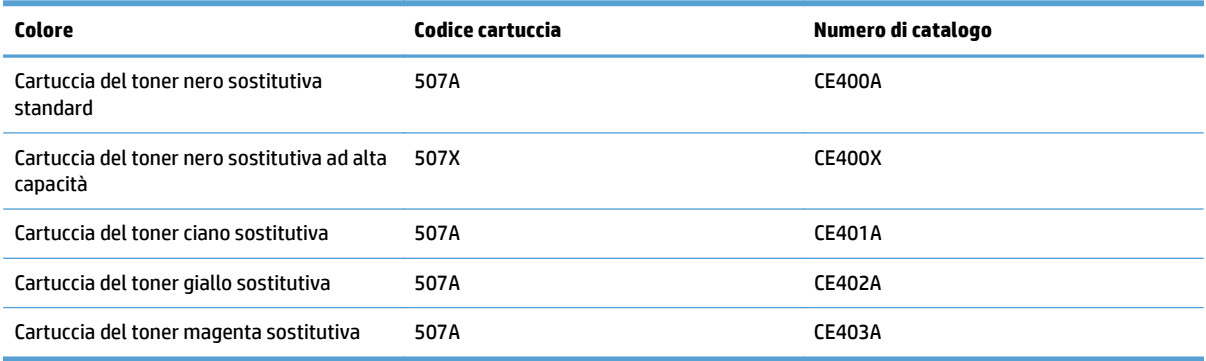

**Funzioni relative all'impatto ambientale**: consentono di riciclare le cartucce del toner utilizzando il programma per il riciclaggio e la restituzione gratuiti HP Planet Partners.

Per ulteriori informazioni sui materiali di consumo, andare all'indirizzo [www.hp.com/go/learnaboutsupplies](http://www.hp.com/go/learnaboutsupplies).

Le informazioni contenute nella presente documentazione sono soggette a modifica senza preavviso. Per informazioni sui materiali di consumo aggiornate, visitare [www.hp.com/go/lj500colorMFPM570\\_manuals.](http://www.hp.com/go/lj500colorMFPM570_manuals)

#### <span id="page-57-0"></span>**Cartucce del toner riciclate**

Per riciclare una cartuccia del toner HP originale, inserire la cartuccia del toner usata nella confezione di quella nuova. Utilizzare l'etichetta di restituzione acclusa per inviare il materiale di consumo usato da riciclare ad HP Per ulteriori informazioni, consultare la guida al recupero inclusa nella confezione di ciascun nuovo materiale di consumo HP.

#### **Conservazione delle cartucce del toner**

Non rimuovere la cartuccia del toner dalla confezione fino al momento dell'utilizzo.

**ATTENZIONE:** per evitare di danneggiare la cartuccia del toner, non esporla alla luce per più di qualche minuto. Coprire il tamburo fotosensibile se la cartuccia del toner deve essere rimossa dal prodotto per un periodo di tempo prolungato.

#### **Politica HP per le cartucce del toner non HP**

HP sconsiglia l'uso di cartucce di toner non HP, siano esse nuove o ricostruite.

**NOTA:** eventuali danni provocati da cartucce del toner non HP non sono coperti dalla garanzia HP e dai contratti di assistenza.

#### **Sostituire la cartuccia del toner.**

Nel prodotto vengono utilizzati quattro colori, per ciascuno dei quali è disponibile una cartuccia del toner diversa: nero (K), magenta (M), ciano (C) e giallo (Y).

- **ATTENZIONE:** se gli indumenti si macchiano di toner, rimuoverlo con un panno asciutto e lavare gli indumenti in acqua fredda. L'acqua calda fissa il toner nelle fibre.
- **WE NOTA:** le informazioni sul riciclaggio delle cartucce del toner usate sono disponibili sulla confezione della cartuccia.
- **1.** Aprire lo sportello anteriore. Verificare che lo sportello sia completamente aperto.

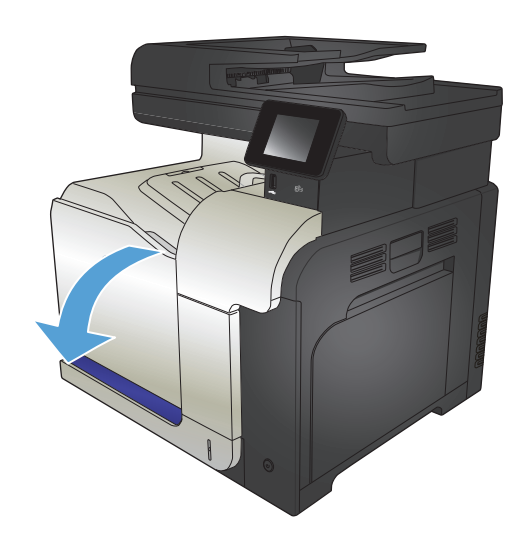

**2.** Afferrare la maniglia della cartuccia del toner usata e tirare verso l'esterno per rimuoverla.

**3.** Estrarre la nuova cartuccia del toner dalla

confezione.

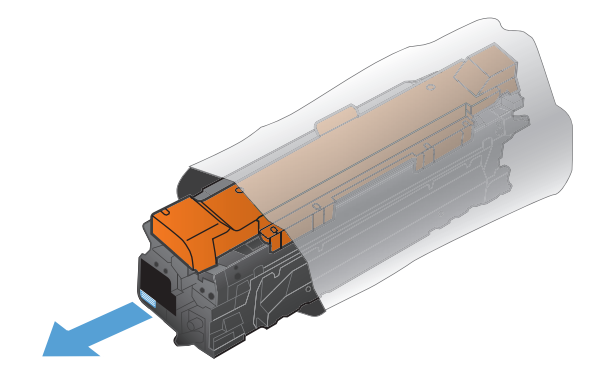

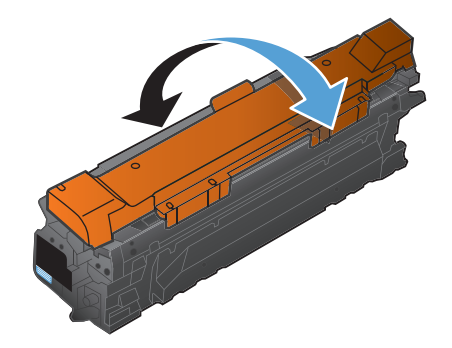

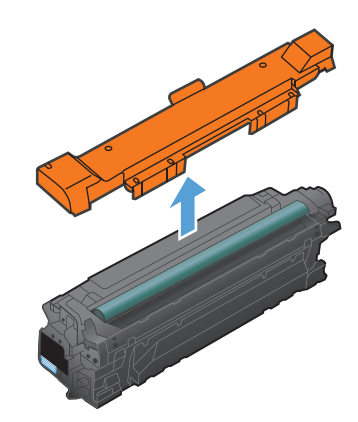

**4.** Afferrare entrambi i lati della cartuccia del toner e distribuire il toner agitando delicatamente la cartuccia.

**5.** Rimuovere il rivestimento in plastica dalla cartuccia del toner.

> **ATTENZIONE:** evitare l'esposizione prolungata alla luce.

**ATTENZIONE:** non toccare il rullo verde, poiché si potrebbe danneggiare la cartuccia.

**6.** Allineare la cartuccia del toner all'alloggiamento e spingerla delicatamente finché non scatta in posizione.

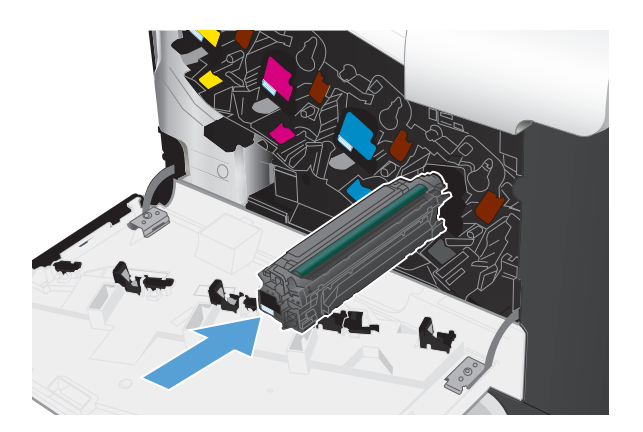

**7.** Chiudere lo sportello anteriore.

**ATTENZIONE:** assicurarsi che tutte le cartucce del toner siano completamente inserite prima di chiudere lo sportello, in modo da evitare danni.

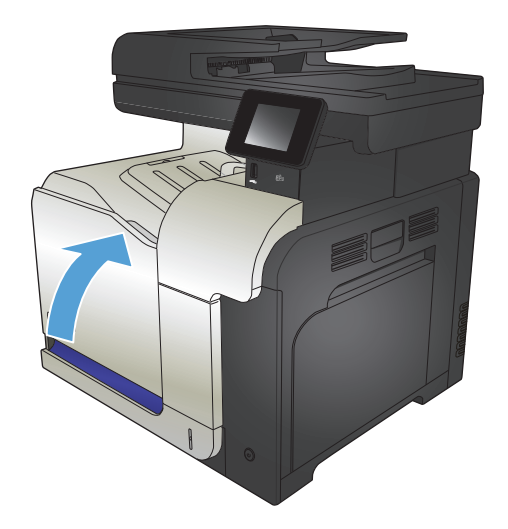

## <span id="page-60-0"></span>**Toner Collection Unit**

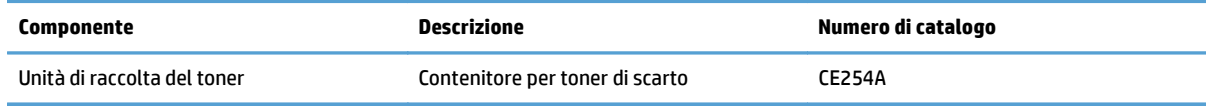

Per ulteriori informazioni, visitare il sito Web [www.hp.com/go/learnaboutsupplies.](http://www.hp.com/go/learnaboutsupplies)

### **Sostituzione dell'unità di raccolta del toner**

Sostituire l'unità di raccolta del toner quando la relativa richiesta viene visualizzata sul pannello di controllo del prodotto.

**W** NOTA: l'unità di raccolta del toner è progettata per un solo utilizzo. Non tentare di svuotare l'unità di raccolta del toner e di riutilizzarla, poiché il toner potrebbe fuoriuscire e cadere nel prodotto, provocando una riduzione della qualità di stampa. Dopo l'utilizzo, restituire l'unità di raccolta del toner al programma Planet Partners di HP per il riciclaggio.

**NOTA:** se si stampano documenti che richiedono un'elevata copertura di toner, l'unità di raccolta del toner potrebbe riempirsi rapidamente. Quando si stampano questi tipi di documenti, HP raccomanda di tenere a disposizione un'altra unità di raccolta del toner.

**1.** Aprire lo sportello anteriore. Verificare che lo sportello sia completamente aperto.

**2.** Afferrare l'etichetta blu nella parte superiore dell'unità di raccolta del toner e rimuovere quest'ultima dal prodotto.

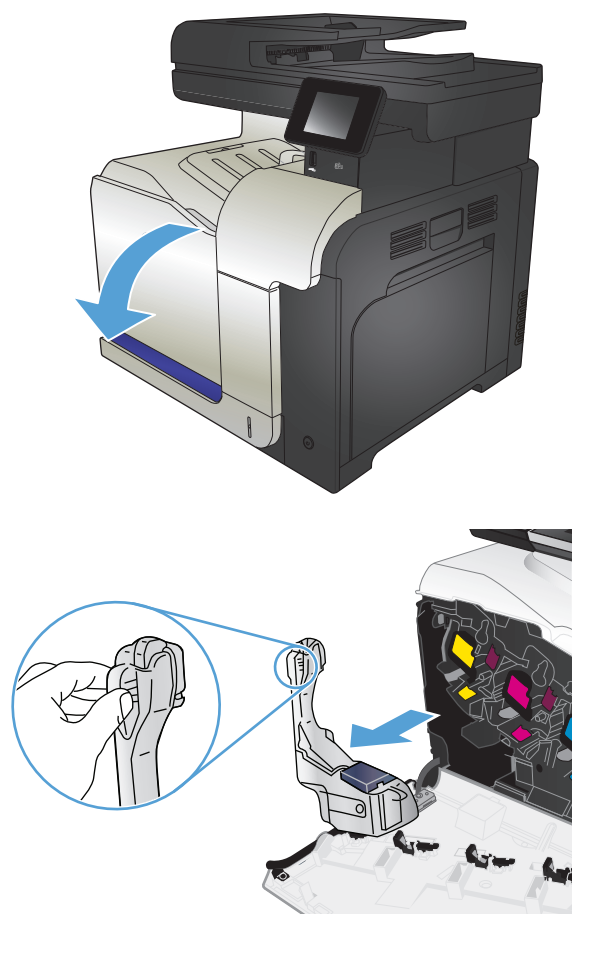

**3.** Inserire il tappo blu sull'apertura blu nella parte superiore dell'unità.

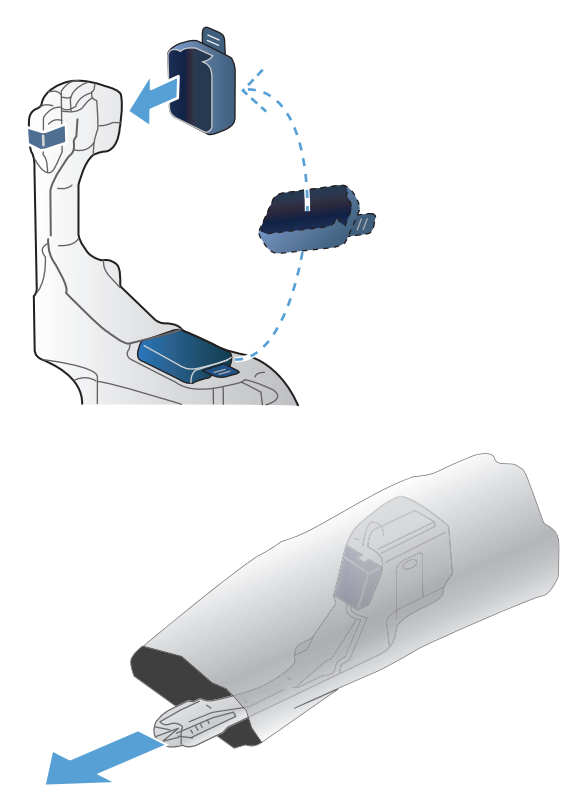

**4.** Rimuovere la nuova unità di raccolta del toner dalla confezione.

**5.** Inserire per prima la parte inferiore della nuova unità nel prodotto, quindi spingere la parte superiore finché non scatta in posizione.

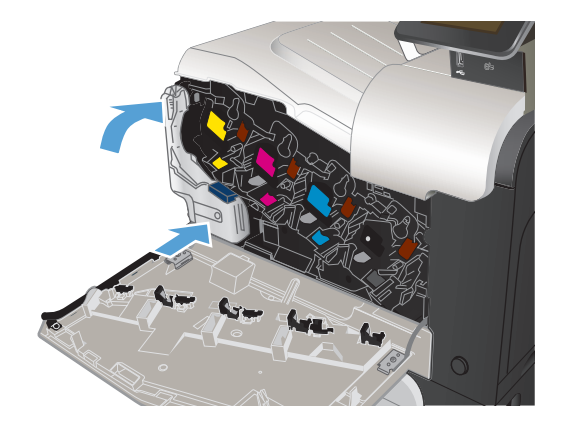

**6.** Chiudere lo sportello anteriore.

**NOTA:** se l'unità di raccolta del toner non è installata correttamente, lo sportello anteriore non si chiude correttamente.

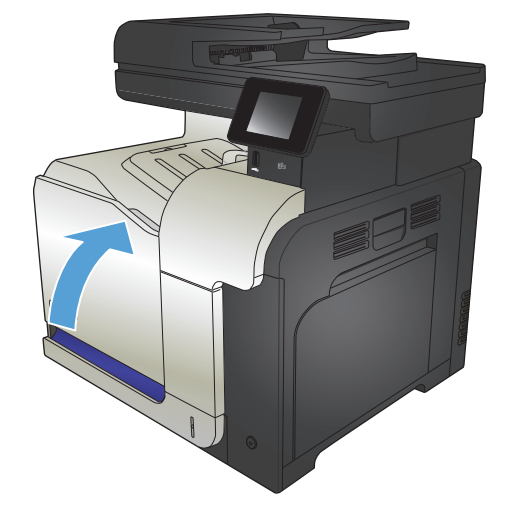

Per riciclare l'unità di raccolta del toner usata, seguire le istruzioni incluse con la nuova unità di raccolta del toner.

# **4 Stampa**

- [Driver di stampa supportati \(Windows\)](#page-65-0)
- [Modifica delle impostazioni di un processo di stampa \(Windows\)](#page-67-0)
- [Modifica delle impostazioni di un processo di stampa \(Mac OS X\)](#page-69-0)
- [Operazioni di stampa \(Windows\)](#page-71-0)
- [Operazioni di stampa \(Mac OS X\)](#page-90-0)
- [Operazioni di stampa aggiuntive \(Windows\)](#page-94-0)
- [Operazioni di stampa aggiuntive \(Mac OS X\)](#page-96-0)
- [Creazione di stampe di qualità per l'archiviazione](#page-98-0)
- [Stampa a colori](#page-99-0)
- [Uso di HP ePrint](#page-103-0)
- [utilizzare il server AirPrint](#page-104-0)
- Utilizzo della funzione di stampa da USB

## <span id="page-65-0"></span>**Driver di stampa supportati (Windows)**

I driver di stampa consentono l'accesso al sistema di stampa del prodotto. I seguenti driver di stampa sono disponibili all'indirizzo [www.hp.com/go/lj500colorMFPM570\\_software.](http://www.hp.com/go/lj500colorMFPM570_software)

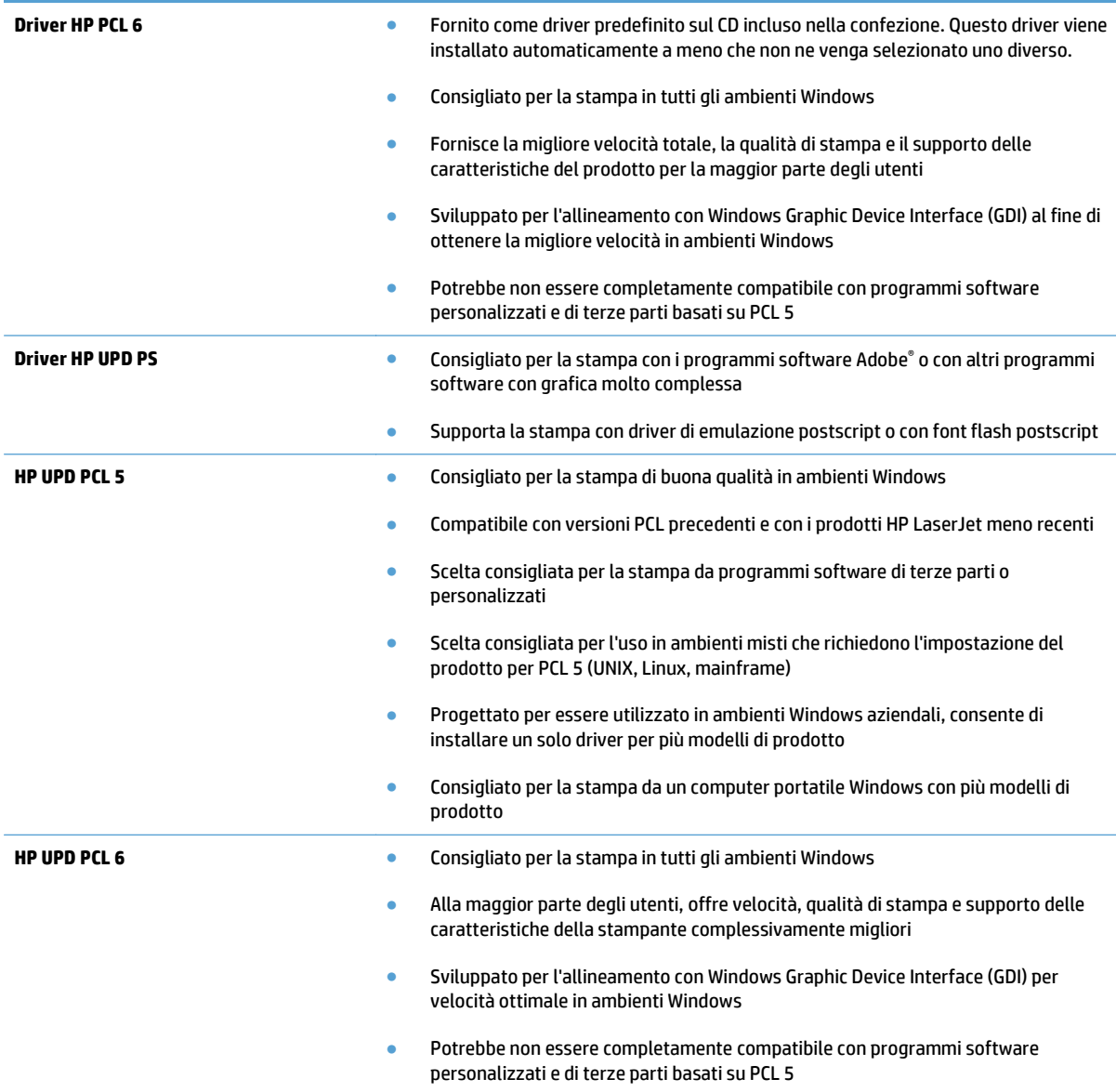

### **Driver di stampa universale HP (UPD)**

Il driver di stampa universale HP (UPD, Universal Print Driver) per Windows è un driver di stampa singolo che consente l'accesso virtuale istantaneo a qualsiasi prodotto HP LaserJet, da qualunque posizione, senza dover scaricare driver separati. È basato sull'affidabile tecnologia dei driver di stampa HP ed è stato testato accuratamente, nonché utilizzato con numerosi programmi software. È una soluzione efficace che offre ottime prestazioni costanti nel tempo.

Il driver HP UPD consente di comunicare direttamente con ciascun prodotto HP, di ottenere informazioni sulla configurazione e di personalizzare l'interfaccia utente per visualizzare le funzioni specifiche di ciascun

prodotto. Le funzioni specifiche disponibili per ciascun prodotto, ad esempio la stampa fronte/retro e la cucitura, sono automaticamente attive e non è necessario abilitarle manualmente.

Per ulteriori informazioni, visitare il sito Web [www.hp.com/go/upd.](http://www.hp.com/go/upd)

#### **Modalità di installazione di UPD**

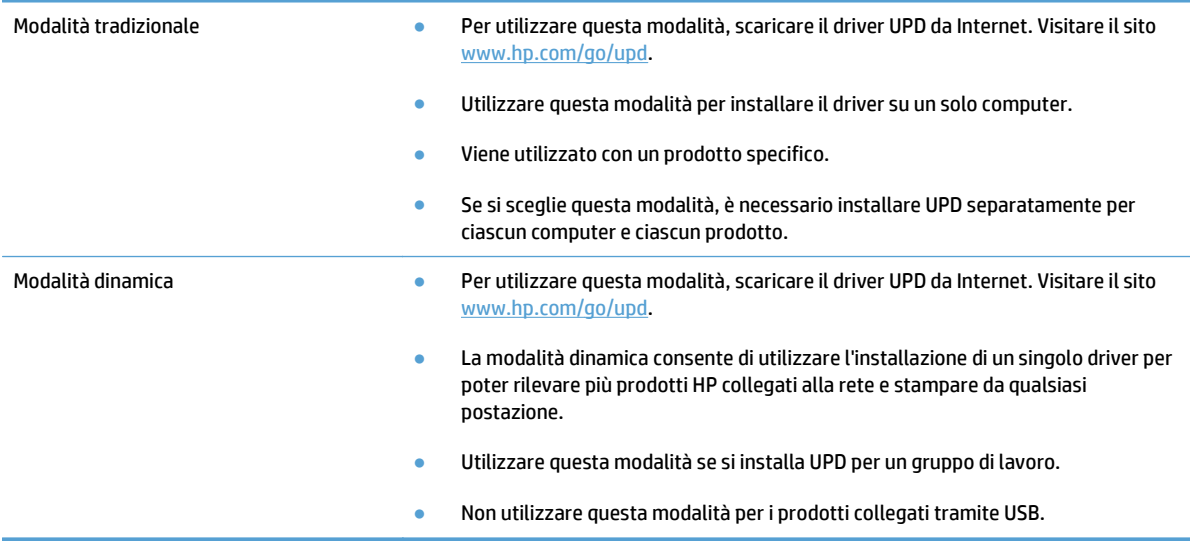

## <span id="page-67-0"></span>**Modifica delle impostazioni di un processo di stampa (Windows)**

- Priorità per la modifica delle impostazioni del processo di stampa
- Modifica delle impostazioni per tutti i processi di stampa valida fino alla chiusura del programma software successiva
- Modifica delle impostazioni predefinite per tutti i processi di stampa
- [Modifica delle impostazioni di configurazione del prodotto](#page-68-0)

### **Priorità per la modifica delle impostazioni del processo di stampa**

Alle modifiche apportate alle impostazioni vengono assegnate priorità in base alla posizione in cui vengono effettuate:

**X NOTA:** A seconda del programma software in uso, è possibile che i nomi dei comandi e delle finestre di dialogo non corrispondano a quelli indicati in questa sezione.

- **Finestra di dialogo Imposta pagina**: fare clic su **Imposta pagina** o su un comando simile sul menu **File** del programma in uso per aprire questa finestra di dialogo. Le modifiche alle impostazioni di questa finestra hanno precedenza rispetto a quelle apportate altrove.
- **Finestra di dialogo Stampa**: fare clic su **Stampa**, **Configurazione di stampa** o su un comando simile del menu **File** del programma in uso per aprire questa finestra di dialogo. Le impostazioni modificate nella finestra di dialogo **Stampa** hanno una priorità più bassa e generalmente non si sostituiscono alle modifiche effettuate della finestra di dialogo **Imposta pagina**.
- **Finestra di dialogo Proprietà stampante (driver di stampa)**: fare clic su **Proprietà** nella finestra di dialogo **Stampa** per aprire il driver di stampa. Le impostazioni modificate nella finestra di dialogo **Proprietà stampante** generalmente non si sostituiscono alle impostazioni configurate altrove nel software di stampa. In questa finestra è possibile modificare la maggior parte delle impostazioni di stampa.
- **Impostazioni predefinite del driver di stampa**: le impostazioni predefinite del driver di stampa definiscono quelle utilizzate in tutti i lavori di stampa, *a meno che* non vengano modificate le impostazioni nella finestra di dialogo **Imposta pagina**, **Stampa** o **Proprietà stampante**.
- **Impostazioni del pannello di controllo del prodotto**: le modifiche alle impostazioni effettuate dal pannello di controllo del prodotto hanno una priorità inferiore rispetto a quelle effettuate altrove.

#### **Modifica delle impostazioni per tutti i processi di stampa valida fino alla chiusura del programma software successiva**

La procedura può variare; quella descritta è la procedura più comune.

- **1.** Nel programma software, selezionare l'opzione **Stampa**.
- **2.** Selezionare il prodotto, quindi scegliere **Proprietà** o **Preferenze**.

#### **Modifica delle impostazioni predefinite per tutti i processi di stampa**

**1. Windows XP, Windows Server 2003 e Windows Server 2008 (se si utilizza la visualizzazione predefinita del menu Start)**: fare clic su **Start**, quindi su **Stampanti e fax**.

**Windows XP, Windows Server 2003 e Windows Server 2008 (se si utilizza la visualizzazione classica del menu Start)**: fare clic su **Start**, su **Impostazioni**, quindi su **Stampanti**.

<span id="page-68-0"></span>**Windows Vista**: fare clic sull'icona di Windows nell'angolo in basso a sinistra dello schermo, fare clic su **Pannello di controllo**, quindi su **Stampanti**.

**Windows 7**: fare clic sull'icona di Windows nell'angolo in basso a sinistra dello schermo, quindi su **Dispositivi e stampanti**.

**2.** Fare clic con il pulsante destro del mouse sull'icona del driver di stampa e selezionare **Preferenze stampa**.

#### **Modifica delle impostazioni di configurazione del prodotto**

**1. Windows XP, Windows Server 2003 e Windows Server 2008 (se si utilizza la visualizzazione predefinita del menu Start)**: fare clic su **Start**, quindi su **Stampanti e fax**.

**Windows XP, Windows Server 2003 e Windows Server 2008 (se si utilizza la visualizzazione classica del menu Start)**: fare clic su **Start**, su **Impostazioni**, quindi su **Stampanti**.

**Windows Vista**: fare clic sull'icona di Windows nell'angolo in basso a sinistra dello schermo, fare clic su **Pannello di controllo**, quindi su **Stampanti**.

**Windows 7**: fare clic sull'icona di Windows nell'angolo in basso a sinistra dello schermo, quindi su **Dispositivi e stampanti**.

- **2.** Fare clic con il pulsante destro del mouse sull'icona del driver di stampa, quindi selezionare **Proprietà** o **Proprietà stampante**.
- **3.** Fare clic sulla scheda **Impostazioni periferica**.

## <span id="page-69-0"></span>**Modifica delle impostazioni di un processo di stampa (Mac OS X)**

- Priorità per la modifica delle impostazioni del processo di stampa
- Modifica delle impostazioni per tutti i processi di stampa valida fino alla chiusura del programma software successiva
- Modifica delle impostazioni predefinite per tutti i processi di stampa
- [Modifica delle impostazioni di configurazione del prodotto](#page-70-0)

### **Priorità per la modifica delle impostazioni del processo di stampa**

Alle modifiche apportate alle impostazioni vengono assegnate priorità in base alla posizione in cui vengono effettuate:

**X NOTA:** a seconda del programma software in uso, è possibile che i nomi dei comandi e delle finestre di dialogo non corrispondano a quelli indicati in questa sezione.

- **Finestra di dialogo Impostazione pagina**: fare clic su **Impostazione pagina** o comandi simili nel menu **Archivio** del programma in uso per aprire questa finestra di dialogo. Le modifiche alle impostazioni in questa finestra hanno la precedenza su quelle apportate altrove.
- **Finestra di dialogo Stampa**: fare clic su **Stampa**, **Imposta pagina** o su un comando simile sul menu **File** del programma in uso per aprire questa finestra di dialogo. Le modifiche alle impostazioni della finestra di dialogo **Stampa** hanno una priorità inferiore e *non* sovrascrivono le modifiche apportate nella finestra di dialogo **Imposta pagina**.
- **Impostazioni predefinite del driver della stampante**: le impostazioni predefinite del driver della stampante vengono utilizzate per tutti i processi di stampa, *a meno che* non vengano modificate mediante le finestre di dialogo **Imposta pagina**, **Stampa** o **Proprietà stampante**.
- **Impostazioni del pannello di controllo del prodotto**: le modifiche alle impostazioni effettuate dal pannello di controllo del prodotto hanno una priorità inferiore rispetto a quelle effettuate altrove.

#### **Modifica delle impostazioni per tutti i processi di stampa valida fino alla chiusura del programma software successiva**

- **1.** Fare clic sul menu **File**, quindi sull'opzione **Stampa**.
- **2.** Nel menu **Stampante**, selezionare il prodotto.
- **3.** Per impostazione predefinita, nel driver di stampa viene visualizzato il menu **Copie e pagine**. Aprire l'elenco a discesa dei menu, quindi aprire un menu per cui si desidera modificare le impostazioni di stampa.
- **4.** Per ogni menu, selezionare le impostazioni di stampa che si desidera modificare.
- **5.** Eseguire le modifiche desiderate nei menu.

#### **Modifica delle impostazioni predefinite per tutti i processi di stampa**

- **1.** Fare clic sul menu **File**, quindi sull'opzione **Stampa**.
- **2.** Nel menu **Stampante**, selezionare il prodotto.
- <span id="page-70-0"></span>**3.** Per impostazione predefinita, nel driver di stampa, viene visualizzato il menu **Copie e pagine**. Aprire l'elenco a discesa dei menu, quindi aprire un menu per cui si desidera modificare le impostazioni di stampa.
- **4.** Per ogni menu, selezionare le impostazioni di stampa che si desidera salvare per riutilizzarle in futuro.
- **5.** Nel menu **Preimpostazioni**, fare clic sull'opzione **Salva con nome...**, quindi immettere un nome per la preimpostazione.
- **6.** Fare clic sul pulsante **OK**.

Queste impostazioni vengono salvate nel menu **Preimpostazioni**. Per utilizzare le nuove impostazioni, è necessario selezionare l'opzione relativa all'impostazione di default tutte le volte che si apre un programma e si esegue una stampa.

### **Modifica delle impostazioni di configurazione del prodotto**

- **1.** Sul computer, aprire il menu Apple  $\triangle$ , fare clic sulla voce **Preferenze di Sistema**, quindi fare clic sull'icona **Stampa e fax** o **Print & Scan (Stampa e scansione)**.
- **2.** Selezionare il prodotto nella parte sinistra della finestra.
- **3.** Fare clic sul pulsante **Opzioni e materiali di consumo**.
- **4.** Fare clic sulla scheda **Driver**.
- **5.** Configurare le opzioni installate.

## <span id="page-71-0"></span>**Operazioni di stampa (Windows)**

- Uso di un collegamento per la stampa (Windows)
- [Creazione di collegamenti per la stampa \(Windows\)](#page-72-0)
- [Stampa automatica su entrambi i lati \(Windows\)](#page-74-0)
- [Stampa manuale su entrambi i lati \(Windows\)](#page-76-0)
- [Stampa di più pagine per foglio \(Windows\)](#page-78-0)
- [Selezione dell'orientamento della pagina \(Windows\)](#page-79-0)
- [Selezione del tipo di carta \(Windows\)](#page-81-0)
- [Stampa della prima o dell'ultima pagina su carta diversa \(Windows\)](#page-83-0)
- [Adattamento di un documento alle dimensioni della pagina \(Windows\)](#page-86-0)
- [Creazione di un opuscolo \(Windows\)](#page-88-0)

### **Uso di un collegamento per la stampa (Windows)**

- **1.** Nel programma software, selezionare l'opzione **Stampa**.
- **2.** Selezionare il prodotto, quindi fare clic sul pulsante **Proprietà** o **Preferenze**.

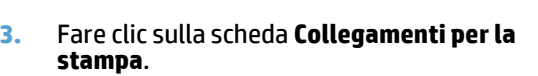

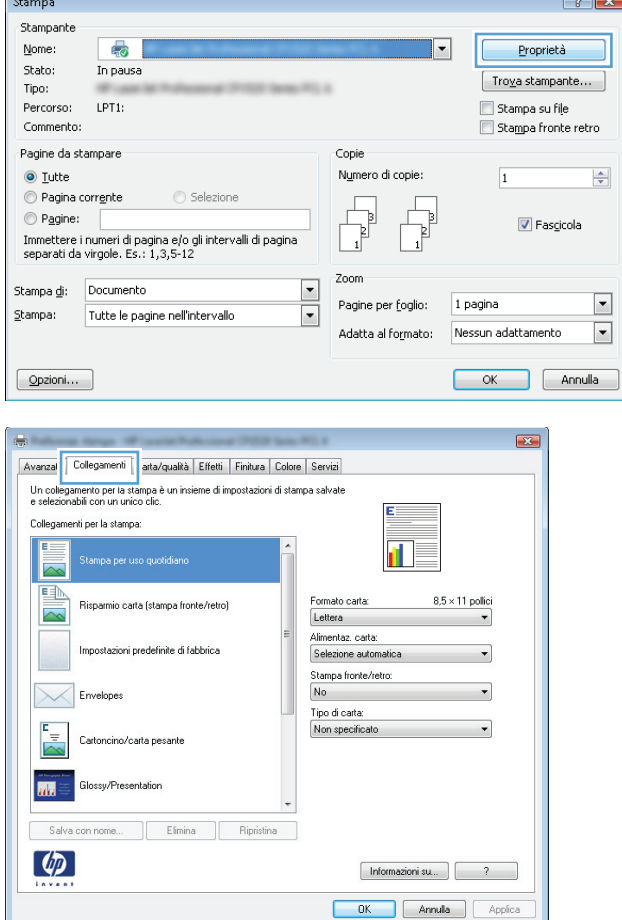
**4.** Selezionare uno dei collegamenti. Fare clic sul pulsante **OK** per chiudere la finestra di dialogo **Proprietà documento**.

> **NOTA:** quando si seleziona un collegamento, le impostazioni corrispondenti nelle altre schede del driver di stampa cambiano.

**5.** Nella finestra di dialogo **Stampa**, fare clic sul pulsante **OK** per stampare il processo.

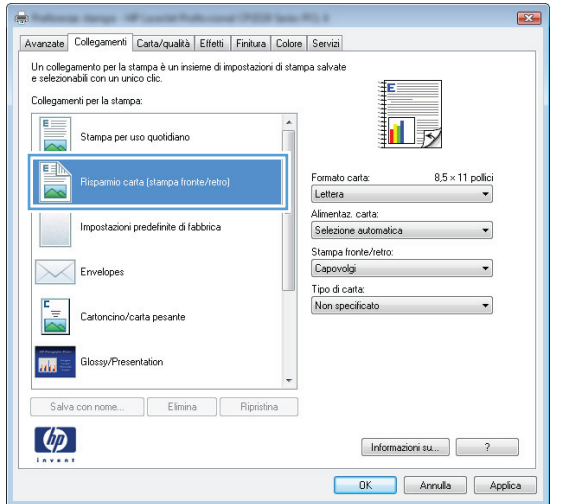

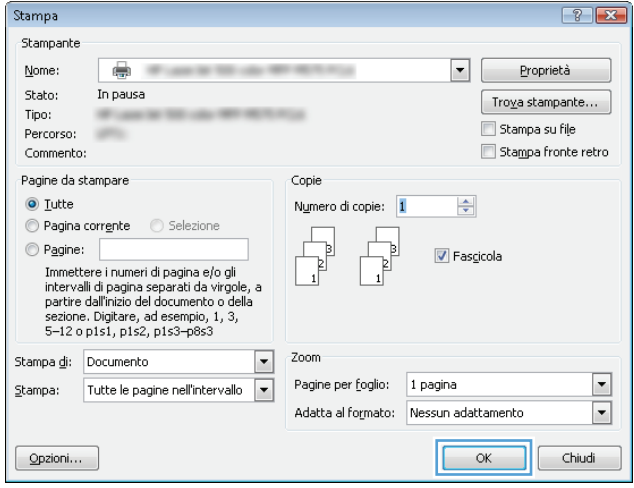

### **Creazione di collegamenti per la stampa (Windows)**

- **1.** Nel programma software, selezionare l'opzione **Stampa**.
- **2.** Selezionare il prodotto, quindi fare clic sul pulsante **Proprietà** o **Preferenze**.

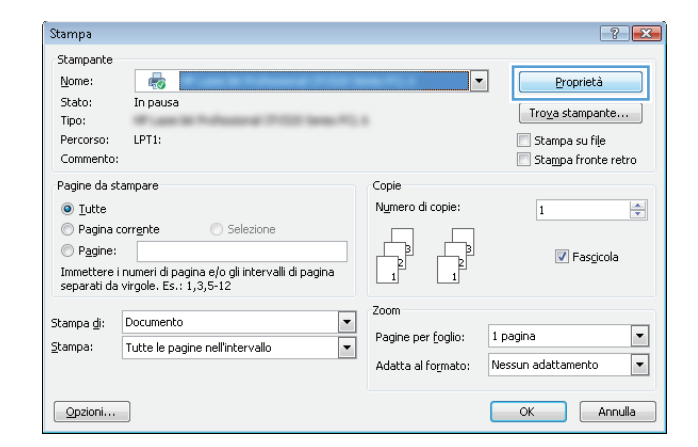

**3.** Fare clic sulla scheda **Collegamenti per la stampa**.

**4.** Selezionare un collegamento esistente come base.

**NOTA:** selezionare sempre un collegamento prima di regolare una delle impostazioni sul lato destro dello schermo. Se vengono regolate le impostazioni e successivamente viene selezionato un collegamento, tutte le regolazioni vengono perse.

**5.** Selezionare le opzioni di stampa per il nuovo collegamento.

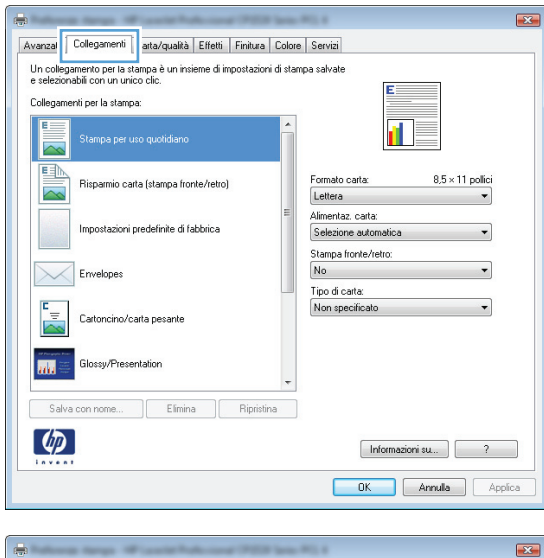

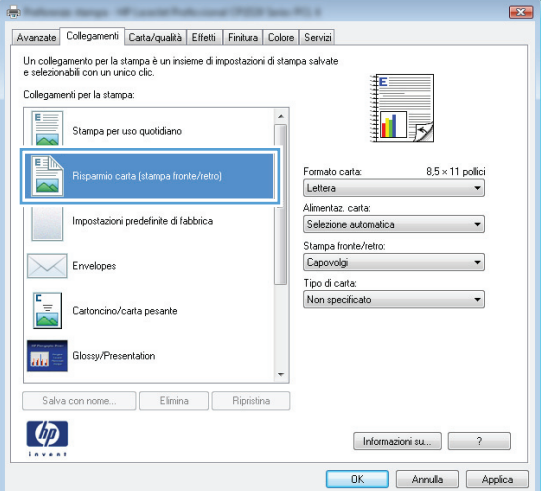

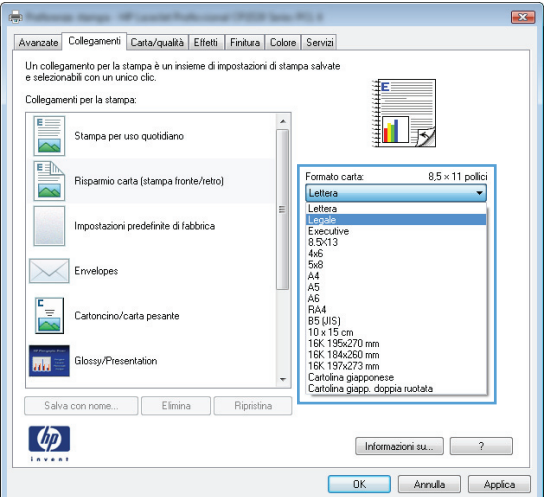

**6.** Fare clic sul pulsante **Salva con nome**.

**7.** Immettere un nome per il collegamento, quindi fare clic sul pulsante **OK**.

**8.** Fare clic sul pulsante **OK** per chiudere la finestra di dialogo **Proprietà documento**. Nella finestra di dialogo **Stampa**, fare clic sul pulsante **OK** per stampare il processo.

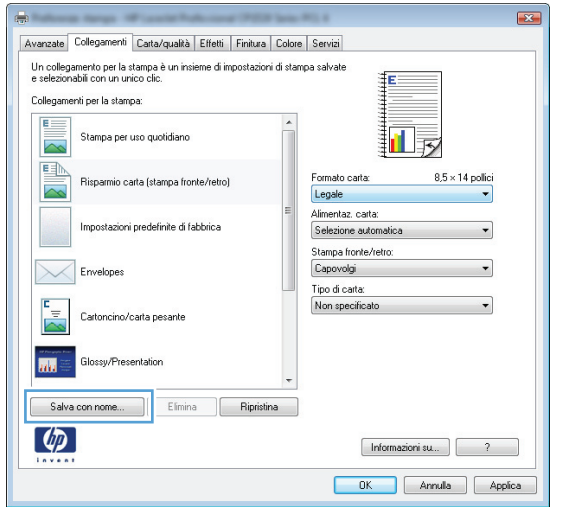

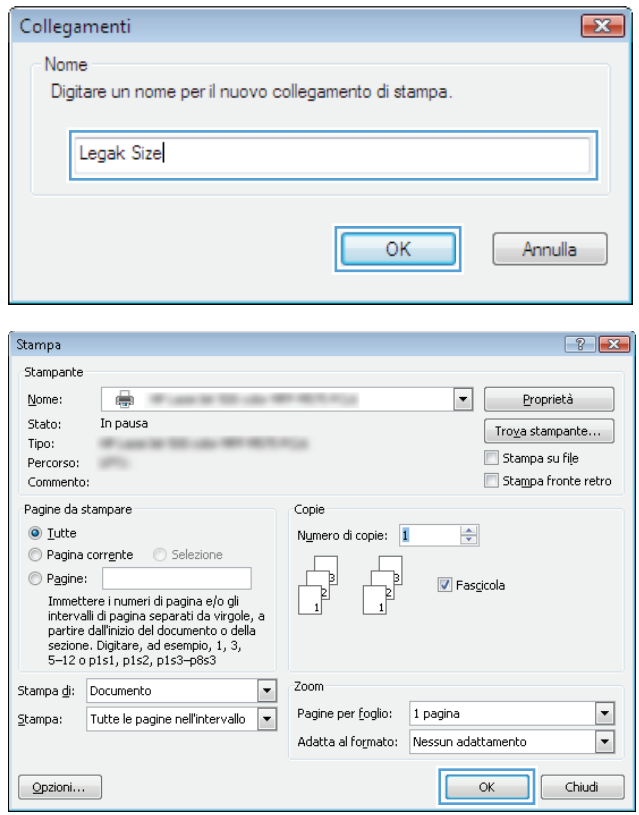

### **Stampa automatica su entrambi i lati (Windows)**

**1.** Nel programma software, selezionare l'opzione **Stampa**.

**2.** Selezionare il prodotto, quindi fare clic sul pulsante **Proprietà** o **Preferenze**.

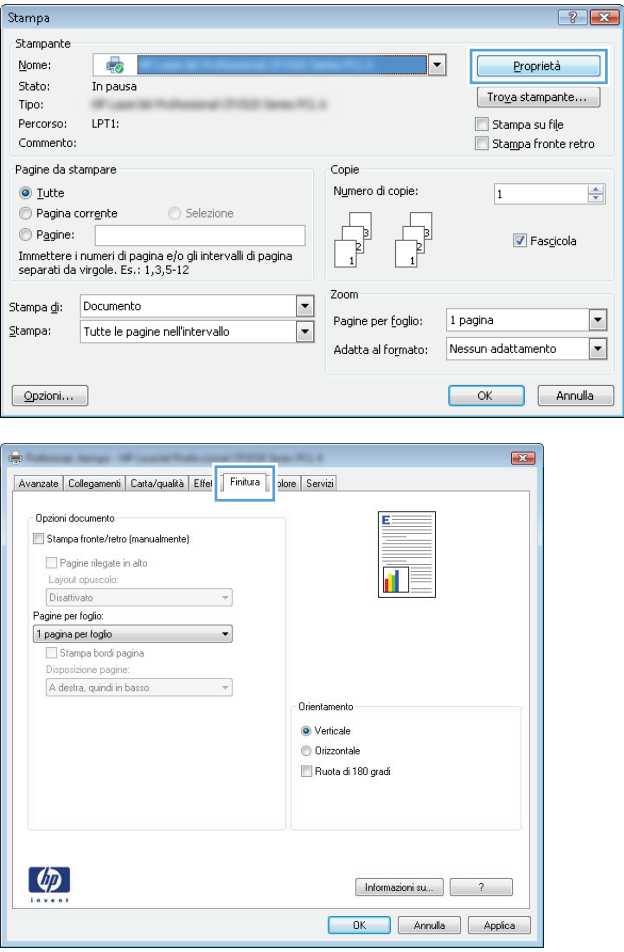

**3.** Fare clic sulla scheda **Finitura**.

- **4.** Selezionare la casella di controllo **Stampa su entrambi i lati**. Fare clic sul pulsante **OK** per chiudere la finestra di dialogo **Proprietà documento**.
- Proprietà HP Color LaserJet CP4520 PCL 6 Documento Avanzate | Collegamenti | Carta/qualità | Effetti | Finitura | Memorizzazione processo | Colore | Servizi Opzioni documento Stampa fronte/retro Pagine rilegate in alto Layout opuscolo: Disattivato Pagine per foglio: 1 pagina perfoglio  $\overline{\phantom{0}}$ Stampa bordi pagina posizione pagine A destra, quindi in basso  $\overline{\phantom{a}}$ Orientamento  $\odot$  Verticale O Orizzontale Ruota di 180 gradi  $\left(\phi\right)$  $[$  Informazioni su... $]$   $\qquad$  ? OK Annula
- **5.** Nella finestra di dialogo **Stampa**, fare clic sul pulsante **OK** per stampare il processo.

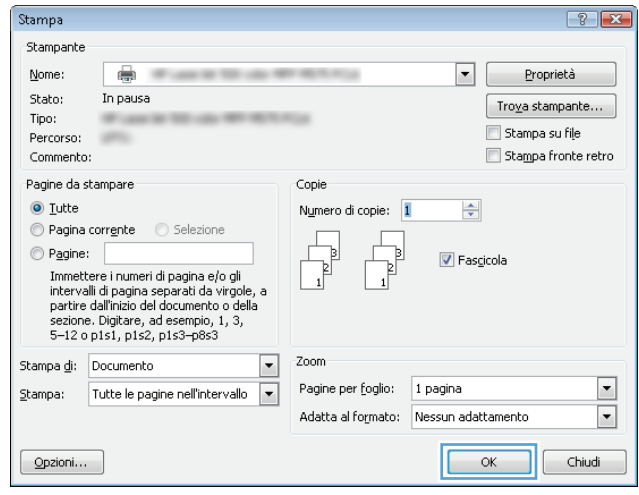

### **Stampa manuale su entrambi i lati (Windows)**

- **1.** Nel programma software, selezionare l'opzione **Stampa**.
- **2.** Selezionare il prodotto, quindi fare clic sul pulsante **Proprietà** o **Preferenze**.

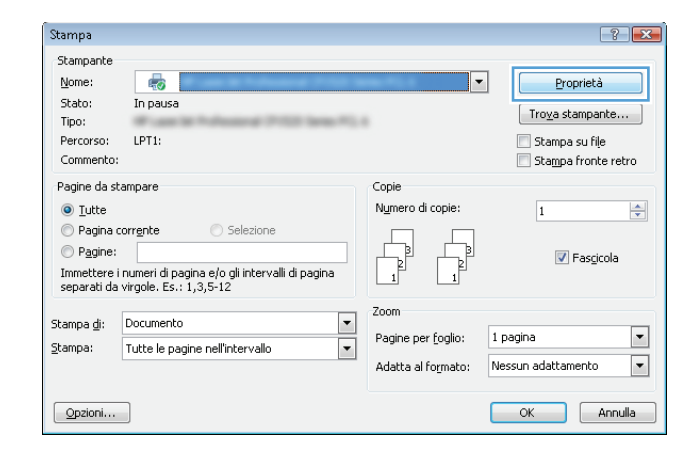

**3.** Fare clic sulla scheda **Finitura**.

**4.** Selezionare la casella di controllo **Stampa manuale su entrambi i lati**. Per stampare il primo lato del processo, fare clic sul pulsante **OK**.

**5.** Recuperare la risma di carta dallo scomparto di uscita, quindi posizionarla nel vassoio 1 con il lato di stampa rivolto verso l'alto.

**6.** Se richiesto, toccare il pulsante appropriato sul pannello di controllo per continuare.

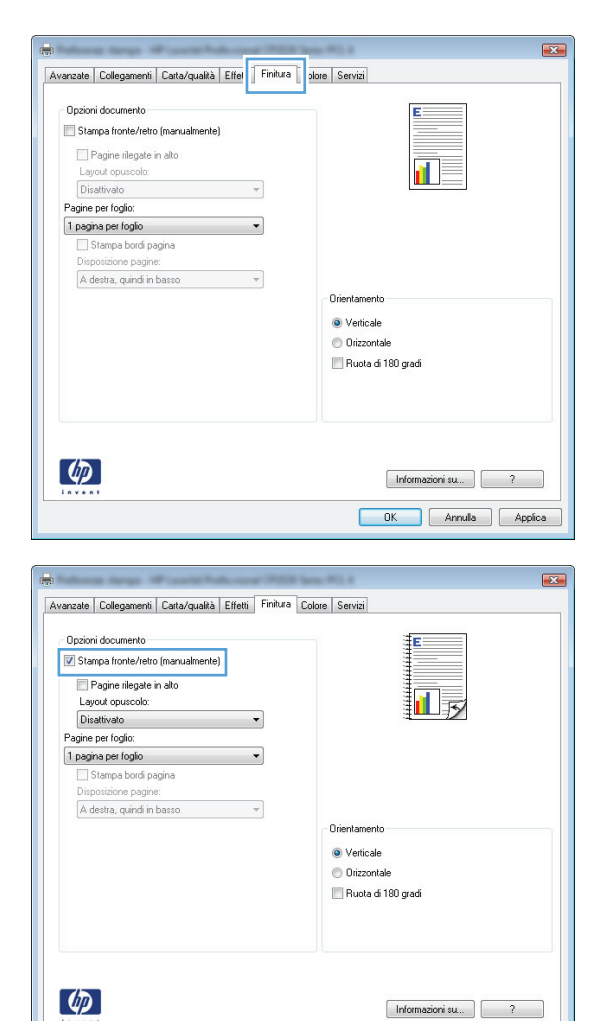

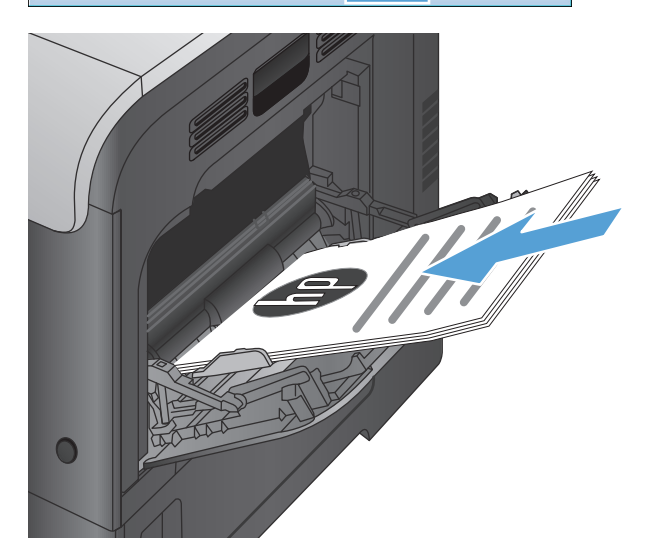

OK Annula Applica

# **Stampa di più pagine per foglio (Windows)**

- **1.** Nel programma software, selezionare l'opzione **Stampa**.
- **2.** Selezionare il prodotto, quindi fare clic sul pulsante **Proprietà** o **Preferenze**.

**3.** Fare clic sulla scheda **Finitura**.

**4.** Selezionare il numero di pagine per foglio dall'elenco a discesa **Pagine per foglio**.

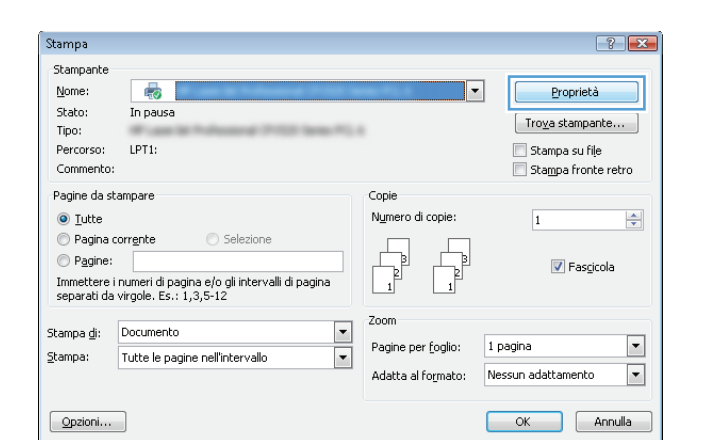

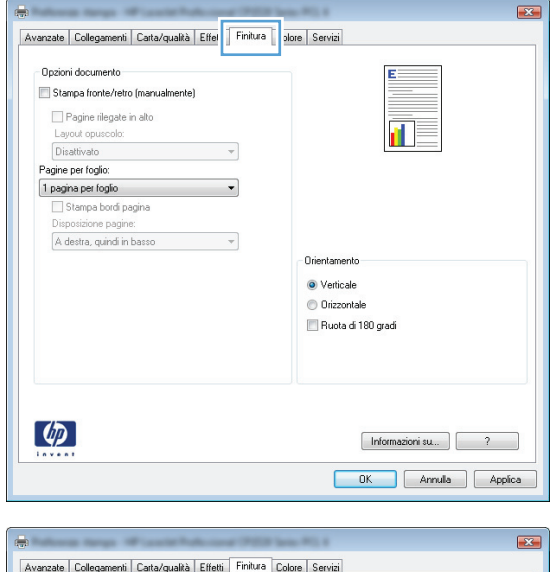

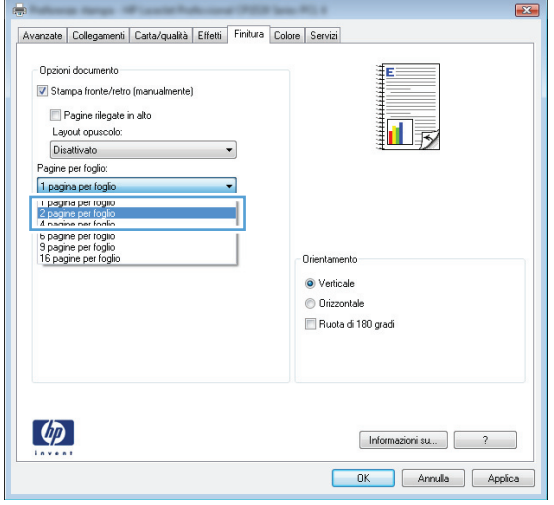

**5.** Selezionare le opzioni **Stampa bordi pagina**, **Disposizione pagine** e **Orientamento**. Fare clic sul pulsante **OK** per chiudere la finestra di dialogo **Proprietà documento**.

**6.** Nella finestra di dialogo **Stampa**, fare clic sul pulsante **OK** per stampare il processo.

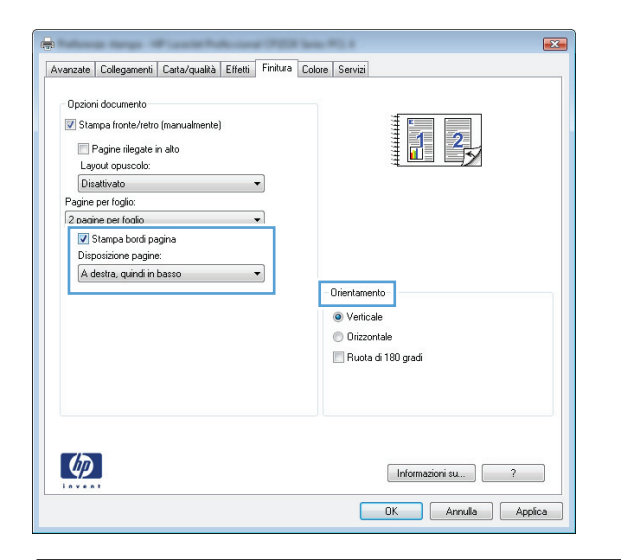

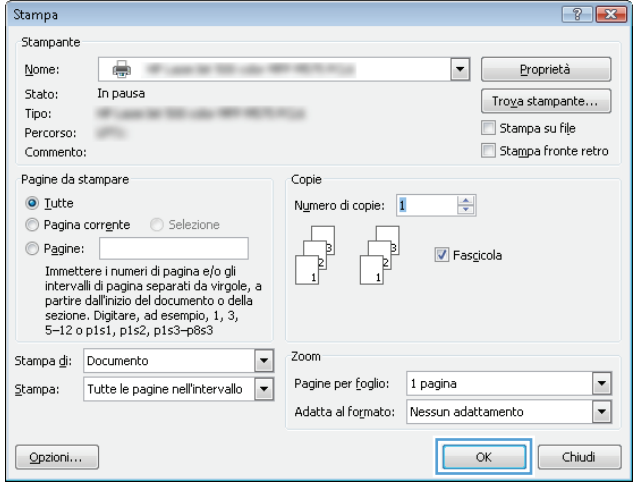

### **Selezione dell'orientamento della pagina (Windows)**

- **1.** Nel programma software, selezionare l'opzione **Stampa**.
- **2.** Selezionare il prodotto, quindi fare clic sul pulsante **Proprietà** o **Preferenze**.

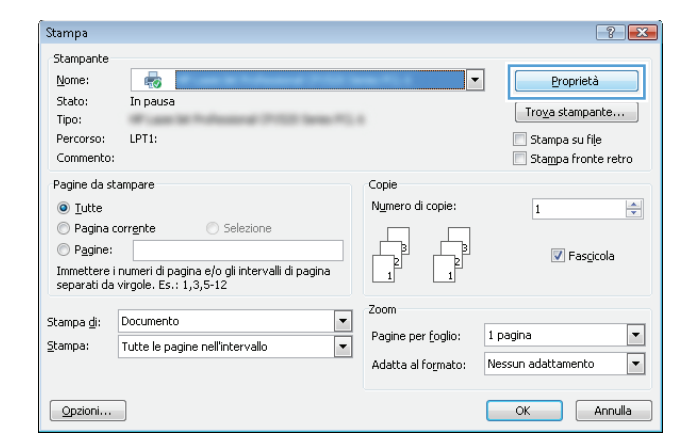

**3.** Fare clic sulla scheda **Finitura**.

**4.** Nell'area **Orientamento**, selezionare l'opzione **Verticale** o **Orizzontale**.

Per stampare l'immagine capovolta sulla pagina, selezionare l'opzione **Ruota di 180 gradi**.

Fare clic sul pulsante **OK** per chiudere la finestra di dialogo **Proprietà documento**.

**5.** Nella finestra di dialogo **Stampa**, fare clic sul pulsante **OK** per stampare il processo.

Stampa  $\boxed{?}$   $\boxed{X}$ Stampante Nome: **Contract Contract Contract Contract**  $\bullet$  Proprietà Stato: In pausa Trova stampante... Tipo: **CAR CAR PRODUCTS**  $\Box$  Stampa su file Percorso: Stampa fronte retro Commento: Pagine da stampare Copie O Tutte Numero di copie: 1  $\Rightarrow$ ● Pagina corrente ● Selezione  $\circledcirc$  Pagine:  $\triangledown$  Fascicola Immettere i numeri di pagina e/o gli intervalli di pagina separati da virgole, a<br>partire dall'inizio del documento o della sezione. Digitare, ad esempio, 1, 3,<br>5–12 o p1s1, p1s2, p1s3–p8s3 Zoom Stampa di: Documento  $\boxed{\mathbf{v}}$  $\boxed{\blacksquare}$ Pagine per foglio: 1 pagina  $\frac{1}{2}$ tampa: Tutte le pagine nell'intervallo Adatta al formato: Nessun adattamento  $\boxed{\cdot}$  $\Box$   $\Box$  Chiudi  $\boxed{\quad \text{Qpzioni...} \quad }$  $\mathsf{OK}^-$ 

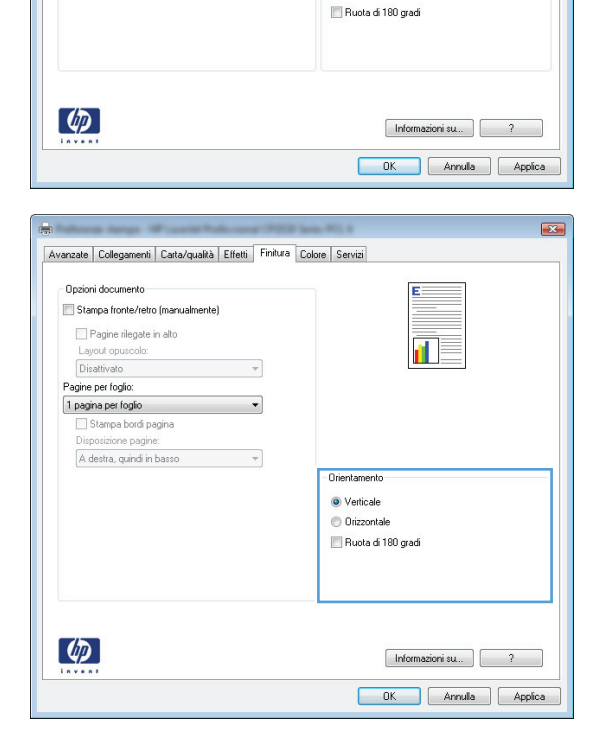

Avanzate | Collegamenti | Carta/qualità | Effel | Finitura | slore | Servizi

 $\overline{\phantom{a}}$ 

 $\overline{\phantom{a}}$ 

 $\mathcal{A}$ 

Opzioni documento Stampa fronte/retro (manualmente)  $\Box$  Pagine rilegate in alto

Layout opuscolo: Disattiva

1 pagina per foglio Stampa bordi pagina posizione pagine A destra, quindi in basso

Pagine per foglio:

 $\overline{23}$ 

ď.

-<br>Orientamento  $\bullet$  Verticale O Drizzontale

# **Selezione del tipo di carta (Windows)**

- **1.** Nel programma software, selezionare l'opzione **Stampa**.
- **2.** Selezionare il prodotto, quindi fare clic sul pulsante **Proprietà** o **Preferenze**.

**3.** Fare clic sulla scheda **Carta/qualità**.

**4.** Dall'elenco a discesa **Tipo di carta**, fare clic sull'opzione **Altro...**.

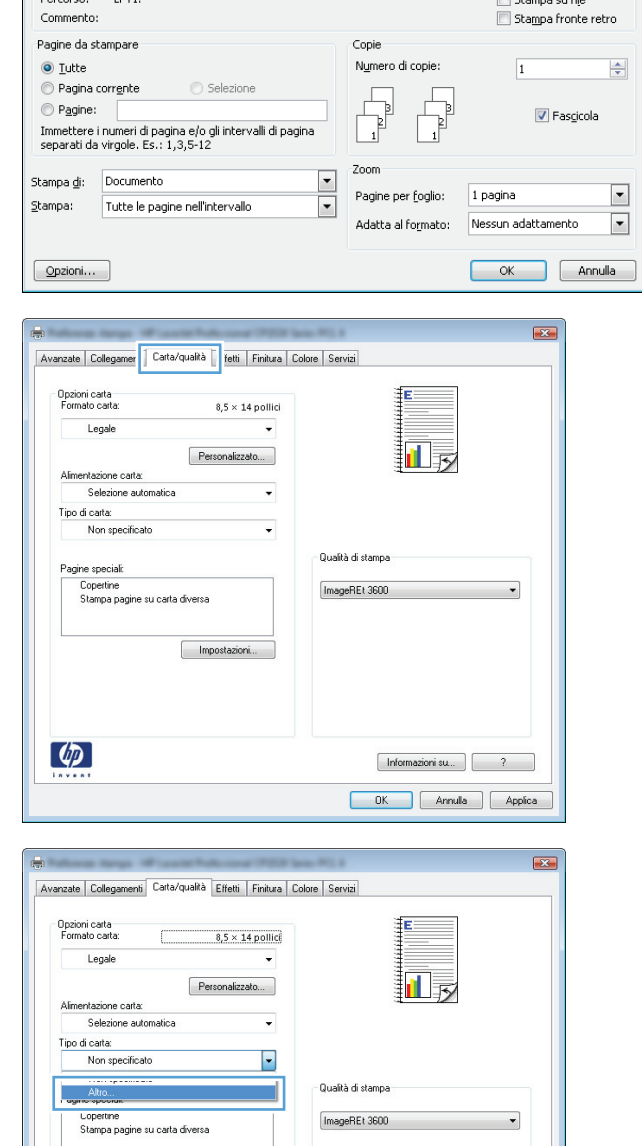

Impostazioni..

 $\phi$ 

Stampa

Stampante

Nome:

 ${\sf Stato}\colon$ 

Tipo:

n<sub>n</sub>

 $\frac{1}{\sqrt{2}}$ 

In pausa

LDT1<sup>1</sup>

Informazioni su... ] 3 OK Annula Applica  $\left| \cdot \right|$ 

Proprietà

 $\begin{bmatrix} \text{ Troya stampante} \dots \end{bmatrix}$ 

El Stampa cu file.

ᅱ

**5.** Espandere l'elenco di opzioni **Tipo:**.

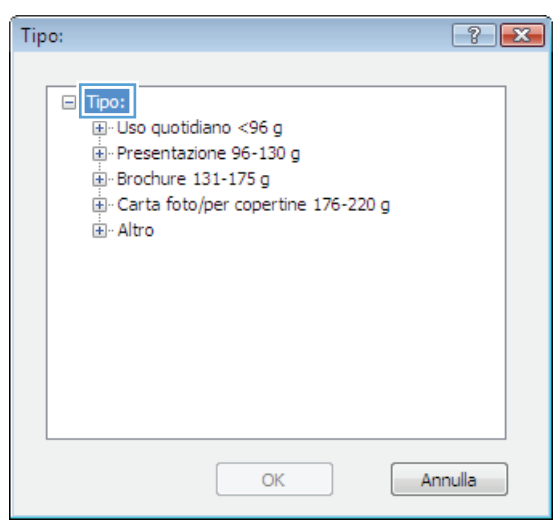

**6.** Espandere la categoria dei tipi di carta più simili a quelli di cui si dispone.

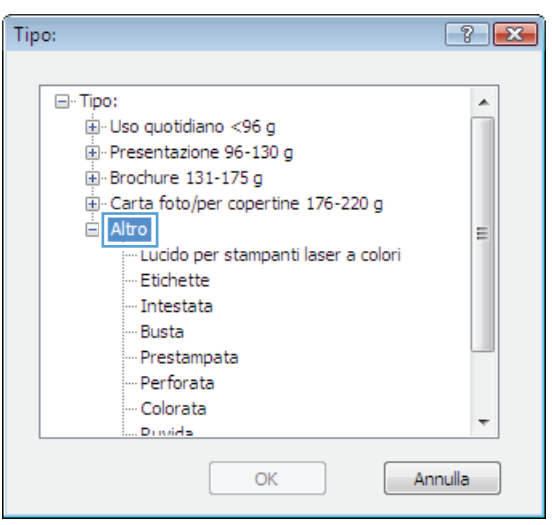

**7.** Selezionare l'opzione per il tipo di carta che si sta utilizzando, quindi fare clic sul pulsante **OK**.

**8.** Fare clic sul pulsante **OK** per chiudere la finestra di dialogo **Proprietà documento**. Nella finestra di dialogo **Stampa**, fare clic sul pulsante **OK** per stampare il processo.

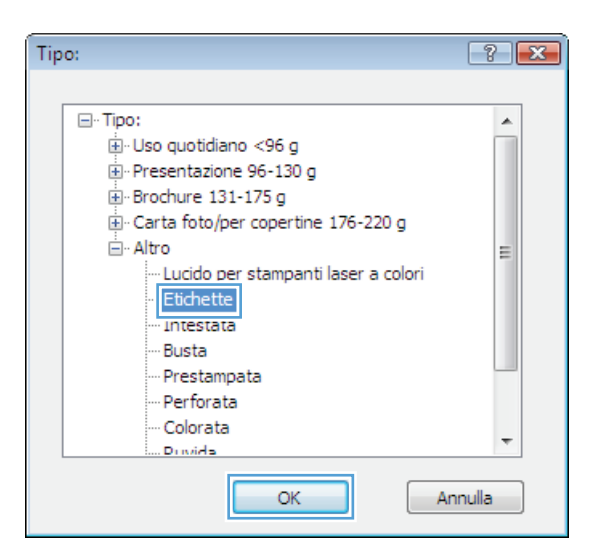

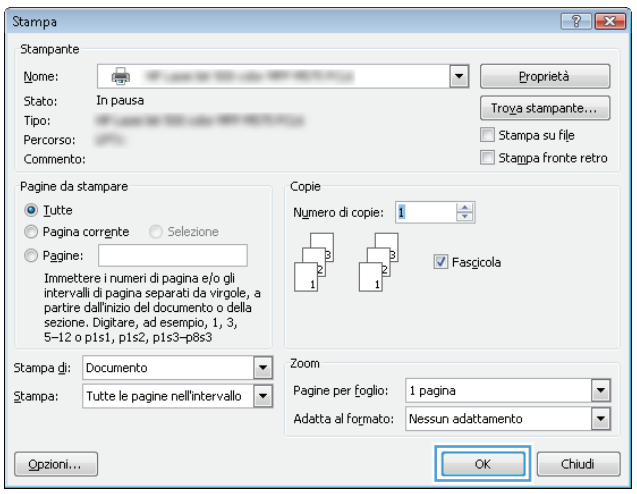

### **Stampa della prima o dell'ultima pagina su carta diversa (Windows)**

- **1.** Nel programma software, selezionare l'opzione **Stampa**.
- **2.** Selezionare il prodotto, quindi fare clic sul pulsante **Proprietà** o **Preferenze**.

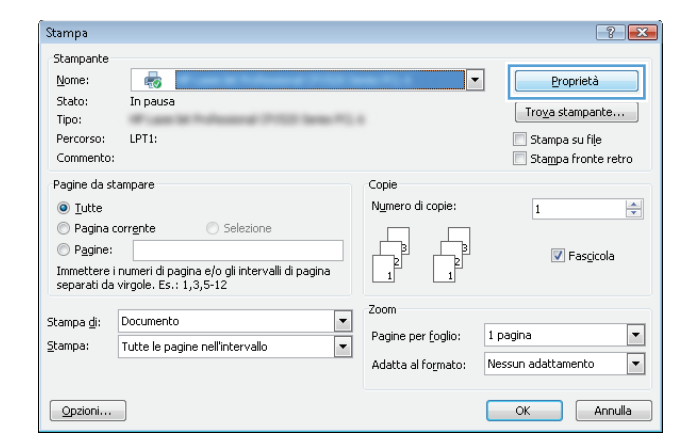

**3.** Fare clic sulla scheda **Carta/qualità**.

**4.** Nell'area **Pagine speciali**, fare clic sull'opzione **Stampa pagine su carta diversa** e quindi sul pulsante **Impostazioni**.

**5.** Nell'area **Pagine nel documento**, selezionare l'opzione **Prima** o **Ultima**.

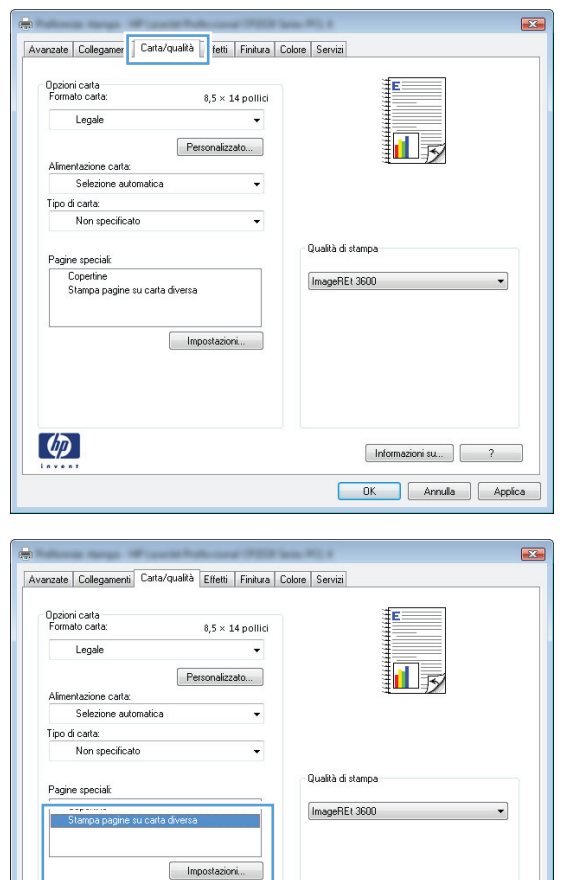

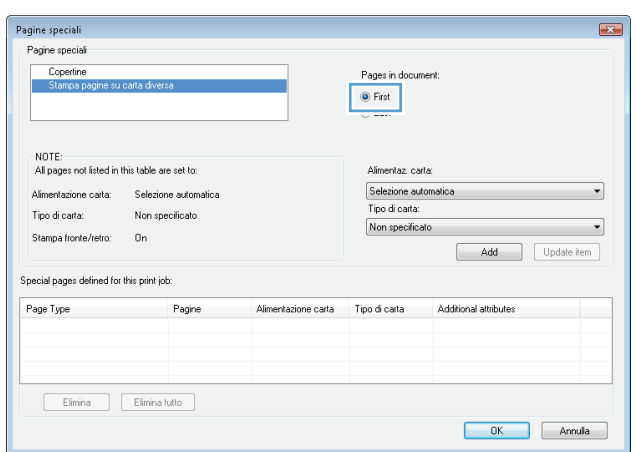

 $\phi$ 

 $[$  Informazioni su...  $]$   $[$   $?$ OK Annula Applica **6.** Selezionare le opzioni appropriate dagli elenchi a discesa **Alimentaz. carta** e **Tipo di carta**. Fare clic sul pulsante **Aggiungi**.

**7.** Se si sta eseguendo la stampa *sia* della prima pagina che dell'ultima su carta diversa, ripetere i passaggi 5 e 6, selezionando le opzioni per le altre pagine.

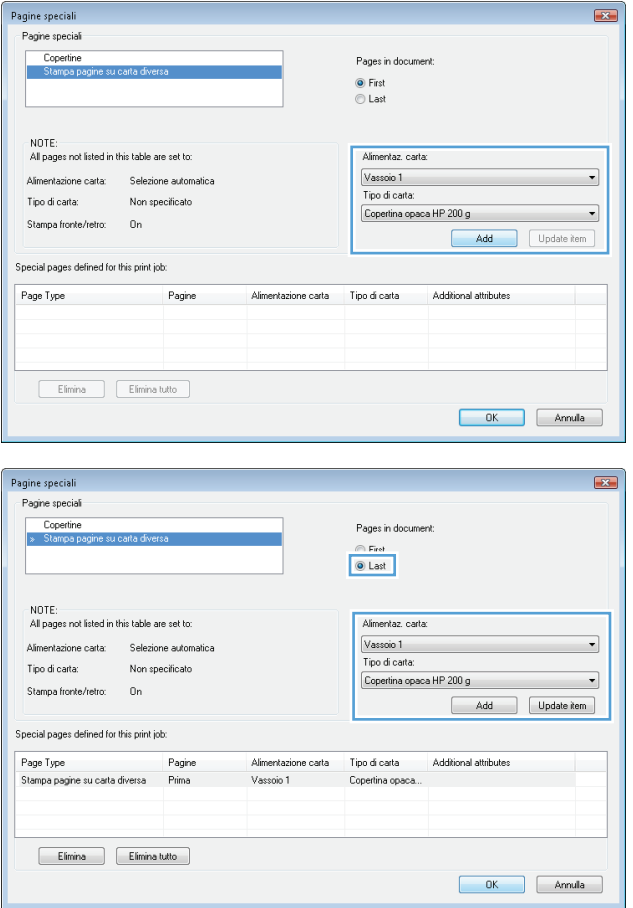

**8.** Fare clic sul pulsante **OK**.

**9.** Fare clic sul pulsante **OK** per chiudere la finestra di dialogo **Proprietà documento**. Nella finestra di dialogo **Stampa**, fare clic sul pulsante **OK** per stampare il processo.

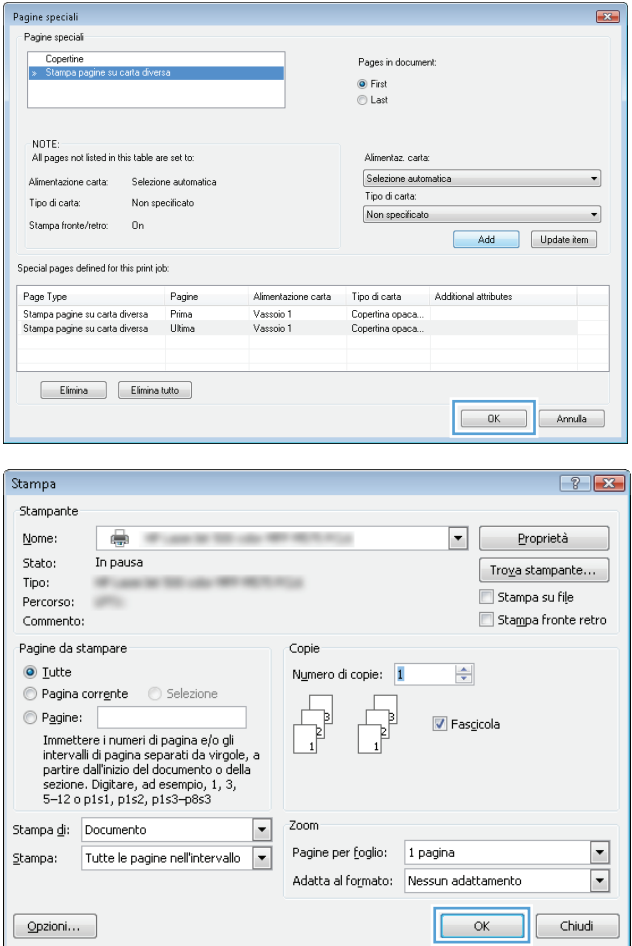

### **Adattamento di un documento alle dimensioni della pagina (Windows)**

- **1.** Nel programma software, selezionare l'opzione **Stampa**.
- **2.** Selezionare il prodotto, quindi fare clic sul pulsante **Proprietà** o **Preferenze**.

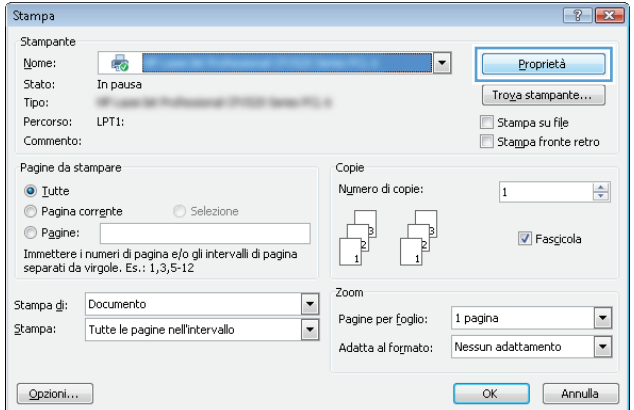

**3.** Fare clic sulla scheda **Effetti**.

**4.** Selezionare l'opzione **Stampa il documento su**, quindi selezionare un formato dall'elenco a discesa.

Fare clic sul pulsante **OK** per chiudere la finestra di dialogo **Proprietà documento**.

**5.** Nella finestra di dialogo **Stampa**, fare clic sul pulsante **OK** per stampare il processo.

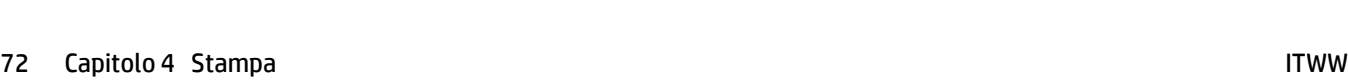

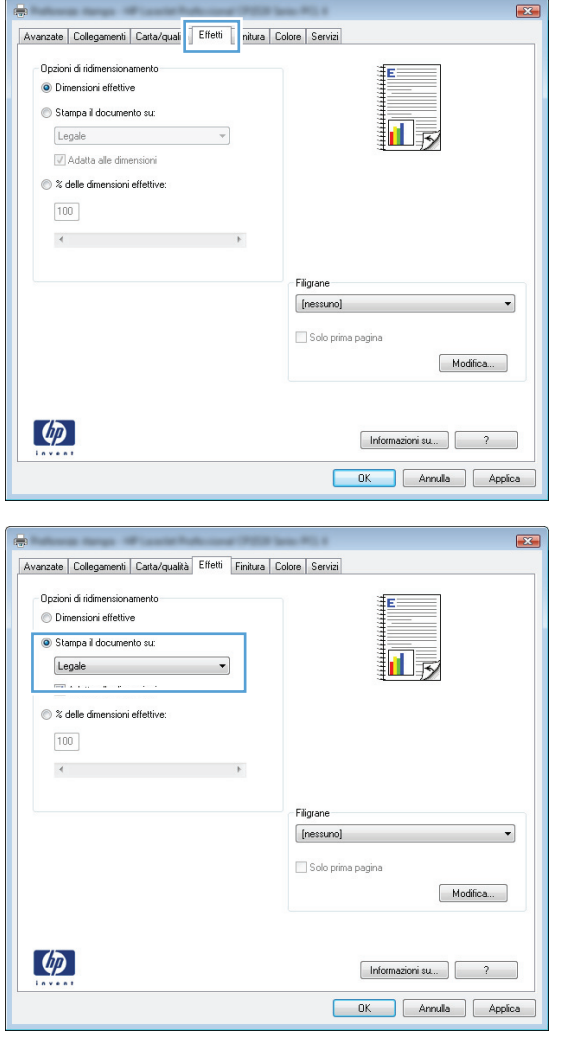

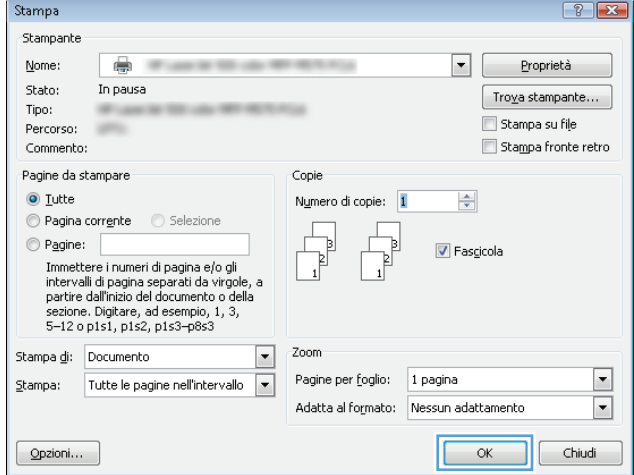

### **Creazione di un opuscolo (Windows)**

- **1.** Nel programma software, selezionare l'opzione **Stampa**.
- **2.** Selezionare il prodotto, quindi fare clic sul pulsante **Proprietà** o **Preferenze**.

**3.** Fare clic sulla scheda **Finitura**.

**4.** Selezionare la casella di controllo **Stampa su entrambi i lati**.

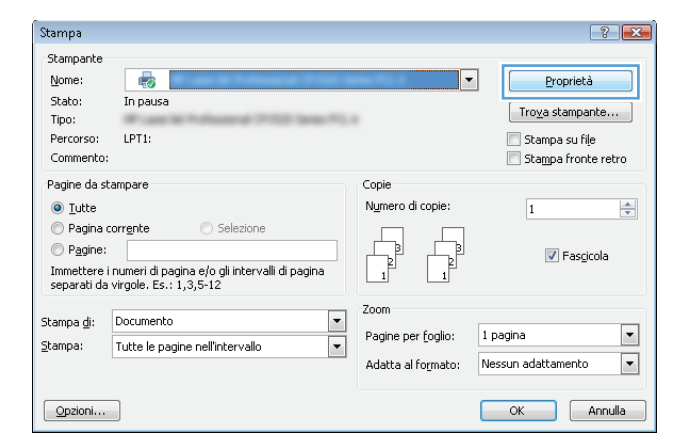

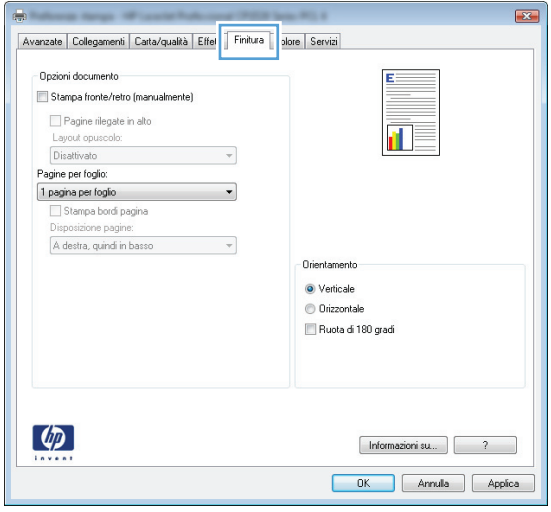

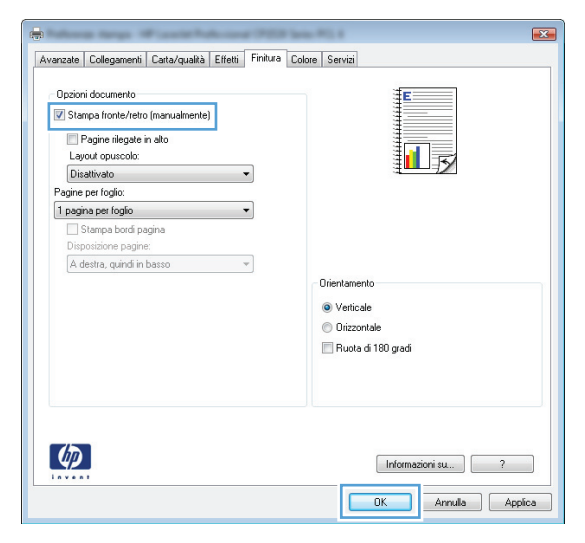

**5.** Nell'elenco a discesa **Layout opuscolo**, fare clic sull'opzione **Rilegatura a sinistra** o **Rilegatura a destra**. L'opzione **Pagine per foglio** cambia automaticamente in **2 pagine per foglio**.

Fare clic sul pulsante **OK** per chiudere la finestra di dialogo **Proprietà documento**.

**6.** Nella finestra di dialogo **Stampa**, fare clic sul pulsante **OK** per stampare il processo.

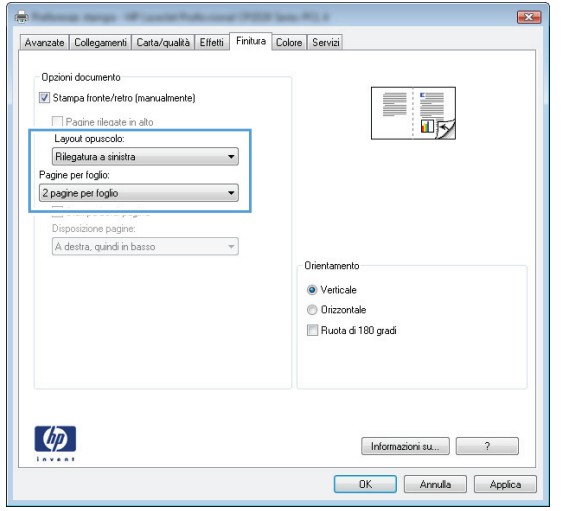

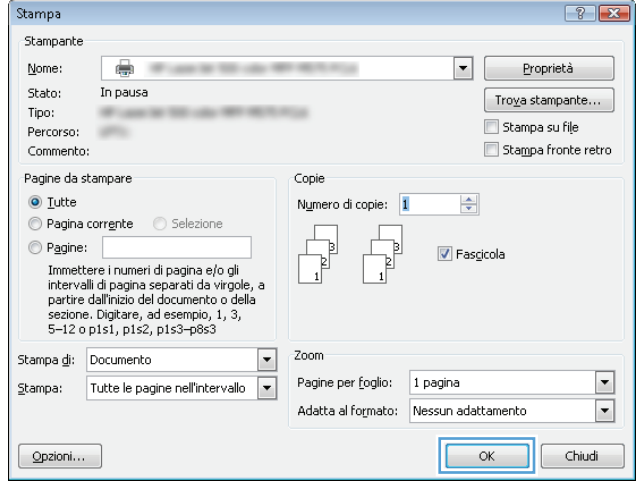

# **Operazioni di stampa (Mac OS X)**

- Utilizzo di una preimpostazione di stampa (Mac OS X)
- Creazione di una preimpostazione di stampa (Mac OS X)
- Stampa automatica su entrambi i lati (Mac OS X)
- [Stampa manuale su entrambi i lati \(Mac OS X\)](#page-91-0)
- [Stampa di più pagine per foglio \(Mac OS X\)](#page-91-0)
- [Selezione dell'orientamento della pagina \(Mac OS X\)](#page-91-0)
- [Selezione del tipo di carta \(Mac OS X\)](#page-92-0)
- [Stampa di una copertina \(Mac OS X\)](#page-92-0)
- [Adattamento di un documento alle dimensioni della pagina \(Mac OS X\)](#page-92-0)
- [Creazione di un opuscolo \(Mac OS X\)](#page-92-0)

#### **Utilizzo di una preimpostazione di stampa (Mac OS X)**

- **1.** Fare clic sul menu **File**, quindi sull'opzione **Stampa**.
- **2.** Nel menu **Stampante**, selezionare il prodotto.
- **3.** Nel menu **Preimpostazioni**, selezionare la preimpostazione di stampa.
- **4.** Fare clic sul pulsante **Stampa**.

**NOTA:** per utilizzare le impostazioni predefinite del driver di stampa, selezionare l'opzione **Standard**.

#### **Creazione di una preimpostazione di stampa (Mac OS X)**

Utilizzare le preimpostazioni di stampa per salvare le impostazioni di stampa correnti per uso futuro.

- **1.** Fare clic sul menu **File**, quindi sull'opzione **Stampa**.
- **2.** Nel menu **Stampante**, selezionare il prodotto.
- **3.** Per impostazione predefinita, nel driver di stampa, viene visualizzato il menu **Copie e pagine**. Aprire l'elenco a discesa dei menu, quindi aprire un menu per cui si desidera modificare le impostazioni di stampa.
- **4.** Per ogni menu, selezionare le impostazioni di stampa che si desidera salvare per riutilizzarle in futuro.
- **5.** Nel menu **Preimpostazioni**, fare clic sull'opzione **Salva con nome...**, quindi immettere un nome per la preimpostazione.
- **6.** Fare clic sul pulsante **OK**.

#### **Stampa automatica su entrambi i lati (Mac OS X)**

- **1.** Fare clic sul menu **File**, quindi sull'opzione **Stampa**.
- **2.** Nel menu **Stampante**, selezionare il prodotto.
- <span id="page-91-0"></span>**3.** Per impostazione predefinita, nel driver di stampa viene visualizzato il menu **Copie e pagine**. Aprire l'elenco a discesa dei menu, quindi fare clic sul menu **Layout**.
- **4.** Selezionare un'opzione di rilegatura dall'elenco a discesa **Fronte/retro**.
- **5.** Fare clic sul pulsante **Stampa**.

#### **Stampa manuale su entrambi i lati (Mac OS X)**

- **1.** Fare clic sul menu **File**, quindi sull'opzione **Stampa**.
- **2.** Nel menu **Stampante**, selezionare questo prodotto.
- **3.** Per impostazione predefinita, il driver per stampante visualizza il menu **Copie e pagine**. Aprire l'elenco di menu a discesa, quindi fare clic sul menu **Stampa fronte/retro manuale**.
- **4.** Fare clic sulla casella **Stampa fronte/retro manuale**, quindi selezionare un'opzione di rilegatura.
- **5.** Fare clic sul pulsante **Stampa**.
- **6.** Sul prodotto, rimuovere le eventuali pagine vuote presenti nel vassoio 1.
- **7.** Recuperare la risma di carta dallo scomparto di uscita, quindi posizionarla nel vassoio di alimentazione con il lato di stampa rivolto verso l'alto.
- **8.** Se richiesto, toccare il pulsante appropriato sul pannello di controllo per continuare.

#### **Stampa di più pagine per foglio (Mac OS X)**

- **1.** Fare clic sul menu **File**, quindi sull'opzione **Stampa**.
- **2.** Nel menu **Stampante**, selezionare il prodotto.
- **3.** Per impostazione predefinita, nel driver di stampa viene visualizzato il menu **Copie e pagine**. Aprire l'elenco a discesa dei menu, quindi fare clic sul menu **Layout**.
- **4.** Dal menu a discesa **Pagine per foglio**, selezionare il numero di pagine che si desidera stampare su ogni foglio.
- **5.** Nell'area **Orientamento**, selezionare l'ordine e la disposizione delle pagine sul foglio.
- **6.** Dal menu **Margini**, selezionare il tipo di bordo da stampare intorno a ciascuna pagina sul foglio.
- **7.** Fare clic sul pulsante **Stampa**.

#### **Selezione dell'orientamento della pagina (Mac OS X)**

- **1.** Fare clic sul menu **File**, quindi sull'opzione **Stampa**.
- **2.** Nel menu **Stampante**, selezionare il prodotto.
- **3.** Nel menu **Copie e pagine**, fare clic sul pulsante **Imposta pagina**.
- **4.** Fare clic sull'icona che rappresenta l'orientamento della pagina che si desidera utilizzare, quindi fare clic sul pulsante **OK**.
- **5.** Fare clic sul pulsante **Stampa**.

#### <span id="page-92-0"></span>**Selezione del tipo di carta (Mac OS X)**

- **1.** Fare clic sul menu **File**, quindi sull'opzione **Stampa**.
- **2.** Nel menu **Stampante**, selezionare il prodotto.
- **3.** Per impostazione predefinita, nel driver di stampa viene visualizzato il menu **Copie e pagine**. Aprire l'elenco a discesa dei menu, quindi fare clic sul menu **Finitura**.
- **4.** Selezionare un tipo dall'elenco a discesa **Tipo di supporto**.
- **5.** Fare clic sul pulsante **Stampa**.

#### **Stampa di una copertina (Mac OS X)**

- **1.** Fare clic sul menu **File**, quindi sull'opzione **Stampa**.
- **2.** Nel menu **Stampante**, selezionare il prodotto.
- **3.** Per impostazione predefinita, nel driver di stampa viene visualizzato il menu **Copie e pagine**. Aprire l'elenco a discesa dei menu, quindi fare clic sul menu **Copertina**.
- **4.** Selezionare dove stampare la copertina. Fare clic sul pulsante **Prima del documento** o **Dopo il documento**.
- **5.** Nel menu **Tipo copertina**, selezionare il messaggio da stampare sulla copertina.
- **NOTA:** per stampare una copertina vuota, selezionare l'opzione **Standard** dal menu **Tipo copertina**.
- **6.** Fare clic sul pulsante **Stampa**.

#### **Adattamento di un documento alle dimensioni della pagina (Mac OS X)**

- **1.** Fare clic sul menu **File**, quindi sull'opzione **Stampa**.
- **2.** Nel menu **Stampante**, selezionare il prodotto.
- **3.** Per impostazione predefinita, nel driver di stampa viene visualizzato il menu **Copie e pagine**. Aprire l'elenco a discesa dei menu, quindi fare clic sul menu **Gestione carta**.
- **4.** Nell'area **Formato carta di destinazione**, fare clic sulla casella **Adattamento al formato carta**, quindi selezionare il formato desiderato nell'elenco a discesa.
- **5.** Fare clic sul pulsante **Stampa**.

#### **Creazione di un opuscolo (Mac OS X)**

- **1.** Fare clic sul menu **File**, quindi sull'opzione **Stampa**.
- **2.** Nel menu **Stampante**, selezionare il prodotto.
- **3.** Per impostazione predefinita, nel driver di stampa viene visualizzato il menu **Copie e pagine**. Aprire l'elenco a discesa dei menu, quindi fare clic sul menu **Layout**.
- **4.** Selezionare un'opzione di rilegatura dall'elenco a discesa **Fronte/retro**.
- **5.** Aprire l'elenco a discesa dei menu, quindi fare clic sul menu **Stampa di opuscoli**.
- **6.** Fare clic sulla casella **Formatta output come opuscolo**, quindi selezionare un'opzione di rilegatura.
- **7.** Selezionare il formato carta.
- **8.** Fare clic sul pulsante **Stampa**.

# **Operazioni di stampa aggiuntive (Windows)**

- Annullamento di un processo di stampa (Windows)
- Selezione del formato carta (Windows)
- [Selezione di un formato carta personalizzato \(Windows\)](#page-95-0)
- [Stampa di filigrane \(Windows\)](#page-95-0)

#### **Annullamento di un processo di stampa (Windows)**

- **1.** È possibile annullare un processo in fase di stampa premendo il pulsante Annulla  $\times$  sul pannello di controllo del prodotto.
- **W NOTA:** se il processo di stampa è già in una fase avanzata, potrebbe non essere possibile annullarlo.
- **WE NOTA:** premendo il pulsante Annulla X, il processo in fase di elaborazione viene annullato. Se sono in esecuzione più processi, premendo il pulsante Annulla  $\times$  è possibile annullare il processo visualizzato sul pannello di controllo del prodotto.
- **2.** È inoltre possibile annullare un processo di stampa da un'applicazione software o da una coda di stampa.
	- **Programma software:** in genere, sullo schermo del computer viene visualizzata per pochi istanti una finestra di dialogo che consente di annullare il processo di stampa.
	- **Coda o spooler di stampa Windows:** è possibile eliminare un processo di stampa in attesa in coda (memoria del computer) o nello spooler di stampa.
		- **Windows XP, Server 2003 o Server 2008:** fare clic su **Start**, **Impostazioni** e **Stampanti e fax**. Fare doppio clic sull'icona del prodotto per aprire la finestra, fare clic con il pulsante destro del mouse sul processo di stampa da annullare, quindi selezionare **Annulla**.
		- **Windows Vista:** fare clic sull'icona di Windows nell'angolo in basso a sinistra dello schermo, fare clic su **Impostazioni**, quindi su **Stampanti**. Fare doppio clic sull'icona del prodotto per aprire la finestra, fare clic con il pulsante destro del mouse sul processo di stampa da annullare, quindi fare clic su **Annulla**.
		- **Windows 7:** fare clic sull'icona di Windows nell'angolo in basso a sinistra dello schermo, quindi su **Periferiche e stampanti**. Fare doppio clic sull'icona del prodotto per aprire la finestra, fare clic con il pulsante destro del mouse sul processo di stampa da annullare, quindi fare clic su **Annulla**.

#### **Selezione del formato carta (Windows)**

- **1.** Nel programma software, selezionare l'opzione **Stampa**.
- **2.** Selezionare il prodotto, quindi fare clic sul pulsante **Proprietà** o **Preferenze**.
- **3.** Fare clic sulla scheda **Carta/qualità**.
- **4.** Selezionare un formato dall'elenco a discesa **Formato carta**.
- **5.** Fare clic sul pulsante **OK**.
- **6.** Nella finestra di dialogo **Stampa**, fare clic sul pulsante **OK** per stampare il processo.

### <span id="page-95-0"></span>**Selezione di un formato carta personalizzato (Windows)**

- **1.** Nel programma software, selezionare l'opzione **Stampa**.
- **2.** Selezionare il prodotto, quindi fare clic sul pulsante **Proprietà** o **Preferenze**.
- **3.** Fare clic sulla scheda **Carta/qualità**.
- **4.** Fare clic sul pulsante **Personalizzata**.
- **5.** Immettere un nome per il formato personalizzato e specificare le dimensioni.
	- La larghezza corrisponde al lato corto della carta.
	- La lunghezza corrisponde al lato lungo della carta.
- **6.** Fare clic sul pulsante **Salva** quindi sul pulsante **Chiudi**.
- **7.** Fare clic sul pulsante **OK** per chiudere la finestra di dialogo **Proprietà documento**. Nella finestra di dialogo **Stampa**, fare clic sul pulsante **OK** per stampare il processo.

#### **Stampa di filigrane (Windows)**

- **1.** Nel programma software, selezionare l'opzione **Stampa**.
- **2.** Selezionare il prodotto, quindi fare clic sul pulsante **Proprietà** o **Preferenze**.
- **3.** Fare clic sulla scheda **Effetti**.
- **4.** Selezionare una filigrana dall'elenco a discesa **Filigrane**.

In alternativa, per aggiungere una nuova filigrana all'elenco, fare clic sul pulsante **Modifica**. Specificare le impostazioni per la filigrana, quindi fare clic sul pulsante **OK**.

- **5.** Per stampare la filigrana solo sulla prima pagina, selezionare la casella di controllo **Solo prima pagina**. In caso contrario, la filigrana viene stampata su ciascuna pagina.
- **6.** Fare clic sul pulsante **OK** per chiudere la finestra di dialogo **Proprietà documento**. Nella finestra di dialogo **Stampa**, fare clic sul pulsante **OK** per stampare il processo.

# **Operazioni di stampa aggiuntive (Mac OS X)**

- Annullamento di un processo di stampa (Mac OS X)
- Selezionare il formato carta (Mac OS X)
- Selezione di un formato carta personalizzato (Mac OS X)
- [Stampa di filigrane \(Mac OS X\)](#page-97-0)

#### **Annullamento di un processo di stampa (Mac OS X)**

- **1.** È possibile annullare un processo in fase di stampa premendo il pulsante Annulla  $\times$  sul pannello di controllo del prodotto.
- **W NOTA:** se il processo di stampa è già in una fase avanzata, potrebbe non essere possibile annullarlo.
- **WAR:** premendo il pulsante Annulla X, il processo in fase di elaborazione viene annullato. Se sono in attesa più processi di stampa, premendo il pulsante Annulla  $\times$  è possibile annullare il processo visualizzato sul pannello di controllo del prodotto.
- **2.** È inoltre possibile annullare un processo di stampa da un'applicazione software o da una coda di stampa.
	- **Programma software:** in genere, sullo schermo del computer viene visualizzata per pochi istanti una finestra di dialogo che consente di annullare il processo di stampa.
	- **Coda di stampa Mac:** aprire la coda di stampa facendo doppio clic sull'icona del prodotto nel Dock. Evidenziare il processo di stampa, quindi fare clic su **Elimina**.

#### **Selezionare il formato carta (Mac OS X)**

- **1.** Fare clic sul menu **File**, quindi sull'opzione **Stampa**.
- **2.** Nel menu **Stampante**, selezionare il prodotto.
- **3.** Nel menu **Copie e pagine**, fare clic sul pulsante **Imposta pagina**.
- **4.** Selezionare un formato dall'elenco a discesa **Formato carta** e fare clic sul pulsante **OK**.
- **5.** Fare clic sul pulsante **Stampa**.

#### **Selezione di un formato carta personalizzato (Mac OS X)**

- **1.** Fare clic sul menu **File**, quindi sull'opzione **Stampa**.
- **2.** Nel menu **Stampante**, selezionare il prodotto.
- **3.** Nel menu **Copie e pagine**, fare clic sul pulsante **Imposta pagina**.
- **4.** Dall'elenco a discesa **Formato carta**, selezionare l'opzione **Gestisci formati personalizzati**.
- **5.** Specificare le dimensioni per il formato carta, quindi fare clic sul pulsante **OK**.
- **6.** Fare clic sul pulsante **OK** per chiudere la finestra di dialogo **Imposta pagina**.
- **7.** Fare clic sul pulsante **Stampa**.

### <span id="page-97-0"></span>**Stampa di filigrane (Mac OS X)**

- **1.** Fare clic sul menu **File**, quindi sull'opzione **Stampa**.
- **2.** Nel menu **Stampante**, selezionare il prodotto.
- **3.** Per impostazione predefinita, nel driver di stampa viene visualizzato il menu **Copie e pagine**. Aprire l'elenco a discesa dei menu, quindi fare clic sul menu **Filigrane**.
- **4.** Dal menu **Modalità**, selezionare l'opzione **Filigrana**.
- **5.** Dal menu a discesa **Pagine**, impostare la stampa della filigrana su tutte le pagine o solo sulla prima.
- **6.** Dal menu a discesa **Testo**, selezionare uno dei messaggi standard o selezionare l'opzione **Personalizzato** e digitare un nuovo messaggio nella casella.
- **7.** Selezionare le opzioni per le impostazioni rimanenti.
- **8.** Fare clic sul pulsante **Stampa**.

# **Creazione di stampe di qualità per l'archiviazione**

Questa funzione produce una stampa meno soggetta a sbavature e all'accumulo di residui di toner. Utilizzare questa funzione per creare documenti che si desidera conservare o archiviare.

**MOTA:** La stampa di qualità per l'archiviazione si ottiene aumentando la temperatura del fusore. Le temperature elevate comportano la stampa a velocità dimezzata per evitare di danneggiare il prodotto.

- **1.** Nella schermata iniziale del pannello di controllo del prodotto, toccare il pulsante Impostazione ...
- **2.** Toccare il menu Assistenza.
- **3.** Toccare il pulsante Stampa archivio, quindi toccare il pulsante On.

# **Stampa a colori**

- Utilizzo dell'opzione HP EasyColor
- Modifica delle opzioni relative al colore (Windows)
- [Modifica del tema colore del processo di stampa \(Windows\)](#page-100-0)
- [Modifica delle opzioni del colore \(Mac OS X\)](#page-101-0)
- [Opzioni per i colori manuali](#page-101-0)
- [Corrispondenza dei colori](#page-101-0)

#### **Utilizzo dell'opzione HP EasyColor**

Se si utilizza il driver di stampa HP PCL 6 per Windows, i documenti a contenuto misto stampati dai programmi Microsoft Office vengono automaticamente migliorati dalla tecnologia **HP EasyColor**, che analizza i documenti e regola automaticamente le immagini in formato .JPEG o .PNG. La tecnologia **HP EasyColor** migliora l'immagine nella sua interezza, anziché dividerla in varie parti, con un risultato di migliore uniformità dei colori, maggiore nitidezza e più elevata velocità di stampa.

Se si utilizza il driver di stampa HP Postscript per Mac, la tecnologia **HP EasyColor** esegue la scansione di tutti i documenti e regola automaticamente tutte le immagini fotografiche con gli stessi risultati fotografici avanzati.

Nell'esempio seguente, le immagini di sinistra sono state create senza utilizzare l'opzione **HP EasyColor**. Quelle di destra mostrano i miglioramenti ottenuti con l'opzione **HP EasyColor**.

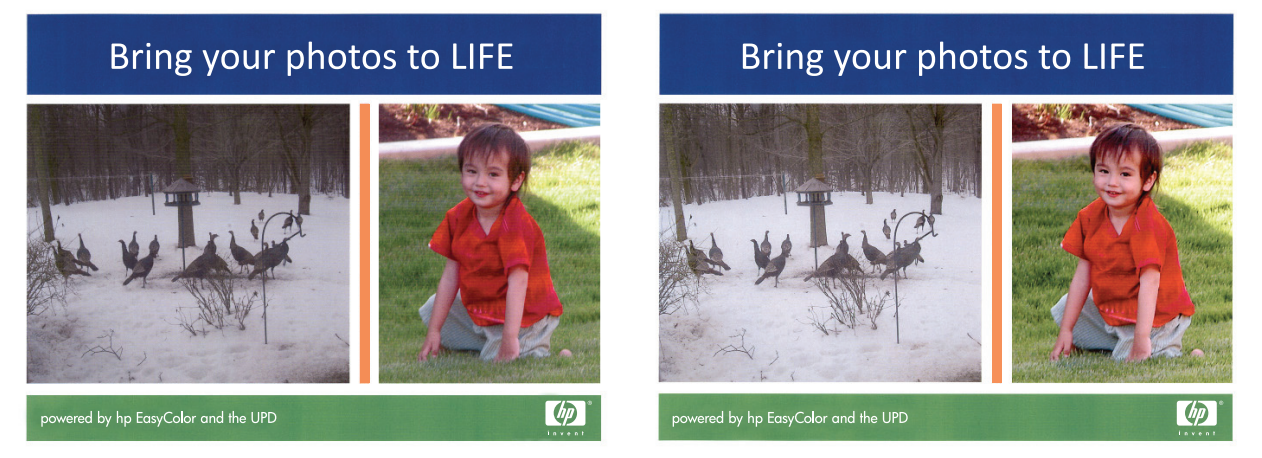

Sia nel driver di stampa HP PCL 6 che nel driver di stampa HP Mac Postscript, l'opzione **HP EasyColor** è attivata per impostazione predefinita, pertanto non è necessario effettuare manualmente le regolazioni dei colori. Per disattivarla in modo da poter regolare manualmente le impostazioni dei colori, aprire la scheda **Colore** nel driver Windows o la scheda **Opzioni colore/qualità** nel driver Mac, quindi fare clic sulla casella di controllo **HP EasyColor** per deselezionarla.

#### **Modifica delle opzioni relative al colore (Windows)**

- **1.** Nel programma software, selezionare l'opzione **Stampa**.
- **2.** Selezionare il prodotto, quindi fare clic sul pulsante **Proprietà** o **Preferenze**.
- **3.** Fare clic sulla scheda **Colore**.
- <span id="page-100-0"></span>**4.** Selezionare la casella di controllo **HP EasyColor** per deselezionare l'opzione.
- **5.** Fare clic sull'impostazione **Automatica** o **Manuale**.
	- Impostazione **Automatica**: selezionare questa impostazione per la maggior parte dei processi di stampa a colori.
	- Impostazione **Manuale**: selezionare questa impostazione per regolare le impostazioni relative al colore indipendentemente dalle altre impostazioni. Fare clic sul pulsante **Impostazioni** per aprire la finestra di regolazione del colore manuale.

**MOTA:** la modifica manuale delle impostazioni relative al colore può influire sull'output. HP consiglia di far modificare tali impostazioni solo da esperti di grafica a colori.

- **6.** Fare clic sull'opzione **Stampa in scala di grigi** per stampare un documento a colori in scala di grigi e nero. Utilizzare questa opzione per stampare documenti a colori destinati alla copia o all'invio via fax. Utilizzare inoltre questa opzione per stampare bozze o per risparmiare sul consumo del toner a colori.
- **7.** Fare clic sul pulsante **OK** per chiudere la finestra di dialogo **Proprietà documento**. Nella finestra di dialogo **Stampa**, fare clic sul pulsante **OK** per stampare il processo.

### **Modifica del tema colore del processo di stampa (Windows)**

- **1.** Nel programma software, selezionare l'opzione **Stampa**.
- **2.** Selezionare il prodotto, quindi fare clic sul pulsante **Proprietà** o **Preferenze**.
- **3.** Fare clic sulla scheda **Colore**.
- **4.** Selezionare la casella di controllo **HP EasyColor** per deselezionare l'opzione.
- **5.** Selezionare un tema colore dall'elenco a discesa **Temi colore**.
	- **Impostazione predefinita (sRGB)**: questo tema consente di impostare il prodotto in modo che i dati RGB vengano stampati in modalità periferica raw. Quando si utilizza questo tema, gestire il colore dal programma software o dal sistema operativo per un rendering corretto.
	- **Brillante (sRGB)**: il prodotto aumenta la saturazione del colore nei mezzitoni. Utilizzare questo tema per la stampa di grafica aziendale.
	- **Foto (sRGB)**: il prodotto interpreta il colore RGB come se fosse stampato su una fotografia mediante un minilaboratorio digitale. Fornisce un rendering di colori più intensi e saturi, a differenza della modalità Predefinito (sRBG). Utilizzare questo tema per la stampa di foto.
	- **Foto (Adobe RGB 1998)**: utilizzare questo tema per la stampa di foto digitali che utilizzano lo spazio cromatico AdobeRGB anziché sRGB. Quando si utilizza questo tema, disattivare la gestione dei colori nel programma software.
	- **Nessuna**: non viene utilizzato alcun tema colore.
	- **Profilo personalizzato**: selezionare questa opzione per utilizzare un profilo di input personalizzato ed avere un maggior controllo sui colori generati (ad esempio, per emulare un altro prodotto HP Color LaserJet specifico). I profili personalizzati sono scaricabili dal sito [www.hp.com.](http://www.hp.com)
- **6.** Fare clic sul pulsante **OK** per chiudere la finestra di dialogo **Proprietà documento**. Nella finestra di dialogo **Stampa**, fare clic sul pulsante **OK** per stampare il processo.

### <span id="page-101-0"></span>**Modifica delle opzioni del colore (Mac OS X)**

- **1.** Fare clic sul menu **File**, quindi sull'opzione **Stampa**.
- **2.** Nel menu **Stampante**, selezionare il prodotto.
- **3.** Per impostazione predefinita, nel driver di stampa viene visualizzato il menu **Copie e pagine**. Aprire l'elenco a discesa dei menu, quindi fare clic sul menu **Opzioni colore**.
- **4.** Fare clic sulla casella di controllo **HP EasyColor** per deselezionarla.
- **5.** Aprire le impostazioni **Avanzate**.
- **6.** Regolare le singole impostazioni per il testo, la grafica e le fotografie.
- **7.** Fare clic sul pulsante **Stampa**.

#### **Opzioni per i colori manuali**

Utilizzare le opzioni per i colori manuali per regolare le opzioni **Grigi neutri**, **Mezzitoni** e **Controllo margine** per testo, immagini e fotografie.

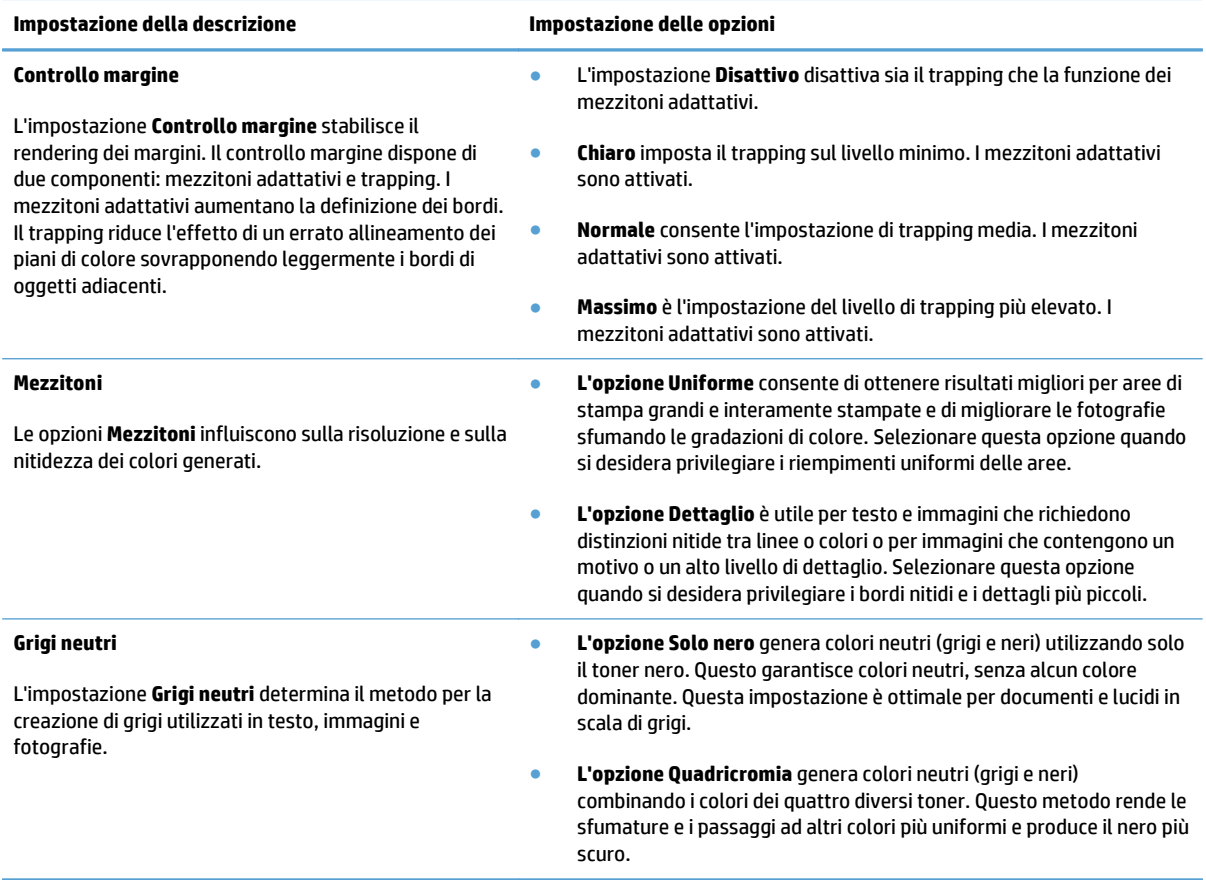

#### **Corrispondenza dei colori**

Il processo di verifica della corrispondenza tra i colori stampati e quelli visualizzati su uno schermo del computer è molto complesso, in quanto le stampanti e i monitor utilizzano metodi diversi di riproduzione dei colori. I monitor *visualizzano* i colori in pixel mediante il processo RGB (red, green, blue - rosso, verde e blu),

mentre le stampanti *riproducono* i colori mediante il processo CMYK (cyan, magenta, yellow, black - ciano, magenta, giallo e nero).

Numerosi fattori influiscono sulla corrispondenza fra i colori stampati e quelli visualizzati su uno schermo, ad esempio:

- Carta
- Coloranti per stampante (ad esempio, inchiostri o toner)
- Tecnologie utilizzate nei processi di stampa (ad esempio, getto d'inchiostro o laser)
- Illuminazione esterna
- Percezione soggettiva del colore
- Programmi software
- Driver di stampa
- Sistema operativo del computer
- Monitor e impostazioni dei monitor
- Schede video e driver
- Condizioni dell'ambiente operativo (ad esempio l'umidità)

Per la maggior parte dei casi, il metodo migliore per verificare la corrispondenza dei colori sulla pagina stampata consiste nella stampa dei colori sRGB.

# **Uso di HP ePrint**

Utilizzare HP ePrint per stampare i documenti inviandoli come allegati e-mail all'indirizzo e-mail del prodotto da qualsiasi dispositivo compatibile.

**W** NOTA: per usare HP ePrint, il prodotto deve essere connesso a una rete cablata o wireless e avere accesso a Internet.

- **1.** Per usare HP ePrint è prima necessario abilitare i Servizi Web HP.
	- **a.** Nella schermata iniziale del pannello di controllo del prodotto, toccare il pulsante Servizi Web sina
	- **b.** Toccare il pulsante Attiva servizi Web.
- **2.** Nel menu Servizi Web HP, toccare il pulsante Visualizza indirizzo e-mail per visualizzare l'indirizzo email del prodotto sul pannello di controllo.
- **3.** Usare il sito HP ePrintCenter Web per definire le impostazioni di protezione e per configurare le impostazioni predefinite di stampa per tutti i processi HP ePrint inviati a questo prodotto.
	- **a.** Visitare il sito Web all'indirizzo [www.hpeprintcenter.com](http://www.hpeprintcenter.com).
	- **b.** Fare clic su **Accesso** e immettere le credenziali HP ePrintCenter o registrarsi per un nuovo account.
	- **c.** Selezionare il prodotto dall'elenco o fare clic su **+ Aggiungi stampante** per aggiungerlo. Per aggiungere il prodotto, è necessario il codice della stampante, ossia la parte dell'indirizzo e-mail del prodotto prima del simbolo @. Per visualizzare questo codice, stampare la pagina Servizi Web dal pannello di controllo del prodotto.

Dopo aver aggiunto il prodotto, sarà possibile personalizzarne l'indirizzo e-mail.

- **X NOTA:** questo codice è valido solo per 24 ore dal momento in cui si abilitano i Servizi Web HP. Se scade, seguire le istruzioni per abilitare nuovamente i Servizi Web HP e ottenere un nuovo codice.
- **d.** Per impedire la stampa di documenti non previsti dal prodotto, fare clic su **Impostazioni ePrint**, quindi selezionare la scheda **Mittenti autorizzati**. Fare clic su **Solo mittenti autorizzati** e aggiungere gli indirizzi e-mail dai quali si desidera autorizzare i processi ePrint.
- **e.** Per configurare le impostazioni predefinite per tutti i processi ePrint inviati a questo prodotto, fare clic su **Impostazioni ePrint**, **Opzioni di stampa** e selezionare le impostazioni da usare.
- **4.** Per stampare un documento, allegarlo a un messaggio di posta elettronica inviato all'indirizzo e-mail del prodotto. Verranno stampati sia il messaggio e-mail che l'allegato.

# **utilizzare il server AirPrint**

La stampa diretta con Apple AirPrint è supportata per iOS 4.2 o versioni successive. Usare AirPrint per stampare direttamente sul prodotto da un iPad (iOS 4.2), un iPhone (3GS o versione successiva) o un iPod touch (terza generazione o versione successiva) nelle seguenti applicazioni:

- Posta
- Fotografie
- Safari
- Applicazioni di terze parti selezionate

Per usare AirPrint, il prodotto deve essere connesso a una rete. Per maggiori informazioni sull'uso di AirPrint e su quali prodotti HP sono compatibili con AirPrint, visitare il sito Web [www.hp.com/go/airprint.](http://www.hp.com/go/airprint)

**X NOTA:** Per usare AirPrint, potrebbe essere necessario aggiornare il firmware del prodotto. Visitare il sito Web all'indirizzo [www.hp.com/go/lj500colorMFPM570\\_firmware](http://www.hp.com/go/lj500colorMFPM570_firmware).

# **Utilizzo della funzione di stampa da USB**

**1.** Inserire l'unità flash USB nella porta USB sul lato anteriore del prodotto.

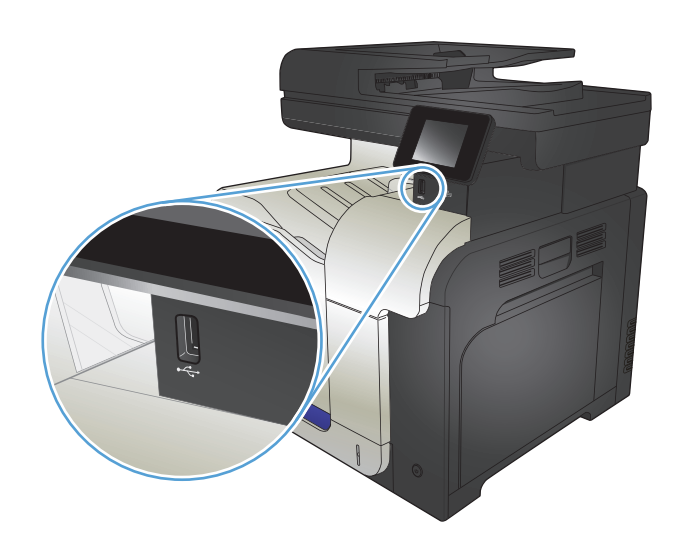

- **2.** Si apre il menu Unità flash USB. Toccare i pulsanti freccia per scorrere le opzioni.
	- Stampa documenti
	- Visual. e stampa di foto
	- Scansione in unità USB
- **3.** Per stampare un documento, toccare la schermata Stampa documenti, quindi il nome della cartella nell'unità USB in cui il documento è stato salvato. Quando viene visualizzata la schermata di riepilogo, è possibile toccarla per regolare le impostazioni. Toccare il pulsante Stampa per stampare il documento.
- **4.** Per stampare le foto, toccare la schermata Visual. e stampa di foto, quindi l'anteprima dell'immagine di ogni foto che si desidera stampare. Toccare il pulsante Fine. Quando viene visualizzata la schermata di riepilogo, è possibile toccarla per regolare le impostazioni. Toccare il pulsante Stampa per stampare le foto.
- **5.** Recuperare la stampa dallo scomparto di uscita e rimuovere l'unità flash USB.

# **5 Copia**

- [Impostazione di nuove impostazioni di copia predefinite](#page-107-0)
- [Ripristino delle impostazioni di copia predefinite](#page-108-0)
- [Esecuzione di una copia singola](#page-109-0)
- [Esecuzione di più copie](#page-110-0)
- [Copia di un originale con più pagine](#page-111-0)
- Copia di documenti di identificazione
- [Fascicolazione di un processo di copia](#page-113-0)
- [Copia su entrambi i lati \(fronte/retro\)](#page-114-0)
- [Riduzione o ingrandimento di una copia](#page-116-0)
- [Come effettuare copie in bianco e nero o a colori](#page-117-0)
- [Ottimizzazione della qualità di copia](#page-118-0)
- [Regolazione dei toni chiari o dei toni scuri nelle copie](#page-119-0)
- [Regolazione delle impostazioni dell'immagine copiata](#page-120-0)
- [Copia in Modalità bozza](#page-121-0)
- [Impostazione del formato e del tipo di carta per la copia su carta speciale](#page-122-0)

# <span id="page-107-0"></span>**Impostazione di nuove impostazioni di copia predefinite**

È possibile salvare qualsiasi combinazione di impostazioni di copia come impostazioni predefinite da utilizzare per tutti i processi.

- **1.** Nella schermata iniziale, toccare il pulsante Copia.
- **2.** Toccare il pulsante Impostazioni.
- **3.** Configurare le impostazioni di copia in base alle preferenze, quindi scorrere e toccare il pulsante Imp. come pred..
- **4.** Toccare il pulsante Sì.
# **Ripristino delle impostazioni di copia predefinite**

Utilizzare questa procedura per ripristinare le impostazioni di copia predefinite di fabbrica.

- **1.** Nella schermata iniziale, toccare il pulsante Copia.
- **2.** Toccare il pulsante Impostazioni.
- **3.** Scorrere e toccare il pulsante Ripristina predefiniti.
- **4.** Toccare il pulsante OK per ripristinare le impostazioni predefinite.

# **Esecuzione di una copia singola**

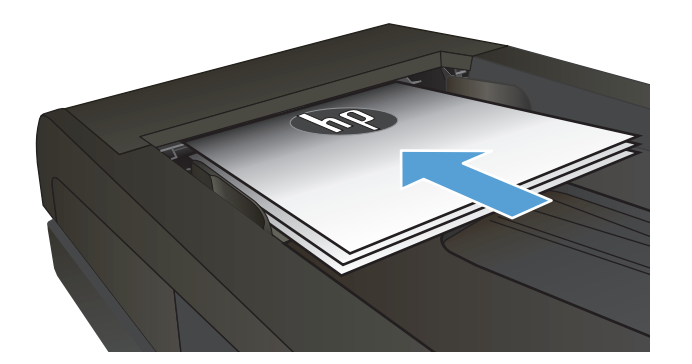

- **2.** Nella schermata iniziale, toccare il pulsante Copia.
- **3.** Toccare il pulsante Nero o Colorata per avviare la copia.

# **Esecuzione di più copie**

**1.** Caricare il documento sul vetro dello scanner o sull'alimentatore documenti.

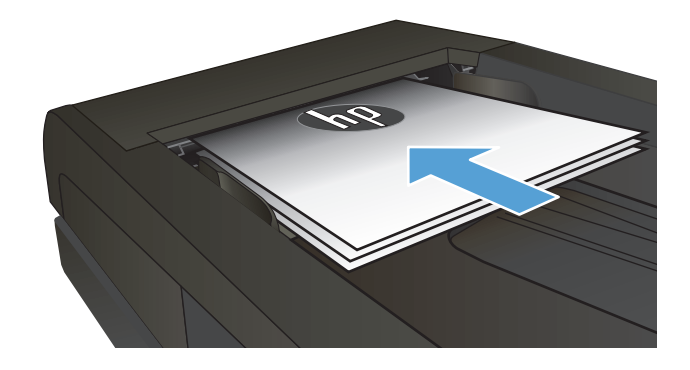

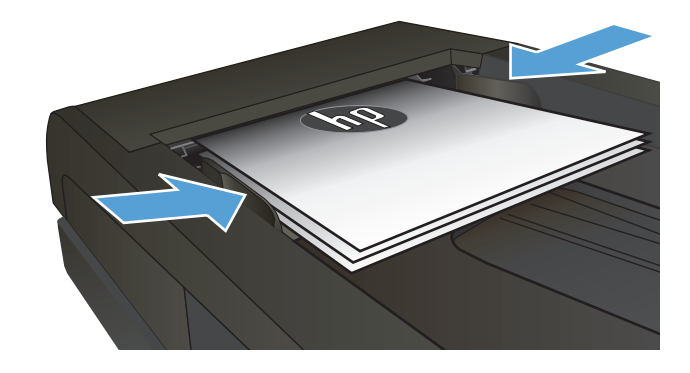

**2.** Se si è caricato il documento nell'alimentatore, regolare le guide spostandole contro la carta.

- **3.** Nella schermata iniziale del pannello di controllo del prodotto, toccare il pulsante Copia.
- **4.** Toccare le frecce per modificare il numero di copie o toccare il numero esistente e digitare il numero di copie.
- **5.** Toccare il pulsante Nero o Colorata per avviare la copia.

# **Copia di un originale con più pagine**

**1.** Inserire gli originali nell'alimentatore documenti con il lato di stampa rivolto verso l'alto.

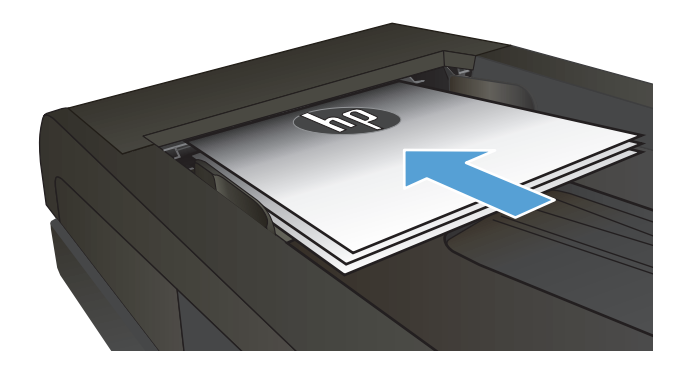

**2.** Regolare le guide fino a farle aderire alla risma.

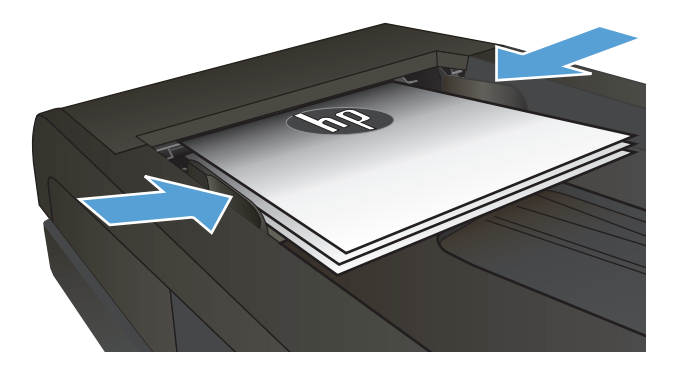

- **3.** Nella schermata iniziale, toccare il pulsante Copia.
- **4.** Toccare il pulsante Nero o Colorata per avviare la copia.

# **Copia di documenti di identificazione**

La funzione Copia ID consente di copiare entrambi i lati dei documenti di identificazione o di altri documenti di piccole dimensioni sullo stesso lato di un foglio di carta. Viene richiesto di copiare la prima facciata, quindi di posizionare la seconda facciata su un'area diversa del vetro dello scanner e di eseguire la copia. Il prodotto esegue la scansione di entrambe le immagini allo stesso tempo.

**1.** Caricare il documento sul vetro dello scanner.

- **2.** Nella schermata iniziale, toccare il pulsante Copia.
- **3.** Toccare il pulsante Copia ID.
- **4.** Toccare il pulsante Nero o Colorata per avviare la copia.
- **5.** Viene richiesto di posizionare la pagina successiva su una sezione diversa del vetro dello scanner.

- **6.** Toccare il pulsante OK per copiare più pagine oppure toccare il pulsante Fine se si tratta dell'ultima pagina.
- **7.** Il prodotto consente di copiare tutte le pagine su un'unica facciata del foglio di carta.

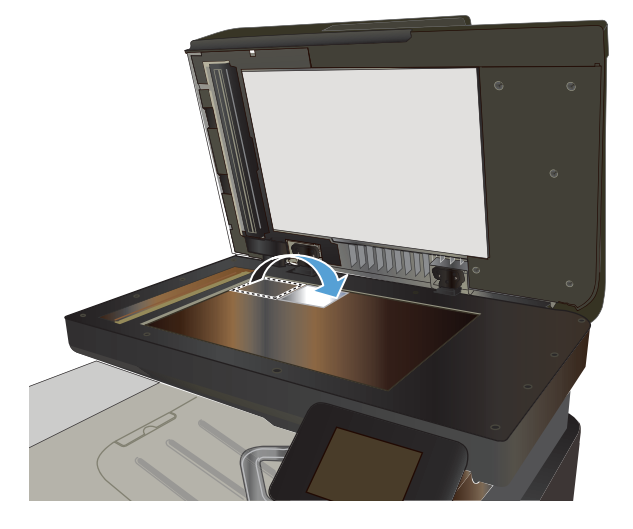

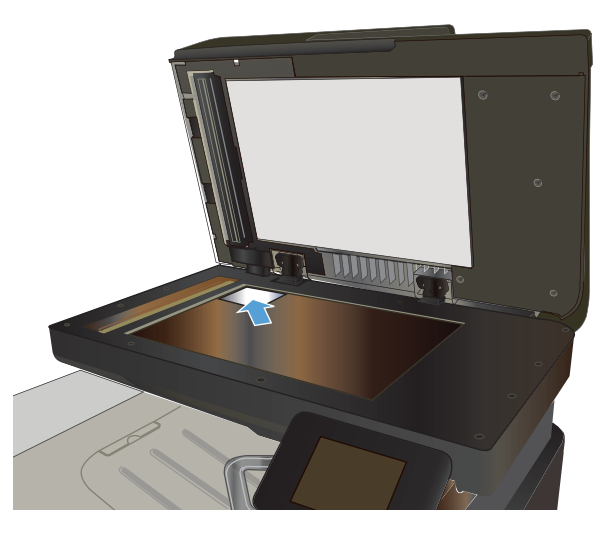

# **Fascicolazione di un processo di copia**

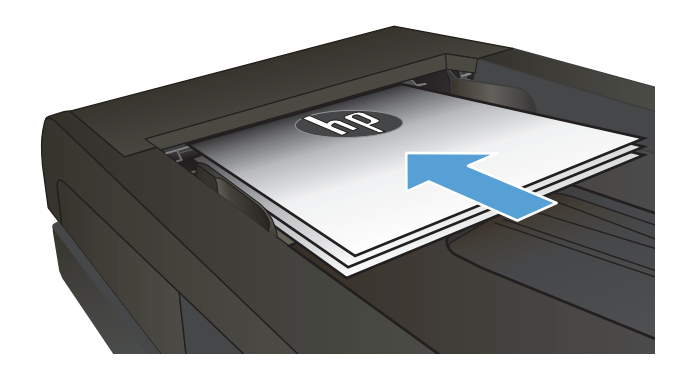

- **2.** Nella schermata iniziale del pannello di controllo del prodotto, toccare il pulsante Copia.
- **3.** Toccare il pulsante Impostazioni, quindi scorrere e toccare il pulsante Fascicolazione. Toccare i pulsanti freccia per scorrere tra le opzioni, quindi toccare un'opzione per selezionarla.
- **4.** Toccare il pulsante Nero o Colorata per avviare la copia.

# **Copia su entrambi i lati (fronte/retro)**

#### **Copia automatica su entrambi i lati**

**1.** Caricare i documenti originali nell'alimentatore documenti con la prima pagina rivolta verso l'alto e la parte superiore della pagina per prima.

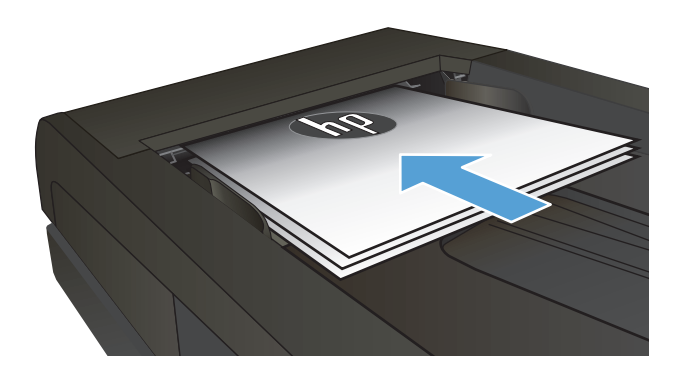

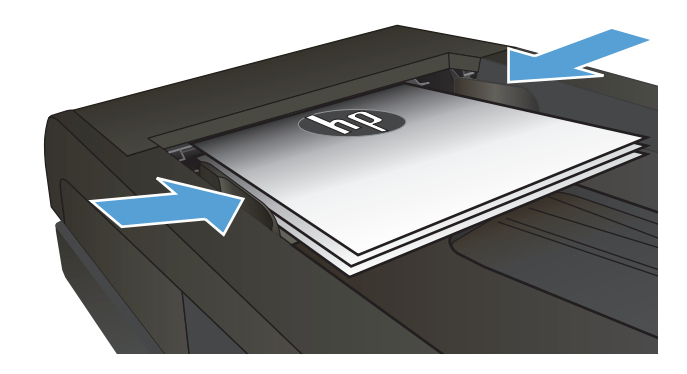

**2.** Regolare le guide della carta in base al documento.

- **3.** Nella schermata iniziale del pannello di controllo del prodotto, toccare il pulsante Copia.
- **4.** Toccare il pulsante Impostazioni.
- **5.** Scorrere e toccare il pulsante Fronte/retro.
- **6.** Toccare i pulsanti freccia per scorrere tra le opzioni, quindi toccare un'opzione per selezionarla.
- **7.** Toccare il pulsante Nero o Colorata per avviare la copia.

#### **Copia manuale su entrambe le facciate**

**1.** Posizionare il documento rivolto verso il basso sul vetro dello scanner con l'angolo superiore sinistro della pagina nell'angolo superiore sinistro del vetro. Chiudere lo scanner.

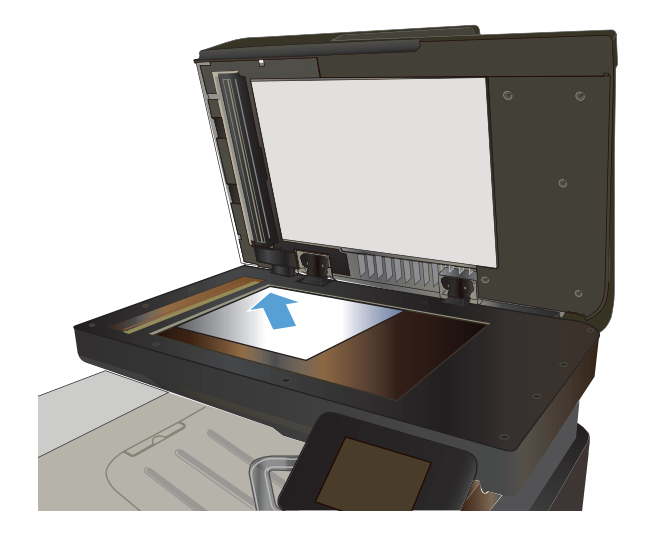

- **2.** Nella schermata iniziale del pannello di controllo del prodotto, toccare il pulsante Copia.
- **3.** Toccare il pulsante Impostazioni.
- **4.** Scorrere e toccare il pulsante Fronte/retro.
- **5.** Toccare i pulsanti freccia per scorrere tra le opzioni, quindi toccare un'opzione per selezionarla.
- **6.** Toccare il pulsante Nero o Colorata per avviare la copia.
- **7.** Viene richiesto di caricare il documento originale successivo. Posizionarlo sul vetro, quindi toccare il pulsante OK.
- **8.** Ripetere questa procedura finché non viene acquisita l'ultima pagina. Toccare il pulsante Fine per terminare la stampa delle copie.

# **Riduzione o ingrandimento di una copia**

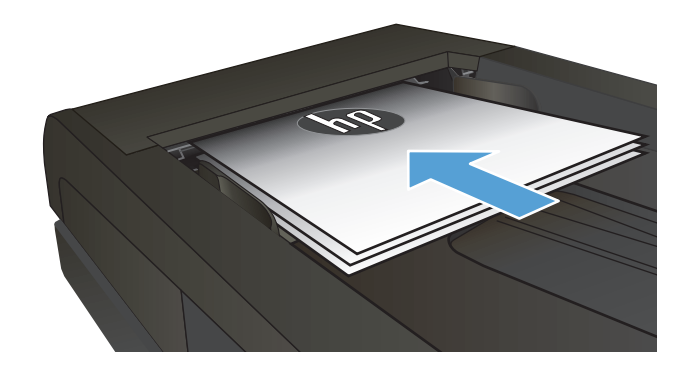

- **2.** Nella schermata iniziale del pannello di controllo del prodotto, toccare il pulsante Copia.
- **3.** Toccare il pulsante Impostazioni, quindi toccare il pulsante <u>Riduci/Ing</u>r.. Toccare i pulsanti freccia per scorrere le opzioni, quindi toccare un'opzione per selezionarla.
- **4.** Toccare il pulsante Nero o Colorata per avviare la copia.

# **Come effettuare copie in bianco e nero o a colori**

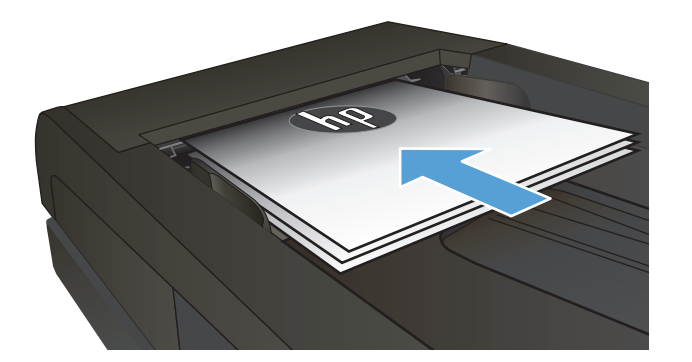

- **2.** Nella schermata iniziale, toccare il pulsante Copia.
- **3.** Toccare il pulsante Nero o Colorata per avviare la copia.

# **Ottimizzazione della qualità di copia**

Sono disponibili le impostazioni di qualità di copia seguenti:

- Selezione auto: utilizzare questa impostazione quando la qualità della copia non è importante. Questa opzione rappresenta l'impostazione predefinita.
- Misto: utilizzare questa impostazione per documenti contenenti un insieme di testo e grafici.
- Testo: utilizzare questa impostazione per documenti contenenti principalmente testo.
- Immagine: utilizzare questa impostazione per documenti contenenti principalmente immagini.
- **1.** Caricare il documento sul vetro dello scanner o sull'alimentatore documenti.

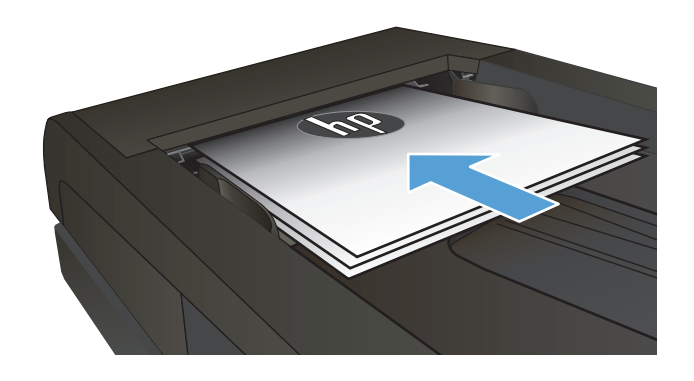

- **2.** Nella schermata iniziale, toccare il pulsante Copia.
- **3.** Toccare il pulsante Impostazioni, quindi scorrere e toccare il pulsante Ottimizza. Toccare i pulsanti freccia per scorrere le opzioni, quindi toccare un'opzione per selezionarla.
- **4.** Toccare il pulsante Nero o Colorata per avviare la copia.

# **Regolazione dei toni chiari o dei toni scuri nelle copie**

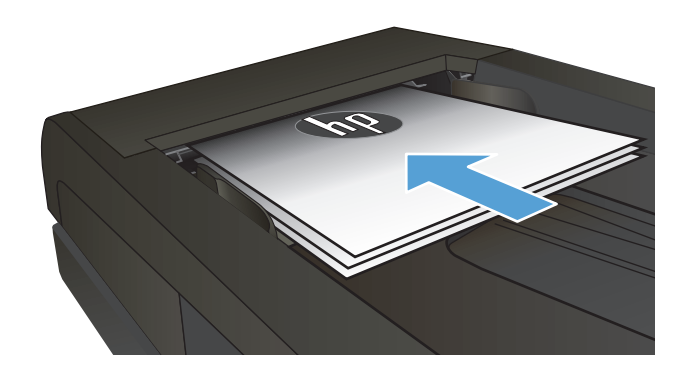

- **2.** Nella schermata iniziale, toccare il pulsante Copia.
- **3.** Nella schermata di riepilogo, toccare i pulsanti freccia per regolare l'impostazione.
- **4.** Toccare il pulsante Nero o Colorata per avviare la copia.

# **Regolazione delle impostazioni dell'immagine copiata**

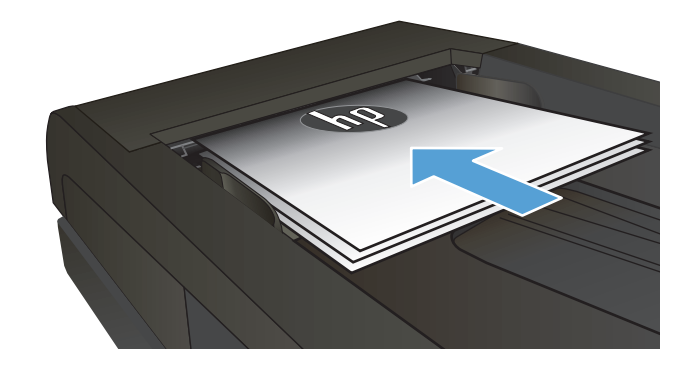

- **2.** Nella schermata iniziale, toccare il pulsante Copia.
- **3.** Toccare il pulsante Impostazioni.
- **4.** Scorrere e toccare il pulsante Regol. immagine.
- **5.** Toccare il nome dell'impostazione che si desidera regolare.
	- Luminosità: consente di regolare le impostazioni di chiaro/scuro.
	- Contrasto: consente di regolare il contrasto tra le aree più chiare e più scure dell'immagine.
	- Nitidezza: consente di regolare la nitidezza dei caratteri del testo.
	- Rimozione sfondo: consente di regolare i toni scuri dello sfondo dell'immagine. Questa funzione è particolarmente utile per i documenti originali stampati su carta a colori.
	- Bilanc. colori: consente di regolare le tonalità di colore rosso, verde e blu.
	- Scala grigi: consente di regolare l'intensità dei colori.
- **6.** Toccare i pulsanti **-** o **+** per regolare i valori per l'impostazione, quindi toccare il pulsante OK.
- **7.** Regolare un'altra impostazione oppure toccare la freccia Indietro per tornare al menu di copia principale.
- **8.** Toccare il pulsante Nero o Colorata per avviare la copia.

# **Copia in Modalità bozza**

L'utilizzo della modalità bozza può utilizzare meno toner. Tuttavia, l'utilizzo della Modalità bozza può anche compromettere la qualità della stampa.

HP consiglia di non utilizzare sempre la Modalità bozza. Se la modalità bozza viene utilizzata in modo continuo, il toner potrebbe durare più a lungo delle parti meccaniche della cartuccia di toner. Se la qualità di stampa risulta ridotta e non più accettabile, si consiglia di sostituire la cartuccia del toner.

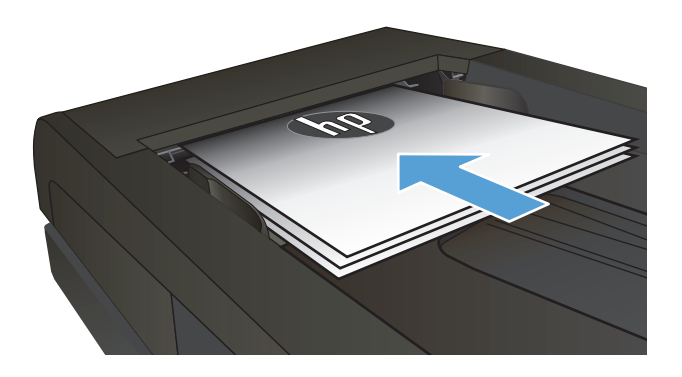

- **2.** Nella schermata iniziale, toccare il pulsante Copia.
- **3.** Toccare il pulsante Impostazioni.
- **4.** Scorrere e toccare il pulsante Modalità bozza.
- **5.** Toccare il pulsante On.
- **6.** Toccare il pulsante Nero o Colorata per avviare la copia.

### **Impostazione del formato e del tipo di carta per la copia su carta speciale**

- **1.** Nella schermata iniziale, toccare il pulsante Copia.
- **2.** Toccare il pulsante Impostazioni, quindi scorrere e toccare il pulsante Carta.
- **3.** Nell'elenco dei formati della carta, toccare il nome del formato carta impostato per il vassoio 1.

*W* NOTA: il prodotto supporta la copia nei seguenti formati: Letter, Legal e A4.

- **4.** Nell'elenco dei tipi di carta, toccare il nome del tipo di carta impostato per il vassoio 1.
- **5.** Toccare il pulsante Nero o Colorata per avviare la copia.

# **6 Scansione**

- [Scansione mediante il software HP Scan \(Windows\)](#page-125-0)
- [Scansione mediante il software HP Scan \(Mac OS X\)](#page-126-0)
- [Scansione su un'unità flash USB](#page-127-0)
- [Impostazione delle funzioni di scansione a cartella di rete e a e-mail](#page-128-0)
- [Scansione su una cartella di rete](#page-129-0)
- [Scansione a e-mail](#page-130-0)
- [Scansione mediante altri programmi software](#page-131-0)

### <span id="page-125-0"></span>**Scansione mediante il software HP Scan (Windows)**

- **1.** Fare doppio clic sull'icona **HP Scan** sul desktop del computer.
- **2.** Selezionare un collegamento di scansione e regolare le impostazioni, se necessario.
- **3.** Fare clic su **Esegui scansione**.
- **W NOTA:** fare clic su **Impostazioni avanzate** per accedere a ulteriori opzioni.

Fare clic su **Crea nuovo collegamento** per creare un set personalizzato di impostazioni e salvarlo nell'elenco dei collegamenti.

# <span id="page-126-0"></span>**Scansione mediante il software HP Scan (Mac OS X)**

- **1.** Aprire il software **HP Scan** all'interno della cartella **HP**, contenuta nella cartella **Applicazioni**.
- **2.** Per eseguire la scansione del documento, seguire le istruzioni visualizzate sullo schermo.
- **3.** Una volta completata la scansione di tutte le pagine, fare clic sul pulsante **Invia** per stampare le pagine o salvarle in un file.

### <span id="page-127-0"></span>**Scansione su un'unità flash USB**

- **1.** Caricare il documento sul vetro dello scanner o nell'alimentatore documenti.
- **2.** Inserire un'unità flash USB nella porta sul lato anteriore del prodotto.
- **3.** Nella schermata iniziale del pannello di controllo del prodotto, toccare il pulsante Scansione.
- **4.** Toccare la schermata Scansione in unità USB.
- **5.** Toccare il pulsante Scansione per eseguire la scansione e salvare il file. Il prodotto crea una cartella denominata **HPSCANS** sull'unità USB e salva il file in formato PDF o JPG utilizzando un nome file generato automaticamente.
	- **X NOTA:** quando viene aperta la schermata di riepilogo, è possibile toccarla per regolare le impostazioni.

È anche possibile modificare il nome della cartella.

### <span id="page-128-0"></span>**Impostazione delle funzioni di scansione a cartella di rete e a email**

Per poter utilizzare queste funzioni di scansione, il prodotto deve essere collegato a una rete. Tali funzioni non sono disponibili finché non vengono configurate. Utilizzare la procedura guidata di configurazione della funzione Scansione a cartella di rete dopo l'installazione del software del prodotto. In alternativa, utilizzare il server Web incorporato HP per configurare tali funzioni. Le seguenti istruzioni descrivono come configurare le funzioni di scansione utilizzando il server Web incorporato HP.

- **1.** Nella schermata iniziale del pannello di controllo del prodotto, toccare il pulsante Rete en per visualizzare l'indirizzo IP del prodotto.
- **2.** Per aprire il Server Web incorporato HP, inserire l'indirizzo IP del prodotto nella barra degli indirizzi di un browser Web.
- **W** NOTA: è anche possibile accedere al Server Web HP incorporato dalla casella degli strumenti periferica HP di Windows o dall'utility HP di Mac OS X.
- **3.** Fare clic sulla scheda **Scansione** per configurare le funzioni.

**<sup>2</sup> NOTA:** per configurare la funzione Scansione a e-mail, è necessario conoscere il nome del server SMTP in uso. Chiedere quindi tale informazione all'amministratore di rete o al fornitore di servizi Internet. Se il server SMTP richiede l'autenticazione, è necessario conoscere anche l'ID utente e la password.

### <span id="page-129-0"></span>**Scansione su una cartella di rete**

Utilizzare il pannello di controllo del prodotto per eseguire la scansione di un documento e salvarlo in una cartella sulla rete.

<sup>28</sup> NOTA: Per poter utilizzare questa funzione di scansione, è necessario che sia stata configurata utilizzando il server Web incorporato HP e che il prodotto sia collegato a una rete.

- **1.** Caricare il documento sul vetro dello scanner o nell'alimentatore documenti.
- **2.** Nella schermata iniziale del pannello di controllo del prodotto, toccare il pulsante Scansione.
- **3.** Toccare la voce Scansione per cartella di rete.
- **4.** Nell'elenco delle cartelle di rete, selezionare quella in cui si desidera salvare il documento.
- **5.** Sullo schermo del pannello di controllo vengono visualizzate le impostazioni di scansione.
	- Per modificare qualsiasi impostazione, toccare il pulsante Impostazioni e modificarla.
	- Se le impostazioni sono corrette, passare al punto successivo.
- **6.** Premere il pulsante Scansione per avviare il processo di scansione.

### <span id="page-130-0"></span>**Scansione a e-mail**

Usare il pannello di controllo del prodotto per eseguire la scansione di un file direttamente a un indirizzo email. Il file scansionato viene inviato all'indirizzo come allegato del messaggio e-mail.

**X** NOTA: Per poter utilizzare questa funzione di scansione, è necessario che sia stata configurata utilizzando il server Web incorporato HP e che il prodotto sia collegato a una rete.

- **1.** Caricare il documento sul vetro dello scanner o nell'alimentatore documenti.
- **2.** Nella schermata iniziale del pannello di controllo del prodotto, toccare il pulsante Scansione.
- **3.** Toccare la voce Scansione per posta elettronica.
- **4.** Toccare la voce Invia e-mail.
- **5.** Selezionare l'indirizzo Da che si desidera utilizzare. Questo è noto anche come "profilo posta in uscita".

**WE NOTA:** Se è stato configurato un PIN, immetterlo e toccare il pulsante OK. Tuttavia, il PIN non è necessario per utilizzare questa funzione.

- **6.** Toccare il pulsante A e scegliere l'indirizzo o il gruppo a cui si desidera inviare il file. Al termine, toccare il pulsante Fine.
- **7.** Toccare il pulsante Oggetto se si desidera aggiungere una riga dell'oggetto.
- **8.** Toccare il pulsante Avanti.
- **9.** Sullo schermo del pannello di controllo vengono visualizzate le impostazioni di scansione.
	- Per modificare qualsiasi impostazione, toccare il pulsante Impostazioni e modificarla.
	- Se le impostazioni sono corrette, passare al punto successivo.
- **10.** Premere il pulsante Scansione per avviare il processo di scansione.

### <span id="page-131-0"></span>**Scansione mediante altri programmi software**

Se vengono installate le funzionalità complete del prodotto, questo è compatibile con TWAIN e Windows Imaging Application (WIA). Se viene installata la versione di base del software del prodotto, questo è compatibile con WIA. Il prodotto funziona con programmi basati su Windows che supportano le periferiche di scansione compatibili con TWAIN o WIA.

Dal programma conforme a WIA o TWAIN, è possibile accedere alla funzione di scansione e acquisire un'immagine direttamente nel programma aperto. Per ulteriori informazioni, consultare la Guida in linea o la documentazione fornita con il software conforme a WIA o TWAIN.

#### **Scansione da un programma compatibile con TWAIN (Windows)**

In genere, un programma software è conforme a TWAIN se include comandi del tipo **Acquisisci**, **Acquisisci file**, **Scansione**, **Importa nuovo oggetto**, **Inserisci da** o **Scanner**. Se non si è sicuri che il programma sia conforme o non si conosce il nome del comando, consultare la Guida in linea o la documentazione del software.

Durante la scansione da un programma TWAIN compatibile, è possibile che il software HP Scan venga avviato automaticamente. In tal caso, è possibile apportare le modifiche desiderate durante la visualizzazione dell'anteprima dell'immagine. Se il programma non si avvia automaticamente, l'immagine viene immediatamente inviata al programma conforme a TWAIN.

Avviare la scansione dal programma conforme a TWAIN. Per informazioni relative ai comandi e alle procedure da utilizzare, consultare la Guida in linea o la documentazione del programma software.

#### **Scansione da un programma compatibile con WIA (Windows)**

WIA rappresenta un'alternativa per effettuare la scansione di un'immagine direttamente in un programma software. Per eseguire la scansione, WIA utilizza il software Microsoft anziché il software HP Scan.

In genere, un programma software è conforme a WIA se dispone di un comando del tipo **Immagine/ Da scanner o fotocamera digitale** nel menu Inserisci o File. Se non si è certi che il programma sia conforme a WIA, consultare la Guida o la documentazione del programma software.

Avviare la scansione dal programma conforme a WIA. Per informazioni relative ai comandi e alle procedure da utilizzare, consultare la Guida in linea o la documentazione del programma software.

#### **in alternativa**

Nel pannello di controllo di Windows, nella cartella **Scanner e fotocamere** (situata nella cartella **Hardware e suoni** per Windows Vista e Windows 7), fare doppio clic sull'icona del prodotto. Con questa operazione viene avviata la procedura guidata Microsoft WIA standard che consente di effettuare la scansione in un file.

# **7 Fax**

- Collegamento del fax a una linea telefonica
- Impostazione del fax con una segreteria telefonica
- Configurazione del fax con un telefono interno
- [Impostazione di un fax indipendente](#page-136-0)
- [Configurazione dell'ora, della data e dell'intestazione del fax](#page-137-0)
	- [Uso del pannello di controllo](#page-137-0)
	- [Uso dell'Impostazione guidata fax di HP](#page-137-0)
- [Uso di caratteri speciali nelle intestazioni del fax](#page-137-0)
- [Uso della rubrica](#page-138-0)
	- [Utilizzare il pannello di controllo per creare e modificare la rubrica fax](#page-138-0)
	- [Eliminazione delle voci dalla rubrica](#page-138-0)
- [Creazione e modifica delle selezioni rapide](#page-139-0)
- [Eliminazione delle selezioni rapide](#page-140-0)
- [Creazione e modifica delle voci di selezione di gruppo](#page-141-0)
- [Eliminazione delle voci di selezione di gruppo](#page-142-0)
- [Configurazione delle impostazioni di invio del fax](#page-143-0)
	- [Impostazione di simboli e opzioni di selezione speciali](#page-143-0)
		- [Impostazione di un prefisso di selezione](#page-143-0)
	- [Impostazione della rilevazione del tono di selezione](#page-143-0)
		- [Selezione a toni o impulsi](#page-144-0)
	- [Impostazione della riselezione automatica e dell'intervallo tra le riselezioni](#page-144-0)
	- [Impostazione del contrasto e della risoluzione](#page-145-0)
		- [Impostazione del valore predefinito del contrasto](#page-145-0)
		- [Impostazione della risoluzione](#page-145-0)
- [Impostazione dei codici di fatturazione](#page-146-0)
- [Configurazione delle impostazioni di ricezione del fax](#page-147-0)
	- [Impostazione dell'inoltro dei fax](#page-147-0)
	- [Impostazione della modalità di risposta](#page-147-0)
	- [Blocco o sblocco dei numeri di fax](#page-148-0)
	- [Impostazione del numero di squilli alla risposta](#page-148-0)
	- [Impostazione della differenziazione degli squilli](#page-149-0)
	- [Utilizzo della funzione di riduzione automatica per i fax in arrivo](#page-150-0)
	- [Configurazione delle impostazioni di ristampa fax](#page-150-0)
	- [Impostazione del volume dei suoni del fax](#page-150-0)
		- [Impostazione del volume del segnale acustico, del telefono e della suoneria](#page-151-0)
	- [Impostazione di fax con timbro di ricezione](#page-151-0)
	- [Impostazione della funzione di ricezione privata](#page-151-0)
- [Impostazione del polling del fax](#page-151-0)
- [Uso del fax](#page-153-0)
	- [Programmi fax supportati](#page-153-0)
	- [Annullamento di un fax](#page-153-0)
		- [Annullamento del fax corrente](#page-153-0)
		- [Annullamento di un processo fax in attesa](#page-154-0)
	- [Eliminazione dei fax dalla memoria](#page-154-0)
	- [Uso del fax su sistemi DSL, PBX o ISDN](#page-154-0)
		- [DSL](#page-154-0)
		- [PBX](#page-155-0)
		- [ISDN](#page-155-0)
	- [Uso del fax sul servizio VoIP](#page-155-0)
	- [Salvataggio della memoria del fax in caso di interruzione dell'alimentazione](#page-155-0)
	- [Problemi di protezione durante la connessione di reti interne a linee telefoniche pubbliche](#page-155-0)
	- [Invio di fax dallo scanner piano](#page-156-0)
	- [Invio di fax dall'alimentatore di documenti](#page-157-0)
	- [Uso di selezioni rapide e selezioni di gruppo](#page-157-0)
	- [Invio di un fax dal software \(Windows\)](#page-158-0)
- Invio di un fax mediante selezione dal telefono collegato alla linea fax
- Invio di un fax con conferma
- Programmazione di un fax per l'invio in un momento successivo
- [Invio di un fax comprendente un documento cartaceo e un documento elettronico](#page-161-0)
- [Uso di codici di accesso, carte di credito o schede telefoniche](#page-161-0)
	- [Invio internazionale di fax](#page-161-0)
- [Stampa di un fax](#page-162-0)
- [Ristampa di un fax](#page-163-0)
- [Stampa automatica su entrambi i lati dei fax ricevuti](#page-164-0)
- [Ricezione di fax in seguito al rilevamento dei segnali fax sulla linea telefonica](#page-164-0)
- [Stampa di un fax memorizzato con l'opzione di ricezione privata attiva](#page-164-0)

### **Collegamento del fax a una linea telefonica**

**1.** Collegare il cavo del telefono alla porta della linea  $\lVert \nabla \rVert$  del prodotto e al jack del telefono sulla parete.

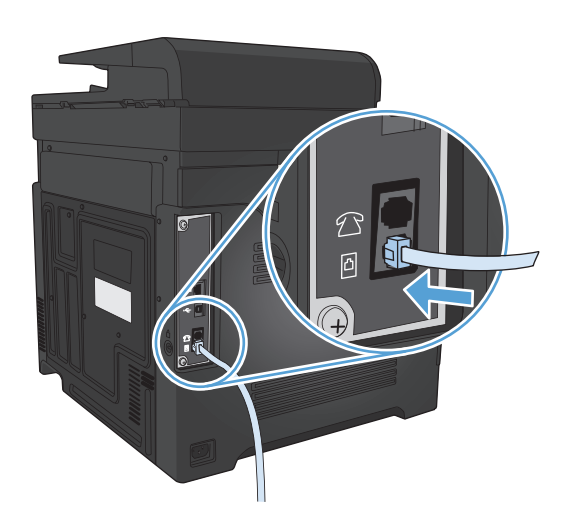

Il prodotto è una periferica analogica. Si consiglia di utilizzarlo su una linea telefonica analogica dedicata.

**W** NOTA: in alcuni Paesi/regioni potrebbe essere necessario un adattatore per il cavo telefonico, fornito con il prodotto.

### **Impostazione del fax con una segreteria telefonica**

- Impostare il prodotto in modo che il numero di squilli alla risposta sia superiore di almeno uno squillo a quello impostato sulla segreteria telefonica.
- Il collegamento di una segreteria telefonica a un'altra presa della stessa linea telefonica (ad esempio in un'altra stanza) potrebbe interferire con la capacità di ricezione dei fax.

### **Configurazione del fax con un telefono interno**

Se questa opzione è attiva, è possibile avviare la ricezione di un fax in arrivo premendo in sequenza i tasti 1-2-3 sulla tastiera del telefono. Il valore predefinito è On. Disattivare questa opzione se si utilizza la selezione a impulsi o se anche uno dei servizi offerti dal proprio gestore telefonico utilizza la sequenza di numeri 1-2-3. Se l'impostazione è in conflitto con le impostazioni del prodotto, il servizio del gestore telefonico non funzionerà.

- **1.** Nella schermata iniziale del pannello di controllo del prodotto, toccare il pulsante Impostazione ...
- **2.** Scorrere e toccare il menu Impostazione fax.
- **3.** Scorrere e toccare il pulsante Imp. avanzata.
- **4.** Scorrere e toccare il pulsante Interno, quindi On.

# <span id="page-136-0"></span>**Impostazione di un fax indipendente**

- **1.** Disimballare e impostare il prodotto.
- **2.** Nella schermata iniziale del pannello di controllo del prodotto, toccare il pulsante Impostazione ...
- **3.** Toccare il menu Impostazione fax.
- **4.** Toccare il pulsante Utility impostazione fax.
- **5.** Seguire le istruzioni visualizzate e selezionare la risposta corretta per ciascuna domanda.

**NOTA:** i numeri di fax possono essere composti da un massimo di 20 caratteri.

**WAR:** le intestazioni del fax possono essere composte da un massimo di 25 caratteri.

# <span id="page-137-0"></span>**Configurazione dell'ora, della data e dell'intestazione del fax**

#### **Uso del pannello di controllo**

Per impostare la data, l'ora e l'intestazione del fax dal pannello di controllo, completare la procedura riportata di seguito.

- **1.** Nella schermata iniziale del pannello di controllo del prodotto, toccare il pulsante Impostazione R.
- **2.** Toccare il menu Impostazione fax.
- **3.** Toccare il menu Imp. base.
- **4.** Scorrere e toccare il pulsante Ora/data.
- **5.** Selezionare il formato 12 ore o 24 ore.
- **6.** Utilizzare il tastierino numerico per inserire l'ora corrente, quindi toccare il pulsante OK.
- **7.** Selezionare il formato per la data.
- **8.** Utilizzare il tastierino numerico per inserire la data corrente, quindi toccare il pulsante OK.
- **9.** Toccare il menu Intestazione fax.
- **10.** Utilizzare il tastierino numerico per immettere il numero di fax, quindi toccare il pulsante OK.

**X NOTA:** i numeri di fax possono essere composti da un massimo di 20 caratteri.

- **11.** Utilizzare il tastierino numerico per immettere il nome della società o l'intestazione, quindi toccare il pulsante OK.
- **W NOTA:** le intestazioni del fax possono essere composte da un massimo di 25 caratteri.

#### **Uso dell'Impostazione guidata fax di HP**

Se non è stato completato il processo di impostazione del fax durante l'installazione del software, è possibile effettuare questa operazione in qualsiasi momento mediante Impostazione guidata fax di HP.

- **1.** Fare clic su **Avvia**, quindi su **Programmi**.
- **2.** Fare clic su **HP**, quindi sul nome del prodotto e infine su **Impostazione guidata fax di HP**.
- **3.** Attenersi alle istruzioni visualizzate nella schermata Impostazione guidata fax di HP per configurare le impostazioni del fax.

### **Uso di caratteri speciali nelle intestazioni del fax**

Se si utilizza il pannello di controllo per immettere il proprio nome nell'intestazione o il nome di un tasto a tocco singolo, di una voce di selezione rapida o di una voce di selezione di gruppo, toccare il pulsante 123 per aprire il tastierino numerico che contiene caratteri speciali.

### <span id="page-138-0"></span>**Uso della rubrica**

È possibile salvare i numeri di fax digitati di frequente (fino a 120 voci) come numeri di fax singoli o come gruppi di numeri di fax.

- Utilizzare il pannello di controllo per creare e modificare la rubrica fax
- Eliminazione delle voci dalla rubrica

#### **Utilizzare il pannello di controllo per creare e modificare la rubrica fax**

- **1.** Nella schermata iniziale del pannello di controllo del prodotto, toccare il pulsante Fax.
- **2.** Toccare il pulsante Menu Fax.
- **3.** Toccare il pulsante Impostazione Rubrica.
- **4.** Toccare il pulsante Impost. indiv. per creare una selezione rapida.
- **5.** Toccare un numero non assegnato dall'elenco.
- **6.** Utilizzare il tastierino numerico per immettere un nome per la voce, quindi toccare il pulsante OK.
- **7.** Utilizzare il tastierino numerico per immettere il numero di fax per la voce, quindi toccare il pulsante OK.

#### **Eliminazione delle voci dalla rubrica**

È possibile modificare tutte le voci della rubrica programmati nel prodotto.

**ATTENZIONE:** una volta eliminate dalla rubrica, non sarà possibile ripristinare le voci.

- **1.** Nella schermata iniziale del pannello di controllo del prodotto, toccare il pulsante Fax.
- **2.** Toccare il pulsante Menu Fax.
- **3.** Toccare il pulsante Impostazione Rubrica.
- **4.** Toccare il pulsante Elimina voce. In alternativa, per eliminare tutte le voci, toccare il pulsante Elimina tutte le voci.
- **5.** Toccare la voce che si desidera eliminare.
- **6.** Toccare il pulsante OK per confermare l'eliminazione.

### <span id="page-139-0"></span>**Creazione e modifica delle selezioni rapide**

- **1.** Nella schermata iniziale del pannello di controllo del prodotto, toccare il pulsante Fax.
- **2.** Toccare il pulsante Menu Fax.
- **3.** Toccare il pulsante Impostazione Rubrica.
- **4.** Toccare il pulsante Impost. indiv..
- **5.** Toccare un numero non assegnato dall'elenco.
- **6.** Utilizzare il tastierino numerico per immettere un nome per la voce, quindi toccare il pulsante OK.
- **7.** Utilizzare il tastierino numerico per immettere il numero di fax per la voce, quindi toccare il pulsante OK.

### <span id="page-140-0"></span>**Eliminazione delle selezioni rapide**

- **1.** Nella schermata iniziale del pannello di controllo del prodotto, toccare il pulsante Fax.
- **2.** Toccare il pulsante Menu Fax.
- **3.** Toccare il pulsante Impostazione Rubrica.
- **4.** Toccare il pulsante Elimina voce. Oppure, per eliminare tutte le voci, toccare il pulsante Elimina tutte le voci.
- **5.** Toccare la voce che si desidera eliminare.
- **6.** Toccare il pulsante OK per confermare l'eliminazione.

### <span id="page-141-0"></span>**Creazione e modifica delle voci di selezione di gruppo**

- **1.** Creare una singola voce per ciascun numero di fax che si desidera includere nel gruppo.
	- **a.** Nella schermata iniziale del pannello di controllo del prodotto, toccare il pulsante Fax.
	- **b.** Toccare il pulsante Menu Fax.
	- **c.** Toccare il pulsante Impostazione Rubrica.
	- **d.** Toccare il pulsante Impost. indiv..
	- **e.** Toccare un numero non assegnato dall'elenco.
	- **f.** Utilizzare il tastierino numerico per immettere un nome per la voce, quindi toccare il pulsante OK.
	- **g.** Utilizzare il tastierino numerico per immettere il numero di fax per la voce, quindi toccare il pulsante OK.
- **2.** Nel menu Impostazione Rubrica, toccare il pulsante Impostazione gruppo.
- **3.** Toccare un numero non assegnato dall'elenco.
- **4.** Utilizzare il tastierino numerico per immettere un nome per il gruppo, quindi toccare il pulsante OK.
- **5.** Toccare il nome di ogni singola voce che si desidera includere nel gruppo. Al termine dell'operazione, toccare il pulsante Fine selezione.

### <span id="page-142-0"></span>**Eliminazione delle voci di selezione di gruppo**

- **1.** Nella schermata iniziale del pannello di controllo del prodotto, toccare il pulsante Fax.
- **2.** Toccare il pulsante Menu Fax.
- **3.** Toccare il pulsante Impostazione Rubrica.
- **4.** Toccare il pulsante Elimina voce. Oppure, per eliminare tutte le voci, toccare il pulsante Elimina tutte le voci.
- **5.** Toccare la voce che si desidera eliminare.
- **6.** Toccare il pulsante OK per confermare l'eliminazione.

# <span id="page-143-0"></span>**Configurazione delle impostazioni di invio del fax**

- Impostazione di simboli e opzioni di selezione speciali
- Impostazione della rilevazione del tono di selezione
- [Impostazione della riselezione automatica e dell'intervallo tra le riselezioni](#page-144-0)
- [Impostazione del contrasto e della risoluzione](#page-145-0)
- [Impostazione dei codici di fatturazione](#page-146-0)

#### **Impostazione di simboli e opzioni di selezione speciali**

È possibile inserire pause in un numero fax in fase di selezione. Le pause sono spesso necessarie durante la composizione di numeri internazionali o per collegarsi a una linea esterna.

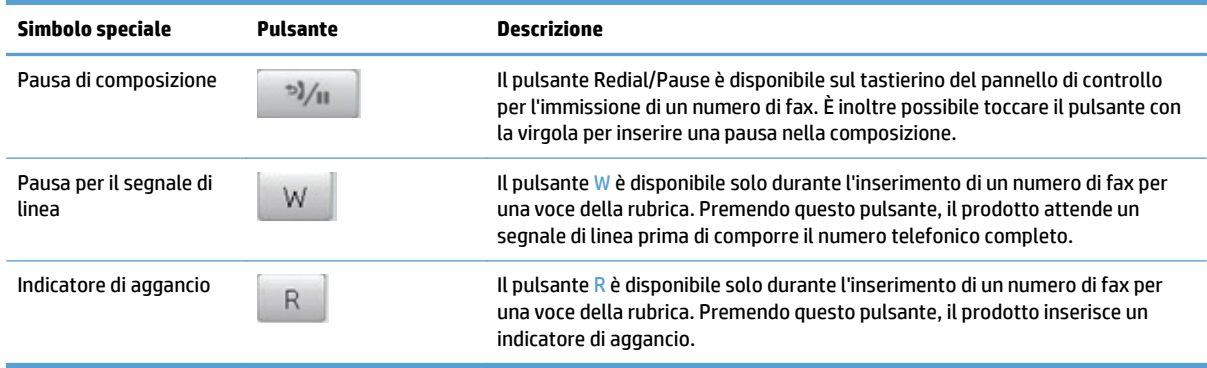

#### **Impostazione di un prefisso di selezione**

Un prefisso di selezione è costituito da un numero o da un gruppo di numeri aggiunto automaticamente all'inizio di ciascun numero di fax immesso dal pannello di controllo o dal software. Un prefisso di selezione può essere composto da un massimo di 50 caratteri.

L'impostazione predefinita è Off. È possibile attivare l'opzione in modo da immettere il prefisso se, ad esempio, è necessario selezionare il numero 9 per accedere a una linea telefonica esterna all'azienda. Se questa opzione è attivata, è possibile selezionare manualmente un numero di fax senza specificare il prefisso di selezione.

- **1.** Nella schermata iniziale del pannello di controllo del prodotto, toccare il pulsante Impostazione ...
- **2.** Toccare il menu Impostazione fax.
- **3.** Toccare il menu Imp. base.
- **4.** Scorrere e toccare il pulsante Selez. prefisso, quindi toccare il pulsante On.
- **5.** Utilizzare il tastierino numerico per inserire il prefisso, quindi toccare il pulsante OK. È possibile utilizzare numeri, pause e simboli di selezione.

#### **Impostazione della rilevazione del tono di selezione**

Generalmente, il prodotto avvia subito la composizione del numero di fax. Se il prodotto e l'apparecchio telefonico sono collegati alla stessa linea, attivare l'opzione di rilevamento del segnale di linea per evitare l'invio di un fax durante una chiamata vocale.
L'impostazione predefinita per il rilevamento del segnale di linea è On per Francia e Ungheria e Off per gli altri paesi/regioni.

- **1.** Nella schermata iniziale del pannello di controllo del prodotto, toccare il pulsante Impostazione ...
- **2.** Toccare il menu Impostazione fax.
- **3.** Toccare il menu Imp. avanzata.
- **4.** Scorrere e toccare il pulsante Rileva segnale di linea, quindi toccare il pulsante On.

#### **Selezione a toni o impulsi**

La procedura descritta di seguito consente di impostare la modalità di selezione a toni o a impulsi sul prodotto. L'impostazione predefinita è A toni. Modificare questa impostazione solo se la linea telefonica non supporta questo tipo di selezione.

**W NOTA:** la selezione a impulsi non è disponibile in tutti i paesi/regioni.

- **1.** Nella schermata iniziale del pannello di controllo del prodotto, toccare il pulsante Impostazione \.
- **2.** Toccare il menu Impostazione fax.
- **3.** Toccare il menu Imp. avanzata.
- **4.** Scorrere e toccare il pulsante Modal. selezione, quindi toccare A toni o A impulsi.

# **Impostazione della riselezione automatica e dell'intervallo tra le riselezioni**

Se non è possibile inviare un fax perché l'apparecchio fax del destinatario non risponde o risulta occupato, il prodotto riseleziona il numero in base alle opzioni di riselezione se occupato, su mancata risposta o per errore di comunicazione impostate.

#### **Impostazione dell'opzione Ripeti se occupato**

Se questa opzione è attiva, il prodotto ricompone automaticamente il numero se riceve il segnale di occupato. L'impostazione predefinita per questa opzione è On.

- **1.** Nella schermata iniziale del pannello di controllo del prodotto, toccare il pulsante Impostazione \.
- **2.** Toccare il menu Impostazione fax.
- **3.** Toccare il menu Imp. avanzata.
- **4.** Scorrere e toccare il pulsante Ricomponi se occ., quindi toccare il pulsante On.

#### **Impostazione dell'opzione Ripeti/No risp.**

Se questa opzione è attiva, il prodotto ricompone automaticamente il numero in caso di mancata risposta da parte dell'apparecchio del destinatario. L'impostazione predefinita per questa opzione è Off.

- **1.** Nella schermata iniziale del pannello di controllo del prodotto, toccare il pulsante Impostazione \.
- **2.** Toccare il menu Impostazione fax.
- **3.** Toccare il menu Imp. avanzata.
- **4.** Scorrere e toccare il pulsante Ricomponi con mancata risposta, quindi toccare il pulsante On.

#### **Impostazione dell'opzione Ripeti/Err. com.**

Se questa opzione è attiva, il prodotto ricompone automaticamente il numero quando si verifica un errore di comunicazione. L'impostazione predefinita per questa opzione è On.

- **1.** Nella schermata iniziale del pannello di controllo del prodotto, toccare il pulsante Impostazione R.
- **2.** Toccare il menu Impostazione fax.
- **3.** Toccare il menu Imp. avanzata.
- **4.** Scorrere e toccare il pulsante Risel. se err. comm., quindi toccare il pulsante On.

# **Impostazione del contrasto e della risoluzione**

#### **Impostazione del valore predefinito del contrasto**

Il contrasto influisce sul livello di luminosità di un fax in uscita durante la fase di invio.

L'impostazione chiaro/scuro predefinito è il contrasto normalmente applicato agli elementi inviati via fax. Per impostazione predefinita, il dispositivo di scorrimento si trova al centro.

- **1.** Nella schermata iniziale del pannello di controllo del prodotto, toccare il pulsante Impostazione \.
- **2.** Toccare il menu Impostazione fax.
- **3.** Toccare il menu Imp. avanzata.
- **4.** Toccare il pulsante Chiaro/Scuro, quindi toccare una delle frecce per regolare il dispositivo di scorrimento.

#### **Impostazione della risoluzione**

**ET NOTA:** l'incremento della risoluzione determina l'aumento della dimensione del fax. I fax di dimensioni maggiori richiedono più tempo per l'invio e possono superare la capacità di memoria disponibile nel prodotto.

La procedura riportata di seguito consente di modificare la risoluzione predefinita per tutti i processi fax in una delle seguenti impostazioni:

- Standard: questa impostazione assicura la massima velocità di trasmissione con la qualità minima.
- Fine: questa impostazione assicura una risoluzione più elevata rispetto a Standard ed è generalmente indicata per i documenti di testo.
- Superfine: questa impostazione è consigliata per i documenti contenenti immagini e testo. Il tempo di trasmissione è inferiore rispetto all'impostazione Fine ma più elevato rispetto a Foto.
- Foto: questa impostazione produce le immagini migliori, tuttavia aumenta notevolmente i tempi di trasmissione.

L'impostazione predefinita per la risoluzione è Fine.

#### **Impostazione della risoluzione predefinita**

- **1.** Nella schermata iniziale del pannello di controllo del prodotto, toccare il pulsante Impostazione ...
- **2.** Toccare il menu Impostazione fax.
- **3.** Toccare il menu Imp. avanzata.
- **4.** Toccare il pulsante Risoluzione fax, quindi toccare una delle opzioni.

### **Impostazione dei codici di fatturazione**

Se la funzione dei codici di fatturazione è attiva, all'utente verrà richiesto di immettere un codice di fatturazione per ciascun fax. Il prodotto aumenta il totale dei codici di fatturazione per ogni pagina di fax inviata. Sono inclusi tutti i tipi di fax, tranne quelli ricevuti tramite polling o inoltro oppure scaricati dal PC. Nel caso di fax costituiti da gruppi non definiti o da una selezione di gruppo, il totale dei codici di fatturazione aumenta per ogni fax inviato correttamente a ciascun destinatario.

L'impostazione predefinita per i codici di fatturazione è Off. Il codice di fatturazione può essere qualsiasi numero compreso tra 1 e 250.

#### **Impostazione dell'opzione Codici fatturazione**

- **1.** Nella schermata iniziale del pannello di controllo del prodotto, toccare il pulsante Impostazione ...
- **2.** Toccare il menu Impostazione fax.
- **3.** Toccare il menu Imp. avanzata.
- **4.** Scorrere e toccare il pulsante Codici di fatturazione, quindi toccare il pulsante On.

#### **Uso dei codici di fatturazione**

- **1.** Caricare il documento nell'alimentatore o sul vetro dello scanner.
- **2.** Nella schermata iniziale del pannello di controllo del prodotto, toccare il pulsante Fax.
- **3.** Inserire un numero di fax oppure selezionare una voce di selezione rapida o una voce di selezione di gruppo.
- **4.** Toccare il pulsante Avvia fax.
- **5.** Immettere il codice di fatturazione, quindi toccare il pulsante OK.

#### **Stampa del report dei codici di fatturazione**

Il rapporto dei codici di fatturazione è un elenco stampato di tutti i codici di fatturazione fax e del numero totale di fax fatturati per ciascun codice.

**2** NOTA: dopo la stampa del rapporto, i dati di fatturazione vengono eliminati.

- **1.** Nella schermata iniziale del pannello di controllo del prodotto, toccare il pulsante Fax.
- **2.** Toccare il pulsante Menu Fax.
- **3.** Toccare il pulsante Rapporti fax.
- **4.** Scorrere e toccare il pulsante Stampa rapporto fatturazione.

# **Configurazione delle impostazioni di ricezione del fax**

- Impostazione dell'inoltro dei fax
- Impostazione della modalità di risposta
- [Blocco o sblocco dei numeri di fax](#page-148-0)
- [Impostazione del numero di squilli alla risposta](#page-148-0)
- [Impostazione della differenziazione degli squilli](#page-149-0)
- [Utilizzo della funzione di riduzione automatica per i fax in arrivo](#page-150-0)
- [Configurazione delle impostazioni di ristampa fax](#page-150-0)
- [Impostazione del volume dei suoni del fax](#page-150-0)
- [Impostazione di fax con timbro di ricezione](#page-151-0)
- [Impostazione della funzione di ricezione privata](#page-151-0)

# **Impostazione dell'inoltro dei fax**

È possibile impostare il prodotto in modo che i fax in arrivo vengano inoltrati a un altro numero di fax. Il fax in arrivo viene memorizzato, quindi il prodotto compone il numero di fax specificato e inoltra il fax. In presenza di un errore di invio (ad esempio, se il numero è occupato) e qualora i tentativi di ricomposizione non avessero esito positivo, il prodotto stampa il fax.

Se durante la ricezione di un fax si esaurisce la memoria, il prodotto interrompe la ricezione del fax in arrivo e inoltra solo le pagine o le parti di pagina già presenti in memoria.

Per utilizzare la funzione di inoltro fax, è necessario che i fax vengano ricevuti dal prodotto e non dal computer e che la modalità di risposta sia impostata su Automatico.

- **1.** Nella schermata iniziale del pannello di controllo del prodotto, toccare il pulsante Fax.
- **2.** Toccare il pulsante Menu Fax.
- **3.** Toccare il pulsante Opzioni di ricezione.
- **4.** Toccare il pulsante Inoltra fax, quindi On.
- **5.** Utilizzare il tastierino numerico per immettere il numero di fax di inoltro, quindi toccare il pulsante OK.

# **Impostazione della modalità di risposta**

In base alle proprie esigenze, impostare la modalità di risposta del prodotto su Automatico, MRT, Fax/Tel o Manuale. L'impostazione predefinita è Automatico.

- Automatico: consente di rispondere alle chiamate in arrivo dopo il numero di squilli specificato o se vengono rilevati segnali fax.
- MRT: il prodotto non risponde automaticamente alla chiamata. ma attende finché non viene rilevato il segnale fax.
- <span id="page-148-0"></span>Fax/Tel: il prodotto risponde immediatamente alle chiamate in arrivo. Se il prodotto rileva il segnale fax, la chiamata viene elaborata allo stesso modo di un fax. In caso contrario, uno squillo avvisa l'utente della presenza di una chiamata vocale in arrivo.
- Manuale: il prodotto non risponde mai alle chiamate se l'utente non interviene. Il processo di ricezione dei fax deve essere avviato manualmente, toccando il pulsante Avvia fax sul pannello di controllo oppure sollevando il ricevitore di un telefono connesso alla linea del fax e selezionando 1-2-3.

Per impostare o modificare la modalità di risposta, effettuare le seguenti operazioni:

- **1.** Nella schermata iniziale del pannello di controllo del prodotto, toccare il pulsante Impostazione  $\mathbb{R}$ .
- **2.** Toccare il menu Impostazione fax.
- **3.** Toccare il menu Imp. base.
- **4.** Scorrere e toccare il pulsante Modalità di risposta, quindi toccare il nome dell'opzione che si desidera utilizzare.

## **Blocco o sblocco dei numeri di fax**

Se non si desidera ricevere fax da determinate persone o aziende, è possibile bloccare fino a 30 numeri fax tramite il pannello di controllo. Quando un fax viene inviato da un numero bloccato, sul display del pannello di controllo della periferica viene visualizzato un messaggio a indicare che il numero è bloccato e il fax non viene stampato né salvato in memoria. I fax provenienti da numeri bloccati vengono visualizzati nel registro delle attività fax con l'indicazione "eliminato". È possibile sbloccare i numeri di fax bloccati singolarmente o tutti insieme.

**X NOTA:** il mittente di un fax bloccato non viene notificato dell'esito negativo del fax.

- **1.** Nella schermata iniziale del pannello di controllo del prodotto, toccare il pulsante Fax.
- **2.** Toccare il pulsante Menu Fax.
- **3.** Toccare il pulsante Opzioni di ricezione.
- **4.** Toccare il pulsante Blocca fax ind..
- **5.** Toccare il pulsante Aggiungi numero.
- **6.** Utilizzare il tastierino per immettere il numero di fax che si desidera bloccare, quindi toccare il pulsante OK.

## **Impostazione del numero di squilli alla risposta**

Quando la modalità di risposta è impostata su Automatico, l'impostazione Squilli risp. del prodotto determina il numero di squilli del telefono prima che il prodotto risponda alla chiamata in arrivo.

Se il prodotto è collegato a una linea condivisa per fax e chiamate vocali che utilizza una segreteria telefonica, potrebbe essere necessario modificare il numero di squilli alla risposta. Il numero di squilli alla risposta impostato sul prodotto deve essere maggiore rispetto a quello della segreteria telefonica. In questo modo, la segreteria telefonica è in grado di rispondere alle chiamate in arrivo e di registrare un messaggio in caso di chiamata vocale. Quando la segreteria telefonica risponde alla chiamata, il prodotto risponde automaticamente se rileva segnali fax.

L'impostazione predefinita per il numero di squilli alla risposta è di cinque per Stati Uniti e Canada e di due per gli altri paesi/regioni.

<span id="page-149-0"></span>Per determinare il numero di squilli alla risposta da utilizzare, fare riferimento alla tabella riportata di seguito.

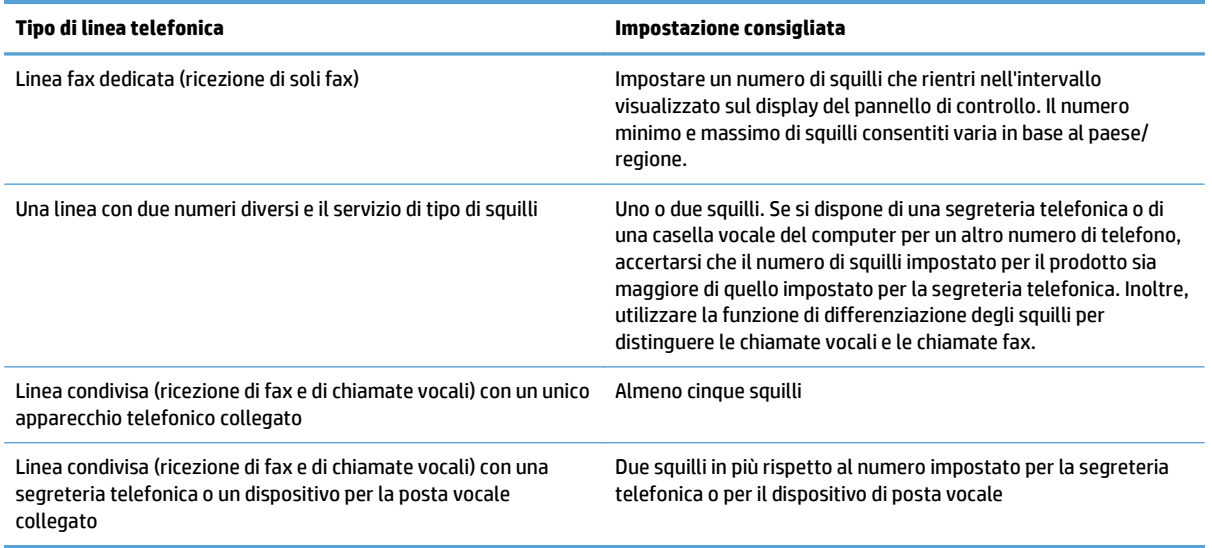

Per impostare o modificare il numero di squilli alla risposta, effettuare le seguenti operazioni:

- **1.** Nella schermata iniziale del pannello di controllo del prodotto, toccare il pulsante Impostazione R.
- **2.** Toccare il menu Impostazione fax.
- **3.** Toccare il menu Imp. base.
- **4.** Toccare il pulsante Squilli alla risposta.
- **5.** Utilizzare il tastierino per immettere il numero di squilli, quindi toccare il pulsante OK.

### **Impostazione della differenziazione degli squilli**

Alcune società telefoniche forniscono un servizio di differenziazione degli squilli. Tale servizio consente di disporre di più numeri di telefono su una sola linea. Ciascun numero di telefono è caratterizzato da un determinato tipo di squillo, in modo che l'utente possa rispondere alle chiamate vocali e il prodotto alle chiamate fax.

Se si sottoscrive un abbonamento a un servizio di suonerie differenziate di un gestore telefonico, è necessario impostare il prodotto in modo che risponda al tipo di squillo corretto. Tale servizio non è supportato in tutti i paesi/regioni. Per informazioni sulla disponibilità di questo servizio nel paese o nella regione di appartenenza, contattare il gestore telefonico.

**X NOTA:** se non si dispone del servizio di suonerie differenziate e viene modificata l'impostazione predefinita per il tipo di squillo, Ogni squillo, il prodotto potrebbe non ricevere i fax.

Di seguito vengono indicate le impostazioni disponibili:

- Ogni squillo: il prodotto risponde a tutte le chiamate in arrivo.
- Singolo: il prodotto risponde a tutte le chiamate segnalate con un unico squillo.
- Doppio: il prodotto risponde a tutte le chiamate segnalate con uno squillo doppio.
- <span id="page-150-0"></span>● Triplo: il prodotto risponde a tutte le chiamate segnalate con uno squillo triplo.
- Doppio e triplo: il prodotto risponde a tutte le chiamate che producono due o tre squilli.

Per modificare il tipo di squillo per la risposta, effettuare le seguenti operazioni:

- **1.** Nella schermata iniziale del pannello di controllo del prodotto, toccare il pulsante Impostazione ...
- **2.** Toccare il menu Impostazione fax.
- **3.** Toccare il menu Imp. base.
- **4.** Toccare il pulsante Suoneria differenziata, quindi toccare il nome di un'opzione.

# **Utilizzo della funzione di riduzione automatica per i fax in arrivo**

Se l'opzione Adatta a pagina è attiva, il prodotto riduce automaticamente i fax grandi fino al 75% (ad esempio dal formato Legale al formato Lettera) per adattare le informazioni al formato carta predefinito.

Se l'opzione è disattivata, i fax grandi vengono stampati nelle dimensioni reali su più pagine. L'impostazione predefinita per la riduzione automatica dei fax in arrivo è On.

Se è attivata l'opzione Timbra fax, può essere opportuno attivare anche la riduzione automatica. In questo modo, le dimensioni dei fax in arrivo vengono ridotte leggermente per evitare che vengano suddivisi in due pagine.

**W NOTA:** accertarsi che l'impostazione predefinita del formato della carta corrisponda al formato caricato nel vassoio.

- **1.** Nella schermata iniziale del pannello di controllo del prodotto, toccare il pulsante Impostazione  $\mathbb{R}$ .
- **2.** Toccare il menu Impostazione fax.
- **3.** Toccare il menu Imp. avanzata.
- **4.** Toccare il pulsante Adatta a pagina, quindi toccare il pulsante On.

# **Configurazione delle impostazioni di ristampa fax**

- **1.** Nella schermata iniziale del pannello di controllo del prodotto, toccare il pulsante Impostazione \.
- **2.** Toccare il menu Impostazione fax.
- **3.** Toccare il menu Imp. avanzata.
- **4.** Scorrere e toccare il pulsante Consenti ristampa fax, quindi toccare il pulsante On.

# **Impostazione del volume dei suoni del fax**

Utilizzare questa impostazione per controllare il volume dei suoni emessi dal fax sul pannello di controllo. È possibile modificare:

- Volume allarme
- Volume suoneria
- Volume linea telefonica

### <span id="page-151-0"></span>**Impostazione del volume del segnale acustico, del telefono e della suoneria**

- **1.** Nella schermata iniziale del pannello di controllo del prodotto, toccare il pulsante Impostazione R.
- **2.** Toccare il menu Impost. sistema.
- **3.** Toccare il menu Impost. volume.
- **4.** Toccare il nome dell'impostazione del volume che si desidera regolare, quindi toccare una delle opzioni. Ripetere la procedura per ciascuna impostazione relativa al volume.

# **Impostazione di fax con timbro di ricezione**

Le informazioni di identificazione del mittente vengono stampate sulla parte superiore di ciascun fax ricevuto. È anche possibile stampare il fax in arrivo con la propria intestazione in modo da confermare la data e l'ora di ricezione del fax. L'impostazione predefinita per Timbra fax ricevuti è Off.

- **W NOTA:** l'attivazione dell'impostazione di fax con timbro di ricezione può aumentare le dimensioni della pagina e causare la stampa di una seconda pagina.
- **WAOTA:** questa opzione è disponibile solo per i fax ricevuti e stampati dal prodotto.
	- **1.** Nella schermata iniziale del pannello di controllo del prodotto, toccare il pulsante Impostazione \.
	- **2.** Toccare il menu Impostazione fax.
	- **3.** Toccare il menu Imp. avanzata.
	- **4.** Scorrere e toccare il pulsante Timbra fax, quindi toccare il pulsante On.

## **Impostazione della funzione di ricezione privata**

Quando è attivata la funzione di ricezione privata, i fax ricevuti vengono salvati in memoria. È necessaria una password per stampare i fax salvati in memoria.

- **1.** Nella schermata iniziale del pannello di controllo del prodotto, toccare il pulsante Impostazione \.
- **2.** Toccare il menu Impostazione fax.
- **3.** Toccare il menu Imp. avanzata.
- **4.** Scorrere e toccare il pulsante Ricezione privata, quindi toccare il pulsante On.
- **5.** Se ancora non è stata impostata una password di sistema, viene richiesto di crearne una.

**W NOTA:** la password di sistema prevede la distinzione tra maiuscole e minuscole.

- **a.** Toccare il pulsante OK, quindi utilizzare il tastierino numerico per immettere la password di sistema.
- **b.** Toccare il pulsante OK, confermare la password immettendola una seconda volta, quindi toccare il pulsante OK per salvare la password.

# **Impostazione del polling del fax**

Se è stato impostato il polling di un fax, è possibile richiedere l'invio del fax sul prodotto. Questa operazione è anche definita polling su un'altra periferica.

- **1.** Nella schermata iniziale del pannello di controllo del prodotto, toccare il pulsante Fax.
- **2.** Toccare il pulsante Menu Fax.
- **3.** Toccare il pulsante Opzioni di ricezione.
- **4.** Toccare il pulsante Ricez. polling.
- **5.** Utilizzare il tastierino sul touch screen per inserire il numero del fax di cui si desidera eseguire il polling, quindi toccare il pulsante OK.

Viene selezionato il numero dell'altro apparecchio fax e viene inviata la richiesta del fax.

# **Uso del fax**

- Programmi fax supportati
- Annullamento di un fax
- [Eliminazione dei fax dalla memoria](#page-154-0)
- [Uso del fax su sistemi DSL, PBX o ISDN](#page-154-0)
- [Uso del fax sul servizio VoIP](#page-155-0)
- [Salvataggio della memoria del fax in caso di interruzione dell'alimentazione](#page-155-0)
- [Problemi di protezione durante la connessione di reti interne a linee telefoniche pubbliche](#page-155-0)
- [Invio di fax dallo scanner piano](#page-156-0)
- [Invio di fax dall'alimentatore di documenti](#page-157-0)
- [Uso di selezioni rapide e selezioni di gruppo](#page-157-0)
- [Invio di un fax dal software \(Windows\)](#page-158-0)
- Invio di un fax mediante selezione dal telefono collegato alla linea fax
- Invio di un fax con conferma
- Programmazione di un fax per l'invio in un momento successivo
- [Invio di un fax comprendente un documento cartaceo e un documento elettronico](#page-161-0)
- [Uso di codici di accesso, carte di credito o schede telefoniche](#page-161-0)
- [Stampa di un fax](#page-162-0)
- [Ristampa di un fax](#page-163-0)
- [Stampa automatica su entrambi i lati dei fax ricevuti](#page-164-0)
- [Ricezione di fax in seguito al rilevamento dei segnali fax sulla linea telefonica](#page-164-0)
- [Stampa di un fax memorizzato con l'opzione di ricezione privata attiva](#page-164-0)

# **Programmi fax supportati**

Il programma fax per PC in dotazione con il prodotto è l'unico programma fax per PC che può essere utilizzato con il prodotto. Per continuare a utilizzare un programma fax per PC installato in precedenza sul computer, è necessario utilizzare il modem collegato al computer anziché quello del prodotto.

# **Annullamento di un fax**

Le istruzioni riportate di seguito consentono di annullare un singolo fax in corso di selezione o in corso di trasmissione o ricezione.

#### **Annullamento del fax corrente**

Premere il pulsante Annulla  $\times$  sul pannello di controllo. Viene annullato l'invio delle pagine non ancora trasmesse. Premendo il pulsante Annulla  $\times$  vengono interrotti anche i processi di selezione di gruppo.

#### <span id="page-154-0"></span>**Annullamento di un processo fax in attesa**

La procedura riportata di seguito consente di annullare un processo fax nei seguenti casi:

- Il prodotto è in attesa di riselezionare il numero in seguito alla ricezione del segnale di occupato, in assenza di risposta o in caso di errore di comunicazione.
- Il fax deve essere inviato in un secondo momento.

Per annullare un processo fax mediante il menu Stato lavoro fax, effettuare le operazioni riportate di seguito.

- **1.** Nella schermata iniziale del pannello di controllo del prodotto, toccare il pulsante Fax.
- **2.** Toccare il pulsante Menu Fax.
- **3.** Toccare il pulsante Opzioni invio.
- **4.** Toccare il pulsante Stato lavoro fax.
- **5.** Toccare il numero di fax per il processo che si desidera annullare.

## **Eliminazione dei fax dalla memoria**

Utilizzare la procedura riportata di seguito solo se si intende impedire ad altri utenti che hanno accesso al prodotto di ristampare i fax presenti in memoria.

**ATTENZIONE:** oltre a cancellare la memoria, questa procedura consente di eliminare i fax in fase di invio, quelli non inviati in attesa di selezione del numero, quelli pianificati per essere inviati successivamente e quelli non stampati oppure non inoltrati.

- **1.** Nella schermata iniziale del pannello di controllo del prodotto, toccare il pulsante Impostazione \.
- **2.** Toccare il menu Assistenza.
- **3.** Toccare il menu Servizio fax.
- **4.** Toccare il pulsante Cancella fax salvati.

### **Uso del fax su sistemi DSL, PBX o ISDN**

I prodotti HP sono progettati per l'uso con i servizi di telefonia analogici tradizionali e non con le linee DSL, PBX, ISDN o i servizi VoIP. È tuttavia possibile utilizzarli con tali sistemi se viene effettuata una corretta configurazione e se sono dotati delle necessarie apparecchiature.

**W** NOTA: per informazioni sulle opzioni di installazione di DSL, PBX, ISDN e VoIP, si consiglia di rivolgersi al fornitore di servizi.

La periferica analogica HP LaserJet non è compatibile con tutti gli ambienti telefonici digitali (a meno che non si utilizzi un convertitore digitale-analogico). HP non garantisce la compatibilità del prodotto con gli ambienti digitali o con i convertitori di segnale digitale-analogico.

#### **DSL**

La linea DSL (Digital Subscriber Line) utilizza la tecnologia digitale su cavi telefonici standard in rame. Questo prodotto non è direttamente compatibile con tali segnali digitali. Tuttavia, se si effettua la configurazione durante l'impostazione della linea DSL, è possibile separare il segnale in modo che parte della banda venga utilizzata per la trasmissione di segnali analogici (voce e fax) e la banda restante venga utilizzata per la trasmissione di dati digitali.

<span id="page-155-0"></span>**X NOTA:** non tutti gli apparecchi fax sono compatibili con i servizi DSL. HP non garantisce la compatibilità del prodotto con tutte le linee o i fornitori di servizi DSL.

Un tipico modem DSL utilizza un filtro per separare le comunicazioni mediante modem DSL ad alta frequenza dalle comunicazioni mediante modem per telefono e fax analogici a bassa frequenza. Risulta spesso necessario utilizzare un filtro con i telefoni e i fax analogici connessi a una linea telefonica utilizzata da un modem DSL. È il provider di servizi DSL che di solito fornisce questo filtro. Per ulteriori informazioni o per assistenza, contattare il fornitore dei servizi DSL.

#### **PBX**

Il prodotto è una periferica analogica non compatibile con tutti gli ambienti telefonici digitali. Per inviare i fax, potrebbe essere necessario utilizzare filtri o convertitori di segnale digitale-analogico. Per assistenza in caso di problemi durante l'invio di fax in ambiente PBX, contattare il fornitore dei servizi PBX. HP non garantisce la compatibilità del prodotto con gli ambienti digitali o con i convertitori di segnale digitale-analogico.

Per ulteriori informazioni e per assistenza, contattare il fornitore dei servizi PBX.

#### **ISDN**

Il prodotto è una periferica analogica non compatibile con tutti gli ambienti telefonici digitali. Per inviare i fax, potrebbe essere necessario utilizzare filtri o convertitori di segnale digitale-analogico. Per assistenza in caso di problemi durante l'invio di fax in ambiente ISDN, contattare il fornitore dei servizi ISDN. HP non garantisce la compatibilità del prodotto con gli ambienti digitali ISDN o con i convertitori di segnale digitale-analogico.

## **Uso del fax sul servizio VoIP**

Pochi fornitori di servizi VoIP (Voice Over Internet Protocol) supportano l'invio di fax. Generalmente, il supporto dell'invio di fax su IP viene segnalato esplicitamente dal fornitore.

Se si verificano problemi di funzionamento del prodotto su una rete VoIP, verificare le impostazioni e i cavi siano corretti. La riduzione della velocità di trasmissione potrebbe consentire al prodotto di inviare un fax su una rete VoIP.

Se il provider VoIP offre una modalità "Pass through" per la connessione, tale modalità offrirà prestazioni fax ottimizzate su VoIP. Inoltre, se il provider ha aggiunto un rumore artificiale alla linea, le prestazioni del fax possono essere migliorate quando questa funzione non è attivata.

Se i problemi di invio di fax persistono, contattare il fornitore dei servizi VoIP.

## **Salvataggio della memoria del fax in caso di interruzione dell'alimentazione**

La memoria flash consente di prevenire la perdita di dati quando si verificano interruzioni di alimentazione. Le altre periferiche fax consentono di memorizzare le pagine del fax nella memoria RAM normale o a breve termine. In caso di interruzione di alimentazione, la memoria RAM normale perde immediatamente i dati, mentre quella a breve termine li conserva per circa 60 minuti. La memoria flash consente di mantenere i dati per anni senza alimentazione.

# **Problemi di protezione durante la connessione di reti interne a linee telefoniche pubbliche**

Il prodotto può inviare e ricevere dati fax tramite le linee telefoniche conformi agli standard PSTN (Public Switch Telephone Network). I protocolli fax protetti rendono impossibile il trasferimento di virus informatici dalla linea telefonica a un computer o a una rete.

<span id="page-156-0"></span>Le funzioni del prodotto riportate di seguito sono rivolte a prevenire la trasmissione di virus:

- Non esiste alcuna connessione diretta tra la linea fax e i dispositivi collegati alle porte Ethernet o USB.
- Il firmware interno non può essere modificato tramite la connessione fax.
- Tutte le comunicazioni fax passano attraverso il sottosistema fax, che non utilizza i protocolli di scambio dei dati su Internet.

# **Invio di fax dallo scanner piano**

**1.** Posizionare il documento sul vetro dello scanner con il lato di stampa rivolto verso il basso.

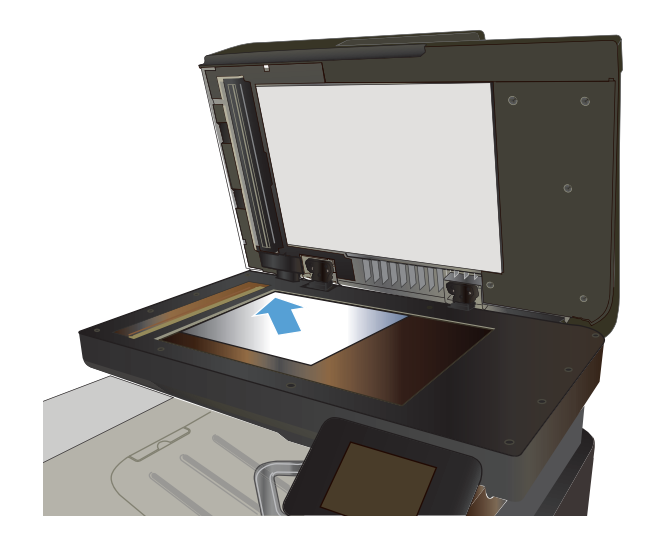

- **2.** Nella schermata iniziale del pannello di controllo del prodotto, toccare il pulsante Fax.
- **3.** Utilizzare il tastierino numerico per digitare il numero di fax.
- **4.** Toccare il pulsante Avvia fax.
- **5.** Viene richiesto di confermare l'invio dal vetro dello scanner. Toccare il pulsante Sì.
- **6.** Viene richiesto di caricare la prima pagina. Toccare il pulsante OK.
- **7.** Il prodotto esegue la scansione della prima pagina, quindi richiede di caricare un'altra pagina. Se il documento è costituito da più pagine, toccare il pulsante Sì. Ripetere la procedura fino al termine della scansione di tutte le pagine.
- **8.** Dopo aver eseguito la scansione dell'ultima pagina, toccare il pulsante No quando richiesto. Viene eseguito l'invio del fax.

# <span id="page-157-0"></span>**Invio di fax dall'alimentatore di documenti**

**1.** Inserire gli originali nell'alimentatore documenti con il lato di stampa rivolto verso il basso.

**NOTA:** la capacità massima dell'alimentatore documenti è di 50 fogli da 75 g/m2 .

**ATTENZIONE:** per evitare di danneggiare il prodotto, non utilizzare documenti originali contenenti liquido o nastro correttivo, graffette o punti metallici. Non caricare nell'alimentatore documenti fotografie, originali di dimensioni ridotte o di materiale fragile.

**2.** Regolare le guide carta fino a farle aderire alla risma.

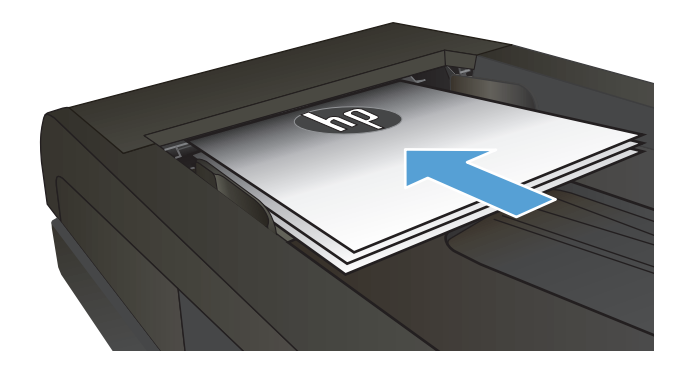

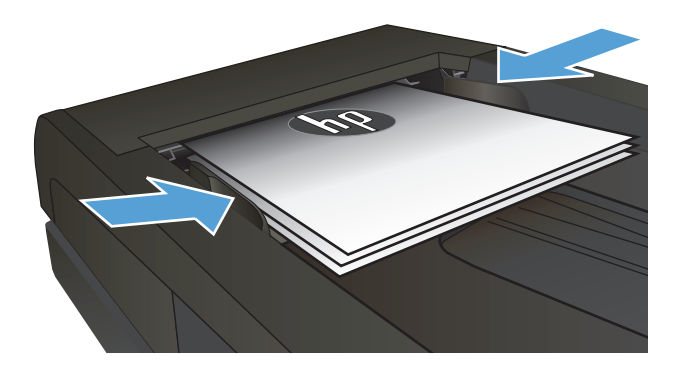

- **3.** Nella schermata iniziale del pannello di controllo del prodotto, toccare il pulsante Fax.
- **4.** Utilizzare il tastierino numerico per digitare il numero di fax.
- **5.** Toccare il pulsante Avvia fax.

# **Uso di selezioni rapide e selezioni di gruppo**

**1.** Caricare il documento sul vetro dello scanner o nell'alimentatore documenti.

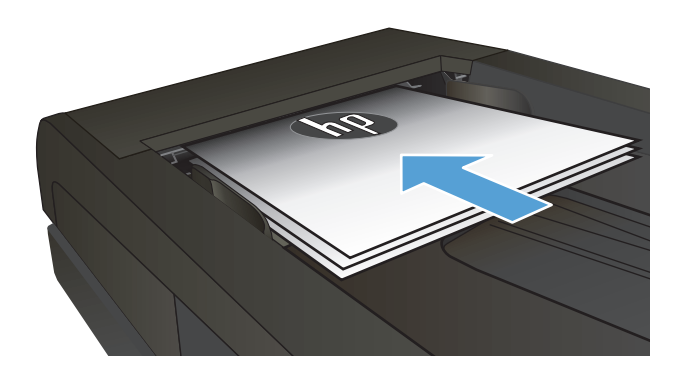

**2.** Nella schermata iniziale del pannello di controllo del prodotto, toccare il pulsante Fax.

<span id="page-158-0"></span>**3.** Sul tastierino numerico, toccare l'icona della rubrica fax.

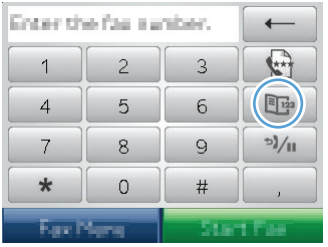

- **4.** Toccare il nome della singola voce o della voce di gruppo che si desidera utilizzare.
- **5.** Toccare il pulsante Avvia fax.

# **Invio di un fax dal software (Windows)**

Le seguenti informazioni contengono le istruzioni di base per inviare i fax mediante il software in dotazione con il prodotto. Tutti gli altri argomenti relativi al software vengono trattati nella relativa Guida, a cui è possibile accedere dal menu **?** dell'applicazione.

È possibile inviare documenti elettronici via fax da un computer se si soddisfano i seguenti requisiti:

- Il prodotto è collegato direttamente al computer o a una rete a cui è connesso il computer.
- Il software del prodotto è installato sul computer.
- Il sistema operativo del computer è uno tra quelli supportati dal prodotto.

#### **Invio di fax dal software**

La procedura per l'invio di un fax varia in base alle specifiche utilizzate. Di seguito sono riportate le operazioni più comuni.

- **1.** Fare clic su **Avvia**, **Programmi** (o **Tutti i programmi** in Windows XP), **HP**.
- **2.** Fare clic sul nome del prodotto, quindi su **Invio fax**. Viene visualizzato il software del fax.
- **3.** Immettere il numero di fax di uno o più destinatari.
- **4.** Caricare il documento nell'alimentatore documenti.
- **5.** Fare clic su **Invia ora**.

#### **Invio di fax da un programma software di terze parti, ad esempio Microsoft Word**

- **1.** Aprire un documento in un programma software di terze parti.
- **2.** Fare clic sul menu **File**, quindi su **Stampa**.
- **3.** Selezionare il driver di stampa del fax dal relativo elenco a discesa. Viene visualizzato il software del fax.
- **4.** Immettere il numero di fax di uno o più destinatari.
- **5.** Includere le eventuali pagine caricate nel prodotto. Questa operazione è opzionale.
- **6.** Fare clic su **Invia ora**.

# **Invio di un fax mediante selezione dal telefono collegato alla linea fax**

Potrebbe essere necessario comporre un numero di fax da un telefono collegato alla stessa linea del prodotto. Se ad esempio si invia un fax a un apparecchio sul quale è impostata la modalità di ricezione manuale, è possibile avvertire con una chiamata vocale il destinatario dell'arrivo di un fax.

- **WHOTA:** Il telefono deve essere collegato alla relativa porta  $\bigcap$ .
	- **1.** Caricare il documento nell'alimentatore documenti.
	- **2.** Nella schermata iniziale del pannello di controllo del prodotto, toccare il pulsante Fax.
	- **3.** Sollevare il ricevitore di un telefono collegato alla stessa linea del prodotto. Comporre il numero fax utilizzando la tastiera del telefono.
	- **4.** Quando il destinatario risponde, richiedere al destinatario di attivare il fax.
	- **5.** Una volta rilevati i segnali fax, toccare il pulsante Avvia fax sul pannello di controllo, attendere finché non viene visualizzato il messaggio **Conness. in corso** sul pannello di controllo, quindi riagganciare il telefono.

## **Invio di un fax con conferma**

È possibile impostare il prodotto in modo che venga richiesto di immettere il numero di fax una seconda volta, in modo tale da confermare l'invio del fax al numero corretto.

- **1.** Nella schermata iniziale del pannello di controllo del prodotto, toccare il pulsante Impostazione ...
- **2.** Toccare il menu Impostazione fax.
- **3.** Toccare il menu Imp. avanzata.
- **4.** Scorrere e toccare il pulsante Conf. n. fax, quindi On.
- **5.** Inviare il fax.

### **Programmazione di un fax per l'invio in un momento successivo**

Mediante il pannello di controllo, è possibile programmare l'esecuzione automatica dell'invio differito di un fax a uno o più destinatari. Al termine di questa procedura, il prodotto acquisisce il documento in memoria e torna allo stato Pronto.

**W** NOTA: se il prodotto non è in grado di trasmettere il fax al momento stabilito, l'errore viene segnalato nel report degli errori fax (se è stata attivata l'opzione corrispondente) oppure nel log delle attività del fax. La trasmissione potrebbe non essere stata avviata a causa della mancata risposta al segnale di invio del fax oppure perché il segnale di occupato ha interrotto i tentativi di richiamata.

Se si desidera aggiungere delle informazioni a un fax da inviare in differita, è possibile inviarle con un altro processo fax. Tutti i fax programmati per l'invio allo stesso numero e alla stessa ora vengono inoltrati come fax singoli.

**1.** Caricare il documento nell'alimentatore documenti.

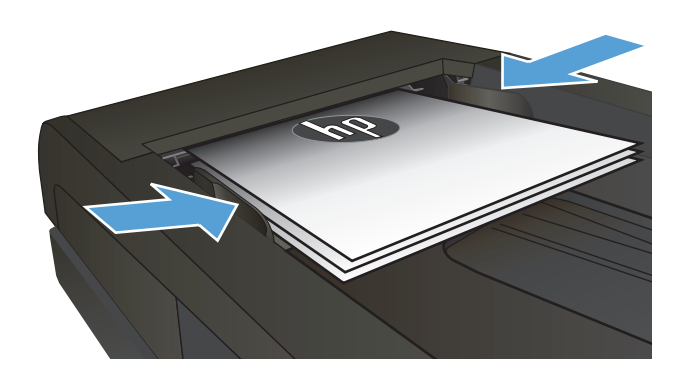

- **2.** Nella schermata iniziale del pannello di controllo del prodotto, toccare il pulsante Fax.
- **3.** Toccare il pulsante Menu Fax.
- **4.** Toccare il pulsante Opzioni invio.
- **5.** Toccare il pulsante Invio fax post..
- **6.** Utilizzare il tastierino numerico per immettere l'ora di invio del fax. Toccare il pulsante OK.
- **7.** Utilizzare il tastierino per immettere la data di invio del fax. Toccare il pulsante OK.
- **8.** Utilizzare il tastierino numerico per digitare il numero di fax. Toccare il pulsante <mark>OK.</mark> Il prodotto esegue la scansione del documento e lo salva in memoria fino al momento specificato.

# <span id="page-161-0"></span>**Invio di un fax comprendente un documento cartaceo e un documento elettronico**

Utilizzare il software Invio fax HP per impostare questa funzione. Per avviare il programma, dal menu **Start** di Windows, spostarsi al gruppo di programmi di questo prodotto, quindi fare clic sulla voce **Invio fax HP**. Utilizzare il software per raggruppare i documenti in un singolo processo fax.

# **Uso di codici di accesso, carte di credito o schede telefoniche**

Per utilizzare codici di accesso, carte di credito o schede telefoniche, selezionare manualmente il numero per inserire pause e codici di accesso.

### **Invio internazionale di fax**

Per inviare un fax a un destinatario internazionale, selezionare manualmente il numero per inserire eventuali pause o codici di selezione internazionale.

# <span id="page-162-0"></span>**Stampa di un fax**

Quando il prodotto riceve un fax, il documento viene stampato (a meno che la funzione di ricezione privata non sia attiva) e memorizzato automaticamente nella memoria flash.

# <span id="page-163-0"></span>**Ristampa di un fax**

Quando la funzione Consenti ristampa fax è attivata, i fax ricevuti vengono salvati nella memoria. Il prodotto dispone di circa 3,2 MB di spazio di memoria, che può contenere circa 250 pagine.

I fax vengono memorizzati in modo continuo. La ristampa non ne determina l'eliminazione dalla memoria.

L'impostazione predefinita per questa funzione è Off.

#### **Attivazione della funzione Consenti ristampa fax**

- **1.** Nella schermata iniziale del pannello di controllo del prodotto, toccare il pulsante Impostazione ...
- **2.** Toccare il menu Impostazione fax.
- **3.** Toccare il menu Imp. avanzata.
- **4.** Scorrere e toccare il pulsante Consenti ristampa fax, quindi On.

#### **Ristampa fax**

- **1.** Nella schermata iniziale del pannello di controllo del prodotto, toccare il pulsante Fax.
- **2.** Toccare il pulsante Menu Fax.
- **3.** Toccare il pulsante Opzioni di ricezione.
- **4.** Toccare il pulsante Ristampa fax.
- **5.** Toccare la voce corrispondente al fax che si desidera ristampare.

# <span id="page-164-0"></span>**Stampa automatica su entrambi i lati dei fax ricevuti**

Utilizzare il pannello di controllo del prodotto per configurare la stampa di copie fronte/retro dei fax ricevuti.

- **1.** Nella schermata iniziale del pannello di controllo del prodotto, toccare il pulsante Impostazione \.
- **2.** Toccare il pulsante Impostazione fax.
- **3.** Toccare il pulsante Imp. avanzata.
- **4.** Toccare il pulsante Stampa fr./retro.
- **5.** Toccare il pulsante On.

## **Ricezione di fax in seguito al rilevamento dei segnali fax sulla linea telefonica**

Se la linea telefonica utilizzata consente di ricevere chiamate vocali e fax e viene rilevato il segnale fax, è possibile avviare il processo di ricezione in uno dei modi seguenti:

- Toccare il pulsante Avvia fax sul pannello di controllo del prodotto.
- Premere in sequenza i tasti 1-2-3 sulla tastiera del telefono, attendere il segnale di trasmissione fax, quindi riagganciare.

# **Stampa di un fax memorizzato con l'opzione di ricezione privata attiva**

Per utilizzare questa funzione, è necessario abilitare Ricezione privata sul prodotto. Utilizzare la seguente procedura per abilitare la funzione.

- **1.** Nella schermata iniziale del pannello di controllo del prodotto, toccare il pulsante Impostazione \.
- **2.** Toccare il pulsante Impostazione fax.
- **3.** Toccare il pulsante Imp. avanzata.
- **4.** Scorrere e toccare il pulsante Ricezione privata.
- **5.** Toccare il pulsante On.

Per stampare i fax memorizzati, è necessario fornire la password di protezione del prodotto. Dopo la stampa, i fax memorizzati vengono eliminati dalla memoria.

- **1.** Nella schermata iniziale del pannello di controllo del prodotto, toccare il pulsante Fax.
- **2.** Toccare il pulsante Menu Fax.
- **3.** Toccare il pulsante Opzioni di ricezione.
- **4.** Toccare il pulsante Stampa fax privati.
- **5.** Utilizzare il tastierino sul touch screen per inserire la password di sicurezza del prodotto, quindi toccare il pulsante OK.

**X NOTA:** se viene utilizzato il secondo metodo, deve essere attiva l'opzione Interno, che è una delle opzioni Imp. avanzata presenti nel menu Impostazione fax.

# **8 Gestione e manutenzione**

- [Uso dell'utilità di riconfigurazione HP per modificare la connessione del prodotto \(Windows\)](#page-167-0)
- [Impostazione della funzione Stampa diretta wireless HP](#page-168-0)
- [Utilizzo delle applicazioni dei Servizi Web HP](#page-169-0)
- [Configurazione delle impostazioni di rete IP](#page-170-0)
- [Casella degli strumenti periferica HP \(Windows\)](#page-173-0)
- [Utility HP per Mac OS X](#page-175-0)
- [Uso del software HP Web Jetadmin](#page-176-0)
- [Impostazioni di risparmio energetico](#page-177-0)
- [Funzioni di protezione del prodotto](#page-179-0)
- [Aggiornamento del firmware](#page-180-0)

# <span id="page-167-0"></span>**Uso dell'utilità di riconfigurazione HP per modificare la connessione del prodotto (Windows)**

Se si utilizza già il prodotto e si desidera modificare il tipo di connessione, utilizzare l'utility di riconfigurazione HP per impostare la connessione. Ad esempio, è possibile riconfigurare il prodotto per l'utilizzo di un altro indirizzo wireless, per la connessione a una rete cablata o wireless, oppure per passare da una connessione di rete a una connessione USB. È possibile modificare la configurazione senza inserire il CD del prodotto. Dopo aver selezionato il tipo di connessione desiderato, il prodotto apre direttamente la procedura di configurazione da modificare.

L'utility di riconfigurazione HP si trova nei programmi HP sul computer.

# <span id="page-168-0"></span>**Impostazione della funzione Stampa diretta wireless HP**

**W** NOTA: Questa funzione è disponibile solo con i modelli wireless.

La funzione di stampa diretta wireless HP consente di stampare da un dispositivo mobile wireless direttamente a un prodotto abilitato senza bisogno di connettersi a una rete o a Internet. Utilizzare Stampa diretta wireless HP per stampare in modalità wireless dai seguenti dispositivi:

- iPhone, iPad o iTouch con Apple AirPrint
- Dispositivi mobili che eseguono Android, iOS o Symbian tramite l'applicazione HP ePrint Home & Biz

Per impostare Stampa diretta wireless HP dal pannello di controllo, procedere come segue:

**NOTA:** per utilizzare questa funzione è necessario configurare una password di sicurezza per il prodotto in uso. Se tale configurazione non è stata eseguita in precedenza, verrà richiesta una volta abilitata la funzione.

- **1.** Nella schermata iniziale del pannello di controllo del prodotto, toccare il pulsante ( $\psi$ ) wireless.
- **2.** Aprire i seguenti menu:
	- Menu Wireless
	- Impostazioni dirette wireless
	- Accensione/spegnimento
- **NOTA:** Se la voce di menu Impostazioni dirette wireless non viene visualizzata sul pannello di controllo, è necessario aggiornare il firmware del prodotto. Per scaricare la versione corrente, andare a [www.hp.com](http://www.hp.com), immettere il numero di prodotto HP nella casella di ricerca, selezionare il modello di prodotto specifico, quindi fare clic sul collegamento **Driver e Software**.
- **3.** Toccare la voce di menu On. Il prodotto potrebbe richiedere l'impostazione di una password di sicurezza. L'impostazione viene salvata automaticamente, quindi viene nuovamente visualizzato il menu Impostazioni dirette wireless del pannello di controllo.

# <span id="page-169-0"></span>**Utilizzo delle applicazioni dei Servizi Web HP**

- **1.** Nella schermata iniziale del pannello di controllo del prodotto, toccare il pulsante Servizi Web <sub>il</sub>.
- **2.** Toccare il pulsante Attiva servizi Web.

Un'applicazione scaricata dal sito Web HP ePrintCenter risulta disponibile nel menu Applicazioni sul pannello di controllo dell'applicazione. Questo processo abilita sia i servizi Web HP che il menu Applicazioni.

# <span id="page-170-0"></span>**Configurazione delle impostazioni di rete IP**

- Dichiarazione di non responsabilità sulla condivisione stampante
- Visualizzazione o modifica delle impostazioni di rete
- Configurazione manuale dei parametri TCP/IP di IPv4 dal pannello di controllo
- [Ridenominazione del prodotto sulla rete](#page-171-0)
- [Velocità di collegamento e stampa fronte/retro](#page-172-0)

# **Dichiarazione di non responsabilità sulla condivisione stampante**

HP non supporta il collegamento di rete peer-to-peer, dal momento che si tratta di una funzione dei sistemi operativi Microsoft e non dei driver di stampa HP. Accedere al sito di Microsoft all'indirizzo [www.microsoft.com](http://www.microsoft.com).

# **Visualizzazione o modifica delle impostazioni di rete**

Utilizzare il Server Web HP incorporato per visualizzare o modificare le impostazioni di configurazione IP.

- **1.** Nella schermata iniziale del pannello di controllo del prodotto, toccare il pulsante Rete <sub>o</sub>g<sub>e</sub> per visualizzare l'indirizzo IP del prodotto.
- **2.** Per aprire il server Web incorporato HP, inserire l'indirizzo IP del prodotto nella barra degli indirizzi di un browser Web.
- **W NOTA:** è anche possibile accedere al Server Web HP incorporato dalla casella degli strumenti periferica HP di Windows o dall'utility HP di Mac OS X.
- **3.** Fare clic sulla scheda **Rete** per ottenere informazioni relative alla rete. È possibile modificare le impostazioni, se necessario.

# **Configurazione manuale dei parametri TCP/IP di IPv4 dal pannello di controllo**

Utilizzare i menu del pannello di controllo per impostare manualmente un indirizzo IPv4, la maschera sottorete e il gateway predefinito.

- **1.** Nella schermata iniziale del pannello di controllo del prodotto, toccare il pulsante Impostazione \.
- **2.** Scorrere e toccare il menu Impostaz. rete.
- **3.** Toccare il menu Configurazione TCP/IP, quindi il pulsante Manuale.
- **4.** Utilizzare il tastierino sul touch screen per inserire l'indirizzo IP, quindi toccare il pulsante OK. Toccare il pulsante Sì per confermare.
- **5.** Utilizzare il tastierino sul touch screen per inserire la maschera di sottorete, quindi toccare il pulsante OK. Toccare il pulsante Sì per confermare.
- **6.** Utilizzare il tastierino sul touch screen per inserire il gateway predefinito, quindi toccare il pulsante OK. Toccare il pulsante Sì per confermare.

# <span id="page-171-0"></span>**Ridenominazione del prodotto sulla rete**

Se si desidera rinominare il prodotto sulla rete per poterlo identificare più facilmente, utilizzare il Server Web HP incorporato.

- **1.** Nella schermata iniziale del pannello di controllo del prodotto, toccare il pulsante Rete og per visualizzare l'indirizzo IP del prodotto.
- **2.** Per aprire il Server Web incorporato HP, inserire l'indirizzo IP del prodotto nella barra degli indirizzi di un browser Web.
- **W NOTA:** è anche possibile accedere al Server Web HP incorporato dalla casella degli strumenti periferica HP di Windows o dall'utility HP di Mac OS X.
- **3.** Aprire la scheda **Sistema**.
- **4.** Nella pagina **Informazioni sulla periferica**, il nome prodotto predefinito viene visualizzato nel campo **Stato periferica**. È possibile modificare questo nome per identificare più facilmente il prodotto.

**W NOTA:** il completamento degli altri campi di questa pagina è facoltativo.

**5.** Fare clic sul pulsante **Applica** per salvare le modifiche.

# <span id="page-172-0"></span>**Velocità di collegamento e stampa fronte/retro**

**W** NOTA: queste informazioni si applicano solo alle reti Ethernet. Non si applicano alle reti wireless.

È necessario che la velocità di collegamento e la modalità di comunicazione del server di stampa corrispondano ai valori dell'hub della rete. Nella maggior parte dei casi, il prodotto deve essere lasciato in modalità automatica. Le eventuali modifiche errate alle impostazioni relative alla velocità di collegamento e alla stampa fronte/retro possono impedire la comunicazione tra il prodotto e le altre periferiche di rete. Per apportare modifiche, utilizzare il pannello di controllo del prodotto.

**MOTA:** l'impostazione deve corrispondere a quella del prodotto di rete a cui ci si collega (hub, switch, gateway, router o computer di rete).

**WEMENTA:** quando si modificano queste impostazioni, è necessario spegnere e riaccendere il prodotto. Le modifiche devono essere apportate solo quando la stampante è inattiva.

- **1.** Nella schermata iniziale del pannello di controllo del prodotto, toccare il pulsante Impostazione ...
- **2.** Scorrere e toccare il menu Impostaz. rete.
- **3.** Toccare il menu Velocità collegamento.
- **4.** Selezionare una delle seguenti opzioni.

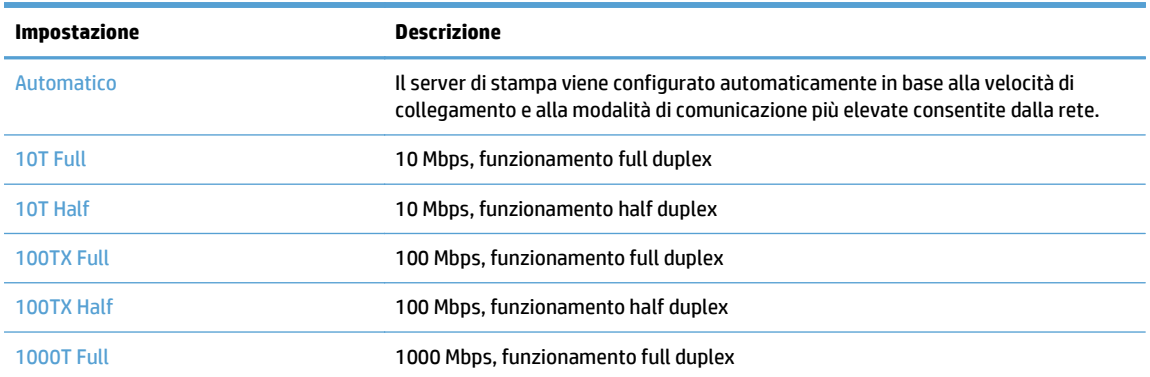

**5.** Toccare il pulsante OK. Il prodotto si spegne e si accende.

# <span id="page-173-0"></span>**Casella degli strumenti periferica HP (Windows)**

Utilizzare la casella degli strumenti periferica HP di Windows per controllare lo stato del prodotto oppure per visualizzare o modificare le impostazioni del prodotto dal computer. Questo strumento consente di aprire la scheda del Server Web HP incorporato.

**W** NOTA: questo strumento è disponibile solo se è stata eseguita un'installazione completa durante l'installazione del prodotto. In base alla modalità di connessione del prodotto, potrebbero non essere disponibili alcune funzioni.

- **1.** Fare clic sul pulsante **Start**, quindi selezionare la voce **Programmi**.
- **2.** Fare clic sul gruppo dei prodotti HP, quindi sulla voce **Casella degli strumenti periferica HP**.

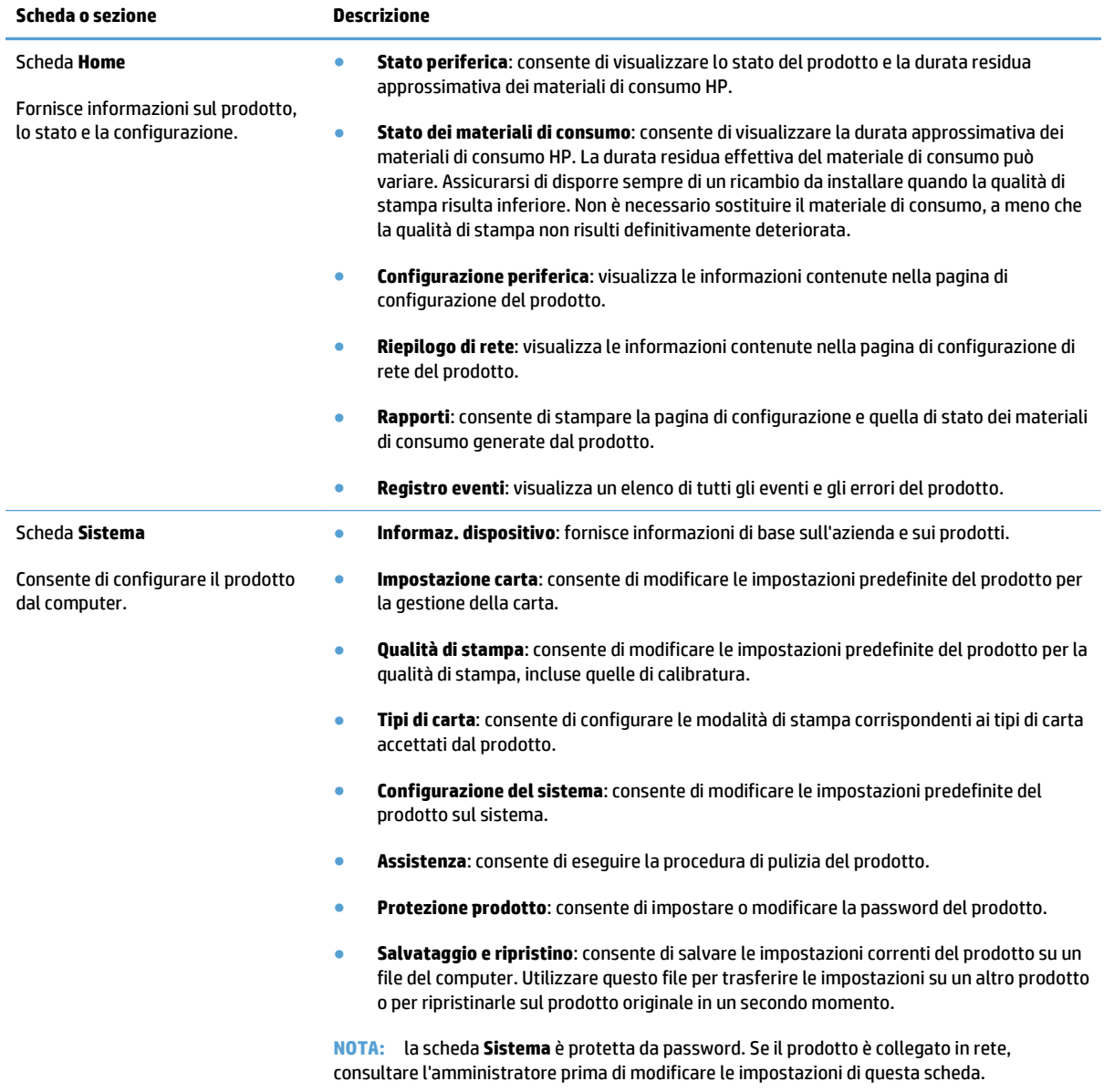

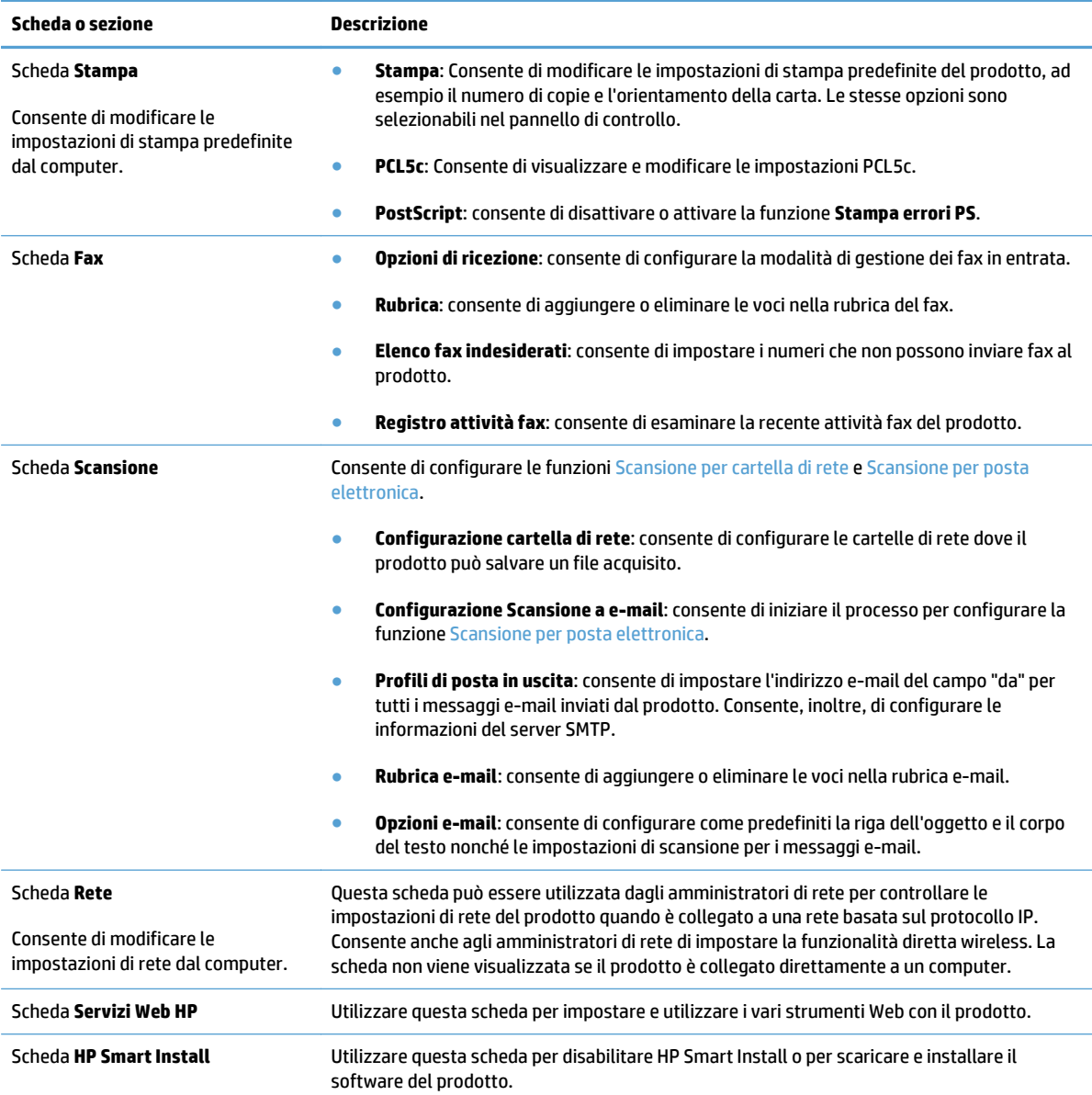

# <span id="page-175-0"></span>**Utility HP per Mac OS X**

Utilizzare l'utilità HP per Mac OS X per visualizzare o modificare le impostazioni del prodotto dal computer.

È possibile utilizzare l'utility HP se il prodotto è collegato tramite cavo USB o se è connesso a una rete basata su TCP/IP.

## **Accesso all'utility HP**

Nel Finder, fare doppio clic su **Applicazioni**, quindi su **Hewlett-Packard** e infine su **Utilità HP**.

Se l'utility HP non è inclusa nell'elenco **Utility**, utilizzare la procedura descritta di seguito per aprirla:

- **1.** Sul computer, aprire il menu Apple , fare clic sul menu **Preferenze di Sistema**, quindi sull'icona **Stampa e fax** o **Print & Scan (Stampa e scansione)**.
- **2.** Selezionare il prodotto nella parte sinistra della finestra.
- **3.** Fare clic sul pulsante **Opzioni e materiali di consumo**.
- **4.** Fare clic sulla scheda **Utility**.
- **5.** Fare clic sul pulsante **Apri Utility stampante**.

## **Funzioni dell'utility HP**

Utilizzare il software dell'utility HP per eseguire le seguenti operazioni:

- Ottenere informazioni sullo stato dei materiali.
- Ottenere informazioni sul prodotto, ad esempio la versione del firmware e il numero di modello.
- Stampare una pagina di configurazione.
- Configurare il formato e il tipo di carta per il vassoio.
- Trasferire i file e i font dal computer al prodotto.
- Aggiornare il firmware del prodotto.
- Modificare il nome Bonjour per il prodotto sulla rete Bonjour.
- Visualizzare la pagina di utilizzo dei colori.

# <span id="page-176-0"></span>**Uso del software HP Web Jetadmin**

HP Web Jetadmin è uno strumento pluripremiato leader del settore che consente di gestire in modo efficiente un'ampia gamma di prodotti HP di rete, tra cui stampanti, prodotti multifunzione e digital sender. Questa soluzione singola consente di installare, monitorare, gestire, risolvere i problemi e proteggere in remoto l'ambiente di imaging e di stampa, con conseguente aumento della produttività aziendale grazie al risparmio di tempo, al controllo dei costi e alla protezione dell'investimento.

Gli aggiornamenti di HP Web Jetadmin vengono eseguiti regolarmente per fornire assistenza su funzionalità del prodotto specifiche. Visitare il sito Web [www.hp.com/go/webjetadmin](http://www.hp.com/go/webjetadmin) e fare clic sul collegamento **Self Help and Documentation** (Risorse per la risoluzione autonoma dei problemi e documentazione) per ulteriori informazioni sugli aggiornamenti.

# <span id="page-177-0"></span>**Impostazioni di risparmio energetico**

- Stampa con EconoMode
- Per impostare l'intervallo di pausa
- Impostazione del ritardo di spegnimento automatico

### **Stampa con EconoMode**

Questo prodotto dispone di un'opzione EconoMode per la stampa dei documenti in modalità bozza. L'utilizzo della modalità EconoMode può utilizzare meno toner. ma comporta una qualità di stampa inferiore,

HP sconsiglia l'utilizzo continuo della modalità EconoMode. Se si utilizza continuamente la modalità EconoMode, le parti meccaniche della cartuccia di stampa potrebbero usurarsi prima dell'esaurimento della cartuccia di toner. Se la qualità di stampa risulta ridotta e non più accettabile, si consiglia di sostituire la cartuccia di toner.

**X NOTA:** Se questa opzione non è disponibile nel driver di stampa, è possibile impostarla utilizzando il server Web incorporato HP.

- **1.** Nel programma software, selezionare l'opzione **Stampa**.
- **2.** Selezionare il prodotto, quindi fare clic sul pulsante **Proprietà** o **Preferenze**.
- **3.** Fare clic sulla scheda **Carta/qualità**.
- **4.** Fare clic sulla casella di controllo **EconoMode**.

### **Per impostare l'intervallo di pausa**

- **1.** Nella schermata iniziale del pannello di controllo del prodotto, toccare il pulsante Impostazione ...
- **2.** Aprire i seguenti menu:
	- Impost. sistema
	- Impostazioni consumo energetico
	- Intervallo di pausa
- **3.** Selezionare la durata dell'intervallo di pausa.

**NOTA:** il valore predefinito è 15 minuti.

## **Impostazione del ritardo di spegnimento automatico**

- **1.** Nella schermata iniziale del pannello di controllo del prodotto, toccare il pulsante Impostazione \.
- **2.** Aprire i seguenti menu:
	- Impost. sistema
	- Impostazioni consumo energetico
	- Spegnimento automatico
	- Ritardo spegnimento

**3.** Selezionare la durata del ritardo di spegnimento.

**NOTA:** il valore predefinito è 30 minuti.

- **4.** Il prodotto esce automaticamente dalla modalità di spegnimento automatico quando si ricevono dei processi o si tocca lo schermo del pannello di controllo. È possibile modificare gli eventi di riattivazione del prodotto. Aprire i seguenti menu:
	- Impost. sistema
	- Impostazioni consumo energetico
	- Spegnimento automatico
	- Eventi di riattivazione

Per disattivare un evento di riattivazione, selezionarlo, quindi selezionare l'opzione No.

# <span id="page-179-0"></span>**Funzioni di protezione del prodotto**

Il prodotto supporta standard di protezione e protocolli consigliati che consentono di garantirne l'assoluta sicurezza d'uso, nonché di assicurare la protezione delle informazioni importanti trasmesse in rete e di semplificare il monitoraggio e la manutenzione del prodotto.

Per informazioni dettagliate sulle soluzioni di stampa e imaging protette offerte da HP, è possibile visitare il sito Web [www.hp.com/go/secureprinting](http://www.hp.com/go/secureprinting), in cui sono riportati collegamenti a documenti specifici e pagine di Domande frequenti (FAQ) relative alle funzioni di protezione.

# **Blocco del prodotto**

**1.** È possibile collegare un cavo di sicurezza allo slot situato sul retro del prodotto.

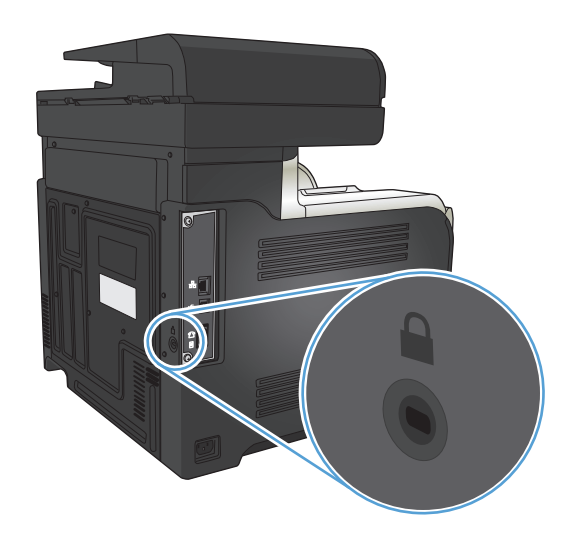

# **Impostazione o modifica della password del prodotto**

Utilizzare il server Web HP incorporato per impostare una password o modificarne una esistente per un prodotto o una rete.

- **1.** Nella schermata iniziale del pannello di controllo del prodotto, toccare il pulsante Rete o<sub>ffr</sub> per visualizzare l'indirizzo IP del prodotto.
- **2.** Per aprire il Server Web incorporato HP, inserire l'indirizzo IP del prodotto nella barra degli indirizzi di un browser Web.
- **W** NOTA: è anche possibile accedere al Server Web HP incorporato dalla casella degli strumenti periferica HP di Windows o dall'utility HP di Mac OS X.
- **3.** Fare clic sulla scheda **Impostazioni**, quindi sul collegamento **Protezione**.
- **W NOTA:** viene richiesto di fornire una password, se è stata impostata in precedenza. Inserirla e fare clic sul pulsante **Applica**.
- **4.** Inserire la nuova password nelle caselle **Nuova password** e **Verifica password**.
- **5.** Nella parte inferiore della finestra, fare clic sul pulsante **Applica** per salvare la password.
## **Aggiornamento del firmware**

HP offre aggiornamenti periodici al firmware del prodotto. Questi possono essere caricati manualmente oppure è possibile impostare il prodotto affinché li carichi automaticamente.

### **Aggiornamento manuale del firmware**

- **1.** Nella schermata iniziale del pannello di controllo del prodotto, toccare il pulsante Impostazione ...
- **2.** Aprire i seguenti menu:
	- Assistenza
	- Aggiornamento software LaserJet
	- Ricerca aggiornamenti ora
- **3.** Toccare il pulsante Sì per richiedere al prodotto la ricerca degli aggiornamenti del firmware. Se il prodotto ne rileva uno, avvia il processo di aggiornamento.

### **Impostazione del prodotto per l'aggiornamento automatico del firmware**

- **1.** Nella schermata iniziale del pannello di controllo del prodotto, toccare il pulsante Impostazione \.
- **2.** Aprire i seguenti menu:
	- Assistenza
	- Aggiornamento software LaserJet
	- Gestione aggiornamenti
	- Richiedi prima di installare
- **3.** Toccare l'opzione Installa automaticamente.

# **9 Risoluzione dei problemi**

- [Elenco di controllo per la risoluzione dei problemi](#page-183-0)
- [Ripristino delle impostazioni predefinite](#page-186-0)
- [Guida del pannello di controllo](#page-187-0)
- [Alimentazione carta errata o inceppamenti](#page-188-0)
- [Eliminazione degli inceppamenti](#page-190-0)
- [Migliorare la qualità di stampa](#page-201-0)
- [Miglioramento della qualità di stampa](#page-208-0)
- [Miglioramento della qualità di scansione](#page-212-0)
- [Miglioramento della qualità di invio del fax](#page-215-0)
- [Il prodotto non stampa o stampa lentamente](#page-219-0)
- [Risoluzione dei problemi relativi alla stampa da un accessorio di memoria USB](#page-221-0)
- [Risoluzione dei problemi del fax](#page-222-0)
- [Risoluzione dei problemi di connessione USB](#page-240-0)
- [Risoluzione dei problemi di rete cablata](#page-241-0)
- [Risoluzione dei problemi di rete wireless](#page-243-0)
- [Risoluzione dei problemi software del prodotto in Windows](#page-247-0)
- [Risoluzione dei problemi software del prodotto \(Mac OS X\)](#page-249-0)
- [Rimozione del software \(Windows\)](#page-251-0)
- [Rimozione del software \(Mac OS X\)](#page-252-0)
- [Risoluzione dei problemi correlati alla scansione a e-mail](#page-253-0)
- [Risoluzione dei problemi correlati alla funzione di scansione a cartella di rete](#page-254-0)

## <span id="page-183-0"></span>**Elenco di controllo per la risoluzione dei problemi**

Per risolvere eventuali problemi relativi al prodotto, eseguire le operazioni illustrate di seguito.

- Punto 1: accertarsi che il prodotto sia installato correttamente.
- Punto 2: verificare la connessione cablata o wireless
- [Punto 3: verificare la presenza di messaggi di errore sul pannello di controllo](#page-184-0)
- [Punto 4: verificare la carta](#page-184-0)
- [Punto 5: verificare il software](#page-184-0)
- [Punto 6: eseguire un test della funzionalità di stampa](#page-184-0)
- [Punto 7: eseguire un test della funzionalità di copia](#page-184-0)
- [Passo 8: eseguire il test della funzionalità del fax](#page-185-0)
- [Passo 9: controllare la cartuccia di toner](#page-185-0)
- [Passo 10: provare a inviare un processo di stampa da un computer](#page-185-0)
- [Passo 11: verificare che il prodotto sia presente in rete](#page-185-0)

### **Punto 1: accertarsi che il prodotto sia installato correttamente.**

- **1.** Premere il pulsante di alimentazione per accendere il prodotto o per disattivare la modalità Spegnimento automatico.
- **2.** Controllare le connessioni del cavo di alimentazione.
- **3.** Verificare che la tensione della linea sia conforme ai requisiti di alimentazione del prodotto. Vedere l'etichetta sulla parte posteriore del prodotto per conoscere i requisiti di tensione. Se si utilizza una presa multipla non conforme alle specifiche, collegare il prodotto direttamente a una presa a muro. Se il prodotto è già collegato a una presa a muro, provare un'altra fonte di alimentazione.
- **4.** Se il problema persiste, contattare il Centro assistenza clienti HP.

### **Punto 2: verificare la connessione cablata o wireless**

- **1.** Controllare il collegamento via cavo fra il prodotto e il computer. Assicurarsi che sia stato effettuato correttamente.
- **2.** Se possibile, provare con un altro cavo per assicurarsi che quello utilizzato non sia difettoso.
- **3.** Se il prodotto è collegato a una rete, selezionare i seguenti elementi:
	- Verificare la spia situata accanto alla connessione di rete sul prodotto. Se la rete è attiva, la spia è verde.
	- Assicurarsi di utilizzare un cavo di rete e non un cavo telefonico per la connessione alla rete.
	- Assicurarsi che il router, l'hub o l'interruttore sia acceso e funzioni correttamente.
- <span id="page-184-0"></span>● Se il computer o il prodotto sono connessi a una rete wireless, una bassa qualità del segnale o un'interferenza potrebbero ritardare i processi di stampa.
- Se il prodotto è collegato in modalità wireless, stampare un rapporto del test per la rete wireless per verificare che la connessione wireless funzioni correttamente.
	- **a.** Nella schermata iniziale del pannello di controllo del prodotto, toccare il pulsante Impostazione  $\mathcal{R}$ .
	- **b.** Toccare il pulsante Diagnostica automatica.
	- **c.** Toccare il pulsante Esegui test wireless per stampare il rapporto.
- **4.** Se si utilizza un sistema di firewall personale sul computer, è possibile che blocchi la comunicazione con il prodotto. Provare a disattivare temporaneamente il firewall per verificare se è l'origine del problema.

### **Punto 3: verificare la presenza di messaggi di errore sul pannello di controllo**

Il pannello di controllo deve indicare lo stato di pronto. Se viene visualizzato un messaggio di errore, correggere l'errore.

#### **Punto 4: verificare la carta**

- **1.** Assicurarsi che la carta utilizzata sia conforme alle specifiche.
- **2.** Accertarsi che la carta sia caricata correttamente nel vassoio di alimentazione.

#### **Punto 5: verificare il software**

- **1.** Accertarsi che il software del prodotto sia installato correttamente.
- **2.** Verificare di aver installato il driver di stampa per questo prodotto. Verificare che il programma utilizzi il driver di stampa per il prodotto in uso.

### **Punto 6: eseguire un test della funzionalità di stampa**

- **1.** Stampa di un rapporto di configurazione.
	- **a.** Nella schermata iniziale del pannello di controllo del prodotto, toccare il pulsante Informazioni **.**.
	- **b.** Toccare il pulsante Rapporto per stampare il rapporto di configurazione.
- **2.** Se la pagina non viene stampata, accertarsi che il vassoio di alimentazione contenga la carta.
- **3.** Se la pagina si inceppa all'interno del prodotto, eliminare l'inceppamento.

### **Punto 7: eseguire un test della funzionalità di copia**

- **1.** Posizionare la pagina di configurazione nell'alimentatore documenti ed eseguire una copia. Se la carta scorre con difficoltà attraverso l'alimentatore documenti, potrebbe essere necessario pulire i rulli e il tampone di separazione. Assicurarsi che la carta sia conforme alle specifiche per il prodotto.
- **2.** Posizionare la pagina di configurazione sul vetro dello scanner ed eseguire una copia.
- **3.** Se la qualità di stampa della pagina copiata non è accettabile, pulire il vetro dello scanner e le piccole strisce di vetro.

<span id="page-185-0"></span>**ATTENZIONE:** non utilizzare abrasivi, acetone, benzene, ammoniaca, alcol etilico o tetracloruro di carbonio sul prodotto per non danneggiarlo. Non versare liquidi direttamente sul vetro dello scanner poiché potrebbero gocciolare e danneggiare il prodotto.

### **Passo 8: eseguire il test della funzionalità del fax**

- **1.** Nella schermata iniziale del pannello di controllo del prodotto, toccare il pulsante Impostazione ...
- **2.** Aprire i seguenti menu:
	- **Assistenza**
	- **Servizio fax**
- **3.** Toccare il pulsante Esegui test fax per stampare il rapporto del test per il fax, che fornisce informazioni sulla funzionalità del fax.

### **Passo 9: controllare la cartuccia di toner**

Stampare una pagina sullo stato dei materiali di consumo e verificare la durata residua della cartuccia di toner.

- **1.** Nella schermata iniziale del pannello di controllo del prodotto, toccare il pulsante Materiali di consumo **Tod**
- **2.** Toccare il pulsante Rapporto per stampare la pagina di stato dei materiali di consumo.

### **Passo 10: provare a inviare un processo di stampa da un computer**

- **1.** Provare a stampare da un altro computer su cui è installato il software del prodotto.
- **2.** Controllare la connessione del cavo di rete o USB. Indirizzare il prodotto sulla porta corretta oppure installare nuovamente il software, selezionando il nuovo tipo di collegamento utilizzato.
- **3.** Se la qualità di stampa è inaccettabile, verificare che le impostazioni di stampa siano corrette per la carta che si sta utilizzando.

### **Passo 11: verificare che il prodotto sia presente in rete**

Per i prodotti in rete, aprire il browser Web, quindi immettere l'indirizzo IP del prodotto (indicato nella pagina di configurazione stampata in precedenza) nel campo degli indirizzi, per aprire il server Web HP incorporato. Se il server Web HP incorporato non si apre, reinstallare il prodotto in rete.

## <span id="page-186-0"></span>**Ripristino delle impostazioni predefinite**

Questa operazione comporta il ripristino dei valori predefiniti di tutte le impostazioni del prodotto e della rete. Non viene effettuato il ripristino delle impostazioni per il numero di pagina, le dimensioni del vassoio o la lingua. Per ripristinare le impostazioni predefinite di fabbrica sul prodotto, attenersi alla seguente procedura.

**ATTENZIONE:** questa procedura consente di ripristinare tutte le impostazioni predefinite di fabbrica e di eliminare le pagine salvate nella memoria.

- **1.** Sul pannello di controllo del prodotto, toccare il pulsante Impostazione \.
- **2.** Scorrere e toccare il menu Assistenza.
- **3.** Scorrere e toccare il pulsante Ripristina predefiniti, quindi toccare il pulsante OK.

Il prodotto viene riavviato automaticamente.

## <span id="page-187-0"></span>**Guida del pannello di controllo**

Il prodotto dispone di un sistema di Guida incorporata in cui viene indicata la modalità di utilizzo di ciascuna schermata. Per aprire la Guida, toccare il pulsante Guida ? nell'angolo superiore a destra dello schermo.

Per alcune schermate, la Guida viene visualizzata come un menu globale in cui è possibile effettuare ricerche su determinati argomenti. È possibile esaminare la struttura del menu toccando i relativi pulsanti.

Alcune schermate della Guida includono animazioni che guidano l'utente nell'attuazione di procedure, ad esempio la rimozione di inceppamenti.

Per le schermate che contengono le impostazioni relative a processi singoli, la Guida mostra un argomento che illustra le opzioni relative alla schermata visualizzata.

Se sul prodotto viene visualizzato un errore o un avviso, toccare il pulsante Guida ? per aprire un messaggio contenente una descrizione del problema e istruzioni sulla sua risoluzione.

## <span id="page-188-0"></span>**Alimentazione carta errata o inceppamenti**

- Il prodotto non preleva la carta
- Il prodotto preleva più fogli di carta
- Nell'alimentatore documenti vengono inceppati, inclinati o prelevati più fogli di carta
- [Prevenzione degli inceppamenti della carta nei relativi vassoi](#page-189-0)

### **Il prodotto non preleva la carta**

Se il prodotto non preleva la carta dal vassoio, provare una delle seguenti soluzioni.

- **1.** Aprire il prodotto e rimuovere tutti i fogli di carta inceppati.
- **2.** Caricare il vassoio con carta del formato corretto per il processo.
- **3.** Accertarsi che il tipo e il formato della carta siano impostati correttamente sul pannello di controllo del prodotto.
- **4.** Assicurarsi che le guide della carta nel vassoio siano regolate correttamente per il formato della carta. Regolare le guide sulla tacca appropriata del vassoio.
- **5.** Controllare sul pannello di controllo se il prodotto è in attesa della conferma di una richiesta di alimentazione manuale della carta. Caricare la carta e continuare.
- **6.** I rulli sopra il vassoio potrebbero essere sporchi. Pulire i rulli con un panno privo di lanugine inumidito con acqua calda.

### **Il prodotto preleva più fogli di carta**

Se il prodotto preleva più fogli di carta dal vassoio, provare le seguenti soluzioni.

- **1.** Rimuovere la risma di carta dal vassoio, quindi piegarla, ruotarla di 180 gradi e capovolgerla. *Non aprire la carta a ventaglio.* Reinserire la risma di carta nel vassoio.
- **2.** Utilizzare solo carta compatibile con le specifiche HP per questo prodotto.
- **3.** Utilizzare carta non stropicciata, piegata o danneggiata. Se necessario, utilizzare carta di un'altra confezione.
- **4.** Accertarsi che il vassoio non sia sovraccarico. Se questo si verifica, rimuovere l'intera risma di carta dal vassoio, raddrizzarla e reinserire alcuni fogli di carta nel vassoio.
- **5.** Assicurarsi che le guide della carta nel vassoio siano regolate correttamente per il formato della carta. Regolare le guide sulla tacca appropriata del vassoio.
- **6.** Accertarsi che l'ambiente di stampa rispetti le specifiche consigliate.

### **Nell'alimentatore documenti vengono inceppati, inclinati o prelevati più fogli di carta**

- Sull'originale potrebbero essere presenti punti metallici o note adesive. In questo caso, rimuoverle.
- Assicurarsi che il coperchio dell'alimentatore documenti sia chiuso.
- <span id="page-189-0"></span>● Le pagine potrebbero non essere posizionate correttamente. Raddrizzarle e regolare le guide in modo da centrare la risma.
- Per un corretto funzionamento, le guide della carta devono toccare i due lati della risma di carta. Assicurarsi che la risma di carta sia allineata e che le guide siano posizionate ai bordi della risma.
- Verificare che non siano presenti pezzi di carta, graffette, punti o altre elementi esterni nel percorso della carta.
- Pulire i rulli e il tampone di separazione dell'alimentatore documenti. Utilizzare aria compressa o un panno pulito e privo di lanugine inumidito con acqua calda.

### **Prevenzione degli inceppamenti della carta nei relativi vassoi**

Per ridurre il numero degli inceppamenti della carta, provare queste soluzioni.

- **1.** Utilizzare solo carta compatibile con le specifiche HP per questo prodotto.
- **2.** Utilizzare carta non stropicciata, piegata o danneggiata. Se necessario, utilizzare carta proveniente da un'altra confezione.
- **3.** Non caricare carta già stampata o fotocopiata.
- **4.** Accertarsi che il vassoio non sia sovraccarico. Se questo si verifica, rimuovere l'intera risma di carta dal vassoio, raddrizzarla e reinserire alcuni fogli di carta nel vassoio.
- **5.** Assicurarsi che le guide della carta nel vassoio siano regolate correttamente per il formato della carta. Regolare le guide fino a farle aderire alla risma facendo attenzione a non piegarla.
- **6.** Verificare che il vassoio sia inserito completamente nel prodotto.
- **7.** Se si eseguono stampe su carta pesante, goffrata o perforata, utilizzare la funzione di alimentazione manuale e inserire i fogli uno alla volta.
- **8.** Verificare che il vassoio sia configurato correttamente per il tipo e il formato della carta.
- **9.** Accertarsi che l'ambiente di stampa rispetti le specifiche consigliate.

## <span id="page-190-0"></span>**Eliminazione degli inceppamenti**

- Individuazione degli inceppamenti
- [Eliminazione degli inceppamenti nell'alimentatore documenti](#page-191-0)
- [Eliminazione degli inceppamenti nell'area dello scomparto di uscita](#page-192-0)
- [eliminazione degli inceppamenti nel vassoio 1](#page-193-0)
- [Eliminazione degli inceppamenti nel vassoio 1](#page-195-0)
- [Eliminazione degli inceppamenti nello sportello destro](#page-195-0)
- [Eliminazione degli inceppamenti nel vassoio 3](#page-199-0)
- [Eliminazione degli inceppamenti nello sportello inferiore destro \(vassoio 3\)](#page-199-0)

### **Individuazione degli inceppamenti**

Utilizzare questa illustrazione per identificare la posizione degli inceppamenti. Sul pannello di controllo vengono inoltre visualizzate le istruzioni per individuare e rimuovere la carta inceppata.

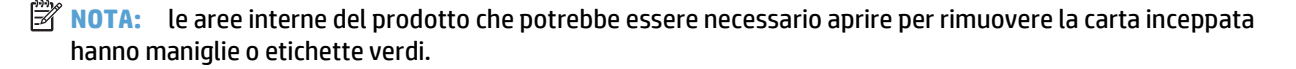

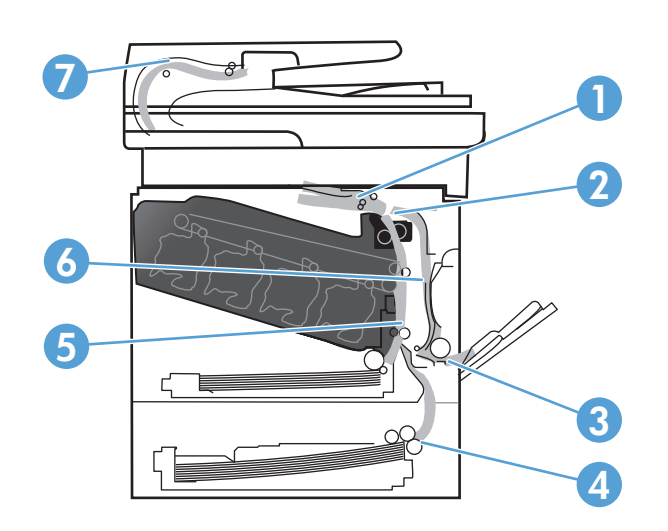

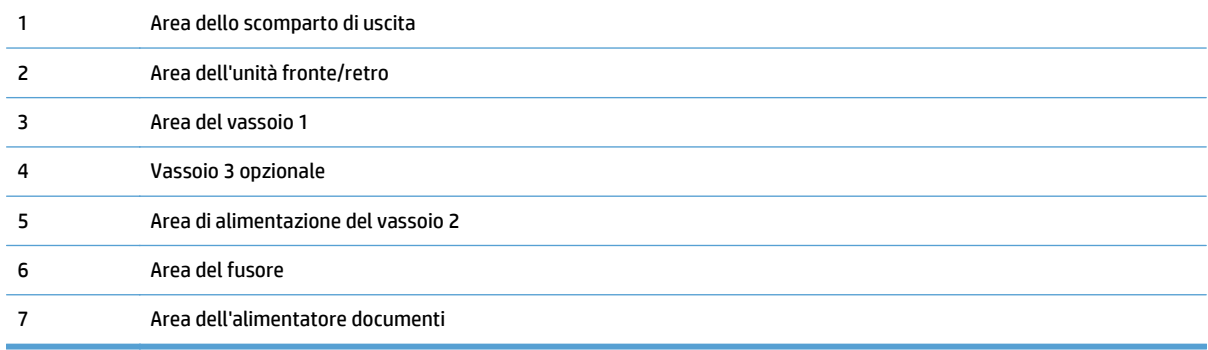

## <span id="page-191-0"></span>**Eliminazione degli inceppamenti nell'alimentatore documenti**

**1.** Aprire il coperchio dell'alimentatore documenti.

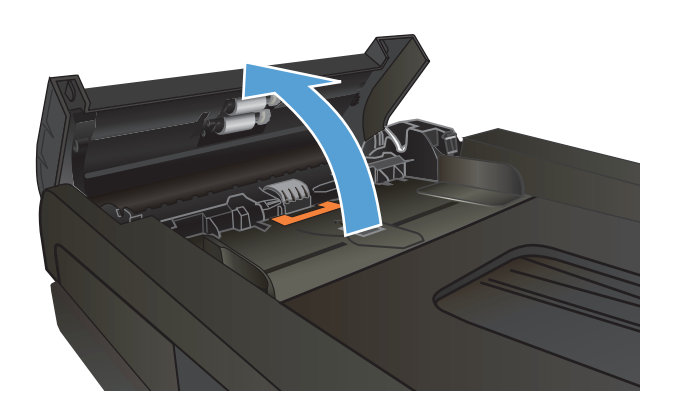

**2.** Tirare delicatamente la carta inceppata per rimuoverla.

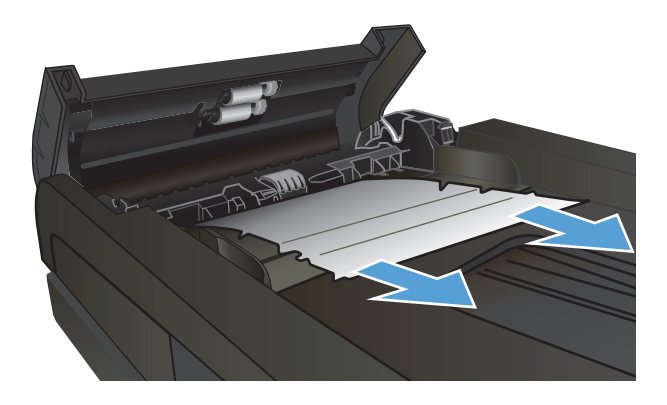

<span id="page-192-0"></span>**3.** Chiudere il coperchio dell'alimentatore documenti.

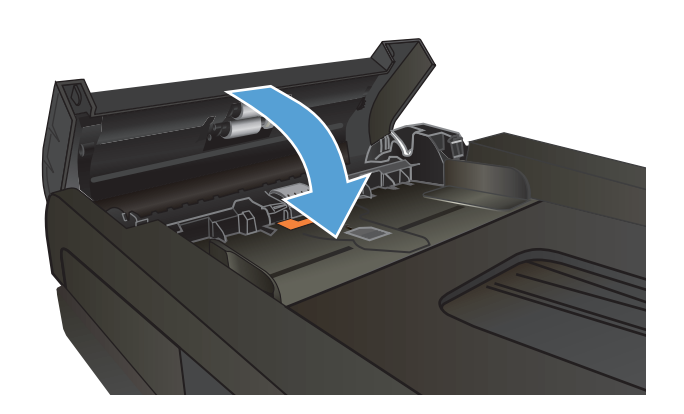

**4.** Aprire il coperchio dello scanner. Se la carta è inceppata nel coperchio dello scanner, estrarla delicatamente.

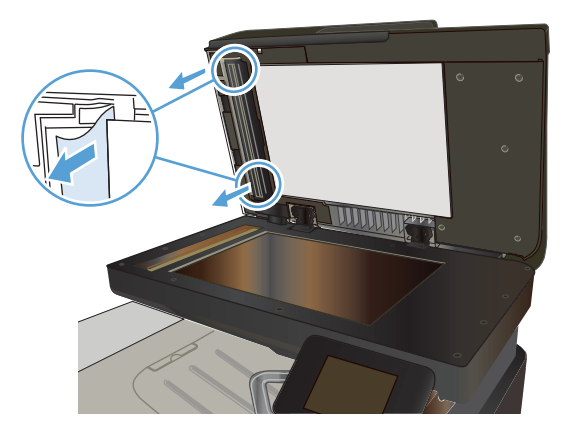

## **Eliminazione degli inceppamenti nell'area dello scomparto di uscita**

**1.** Se la carta è visibile dallo scomparto di uscita, afferrare il bordo di entrata e rimuoverla.

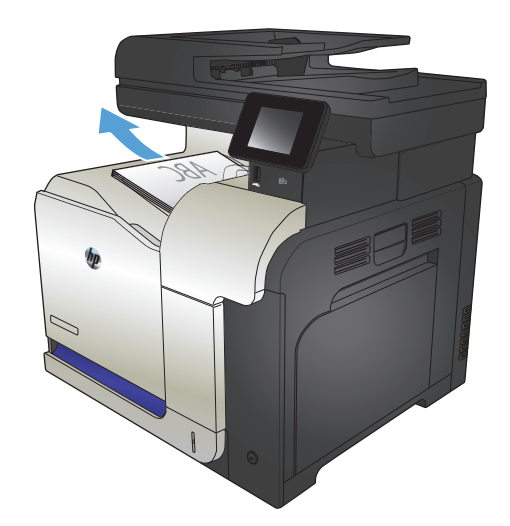

### <span id="page-193-0"></span>**eliminazione degli inceppamenti nel vassoio 1**

**1.** Se è presente della carta inceppata nel vassoio 1, eliminare l'inceppamento tirando delicatamente la carta verso l'esterno.

**2.** Se non è possibile rimuovere la carta o se non è presente della carta inceppata nel vassoio 1, chiudere il vassoio 1 e aprire lo sportello destro.

**3.** Se è presente della carta inceppata all'interno dello sportello, tirarla delicatamente il bordo di uscita per rimuoverla.

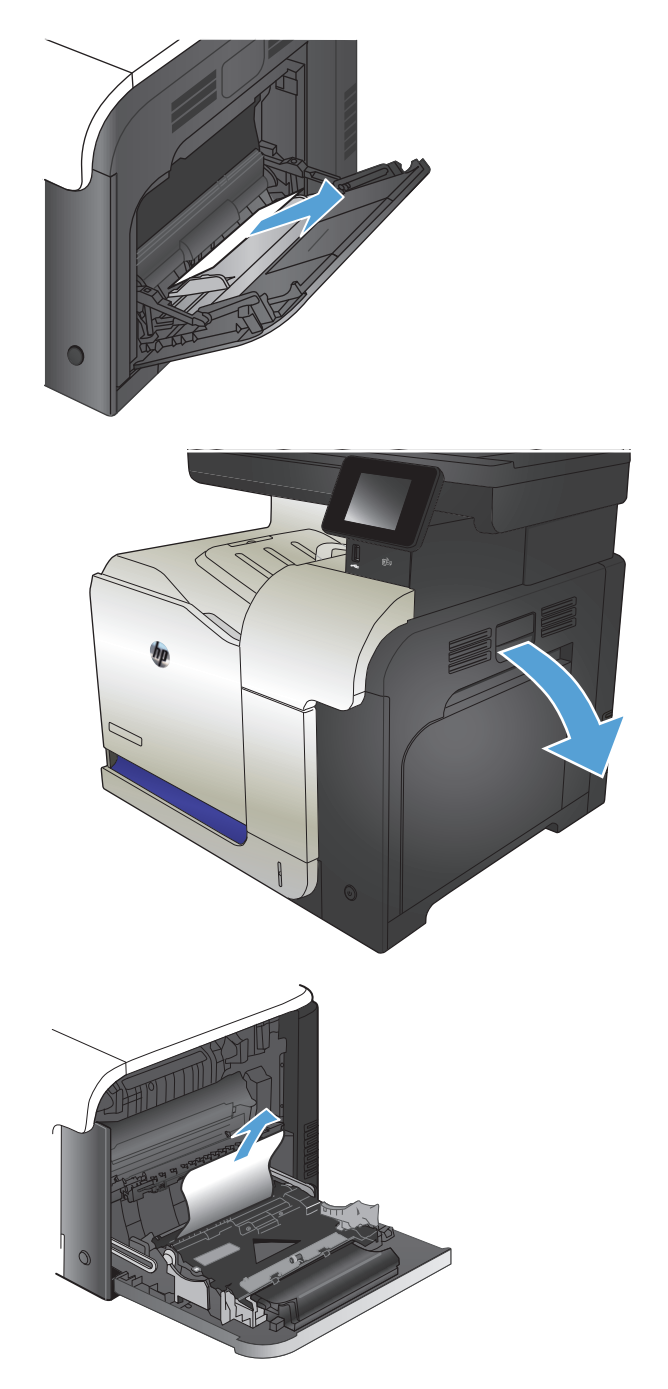

**4.** Tirare delicatamente la carta fuori dell'area di alimentazione.

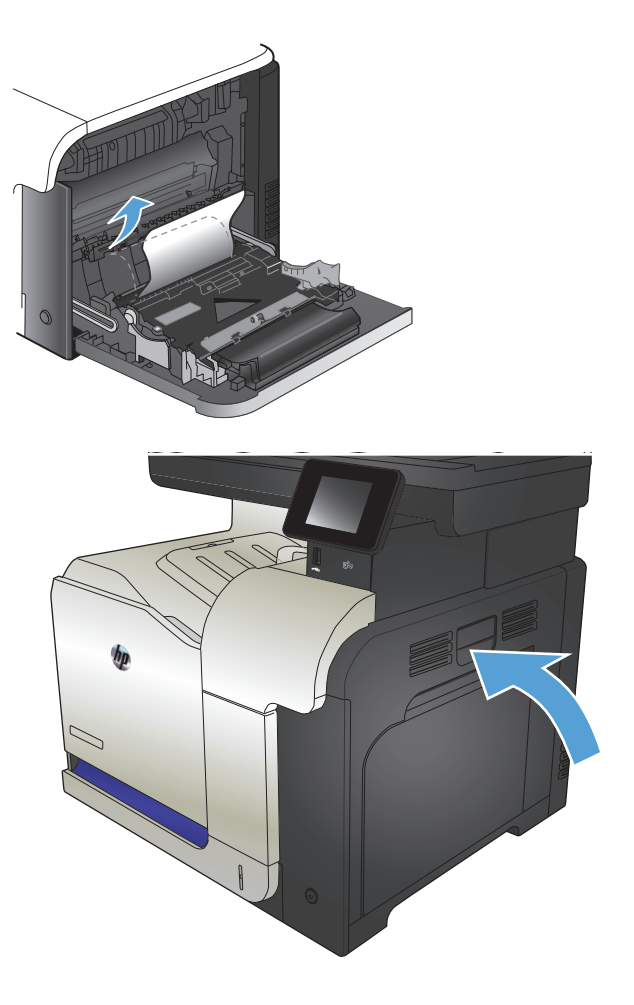

**5.** Chiudere lo sportello destro.

### <span id="page-195-0"></span>**Eliminazione degli inceppamenti nel vassoio 1**

**1.** Aprire il vassoio 2 e controllare che la carta sia impilata correttamente. Rimuovere tutti gli inceppamenti o i fogli di carta danneggiati.

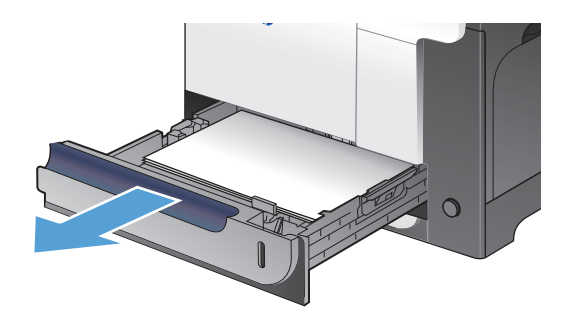

**2.** Chiudere il vassoio.

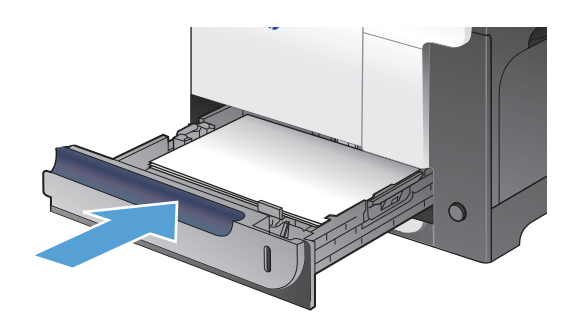

### **Eliminazione degli inceppamenti nello sportello destro**

**ATTENZIONE:** il fusore può raggiungere temperature estremamente elevate durante l'uso del prodotto. Attendere che il fusore si raffreddi prima di eliminare eventuali inceppamenti.

**1.** Aprire lo sportello destro.

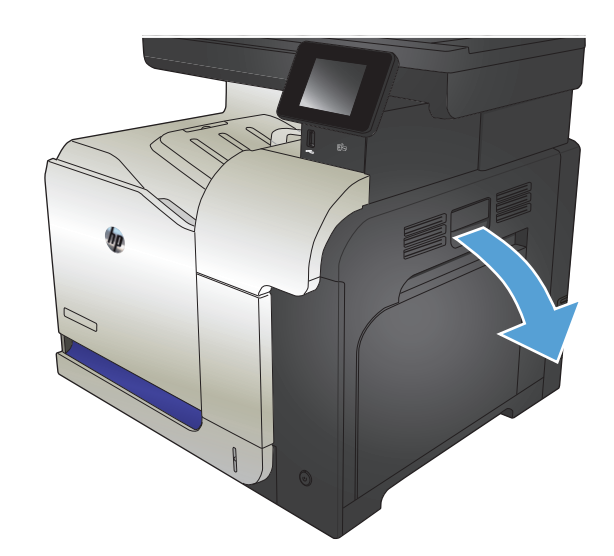

**2.** Se la carta si è inceppata all'ingresso nello scomparto di uscita, tirarla delicatamente verso il basso per rimuoverla.

**3.** Se è presente carta inceppata nello sportello, tirare la carta delicatamente per rimuoverla.

**4.** Sollevare il coperchio del sistema di alimentazione della carta all'interno dello sportello destro. Se è presente carta inceppata, tirarla delicatamente verso l'esterno per rimuoverla.

**5.** Chiudere il coperchio del sistema di alimentazione della carta.

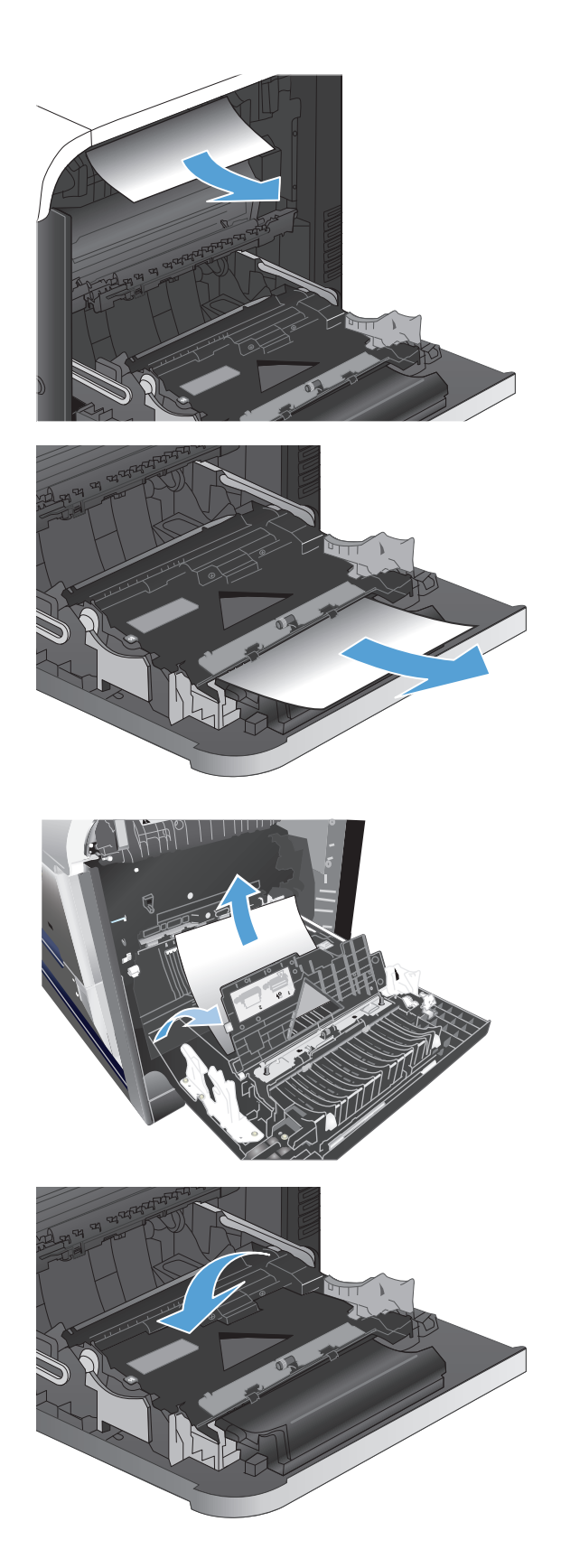

**6.** Tirare delicatamente la carta fuori dell'area di alimentazione.

**7.** Verificare la presenza di carta nell'area del rullo del vassoio 2. Sollevare le due linguette verdi per rilasciare lo sportello di accesso agli inceppamenti. Rimuovere tutta la carta inceppata e chiudere lo sportello.

**8.** Se è presente della carta inceppata nella parte inferiore del fusore, tirarla delicatamente verso il basso per rimuoverla.

**ATTENZIONE:** non toccare i rulli sul rullo di trasferimento. Agenti contaminanti potrebbero influire sulla qualità di stampa.

**9.** La carta potrebbe essersi inceppata all'interno del fusore in un punto in cui non è visibile. Afferrare le maniglie del fusore, sollevarle delicatamente e tirarle verso l'esterno, mantenendole diritte, per rimuovere il fusore.

**ATTENZIONE:** il fusore può raggiungere temperature estremamente elevate durante l'uso del prodotto.

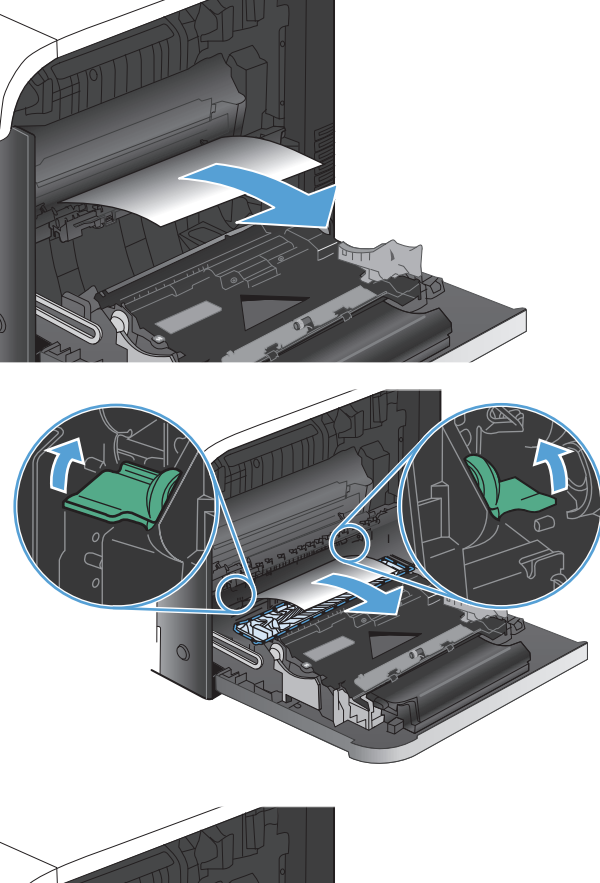

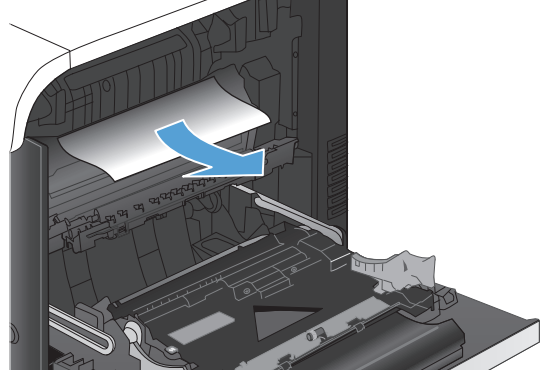

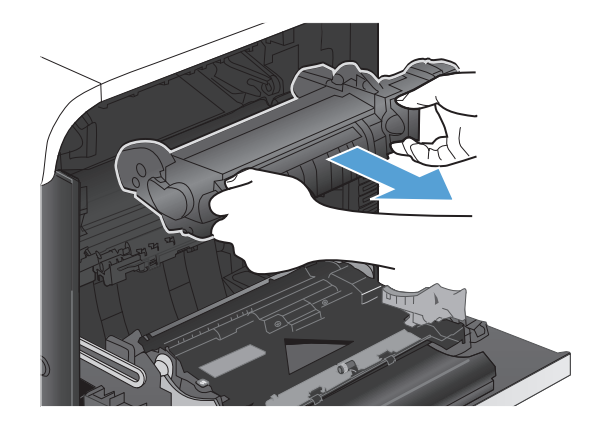

**10.** Aprire lo sportello di accesso agli inceppamenti (1). Se è presente carta inceppata all'interno del fusore, tirarla delicatamente verso l'alto, mantenendola diritta, per rimuoverla (2). Se la carta si strappa, rimuovere tutti i frammenti.

**ATTENZIONE:** anche se il corpo del fusore si è già raffreddato, i rulli al suo interno potrebbero ancora essere caldi. Non toccare i rulli del fusore finché non si sono raffreddati. **1**

**11.** Chiudere lo sportello di accesso per gli inceppamenti e spingere l'intero fusore all'interno del prodotto.

**12.** Chiudere lo sportello destro.

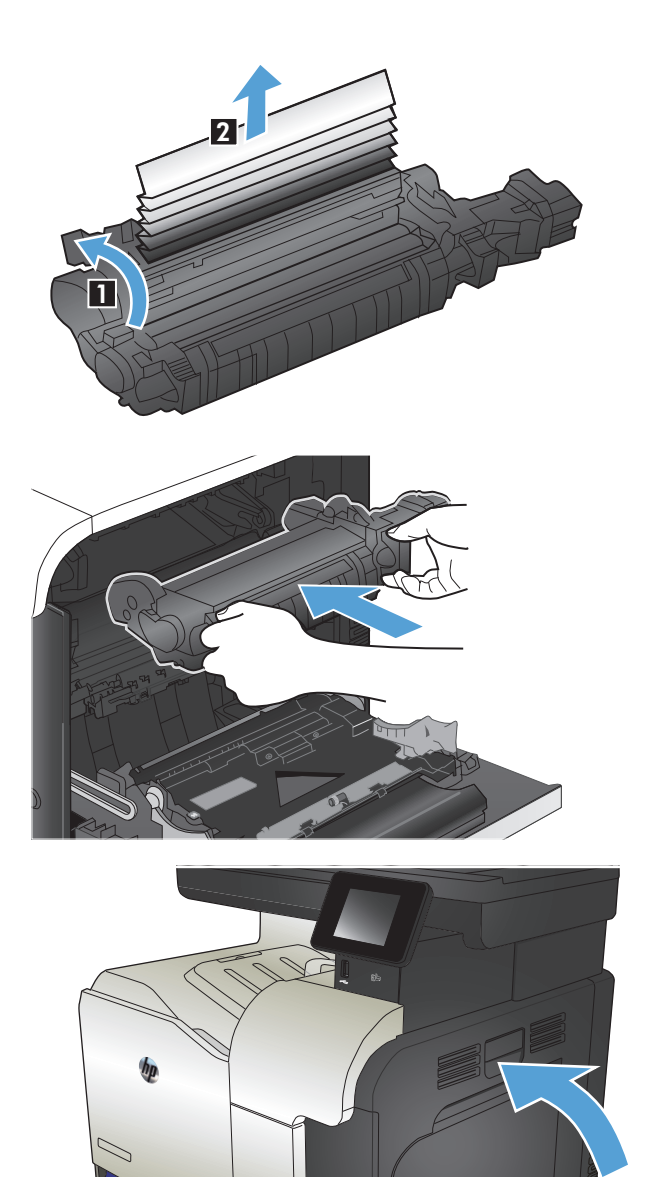

### <span id="page-199-0"></span>**Eliminazione degli inceppamenti nel vassoio 3**

**1.** Aprire il vassoio 3 e controllare che la carta sia impilata correttamente. Rimuovere gli eventuali fogli di carta danneggiati o inceppati.

**NOTA:** per evitare possibili inceppamenti, non riempire eccessivamente il vassoio. Controllare che la parte superiore della risma sia sotto l'indicatore di vassoio pieno.

**2.** Chiudere il vassoio 3.

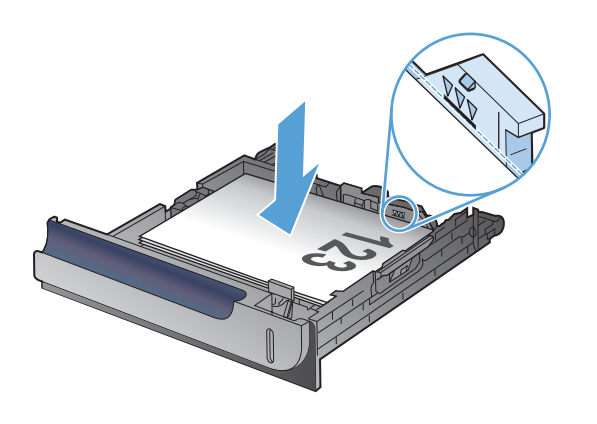

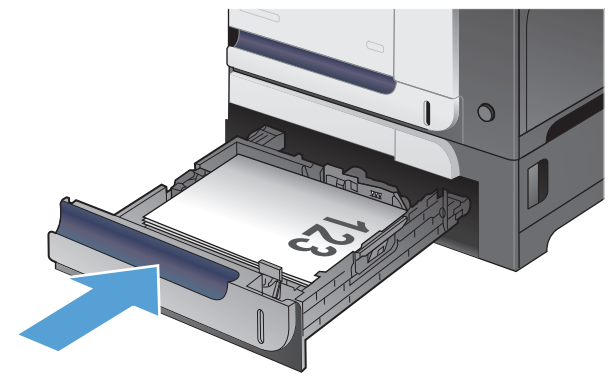

### **Eliminazione degli inceppamenti nello sportello inferiore destro (vassoio 3)**

**1.** Aprire lo sportello inferiore destro.

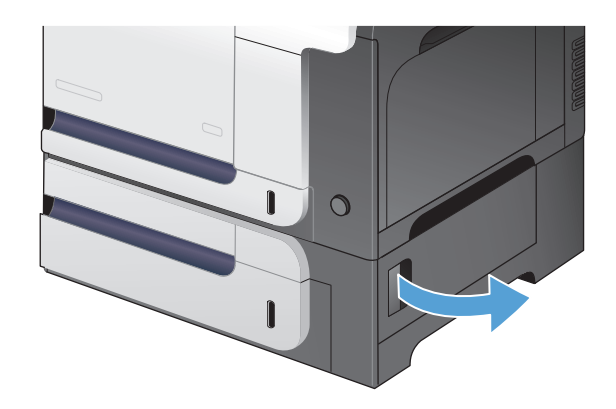

**2.** Se la carta è visibile, tirare delicatamente la carta inceppata verso l'alto o verso il basso per rimuoverla.

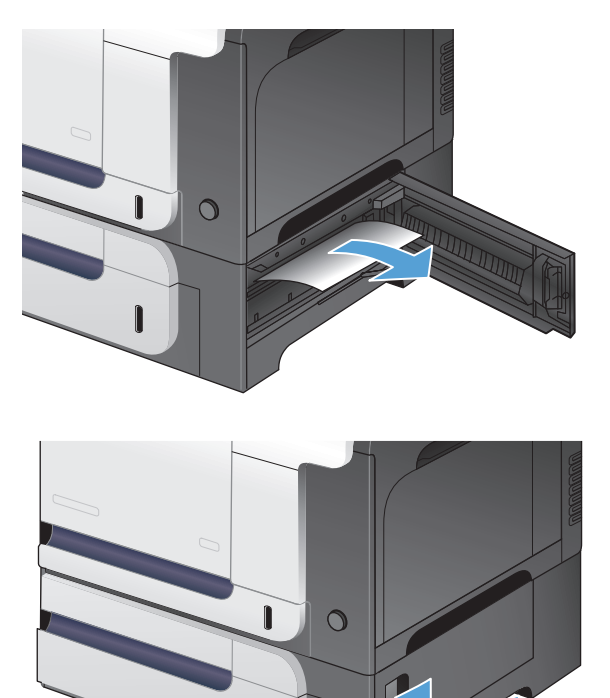

 $\mathbf{r}$ 

**3.** Chiudere lo sportello inferiore destro.

## <span id="page-201-0"></span>**Migliorare la qualità di stampa**

- Stampa da un programma software differente
- Impostazione del tipo di carta per il processo di stampa
- [Controllo dello stato della cartuccia di toner](#page-202-0)
- [Calibrazione del prodotto per allineare i colori](#page-202-0)
- [Stampa di una pagina di pulizia](#page-202-0)
- Esecuzione di processi aggiuntivi di risoluzione dei problemi di qualità di stampa
- [Verifica della presenza di eventuali danni della cartuccia di toner](#page-204-0)
- [Controllo della carta e dell'ambiente di stampa](#page-204-0)
- [Verifica delle impostazioni EconoMode](#page-205-0)
- [Regolazione delle impostazioni dei colori \(Windows\)](#page-206-0)
- [Tentativo con un altro driver di stampa](#page-207-0)

### **Stampa da un programma software differente**

Tentare di stampare da un programma differente. Se la pagina viene stampata correttamente, il problema è relativo al programma software dal quale viene eseguita la stampa.

### **Impostazione del tipo di carta per il processo di stampa**

Controllare l'impostazione del tipo di carta, se si esegue la stampa da un programma software, nonché la presenza di uno dei seguenti problemi all'interno delle pagine:

- sbavature sulla stampa
- stampa sfocata
- stampa scura
- carta arricciata
- puntini sparsi di toner
- residui di toner
- piccole aree prive di toner

#### **Controllare l'impostazione del tipo di carta (Windows)**

- **1.** Nel programma software, selezionare l'opzione **Stampa**.
- **2.** Selezionare il prodotto, quindi fare clic sul pulsante **Proprietà** o **Preferenze**.
- **3.** Fare clic sulla scheda **Carta/qualità**.
- **4.** Dall'elenco a discesa **Tipo di carta**, fare clic sull'opzione **Altro...**.
- **5.** Espandere l'elenco di opzioni **Tipo:**.
- <span id="page-202-0"></span>**6.** Espandere la categoria dei tipi di carta più simili a quelli di cui si dispone.
- **7.** Selezionare l'opzione per il tipo di carta che si sta utilizzando, quindi fare clic sul pulsante **OK**.
- **8.** Fare clic sul pulsante **OK** per chiudere la finestra di dialogo **Proprietà documento**. Nella finestra di dialogo **Stampa**, fare clic sul pulsante **OK** per stampare il processo.

#### **Controllare l'impostazione del tipo di carta (Mac OS X)**

- **1.** Fare clic sul menu **File**, quindi sull'opzione **Stampa**.
- **2.** Nel menu **Stampante**, selezionare il prodotto.
- **3.** Per impostazione predefinita, nel driver di stampa viene visualizzato il menu **Copie e pagine**. Aprire l'elenco a discesa dei menu, quindi fare clic sul menu **Finitura**.
- **4.** Selezionare un tipo dall'elenco a discesa **Tipo di supporto**.
- **5.** Fare clic sul pulsante **Stampa**.

### **Controllo dello stato della cartuccia di toner**

Controllare le seguenti informazioni nella pagina sullo stato dei materiali di consumo:

- Stima della percentuale di durata della cartuccia
- Pagine restanti previste
- Numeri di catalogo delle cartucce di toner HP
- Numero di pagine stampate

Attenersi alla seguente procedura per stampare una pagina di stato dei materiali di consumo:

- **1.** Nella schermata iniziale del pannello di controllo del prodotto, toccare il pulsante Materiali di consumo 蔅.
- **2.** Toccare il pulsante Rapporto per stampare la pagina di stato dei materiali di consumo.

### **Calibrazione del prodotto per allineare i colori**

Se l'output stampato presenta ombre colorate, immagini offuscate o aree con una quantità di colore insufficiente, potrebbe essere necessario calibrare il prodotto per allineare i colori. Stampare una pagina di diagnostica dal menu Rapporti nel pannello di controllo per verificare l'allineamento dei colori. Se i blocchi di colore presenti su tale pagina non sono allineati l'uno con l'altro, è necessario calibrare il prodotto.

- **1.** Sul pannello di controllo del prodotto, aprire il menu Impost. sistema.
- **2.** Aprire il menu Qualità di stampa e selezionare la voce Calibrazione del colore.
- **3.** Selezionare l'opzione Calibra ora.

### **Stampa di una pagina di pulizia**

- **1.** Nella schermata iniziale del pannello di controllo del prodotto, toccare il pulsante Impostazione \.
- **2.** Toccare il menu Assistenza.
- **3.** Toccare il pulsante Pagina pulizia.
- **4.** Quando richiesto, caricare carta comune in formato Letter o A4.
- **5.** Premere il pulsante OK per avviare il processo di pulizia.

Il prodotto esegue la stampa del primo lato e quindi avvisa di rimuovere la pagina dallo scomparto in uscita e di ricaricarlo nel vassoio 1 mantenendo lo stesso orientamento. Attendere il completamento del processo, quindi eliminare la pagina stampata.

### **Esecuzione di processi aggiuntivi di risoluzione dei problemi di qualità di stampa**

#### **Stampa della pagina relativa alla qualità di stampa**

- **1.** Nella schermata iniziale, toccare il pulsante Impostazione ...
- **2.** Toccare il pulsante Rapporti.
- **3.** Toccare il pulsante Stampa pagina qualità.

#### **Interpretazione della pagina relativa alla qualità di stampa**

Questa pagina contiene cinque bande di colore divise in quattro gruppi, come indicato nella seguente illustrazione. L'analisi di ogni gruppo consente di isolare il problema e attribuirlo a una cartuccia di toner specifica.

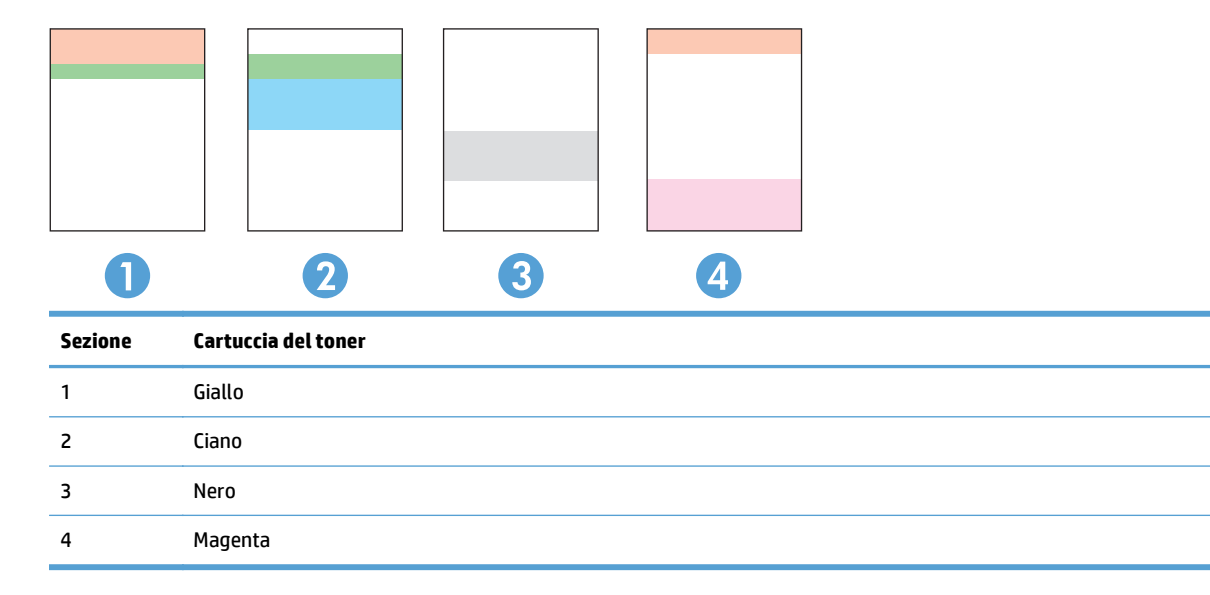

- Se i punti o le striature vengono visualizzate solo in uno dei gruppi, sostituire la cartuccia di toner correlata a tale gruppo.
- Se i punti sono visualizzati in più gruppi, stampare una pagina di pulizia. Se il problema persiste, stabilire se i punti sono sempre dello stesso colore; ad esempio, se in tutte le cinque bande di colore sono presenti punti di colore magenta. Se i punti sono tutti dello stesso colore, sostituire tale cartuccia di toner.
- Se le striature sono visualizzate in più bande di colore, contattare HP. La causa del problema è probabilmente un componente diverso dalla cartuccia di toner.

### <span id="page-204-0"></span>**Verifica della presenza di eventuali danni della cartuccia di toner**

- **1.** Rimuovere la cartuccia di toner dal prodotto e verificare che il nastro sigillante sia stato rimosso.
- **2.** Verificare la presenza di eventuali danni nel chip della memoria.

**3.** Esaminare la superficie del tamburo fotosensibile verde sulla parte inferiore della cartuccia di toner.

**ATTENZIONE:** non toccare il rullo (tamburo fotosensibile) sulla parte inferiore della cartuccia. Eventuali impronte lasciate sul tamburo fotosensibile possono causare problemi di qualità di stampa.

- **4.** Se sono presenti graffi, impronte o altri danni sul tamburo fotosensibile, sostituire la cartuccia di toner.
- **5.** Se il tamburo fotosensibile non appare danneggiato, agitare delicatamente la cartuccia di toner diverse volte e reinstallarla. Stampare alcune pagine per verificare che il problema sia stato risolto.

### **Controllo della carta e dell'ambiente di stampa**

#### **Uso di carta conforme alle specifiche consigliate da HP**

Utilizzare un tipo di carta diverso se si verificano i seguenti problemi:

- La stampa è troppo chiara o sembra sbiadita su alcune aree.
- Sulle pagine stampate sono presenti macchie di toner.
- Sulle pagine stampate sono presenti sbavature di toner.

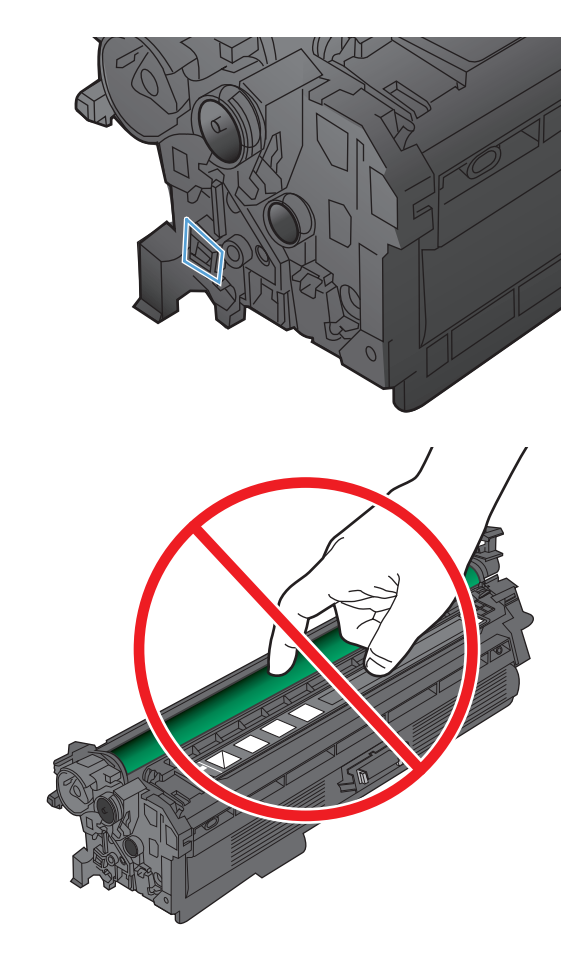

- <span id="page-205-0"></span>I caratteri stampati sembrano deformati.
- Le pagine stampate sono arricciate.

Utilizzare sempre il tipo e il peso della carta supportati da questo prodotto. Inoltre, attenersi alle seguenti istruzioni nella scelta della carta:

- Utilizzare carta di buona qualità che non presenti tagli, incisioni, lacerazioni, macchie, particelle estranee, polvere, stropicciature, fori, bordi ondulati o piegati.
- Non utilizzare carta su cui sono state eseguite stampe precedenti.
- Utilizzare carta specifica per stampanti laser. Non utilizzare carta esclusivamente indicata per le stampanti a getto d'inchiostro.
- Non utilizzare carta troppo ruvida. L'uso di carta più levigata offre generalmente una qualità di stampa migliore.

#### **Controllo dell'ambiente in cui viene utilizzato il prodotto**

Verificare che il prodotto funzioni entro le specifiche ambientali elencate nel documento Garanzia e informazioni di carattere legale del prodotto.

### **Verifica delle impostazioni EconoMode**

HP sconsiglia l'utilizzo continuo della modalità EconoMode. Se si utilizza continuamente la modalità EconoMode, le parti meccaniche della cartuccia di stampa potrebbero usurarsi prima dell'esaurimento della cartuccia di toner. Se la qualità di stampa risulta ridotta e non più accettabile, si consiglia di sostituire la cartuccia di toner.

<sup>28</sup> NOTA: questa funzione è disponibile con il driver della stampante PCL 6 per Windows. Se non si sta utilizzando questo driver, è possibile attivare la funzione tramite HP Embedded Web Server.

Eseguire le operazioni descritte di seguito se l'intera pagina è troppo chiara o troppo scura.

- **1.** Nel programma software, selezionare l'opzione **Stampa**.
- **2.** Selezionare il prodotto, quindi fare clic sul pulsante **Proprietà** o **Preferenze**.
- **3.** Fare clic sulla scheda **Carta/qualità**, quindi individuare l'area **Qualità di stampa**.
- **4.** Se l'intera pagina è troppo scura, utilizzare queste impostazioni:
	- Selezionare l'opzione **600 dpi**.
	- Selezionare la casella di controllo **EconoMode** per abilitarla.

Se l'intera pagina è troppo chiara, utilizzare queste impostazioni:

- Selezionare l'opzione **FastRes 1200**.
- Deselezionare questa casella di controllo **EconoMode** per disattivare l'opzione.
- **5.** Fare clic sul pulsante **OK** per chiudere la finestra di dialogo **Proprietà documento**. Nella finestra di dialogo **Stampa**, fare clic sul pulsante **OK** per stampare il processo.

### <span id="page-206-0"></span>**Regolazione delle impostazioni dei colori (Windows)**

#### **Modifica del tema colore**

- **1.** Nel programma software, selezionare l'opzione **Stampa**.
- **2.** Selezionare il prodotto, quindi fare clic sul pulsante **Proprietà** o **Preferenze**.
- **3.** Fare clic sulla scheda **Colore**.
- **4.** Selezionare la casella di controllo **HP EasyColor** per deselezionare l'opzione.
- **5.** Selezionare un tema colore dall'elenco a discesa **Temi colore**.
	- **Impostazione predefinita (sRGB)**: questo tema consente di impostare il prodotto in modo che i dati RGB vengano stampati in modalità periferica raw. Quando si utilizza questo tema, gestire il colore dal programma software o dal sistema operativo per un rendering corretto.
	- **Brillante (sRGB)**: il prodotto aumenta la saturazione del colore nei mezzitoni. Utilizzare questo tema per la stampa di grafica aziendale.
	- **Foto (sRGB)**: il prodotto interpreta il colore RGB come se fosse stampato su una fotografia mediante un minilaboratorio digitale. Fornisce un rendering di colori più intensi e saturi, a differenza della modalità Predefinito (sRBG). Utilizzare questo tema per la stampa di foto.
	- **Foto (Adobe RGB 1998)**: utilizzare questo tema per la stampa di foto digitali che utilizzano lo spazio cromatico AdobeRGB anziché sRGB. Quando si utilizza questo tema, disattivare la gestione dei colori nel programma software.
	- **Nessuna**: non viene utilizzato alcun tema colore.
	- **Profilo personalizzato**: selezionare questa opzione per utilizzare un profilo di input personalizzato ed avere un maggior controllo sui colori generati (ad esempio, per emulare un altro prodotto HP Color LaserJet specifico). I profili personalizzati sono scaricabili dal sito [www.hp.com.](http://www.hp.com)
- **6.** Fare clic sul pulsante **OK** per chiudere la finestra di dialogo **Proprietà documento**. Nella finestra di dialogo **Stampa**, fare clic sul pulsante **OK** per stampare il processo.

#### **Modifica delle opzioni relative al colore**

- **1.** Nel programma software, selezionare l'opzione **Stampa**.
- **2.** Selezionare il prodotto, quindi fare clic sul pulsante **Proprietà** o **Preferenze**.
- **3.** Fare clic sulla scheda **Colore**.
- **4.** Selezionare la casella di controllo **HP EasyColor** per deselezionare l'opzione.
- **5.** Fare clic sull'impostazione **Automatica** o **Manuale**.
	- Impostazione **Automatica**: selezionare questa impostazione per la maggior parte dei processi di stampa a colori.
	- Impostazione **Manuale**: selezionare questa impostazione per regolare le impostazioni relative al colore indipendentemente dalle altre impostazioni. Fare clic sul pulsante **Impostazioni** per aprire la finestra di regolazione del colore manuale.
	- **NOTA:** la modifica manuale delle impostazioni relative al colore può influire sull'output. HP consiglia di far modificare tali impostazioni solo da esperti di grafica a colori.
- <span id="page-207-0"></span>**6.** Fare clic sull'opzione **Stampa in scala di grigi** per stampare un documento a colori in scala di grigi e nero. Utilizzare questa opzione per stampare documenti a colori destinati alla copia o all'invio via fax. Utilizzare inoltre questa opzione per stampare bozze o per risparmiare sul consumo del toner a colori.
- **7.** Fare clic sul pulsante **OK** per chiudere la finestra di dialogo **Proprietà documento**. Nella finestra di dialogo **Stampa**, fare clic sul pulsante **OK** per stampare il processo.

### **Tentativo con un altro driver di stampa**

Se la pagina stampata presenta righe non previste nelle immagini, testo mancante, immagini mancanti, formattazione errata o font sostituiti, potrebbe essere necessario utilizzare un driver di stampa diverso.

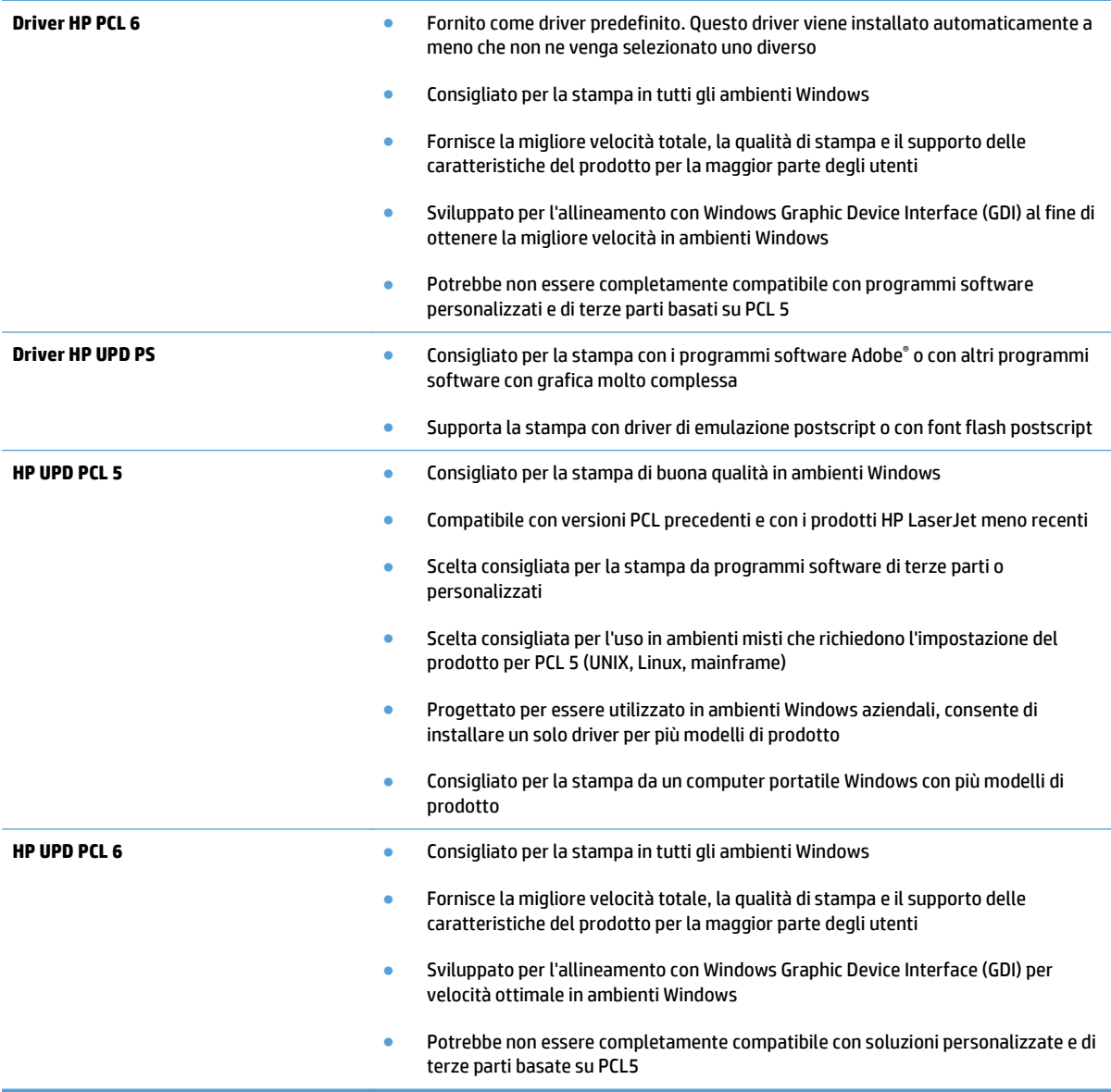

Scaricare i driver di stampa aggiuntivi dal seguente sito Web: [www.hp.com/go/](http://www.hp.com/go/lj500colorMFPM570_software) [lj500colorMFPM570\\_software.](http://www.hp.com/go/lj500colorMFPM570_software)

## <span id="page-208-0"></span>**Miglioramento della qualità di stampa**

- Controllo della presenza di polvere e sbavature sul vetro dello scanner
- [Controllo delle impostazioni della carta](#page-209-0)
- [Verificare le impostazioni di regolazione dell'immagine](#page-209-0)
- [Ottimizzazione per testo o immagini](#page-210-0)
- [Copia da bordo a bordo](#page-210-0)
- [Pulizia dei rulli di prelievo e del tampone di separazione dell'alimentatore documenti](#page-211-0)

### **Controllo della presenza di polvere e sbavature sul vetro dello scanner**

Con il passare del tempo, è possibile che sul vetro dello scanner e sul rivestimento bianco di plastica si depositino dei granelli di sporco che possono influire sulle prestazioni. Per pulire lo scanner, attenersi alla procedura illustrata di seguito.

**1.** Premere il pulsante di accensione per spegnere il prodotto, quindi scollegare il cavo di alimentazione dalla presa elettrica.

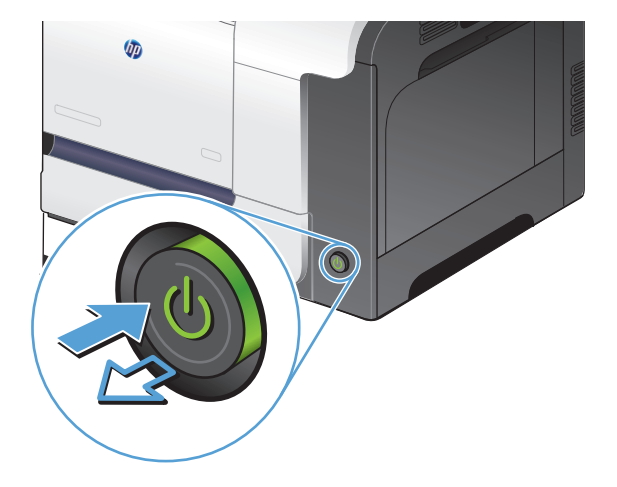

- **2.** Aprire il coperchio dello scanner.
- **3.** Pulire il vetro dello scanner, i nastri dell'alimentatore documenti e il rivestimento bianco di plastica con un panno o una spugna morbida inumidita con un detergente per vetri non abrasivo.

**ATTENZIONE:** non utilizzare sostanze abrasive, acetone, benzene, ammoniaca, alcool etilico o tetracloruro di carbonio su nessun componente del prodotto, poiché potrebbero danneggiarlo. Non versare liquidi direttamente sul vetro o sul piano poiché potrebbero infiltrarsi e danneggiare il prodotto.

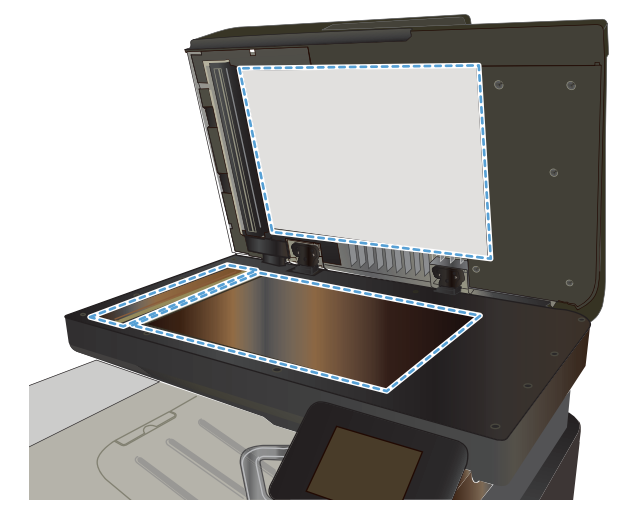

- <span id="page-209-0"></span>**4.** Asciugare il vetro e le parti di plastica con un panno di pelle di daino o una spugna in cellulosa per evitare macchie.
- **5.** Collegare il cavo di alimentazione a una presa, quindi premere il pulsante di accensione per accedere il prodotto.

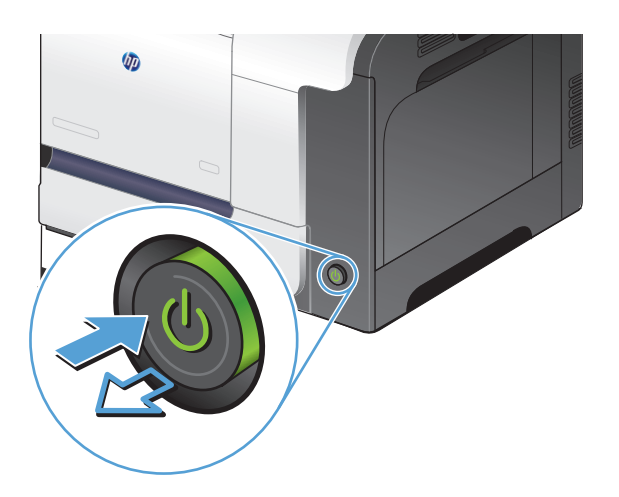

### **Controllo delle impostazioni della carta**

- **1.** Nella schermata iniziale del pannello di controllo del prodotto, toccare il pulsante Copia.
- **2.** Toccare il pulsante Impostazioni, quindi scorrere e toccare il pulsante Carta.
- **3.** Nell'elenco dei formati della carta, toccare il nome del formato carta impostato per il vassoio 1.
- **4.** Nell'elenco dei tipi di carta, toccare il nome del tipo di carta impostato per il vassoio 1.
- **5.** Toccare il pulsante Nero o Colorata per avviare la copia.

### **Verificare le impostazioni di regolazione dell'immagine**

- **1.** Nella schermata iniziale, toccare il pulsante Copia.
- **2.** Toccare il pulsante Impostazioni, quindi scorrere e toccare il pulsante Regol. immagine.
- **3.** Toccare il nome dell'impostazione che si desidera regolare.
	- Luminosità: consente di regolare le impostazioni di chiaro/scuro.
	- Contrasto: consente di regolare il contrasto tra le aree più chiare e più scure dell'immagine.
	- Nitidezza: consente di regolare la nitidezza dei caratteri del testo.
	- Rimozione sfondo: consente di regolare i toni scuri dello sfondo dell'immagine. Questa funzione è particolarmente utile per i documenti originali stampati su carta a colori.
	- Bilanc. colori: consente di regolare le tonalità di colore rosso, verde e blu.
	- Scala grigi: consente di regolare l'intensità dei colori.
- **4.** Toccare i pulsanti **-** o **+** per regolare i valori per l'impostazione, quindi toccare il pulsante OK.
- <span id="page-210-0"></span>**5.** Regolare un'altra impostazione oppure toccare la freccia Indietro per tornare al menu di copia principale.
- **6.** Toccare il pulsante Nero o Colorata per avviare la copia.

### **Ottimizzazione per testo o immagini**

Sono disponibili le impostazioni di qualità di copia seguenti:

- Selezione auto: utilizzare questa impostazione quando la qualità della copia non è importante. Questa opzione rappresenta l'impostazione predefinita.
- Misto: utilizzare questa impostazione per documenti contenenti un insieme di testo e grafici.
- Testo: utilizzare questa impostazione per documenti contenenti principalmente testo.
- Immagine: utilizzare questa impostazione per documenti contenenti principalmente immagini.
- **1.** Caricare il documento sul vetro dello scanner o sull'alimentatore documenti.

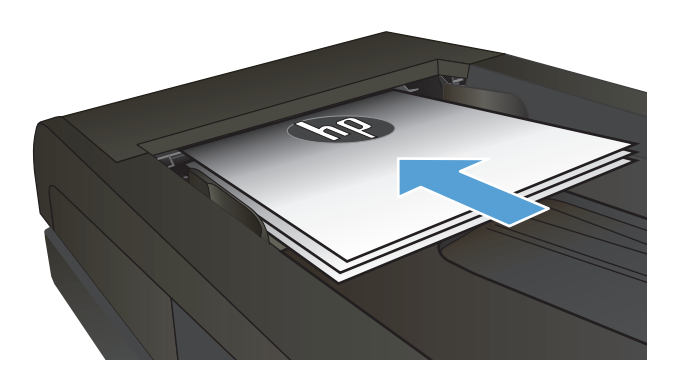

- **2.** Nella schermata iniziale del pannello di controllo del prodotto, toccare il pulsante Copia.
- **3.** Toccare il pulsante Impostazioni, quindi scorrere e toccare il pulsante Ottimizza. Toccare i pulsanti freccia per scorrere le opzioni, quindi toccare un'opzione per selezionarla.
- **4.** Toccare il pulsante Avvia copia per avviare la copia.

### **Copia da bordo a bordo**

Il prodotto non è in grado di eseguire la stampa da bordo a bordo. L'area di stampa massima è pari a 203,2 x 347 mm (8 x 13,7 in) con un margine non stampabile di 4 mm intorno alla pagina.

#### **Considerazioni sulla stampa o la scansione di documenti con bordi tagliati:**

- Quando il formato dell'originale è più piccolo del formato della copia di output, spostare l'originale di 4 mm rispetto all'angolo indicato dall'icona sullo scanner. Eseguire una nuova copia o una scansione in questa posizione.
- Se l'originale ha le stesse dimensioni della stampa desiderata, utilizzare la funzione Riduci/Ingr. per ridurre l'immagine in modo che la copia non venga ritagliata.

### <span id="page-211-0"></span>**Pulizia dei rulli di prelievo e del tampone di separazione dell'alimentatore documenti**

Se l'alimentatore documenti del prodotto presenta problemi nella gestione della carta, ad esempio inceppamenti o un'errata alimentazione della carta, pulire i rulli e il tampone di separazione dell'alimentatore documenti.

**1.** Aprire il coperchio dell'alimentatore documenti.

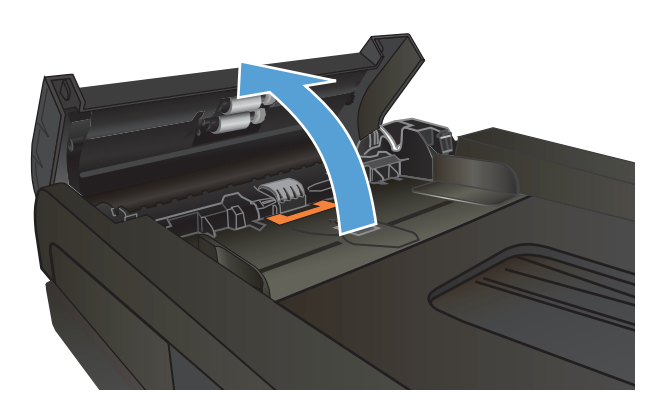

**2.** Utilizzare un panno liscio e umido per pulire i rulli di prelievo e il tampone di separazione.

**ATTENZIONE:** non utilizzare sostanze abrasive, acetone, benzene, ammoniaca, alcool etilico o tetracloruro di carbonio su nessun componente del prodotto, poiché potrebbero danneggiarlo. Non versare liquidi direttamente sul vetro o sul piano poiché potrebbero infiltrarsi e danneggiare il prodotto.

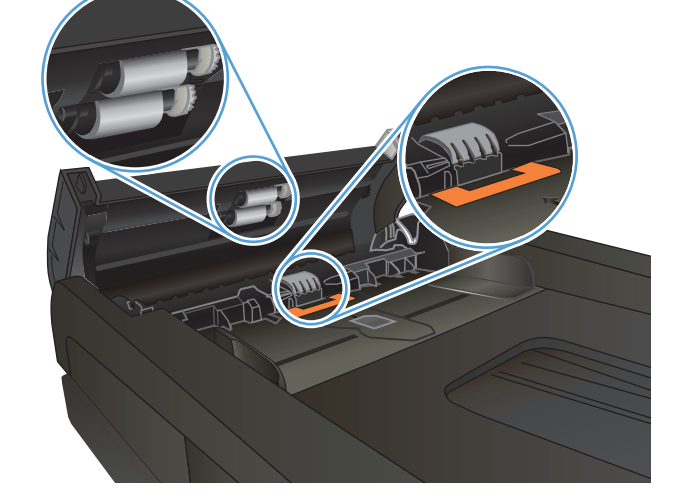

**3.** Chiudere il coperchio dell'alimentatore documenti.

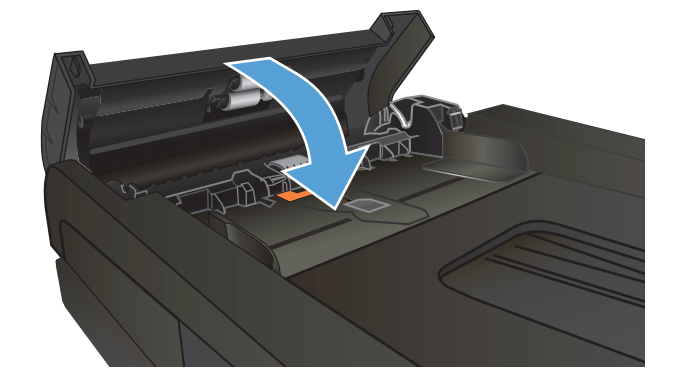

## <span id="page-212-0"></span>**Miglioramento della qualità di scansione**

- Controllo della presenza di polvere e sbavature sul vetro dello scanner
- [Pulizia dei rulli di prelievo e del tampone di separazione dell'alimentatore documenti](#page-213-0)

### **Controllo della presenza di polvere e sbavature sul vetro dello scanner**

Con il passare del tempo, è possibile che sul vetro dello scanner e sul rivestimento bianco di plastica si depositino dei granelli di sporco che possono influire sulle prestazioni. Per pulire lo scanner, attenersi alla procedura illustrata di seguito.

**1.** Premere il pulsante di accensione per spegnere il prodotto, quindi scollegare il cavo di alimentazione dalla presa elettrica.

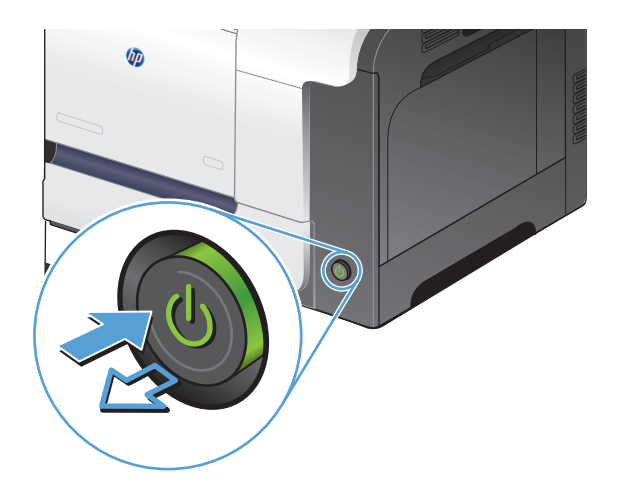

- **2.** Aprire il coperchio dello scanner.
- **3.** Pulire il vetro dello scanner, i nastri dell'alimentatore documenti e il rivestimento bianco di plastica con un panno o una spugna morbida inumidita con un detergente per vetri non abrasivo.

**ATTENZIONE:** non utilizzare sostanze abrasive, acetone, benzene, ammoniaca, alcool etilico o tetracloruro di carbonio su nessun componente del prodotto, poiché potrebbero danneggiarlo. Non versare liquidi direttamente sul vetro o sul piano poiché potrebbero infiltrarsi e danneggiare il prodotto.

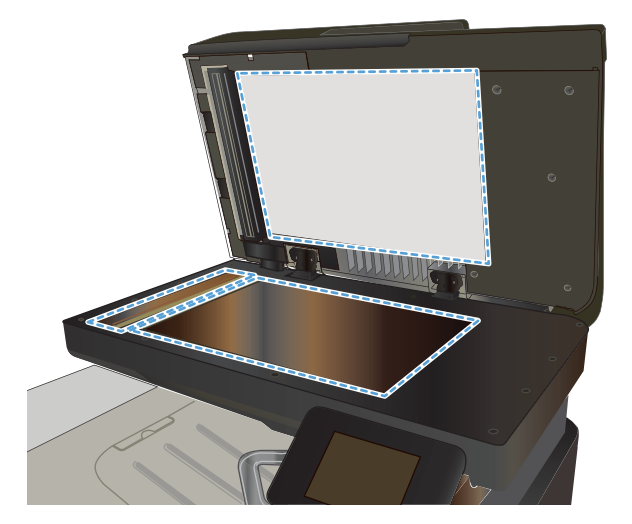

- <span id="page-213-0"></span>**4.** Asciugare il vetro e le parti di plastica con un panno di pelle di daino o una spugna in cellulosa per evitare macchie.
- **5.** Collegare il cavo di alimentazione a una presa, quindi premere il pulsante di accensione per accedere il prodotto.

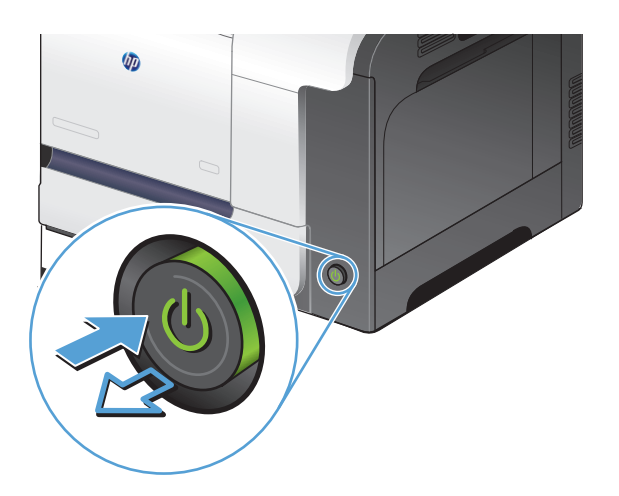

### **Pulizia dei rulli di prelievo e del tampone di separazione dell'alimentatore documenti**

Se l'alimentatore documenti del prodotto presenta problemi nella gestione della carta, ad esempio inceppamenti o un'errata alimentazione della carta, pulire i rulli e il tampone di separazione dell'alimentatore documenti.

**1.** Aprire il coperchio dell'alimentatore documenti.

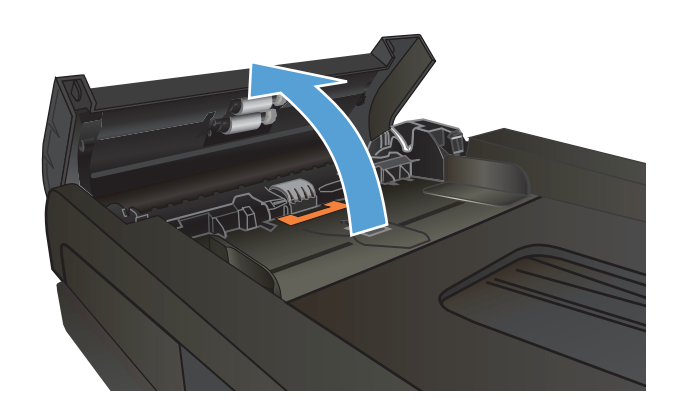

**2.** Utilizzare un panno liscio e umido per pulire i rulli di prelievo e il tampone di separazione.

> **ATTENZIONE:** non utilizzare sostanze abrasive, acetone, benzene, ammoniaca, alcool etilico o tetracloruro di carbonio su nessun componente del prodotto, poiché potrebbero danneggiarlo. Non versare liquidi direttamente sul vetro o sul piano poiché potrebbero infiltrarsi e danneggiare il prodotto.

**3.** Chiudere il coperchio dell'alimentatore documenti.

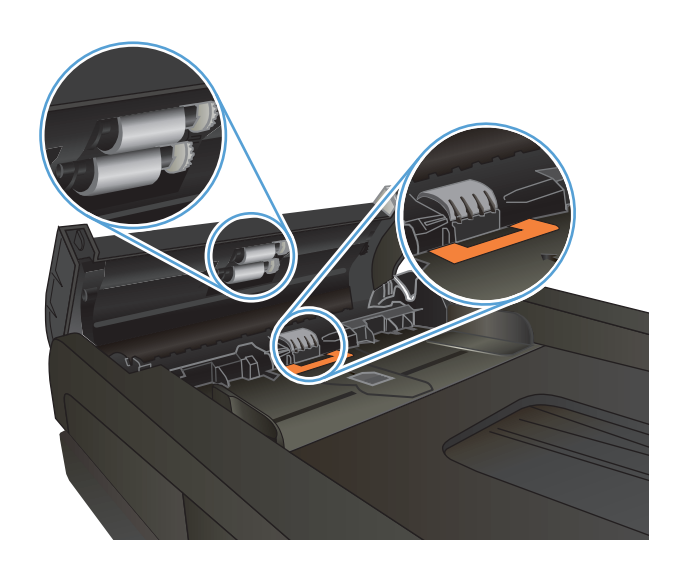

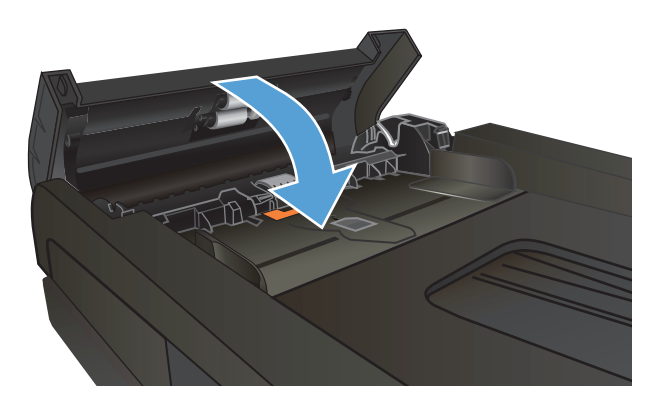

## <span id="page-215-0"></span>**Miglioramento della qualità di invio del fax**

- Controllo della presenza di polvere e sbavature sul vetro dello scanner
- [Controllo dell'impostazione di risoluzione di invio del fax](#page-216-0)
- [Controllo dell'impostazione di correzione degli errori](#page-217-0)
- [Invio a un fax diverso](#page-217-0)
- [Pulizia dei rulli di prelievo e del tampone di separazione dell'alimentatore documenti](#page-217-0)
- [Controllo dell'impostazione di adattamento alla pagina](#page-218-0)
- [Verifica dell'apparecchiatura fax del mittente](#page-218-0)

### **Controllo della presenza di polvere e sbavature sul vetro dello scanner**

Con il passare del tempo, è possibile che sul vetro dello scanner e sul rivestimento bianco di plastica si depositino dei granelli di sporco che possono influire sulle prestazioni. Per pulire lo scanner, attenersi alla procedura illustrata di seguito.

**1.** Premere il pulsante di accensione per spegnere il prodotto, quindi scollegare il cavo di alimentazione dalla presa elettrica.

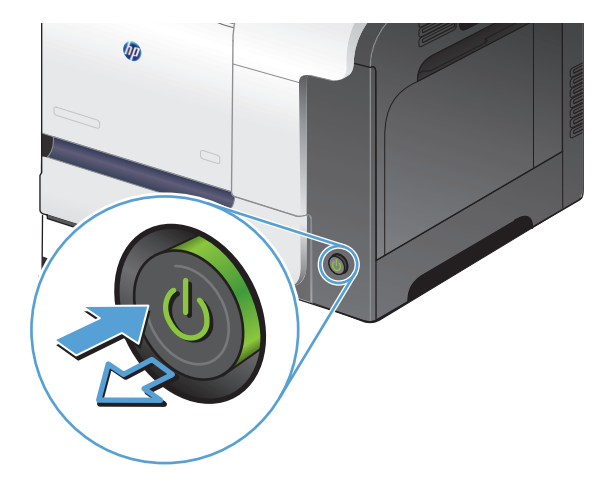

**2.** Aprire il coperchio dello scanner.
**3.** Pulire il vetro dello scanner, i nastri dell'alimentatore documenti e il rivestimento bianco di plastica con un panno o una spugna morbida inumidita con un detergente per vetri non abrasivo.

**ATTENZIONE:** non utilizzare sostanze abrasive, acetone, benzene, ammoniaca, alcool etilico o tetracloruro di carbonio su nessun componente del prodotto, poiché potrebbero danneggiarlo. Non versare liquidi direttamente sul vetro o sul piano poiché potrebbero infiltrarsi e danneggiare il prodotto.

- **4.** Asciugare il vetro e le parti di plastica con un panno di pelle di daino o una spugna in cellulosa per evitare macchie.
- **5.** Collegare il cavo di alimentazione a una presa, quindi premere il pulsante di accensione per accedere il prodotto.

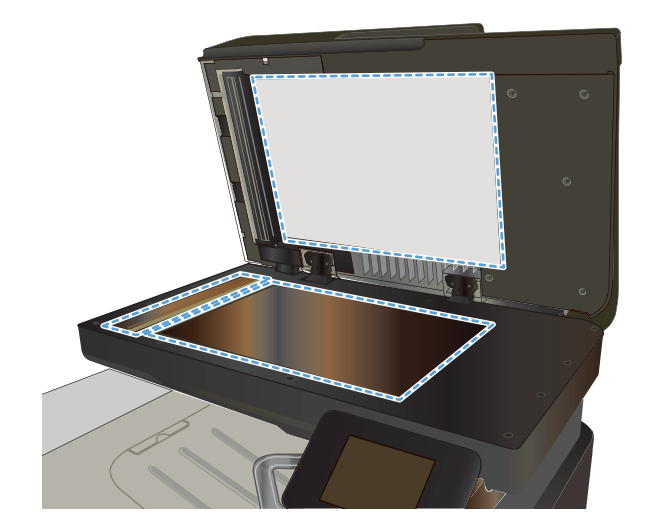

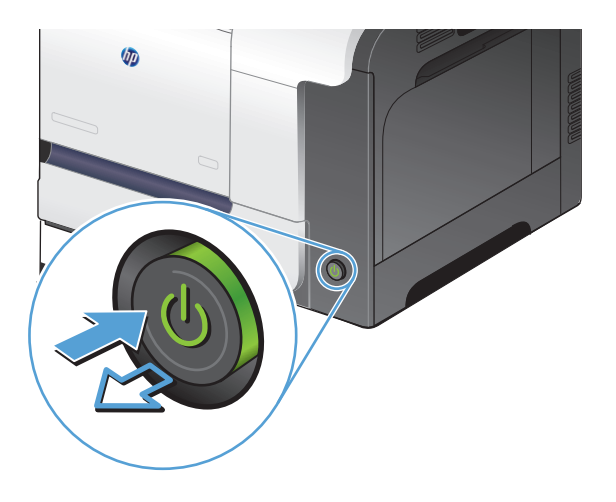

## **Controllo dell'impostazione di risoluzione di invio del fax**

Se non è possibile inviare un fax perché l'apparecchio fax del destinatario non risponde o risulta occupato, il prodotto riseleziona il numero in base alle opzioni di riselezione se occupato, su mancata risposta o per errore di comunicazione impostate.

- **1.** Nella schermata iniziale del pannello di controllo del prodotto, toccare il pulsante Impostazione \.
- **2.** Toccare il menu Impostazione fax.
- **3.** Toccare il menu Imp. avanzata.
- **4.** Aprire il menu Risoluzione fax.

## **Controllo dell'impostazione di correzione degli errori**

In genere, il prodotto controlla i segnali della linea telefonica durante l'invio o la ricezione di un fax. Se viene rilevato un errore durante la trasmissione e la modalità di correzione degli errori è impostata su On, il prodotto può richiedere un nuovo invio di una parte del fax. L'impostazione predefinita per la correzione degli errori è On.

Disattivare questa opzione solo se si verificano problemi durante l'invio o la ricezione di un fax e si intendono accettare gli errori di trasmissione. La disattivazione di tale impostazione può risultare particolarmente utile quando si invia o si riceve un fax dall'estero oppure si utilizza una connessione telefonica satellitare.

- **1.** Nella schermata iniziale del pannello di controllo del prodotto, toccare il pulsante Impostazione ...
- **2.** Toccare il menu Assistenza.
- **3.** Toccare il menu Servizio fax.
- **4.** Toccare il pulsante Correz. errori, quindi toccare il pulsante On.

### **Invio a un fax diverso**

Inviare il processo fax a un'apparecchiatura fax diversa per determinare se questa può ricevere il processo correttamente.

### **Pulizia dei rulli di prelievo e del tampone di separazione dell'alimentatore documenti**

Se l'alimentatore documenti del prodotto presenta problemi nella gestione della carta, ad esempio inceppamenti o un'errata alimentazione della carta, pulire i rulli e il tampone di separazione dell'alimentatore documenti.

**1.** Aprire il coperchio dell'alimentatore documenti.

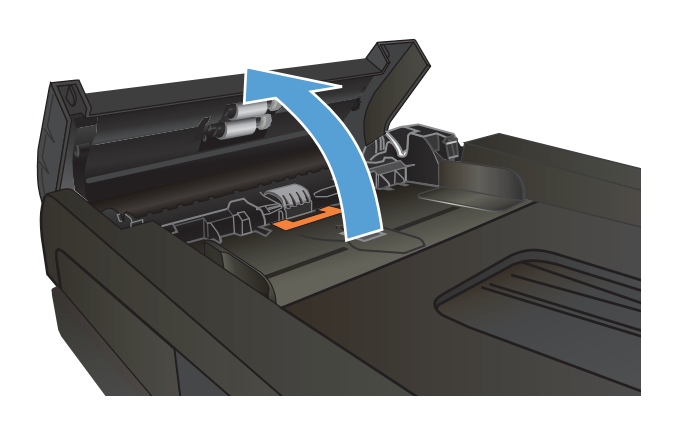

**2.** Utilizzare un panno liscio e umido per pulire i rulli di prelievo e il tampone di separazione.

**ATTENZIONE:** non utilizzare sostanze abrasive, acetone, benzene, ammoniaca, alcool etilico o tetracloruro di carbonio su nessun componente del prodotto, poiché potrebbero danneggiarlo. Non versare liquidi direttamente sul vetro o sul piano poiché potrebbero infiltrarsi e danneggiare il prodotto.

**3.** Chiudere il coperchio dell'alimentatore documenti.

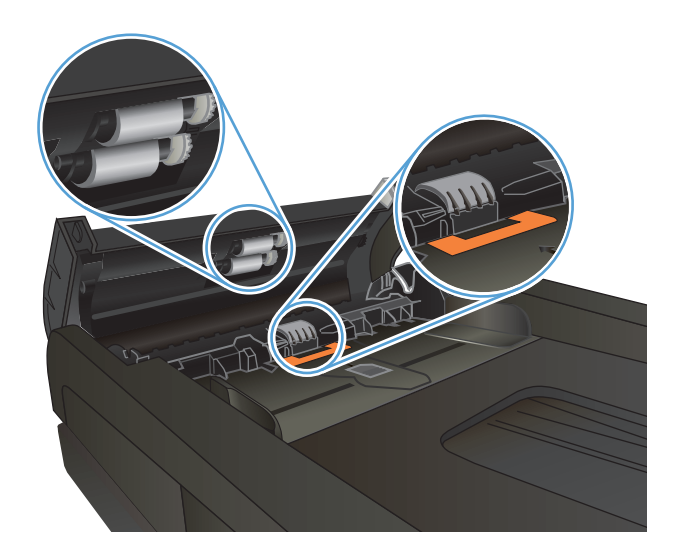

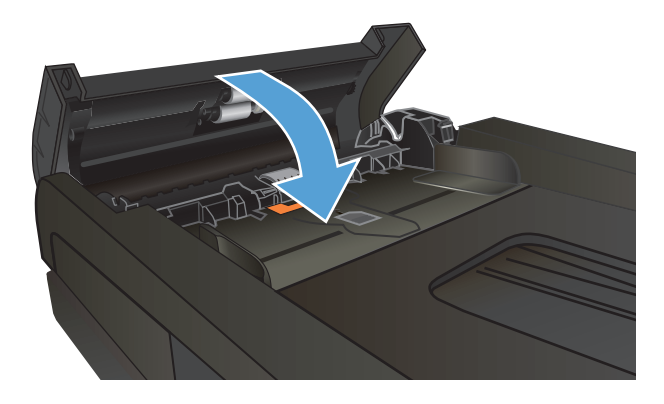

## **Controllo dell'impostazione di adattamento alla pagina**

Se si è stampato un processo di fax dalla pagina, attivare la funzione di adattamento alla pagina dal pannello di controllo del prodotto.

- **X NOTA:** accertarsi che l'impostazione predefinita del formato della carta corrisponda al formato caricato nel vassoio.
	- **1.** Nella schermata iniziale del pannello di controllo del prodotto, toccare il pulsante Impostazione \.
	- **2.** Toccare il menu Impostazione fax.
	- **3.** Toccare il menu Imp. avanzata.
	- **4.** Toccare il pulsante Adatta a pagina, quindi il pulsante On.

## **Verifica dell'apparecchiatura fax del mittente**

Richiedere al mittente di rendere più scuro il contrasto impostato sulla macchina di invio fax, quindi inviare nuovamente il fax.

# **Il prodotto non stampa o stampa lentamente**

### **Il prodotto non stampa**

Se il prodotto non stampa, provare le seguenti soluzioni.

- **1.** Accertarsi che il prodotto sia acceso e che il pannello di controllo indichi che è pronto.
	- Se il pannello di controllo non indica che il prodotto è pronto, spegnere e riaccendere il prodotto.
	- Se il pannello di controllo indica che il prodotto è pronto, provare a inviare nuovamente il processo.
- **2.** Se il pannello di controllo indica che è stato rilevato un errore del prodotto, risolverlo e provare a inviare nuovamente il processo.
- **3.** Assicurarsi che tutti i cavi siano collegati correttamente. Se il prodotto è collegato a una rete, selezionare i seguenti elementi:
	- Verificare la spia situata accanto alla connessione di rete sul prodotto. Se la rete è attiva, la spia è verde.
	- Assicurarsi di utilizzare un cavo di rete e non un cavo telefonico per la connessione alla rete.
	- Assicurarsi che il router, l'hub o l'interruttore sia acceso e funzioni correttamente.
- **4.** Installare il software HP dal CD fornito con il prodotto. L'uso di driver di stampa generici può determinare ritardi nell'eliminazione dei processi dalla coda di stampa.
- **5.** Nell'elenco delle stampanti sul computer, fare clic con il pulsante destro del mouse sul nome del prodotto, fare clic su **Proprietà** e aprire la scheda **Porte**.
	- Se si utilizza un cavo di rete per la connessione alla rete, assicurarsi che il nome della stampante presente nella scheda **Porte** corrisponda a quello prodotto sulla pagina di configurazione del prodotto.
	- Se si utilizza un cavo USB e ci si connette a una rete wireless, assicurarsi che venga selezionata la casella accanto a **Porta stampante virtuale per USB**.
- **6.** Se si utilizza un sistema di firewall personale sul computer, è possibile che blocchi la comunicazione con il prodotto. Provare a disattivare temporaneamente il firewall per verificare se è l'origine del problema.
- **7.** Se il computer o il prodotto è connesso a una rete wireless, problemi di bassa qualità del segnale o di interferenze potrebbero determinare dei ritardi nei processi di stampa.

### **Il prodotto stampa lentamente**

Se il prodotto stampa, ma risulta lento, provare le seguenti soluzioni.

- **1.** Assicurarsi che il computer sia conforme alle specifiche minime per questo prodotto. Per un elenco delle specifiche, visitare il sito Web: [www.hp.com/support/lj500colorMFPM570.](http://www.hp.com/support/lj500colorMFPM570)
- **2.** Quando si configura il prodotto per la stampa su alcuni tipi di carta, ad esempio carta spessa, la stampa viene eseguita più lentamente in modo da consentire una corretta fusione del toner sulla carta. Se l'impostazione del tipo di carta non è corretta per il tipo di carta utilizzato, impostare il tipo di carta corretto.
- **3.** Se il computer o il prodotto sono connessi a una rete wireless, una bassa qualità del segnale o un'interferenza potrebbero ritardare i processi di stampa.

## **Risoluzione dei problemi relativi alla stampa da un accessorio di memoria USB**

- Quando viene inserita un'unità flash USB, il relativo menu non si apre
- Non è possibile stampare file dall'unità flash USB
- Il file che si desidera stampare non è indicato nel menu Unità flash USB

### **Quando viene inserita un'unità flash USB, il relativo menu non si apre**

- **1.** È probabile che il prodotto non supporti l'unità flash USB o il file system in uso. Salvare i file su un'unità flash USB standard che utilizza i file system FAT (File Allocation Table, Tabella di allocazione file). Il prodotto supporta gli accessori di memoria USB FAT12, FAT16 e FAT32.
- **2.** Se è aperto un altro menu, chiuderlo e reinserire l'unità flash USB.
- **3.** L'unità flash USB può disporre di più partizioni. Alcuni produttori installano all'interno dell'unità un software in grado di creare partizioni, simile a un CD. Riformattare l'unità flash USB per rimuovere le partizioni oppure utilizzarne un'altra.
- **4.** L'unità flash USB potrebbe richiedere una quantità di alimentazione superiore rispetto a quella che il prodotto è in grado di fornire.
	- **a.** Rimuovere l'unità flash USB.
	- **b.** Spegnere e riaccendere il prodotto.
	- **c.** Utilizzare un'unità flash USB che disponga della propria alimentazione o che sfrutti meno alimentazione.
- **5.** L'unità flash USB potrebbe non funzionare correttamente.
	- **a.** Rimuovere l'unità flash USB.
	- **b.** Spegnere e riaccendere il prodotto.
	- **c.** Provare a stampare utilizzando un'altra unità flash USB.

### **Non è possibile stampare file dall'unità flash USB**

- **1.** Accertarsi che il vassoio contenga della carta.
- **2.** Verificare la presenza di messaggi sul pannello di controllo. Se la carta è inceppata all'interno del prodotto, rimuovere l'inceppamento.

### **Il file che si desidera stampare non è indicato nel menu Unità flash USB**

- **1.** È possibile che si stia tentando di stampare un tipo di file non supportato dalla funzione di stampa USB. Il prodotto supporta i tipi di file .PDF e .JPEG.
- **2.** È possibile che vi siano troppi file in una singola cartella dell'unità flash USB. Ridurre il numero di file nella cartella spostandoli in sottocartelle.
- **3.** È possibile che il set di caratteri utilizzato per il nome del file non sia supportato. In tal caso, il prodotto sostituisce i nomi dei file con caratteri di un set diverso. Rinominare i file utilizzando i caratteri ASCII.

# **Risoluzione dei problemi del fax**

- Elenco di controllo per la risoluzione dei problemi relativi al fax
- **[Esecuzione di un test diagnostico del fax](#page-223-0)**
- [Rapporto traccia fax](#page-224-0)
- [Stampa del rapporto degli errori fax](#page-224-0)
- [Impostazione della modalità di correzione degli errori fax](#page-225-0)
- [Modifica della velocità di trasmissione dei fax](#page-225-0)
- [Risoluzione dei problemi relativi all'invio di fax](#page-226-0)
- [Risoluzione dei problemi relativi alla ricezione dei fax](#page-231-0)
- [Risoluzione di problemi fax generici](#page-236-0)

### **Elenco di controllo per la risoluzione dei problemi relativi al fax**

- È possibile effettuare diverse correzioni. Dopo aver eseguito le azioni consigliate, ritentare l'invio del fax per verificare se il problema è stato risolto.
- Per ottenere risultati ottimali durante la risoluzione dei problemi del fax, accertarsi che il prodotto sia collegato direttamente alla porta telefonica sulla parete. Scollegare tutte le altre periferiche collegate al prodotto.
- **1.** Accertarsi che il cavo telefonico sia collegato alla porta corretta sul retro del prodotto.
- **2.** Verificare il funzionamento della linea telefonica utilizzando il test del fax:
	- **a.** Sulla schermata iniziale del pannello di controllo del prodotto, toccare il pulsante Impostazione \, quindi toccare il menu Assistenza.
	- **b.** Selezionare il menu Servizio fax.
	- **c.** Selezionare l'opzione Esegui test fax. Viene stampato un rapporto del test del fax.

Il rapporto contiene i seguenti possibili risultati:

- **Superato**: il rapporto contiene tutte le impostazioni fax correnti per la revisione.
- **Non riuscito**: Il rapporto indica la natura dell'errore e contiene suggerimenti su come risolverlo.
- **3.** Verificare che la versione del firmware del prodotto sia quella corrente:
	- **a.** Stampare una pagina di configurazione dal menu Rapporti nel pannello di controllo per ottenere il codice della data del firmware corrente.
	- **b.** Visitare il sito Web all'indirizzo [www.hp.com](http://www.hp.com).
		- **1.** Fare clic sul collegamento **Supporto e driver**.
		- **2.** Fare clic sull'opzione di collegamento **Scarica driver e software (e firmware)**.
		- **3.** Nella casella **Prodotto**, digitare il numero di modello del prodotto, quindi fare clic sul pulsante **Vai**.
- <span id="page-223-0"></span>**4.** Scegliere il collegamento relativo al proprio sistema operativo.
- **5.** Accedere alla sezione relativa al firmware della tabella.
	- Se la versione indicata corrisponde alla versione della pagina di configurazione, la versione in uso è quella più recente.
	- In caso di versioni diverse, scaricare il file di aggiornamento del firmware ed eseguire l'aggiornamento sul prodotto attenendosi alle istruzioni visualizzate sullo schermo.
	- **W NOTA:** per aggiornare il firmware, è necessario che il prodotto sia connesso a un computer con accesso a Internet.
	- Inviare nuovamente il fax.
- **4.** Verificare che il fax sia stato impostato prima di installare il software del prodotto.

Nel computer, nella cartella del programma HP, eseguire Utility impostazione fax.

- **5.** Verificare che il servizio telefonico supporti i fax analogici.
	- Se si utilizzano ISDN o PBX digitali, contattare il provider del servizio per informazioni sulla configurazione di una linea fax analogica.
	- Se si utilizza un servizio VoIP, modificare l'impostazione Velocità fax in Lenta(V.29) sul pannello di controllo. Informarsi se il provider del servizio supporta i fax e chiedere le velocità modem consigliate per i fax. Alcune società richiedono l'uso di un adattatore.
	- Se si utilizza un servizio DSL, assicurarsi che sia incluso un filtro nel collegamento telefonico al prodotto. Contattare il fornitore del servizio DSL oppure acquistare un filtro DSL, se non è installato. In caso contrario, utilizzarne un altro poiché i filtri potrebbero essere difettosi.
- **6.** Se il problema persiste, è possibile reperire soluzioni più dettagliate nelle sezioni riportate di seguito.

### **Esecuzione di un test diagnostico del fax**

Dal pannello di controllo del prodotto, è possibile eseguire un test diagnostico che fornisce informazioni sulle impostazioni fax del prodotto.

- **1.** Nella schermata iniziale del pannello di controllo del prodotto, toccare il pulsante Impostazione ...
- **2.** Aprire i seguenti menu:
	- **Assistenza**
	- Servizio fax
- **3.** Toccare il pulsante Esegui test fax per avviare il test. Il prodotto stampa una pagina di test che ne mostra i risultati.

### <span id="page-224-0"></span>**Rapporto traccia fax**

Un rapporto traccia T.30 include informazioni che possono aiutare a risolvere i problemi di trasmissione relativi al fax. Prima di contattare HP per risolvere tali problemi, stampare un rapporto traccia T.30.

- **1.** Nella schermata iniziale del pannello di controllo del prodotto, toccare il pulsante Impostazione \.
- **2.** Toccare il menu Assistenza.
- **3.** Toccare il menu Servizio fax.
- **4.** Toccare il pulsante Stampa tr.T.30, quindi toccare il pulsante Adesso.
- **NOTA:** questa procedura consente di stampare un rapporto dell'ultimo invio o ricezione fax andati a buon fine o meno. Per generare un rapporto delle attività fax non eseguite correttamente, selezionare l'impostazione Se errore. Per generare un rapporto di tutte le attività fax, selezionare l'impostazione A chiam. term..

### **Stampa del rapporto degli errori fax**

Per stampare i log e i report del fax, attenersi alle seguenti istruzioni:

#### **Stampa di tutti i report fax**

Questa procedura consente di stampare contemporaneamente tutti i report indicati di seguito:

- Rapporto ultima chiamata
- Registro attività fax
- Rapporto rubrica
- **Elenco fax indesiderati**
- Rapporto di fatturazione (se i codici di fatturazione sono attivi)
- Rapporto config.
- Pagina consumi
- **1.** Nella schermata iniziale del pannello di controllo del prodotto, toccare il pulsante Fax.
- **2.** Toccare il pulsante Menu Fax.
- **3.** Toccare il pulsante Rapporti fax.
- **4.** Toccare il pulsante Stampa di tutti i report fax.

#### **Stampa di report fax singoli**

- **1.** Nella schermata iniziale del pannello di controllo del prodotto, toccare il pulsante Fax.
- **2.** Toccare il pulsante Menu Fax.
- **3.** Toccare il pulsante Rapporti fax.
- **4.** Toccare il nome del rapporto che si desidera stampare.

### <span id="page-225-0"></span>**Impostazione del report degli errori fax**

Il rapporto degli errori fax è un breve rapporto che indica la presenza di un errore causato da un processo fax. È possibile impostare la stampa del rapporto quando si verifica uno degli eventi riportati di seguito:

- Ogni errore fax (impostazione predefinita)
- Errore di invio fax
- **Errore di ricezione fax**
- Mai

<sup>28</sup> NOTA: con questa opzione, non vengono fornite indicazioni sugli eventuali errori di trasmissione di un fax a meno che non venga stampato un registro delle attività del fax.

- **1.** Nella schermata iniziale del pannello di controllo del prodotto, toccare il pulsante Fax.
- **2.** Toccare il pulsante Menu Fax.
- **3.** Toccare il pulsante Rapporti fax.
- **4.** Toccare il pulsante Report errori fax, quindi toccare l'opzione di stampa che si desidera utilizzare.

### **Impostazione della modalità di correzione degli errori fax**

In genere, il prodotto controlla i segnali della linea telefonica durante l'invio o la ricezione di un fax. Se viene rilevato un errore durante la trasmissione e la modalità di correzione degli errori è impostata su On, il prodotto può richiedere un nuovo invio di una parte del fax. L'impostazione predefinita per la correzione degli errori è On.

Disattivare questa opzione solo se si verificano problemi durante l'invio o la ricezione di un fax e si intendono accettare gli errori di trasmissione. La disattivazione di tale impostazione può risultare particolarmente utile quando si invia o si riceve un fax dall'estero oppure si utilizza una connessione telefonica satellitare.

- **1.** Nella schermata iniziale del pannello di controllo del prodotto, toccare il pulsante Impostazione ...
- **2.** Toccare il menu Assistenza.
- **3.** Toccare il menu Servizio fax.
- **4.** Toccare il pulsante Correz. errori, quindi toccare il pulsante On.

### **Modifica della velocità di trasmissione dei fax**

L'impostazione relativa alla velocità di trasmissione dei fax è il protocollo modem utilizzato dal prodotto per l'invio dei fax. È lo standard mondiale per l'invio e la ricezione dei dati sulle linee telefoniche mediante modem full-duplex con velocità fino a 33.600 bit al secondo (bps). L'impostazione predefinita per la velocità del fax è Veloce(V.34).

Modificare questa impostazione solo in caso di problemi di invio o ricezione di un fax da una determinata periferica. La riduzione della velocità di trasmissione può essere utile quando si invia o si riceve un fax dall'estero o se si utilizza una connessione telefonica satellitare.

- **1.** Nella schermata iniziale del pannello di controllo del prodotto, toccare il pulsante Impostazione .
- **2.** Toccare il menu Impostazione fax.
- <span id="page-226-0"></span>**3.** Toccare il menu Imp. avanzata.
- **4.** Scorrere e toccare il pulsante Velocità fax, quindi selezionare l'impostazione relativa alla velocità che si desidera utilizzare.

## **Risoluzione dei problemi relativi all'invio di fax**

- Viene visualizzato un messaggio sul pannello di controllo
- [Sul pannello di controllo viene visualizzato il messaggio Pronto senza che il fax venga inviato](#page-229-0)
- [Il pannello di controllo visualizza il messaggio "Salvataggio pagina 1" e rimane bloccato con questo](#page-229-0) [messaggio](#page-229-0)
- [I fax possono essere ricevuti, ma non inviati](#page-229-0)
- [Il prodotto è protetto da password](#page-230-0)
- [È impossibile attivare le funzioni fax dal pannello di controllo](#page-230-0)
- [È impossibile utilizzare le selezioni rapide](#page-230-0)
- [È impossibile utilizzare le selezioni di gruppo](#page-230-0)
- [Si riceve un messaggio di errore registrato dalla compagnia telefonica durante l'invio di un fax](#page-231-0)
- [È impossibile inviare un fax quando il telefono è collegato al prodotto](#page-231-0)

#### **Viene visualizzato un messaggio sul pannello di controllo**

#### **Visualizzazione del messaggio Errore di comunicazione**

- Tentare di inviare nuovamente il fax. Il reinvio riduce temporaneamente la velocità fax.
- Scollegare il cavo telefonico del prodotto dalla presa a muro, collegare un telefono alla relativa presa, quindi provare a telefonare. Collegare il cavo telefonico del prodotto alla presa di un'altra linea telefonica.
- Provare a utilizzare un altro cavo telefonico.
- Dal pannello di controllo, impostare l'opzione Velocità fax su Media(V.17) o su Lenta(V.29).
	- **a.** Nella schermata iniziale del pannello di controllo del prodotto, toccare il pulsante Impostazione \.
	- **b.** Aprire il menu Impostazione fax.
	- **c.** Aprire il menu Imp. avanzata.
	- **d.** Aprire il menu Velocità fax.
	- **e.** Selezionare l'impostazione corretta.
- Disattivare l'opzione Correz. errori.
	- **a.** Nella schermata iniziale del pannello di controllo del prodotto, toccare il pulsante Impostazione \.
	- **b.** Aprire il menu Assistenza.
	- **c.** Aprire il menu Servizio fax.
- **d.** Aprire il menu Correz. errori.
- **e.** Selezionare l'impostazione Off.
- **X NOTA:** la disattivazione dell'opzione Correz. errori può ridurre la qualità delle immagini.
- Se l'errore persiste, contattare HP. Vedere [www.hp.com/support/lj500colorMFPM570](http://www.hp.com/support/lj500colorMFPM570) oppure consultare l'opuscolo di assistenza fornito nella confezione del prodotto.

#### **Segnale assente**

- Accertarsi che il cavo telefonico sia collegato alla porta corretta del prodotto.
- Verificare che il cavo telefonico del prodotto sia collegato direttamente alla relativa presa a muro.
- Verificare la presenza del segnale di linea premendo il pulsante Avvia fax.
- Scollegare il cavo telefonico del prodotto dalla presa a muro, collegare un telefono alla relativa presa, quindi provare a effettuare una chiamata voce.
- Scollegare il cavo telefonico dal prodotto e dalla presa a muro, quindi ricollegarlo.
- Accertarsi di utilizzare il cavo telefonico fornito con il prodotto.
- Collegare il cavo telefonico del prodotto alla presa di un'altra linea telefonica.
- Verificare il funzionamento della linea telefonica utilizzando l'opzione Esegui test fax del menu Assistenza nel pannello di controllo.
	- **a.** Nella schermata iniziale del pannello di controllo del prodotto, toccare il pulsante Impostazione .
	- **b.** Aprire il menu Assistenza.
	- **c.** Aprire il menu Servizio fax.
	- **d.** Selezionare la voce Esegui test fax.

#### **Visualizzazione del messaggio Fax occupato**

- **•** Inviare nuovamente il fax.
- Chiamare il destinatario per assicurarsi che il fax sia acceso e pronto.
- Verificare di avere composto il numero corretto.
- Verificare la presenza del segnale di linea premendo il pulsante Avvia fax.
- Accertarsi che quest'ultima sia funzionante, scollegando il prodotto, collegando un telefono alla linea telefonica ed effettuando infine una chiamata voce.
- Collegare il cavo telefonico del prodotto alla presa di un'altra linea telefonica, quindi provare a inviare di nuovo il fax.
- Provare a utilizzare un altro cavo telefonico.
- Inviare il fax in un secondo momento.
- Se l'errore persiste, contattare HP. Vedere [www.hp.com/support/lj500colorMFPM570](http://www.hp.com/support/lj500colorMFPM570) oppure consultare l'opuscolo di assistenza fornito nella confezione del prodotto.

#### **Visualizzazione del messaggio Ness.risp.fax**

- Inviare nuovamente il fax.
- Chiamare il destinatario per assicurarsi che il fax sia acceso e pronto.
- Verificare di avere composto il numero corretto.
- Scollegare il cavo telefonico del prodotto dalla presa a muro, collegare un telefono alla relativa presa, quindi provare a effettuare una chiamata voce.
- Collegare il cavo telefonico del prodotto alla presa di un'altra linea telefonica.
- Provare a utilizzare un altro cavo telefonico.
- Assicurarsi che il cavo telefonico sia collegato dalla relativa presa a muro alla porta  $\overline{\odot}$  della linea.
- Verificare il funzionamento della linea telefonica utilizzando l'opzione Esegui test fax del menu Assistenza nel pannello di controllo.
	- **a.** Nella schermata iniziale del pannello di controllo del prodotto, toccare il pulsante Impostazione \.
	- **b.** Aprire il menu Assistenza.
	- **c.** Aprire il menu Servizio fax.
	- **d.** Selezionare la voce Esegui test fax.
- Se l'errore persiste, contattare HP. Vedere [www.hp.com/support/lj500colorMFPM570](http://www.hp.com/support/lj500colorMFPM570) oppure consultare l'opuscolo di assistenza fornito nella confezione del prodotto.

#### **Inceppamento carta nell'alimentatore documenti**

- Verificare che la carta sia conforme ai requisiti di formato del prodotto. Il prodotto non supporta pagine più lunghe di 381 mm per i fax.
- Copiare o stampare l'originale con carta di formato Letter, A4 o Legal, quindi inviare nuovamente il fax.

#### **Visualizzazione del messaggio Mem. fax esaurita**

- Spegnere e riaccendere il prodotto.
- Stampare i fax salvati che non sono stati stampati.
	- **a.** Toccare il pulsante Fax, quindi toccare il pulsante Menu Fax.
	- **b.** Aprire il menu Opzioni di ricezione.
	- **c.** Selezionare la voce Stampa fax privati.
	- **d.** Fornire la password quando viene richiesto.
- Eliminare i fax salvati dalla memoria.
	- **a.** Nella schermata iniziale del pannello di controllo del prodotto, toccare il pulsante Impostazione \.
	- **b.** Aprire il menu Assistenza.
- <span id="page-229-0"></span>**c.** Aprire il menu Servizio fax.
- **d.** Selezionare la voce Cancella fax salvati.
- Dividere un fax di grandi dimensioni in sezioni più piccole, quindi inviarle singolarmente.

#### **Errore dello scanner**

- Verificare che la carta sia conforme ai requisiti di formato del prodotto. Il prodotto non supporta le pagine più lunghe di 381 mm per i fax.
- Copiare o stampare l'originale con carta di formato Letter, A4 o Legal, quindi inviare nuovamente il fax.

#### **Sul pannello di controllo viene visualizzato il messaggio Pronto senza che il fax venga inviato**

- Controllare il registro delle attività fax per visualizzare gli errori.
	- **a.** Toccare il pulsante Fax, quindi toccare il pulsante Menu Fax.
	- **b.** Aprire il menu Rapporti fax.
	- **c.** Aprire il menu Registro attività fax.
	- **d.** Selezionare l'opzione Stampa registro ora.
- Se al prodotto è collegato un telefono, accertarsi di aver riagganciato il ricevitore.
- Scollegare tutte le altre linee tra il fax e il prodotto.
- Collegare il prodotto direttamente al jack telefonico sulla parete e inviare il fax.

### **Il pannello di controllo visualizza il messaggio "Salvataggio pagina 1" e rimane bloccato con questo messaggio**

- Eliminare i fax salvati dalla memoria.
	- **a.** Nella schermata iniziale del pannello di controllo del prodotto, toccare il pulsante Impostazione ...
	- **b.** Aprire il menu Assistenza.
	- **c.** Aprire il menu Servizio fax.
	- **d.** Selezionare la voce Cancella fax salvati.

#### **I fax possono essere ricevuti, ma non inviati**

Non si riesce a eseguire l'invio del fax.

- **1.** Verificare la presenza del segnale di linea premendo il pulsante Avvia fax.
- **2.** Spegnere e riaccendere il prodotto.
- **3.** Per configurare le impostazioni di data, ora e intestazione del fax, utilizzare il pannello di controllo o l'Impostazione guidata fax di HP.
	- **a.** Nella schermata iniziale del pannello di controllo del prodotto, toccare il pulsante Impostazione ...
	- **b.** Aprire il menu Impostazione fax.
	- **c.** Aprire il menu Imp. base.
- <span id="page-230-0"></span>**d.** Aprire il menu Intestazione fax.
- **e.** Selezionare le impostazioni corrette.
- **4.** Verificare che i ricevitori dei telefoni interni siano stati riagganciati.
- **5.** Se si utilizza un servizio DSL, accertarsi che la connessione della linea telefonica al prodotto includa un filtro passa-alto.

#### **Il prodotto è protetto da password**

Per poter utilizzare le funzioni del prodotto, è necessario conoscere la password, se ne è stata impostata una dall'amministratore di rete.

#### **È impossibile attivare le funzioni fax dal pannello di controllo**

- È probabile che il prodotto sia protetto da una password. Utilizzare il server Web incorporato HP, il software Casella degli strumenti HP o il pannello di controllo per impostare una password.
- Se non si è a conoscenza della password del prodotto, contattare l'amministratore di sistema.
- Verificare con l'amministratore di sistema che la funzionalità fax non sia stata disattivata.

#### **È impossibile utilizzare le selezioni rapide**

- Verificare che il numero di fax sia valido.
- Se una linea esterna richiede un prefisso, attivare l'opzione Selez. prefisso o includere il prefisso del numero di selezione rapida.
	- **a.** Nella schermata iniziale del pannello di controllo del prodotto, toccare il pulsante Impostazione \.
	- **b.** Aprire il menu Impostazione fax.
	- **c.** Aprire il menu Imp. base.
	- **d.** Aprire il menu Selez. prefisso.
	- **e.** Selezionare l'impostazione On.

#### **È impossibile utilizzare le selezioni di gruppo**

- Verificare che il numero di fax sia valido.
- Se una linea esterna richiede un prefisso, attivare l'opzione Selez. prefisso o includere il prefisso del numero di selezione rapida.
	- **a.** Nella schermata iniziale del pannello di controllo del prodotto, toccare il pulsante Impostazione \.
	- **b.** Aprire il menu Impostazione fax.
	- **c.** Aprire il menu Imp. base.
	- **d.** Aprire il menu Selez. prefisso.
	- **e.** Selezionare l'impostazione On.
- Impostare tutte le voci del gruppo come selezioni rapide.
- <span id="page-231-0"></span>**a.** Aprire una selezione rapida non utilizzata.
- **b.** Immettere un numero di fax per la selezione rapida.
- **c.** Toccare il pulsante OK per salvare la selezione rapida.

#### **Si riceve un messaggio di errore registrato dalla compagnia telefonica durante l'invio di un fax**

- Accertarsi di comporre il numero di fax correttamente e che il servizio telefonico non sia bloccato. Ad esempio, alcuni servizi telefonici potrebbero bloccare le chiamate interurbane.
- Se una linea esterna richiede un prefisso, attivare l'opzione Selez. prefisso o includere il prefisso del numero di selezione rapida.
	- **a.** Nella schermata iniziale del pannello di controllo del prodotto, toccare il pulsante Impostazione \...
	- **b.** Aprire il menu Impostazione fax.
	- **c.** Aprire il menu Imp. base.
	- **d.** Aprire il menu Selez. prefisso.
	- **e.** Selezionare l'impostazione On.

**NOTA:** per inviare un fax senza alcun prefisso, attivare l'opzione Selez. prefisso e inviare il fax manualmente.

- Invio di un fax a un numero internazionale
	- **a.** Se il prefisso è necessario, comporre manualmente il numero di telefono con il prefisso.
	- **b.** Immettere il codice relativo al paese o alla regione prima di comporre il numero di telefono.
	- **c.** Attendere finché non viene rilevata la linea telefonica.
	- **d.** Inviare il fax manualmente dal pannello di controllo.

#### **È impossibile inviare un fax quando il telefono è collegato al prodotto**

- Accertarsi di aver riagganciato il ricevitore del telefono.
- Accertarsi che il telefono non sia utilizzato per una chiamata vocale durante l'invio del fax.
- Scollegare il telefono dalla linea, quindi provare a inviare il fax.

### **Risoluzione dei problemi relativi alla ricezione dei fax**

- [Il fax non risponde](#page-232-0)
- [Viene visualizzato un messaggio sul pannello di controllo](#page-234-0)
- [È possibile ricevere il fax ma non stamparlo](#page-236-0)
- [Il mittente riceve un segnale di occupato](#page-236-0)
- [Segnale assente](#page-236-0)
- [Impossibile inviare o ricevere un fax su una linea PBX](#page-236-0)

### <span id="page-232-0"></span>**Il fax non risponde**

#### **Il fax è dotato di una linea telefonica dedicata**

- Impostare l'opzione Modalità di risposta su Automatico dal pannello di controllo.
	- **a.** Nella schermata iniziale del pannello di controllo del prodotto, toccare il pulsante Impostazione \.
	- **b.** Aprire il menu Impostazione fax.
	- **c.** Aprire il menu Imp. base.
	- **d.** Aprire il menu Modalità di risposta.
	- **e.** Selezionare l'impostazione Automatico.

#### **Una segreteria telefonica è collegata al prodotto**

- Impostare l'opzione Modalità di risposta sull'impostazione MRT, quindi collegare la segreteria telefonica alla porta del "telefono".
	- **a.** Nella schermata iniziale del pannello di controllo del prodotto, toccare il pulsante Impostazione \.
	- **b.** Aprire il menu Impostazione fax.
	- **c.** Aprire il menu Imp. base.
	- **d.** Aprire il menu Modalità di risposta.
	- **e.** Selezionare l'impostazione MRT.

Se l'impostazione MRT non è disponibile, impostare l'opzione Modalità di risposta su Automatico.

- Impostare l'opzione Squilli alla risposta in modo che il numero di squilli alla risposta sia superiore di almeno uno squillo a quello impostato sulla segreteria telefonica.
	- **a.** Nella schermata iniziale del pannello di controllo del prodotto, toccare il pulsante Impostazione \.
	- **b.** Aprire il menu Impostazione fax.
	- **c.** Aprire il menu Imp. base.
	- **d.** Aprire il menu Squilli alla risposta.
	- **e.** Selezionare l'impostazione corretta.
- Collegare la segreteria telefonica alla porta del "telefono".
- Se il prodotto è dotato di un ricevitore collegato, impostare l'opzione Modalità di risposta su Fax/Tel per instradare le chiamate alla periferica corretta. Quando viene rilevata una chiamata vocale, il prodotto genera uno squillo che avvisa di sollevare il ricevitore del telefono.
	- **a.** Nella schermata iniziale del pannello di controllo del prodotto, toccare il pulsante Impostazione \.
	- **b.** Aprire il menu Impostazione fax.
	- **c.** Aprire il menu Imp. base.
	- **d.** Aprire il menu Modalità di risposta.
	- **e.** Selezionare l'impostazione Fax/Tel.

#### **L'opzione Modalità di risposta è impostata su Manuale**

● Toccare il pulsante Avvia fax sul pannello di controllo del prodotto.

#### **La posta vocale è disponibile sulla linea fax**

- Aggiungere un servizio di suoneria differenziata alla linea telefonica e modificare l'impostazione Suoneria differenziata sul prodotto in base al tipo di squillo fornito dalla compagnia telefonica. Contattare la compagnia telefonica per ricevere informazioni.
	- **a.** Nella schermata iniziale del pannello di controllo del prodotto, toccare il pulsante Impostazione R.
	- **b.** Aprire il menu Impostazione fax.
	- **c.** Aprire il menu Imp. base.
	- **d.** Aprire il menu Suoneria differenziata.
	- **e.** Selezionare l'impostazione corretta.
- Acquistare una linea dedicata per il fax.
- Impostare l'opzione Modalità di risposta su Manuale.
	- **a.** Nella schermata iniziale del pannello di controllo del prodotto, toccare il pulsante Impostazione R.
	- **b.** Aprire il menu Impostazione fax.
	- **c.** Aprire il menu Imp. base.
	- **d.** Aprire il menu Modalità di risposta.
	- **e.** Selezionare l'impostazione Manuale.

**X** NOTA: è necessario essere presenti per ricevere i fax.

#### **Il prodotto è connesso a un servizio telefonico DSL**

- Verificare l'installazione e le funzioni. Il modem DSL richiede un filtro passa-alto per la connessione della linea telefonica al prodotto. Contattare il provider di servizi DSL per ricevere un filtro o acquistarne uno.
- Controllare che il filtro sia collegato.
- Sostituire il filtro esistente per accertarsi che non sia difettoso.

#### **Il prodotto utilizza un servizio fax over IP o un servizio di telefonia VoIP**

- Impostare l'opzione Velocità fax sull'impostazione Lenta(V.29) o Media(V.17) .
	- **a.** Nella schermata iniziale del pannello di controllo del prodotto, toccare il pulsante Impostazione ...
	- **b.** Aprire il menu Impostazione fax.
	- **c.** Aprire il menu Imp. avanzata.
- <span id="page-234-0"></span>**d.** Aprire il menu Velocità fax.
- **e.** Selezionare l'impostazione corretta.
- Contattare il provider di servizi per accertarsi che il fax sia supportato e per conoscere le impostazioni di velocità fax consigliate. Alcune società richiedono l'uso di un adattatore.

### **Viene visualizzato un messaggio sul pannello di controllo**

#### **Viene visualizzato il messaggio Ness. fax rilev.**

- **X NOTA:** questo errore non sempre rimanda a un fax non rilevato. Se per errore viene effettuata una chiamata vocale verso il numero di un fax e il chiamante riaggancia, viene visualizzato sul pannello di controllo il messaggio **Ness. fax rilev.**
	- Chiedere al mittente di inviare nuovamente il fax.
	- Verificare che il cavo telefonico del prodotto sia collegato alla relativa presa a muro.
	- Provare a utilizzare un altro cavo telefonico.
	- Collegare il cavo telefonico del prodotto alla presa di un'altra linea telefonica.
	- Accertarsi che la linea telefonica e la relativa presa a muro siano attive collegando un telefono e controllando la presenza di un segnale di linea.
	- Accertarsi che il cavo telefonico sia collegato alla porta di "linea" del prodotto.
	- Verificare il funzionamento della linea telefonica eseguendo un test del fax dal pannello di controllo.
	- Se l'errore persiste, contattare HP. Vedere [www.hp.com/support/lj500colorMFPM570](http://www.hp.com/support/lj500colorMFPM570) oppure consultare l'opuscolo di assistenza fornito nella confezione del prodotto.

#### **Visualizzazione del messaggio Errore di comunicazione**

- Chiedere al mittente di inviare nuovamente il fax o di inviarlo in un secondo momento quando le condizioni di linea saranno migliori.
- Scollegare il cavo telefonico del prodotto dalla presa a muro, collegare un telefono alla relativa presa, quindi provare a telefonare. Inserire il cavo telefonico del prodotto nella presa di un'altra linea telefonica.
- Provare a utilizzare un altro cavo telefonico.
- Impostare l'opzione Velocità fax sull'impostazione Lenta(V.29) o Media(V.17).
	- **a.** Nella schermata iniziale del pannello di controllo del prodotto, toccare il pulsante Impostazione  $\lambda$ .
	- **b.** Aprire il menu Impostazione fax.
	- **c.** Aprire il menu Imp. avanzata.
	- **d.** Aprire il menu Velocità fax.
	- **e.** Selezionare l'impostazione corretta.
- Disattivare la funzione Correz. errori per impedire la correzione automatica dell'errore.

**<sup>2</sup> NOTA:** la disattivazione della funzione Correz. errori può ridurre la qualità delle immagini.

- **a.** Nella schermata iniziale del pannello di controllo del prodotto, toccare il pulsante Impostazione ...
- **b.** Aprire il menu Assistenza.
- **c.** Aprire il menu Servizio fax.
- **d.** Aprire il menu Correz. errori.
- **e.** Selezionare l'impostazione Off.
- Stampare il rapporto Registro attività fax dal pannello di controllo per determinare se l'errore si verifica con un numero di fax specifico.
	- **a.** Toccare il pulsante Fax, quindi toccare il pulsante Menu Fax.
	- **b.** Aprire il menu Rapporti fax.
	- **c.** Aprire il menu Registro attività fax.
	- **d.** Selezionare l'opzione Stampa registro ora.
- Se l'errore persiste, contattare HP. Vedere [www.hp.com/support/lj500colorMFPM570](http://www.hp.com/support/lj500colorMFPM570) oppure consultare l'opuscolo di assistenza fornito nella confezione del prodotto.

#### **Visualizzazione del messaggio Mem. fax esaurita**

- Spegnere e riaccendere il prodotto.
- Stampare tutti i fax, quindi chiedere al mittente di reinviare il fax.
- Chiedere al mittente di dividere un fax di grandi dimensioni in sezioni più piccole e di inviarle singolarmente.
- Accertarsi che la risoluzione dell'apparecchio fax che esegue l'invio non sia impostata su Foto o su Superfine.
	- **a.** Nella schermata iniziale del pannello di controllo del prodotto, toccare il pulsante Impostazione ...
	- **b.** Aprire il menu Impostazione fax.
	- **c.** Aprire il menu Imp. avanzata.
	- **d.** Aprire il menu Risoluzione fax.
	- **e.** Selezionare l'impostazione corretta.
- Annullare tutti i processi fax o cancellare i fax presenti in memoria.

#### **Visualizzazione del messaggio Fax occupato**

- Non è possibile ricevere un fax durante l'invio di un altro fax. Annullare l'invio del fax ed eseguire questa operazione in un secondo momento.
- Tentare di inviare nuovamente il fax.

### <span id="page-236-0"></span>**È possibile ricevere il fax ma non stamparlo**

#### **La funzione Ricezione privata è attivata**

- Quando è attivata la funzione Ricezione privata, i fax ricevuti vengono salvati in memoria. È necessaria una password per stampare i fax salvati in memoria.
- Immettere la password per stampare il fax. Se non si è conoscenza della password, contattare l'amministratore del prodotto.

**W** NOTA: si possono verificare errori relativi alla memoria se i fax non vengono stampati. Il prodotto non risponde se la memoria è piena.

#### **Il mittente riceve un segnale di occupato**

#### **Un ricevitore è collegato al prodotto**

- Accertarsi di aver riagganciato il ricevitore del telefono.
- Modificare l'opzione Modalità di risposta in base all'impostazione del prodotto.
	- **a.** Nella schermata iniziale del pannello di controllo del prodotto, toccare il pulsante Impostazione \.
	- **b.** Aprire il menu Impostazione fax.
	- **c.** Aprire il menu Imp. base.
	- **d.** Aprire il menu Modalità di risposta.
	- **e.** Selezionare l'opzione in base all'impostazione del prodotto.

Impostare l'opzione Modalità di risposta su Fax/Tel per ricevere automaticamente i fax. L'impostazione Fax/Tel rileva automaticamente se la trasmissione in entrata è un fax o una chiamata vocale e la instrada alla periferica appropriata.

#### **Viene utilizzato uno splitter della linea telefonica**

- Se si utilizza uno splitter della linea telefonica, rimuovere lo splitter e impostare il telefono come telefono downstream.
- Accertarsi di aver riagganciato il ricevitore del telefono.
- Accertarsi che il telefono non venga utilizzato per una chiamata vocale durante l'invio del fax.

#### **Segnale assente**

Se si utilizza uno splitter della linea telefonica, rimuovere lo splitter e impostare il telefono come telefono downstream.

#### **Impossibile inviare o ricevere un fax su una linea PBX**

Se si utilizza una linea telefonica PBX, contattare l'amministratore PBX per configurare una linea fax analogica per il prodotto.

### **Risoluzione di problemi fax generici**

[I fax vengono inviati lentamente](#page-237-0)

- <span id="page-237-0"></span>La qualità fax è scarsa
- [Il fax viene troncato o stampato su due pagine](#page-238-0)

#### **I fax vengono inviati lentamente**

La qualità della linea telefonica utilizzata dal prodotto è scarsa.

- Provare a inviare nuovamente il fax quando le condizioni della linea telefonica saranno migliori.
- Verificare con il provider di servizi di telefonia che la linea supporti i fax.
- Disattivare l'impostazione Correz. errori.
	- **a.** Aprire il menu Menu Impostazione.
	- **b.** Aprire il menu Assistenza.
	- **c.** Aprire il menu Servizio fax.
	- **d.** Aprire il menu Correz. errori.
	- **e.** Selezionare l'impostazione Off.

**W** NOTA: questa impostazione può ridurre la qualità delle immagini.

- Utilizzare carta bianca per l'originale. Non utilizzare colori come il grigio, il giallo o il rosa.
- Aumentare il valore dell'impostazione Velocità fax.
	- **a.** Aprire il menu Menu Impostazione.
	- **b.** Aprire il menu Impostazione fax.
	- **c.** Aprire il menu Imp. avanzata.
	- **d.** Aprire il menu Velocità fax.
	- **e.** Selezionare l'impostazione corretta.
- Dividere un processo fax di grandi dimensioni in sezioni più piccole, quindi inviarle singolarmente.
- Modificare le impostazioni del fax sul pannello di controllo utilizzando una risoluzione più bassa.
	- **a.** Aprire il menu Menu Impostazione.
	- **b.** Aprire il menu Impostazione fax.
	- **c.** Aprire il menu Imp. avanzata.
	- **d.** Aprire il menu Risoluzione fax.
	- **e.** Selezionare l'impostazione corretta.

#### **La qualità fax è scarsa**

Il fax è poco nitido o chiaro.

● Aumentare la risoluzione fax durante l'invio di fax. La risoluzione non influisce sui fax ricevuti.

- <span id="page-238-0"></span>**a.** Aprire il menu Menu Impostazione.
- **b.** Aprire il menu Impostazione fax.
- **c.** Aprire il menu Imp. avanzata.
- **d.** Aprire il menu Risoluzione fax.
- **e.** Selezionare l'impostazione corretta.
- **WE NOTA:** l'aumento della risoluzione riduce la velocità di trasmissione.
- Attivare l'impostazione Correz. errori dal pannello di controllo.
	- **a.** Aprire il menu Menu Impostazione.
	- **b.** Aprire il menu Assistenza.
	- **c.** Aprire il menu Servizio fax.
	- **d.** Aprire il menu Correz. errori.
	- **e.** Selezionare l'impostazione On.
- Controllare le cartucce di toner e, se necessario, sostituirle.
- Richiedere al mittente di rendere più scuro il contrasto impostato sulla macchina di invio fax, quindi inviare nuovamente il fax.

#### **Il fax viene troncato o stampato su due pagine**

- Configurare l'impostazione Formato carta predefinito. I fax vengono stampati in un unico formato carta in base alle impostazioni Formato carta predefinito.
	- **a.** Aprire il menu Menu Impostazione.
	- **b.** Aprire il menu Impost. sistema.
	- **c.** Aprire il menu Imposta carta.
	- **d.** Aprire il menu Formato carta predefinito.
	- **e.** Selezionare l'impostazione corretta.
- Impostare il formato e il tipo di carta per il vassoio utilizzato per i fax.
- Attivare l'impostazione Adatta a pagina per stampare fax di lunghezza maggiore su fogli in formato Letter o A4.
	- **a.** Aprire il menu Menu Impostazione.
	- **b.** Aprire il menu Impostazione fax.
	- **c.** Aprire il menu Imp. avanzata.
	- **d.** Aprire il menu Adatta a pagina.
	- **e.** Selezionare l'impostazione On.

**NOTA:** se l'impostazione Adatta a pagina è disattivata e Formato carta predefinito è impostata su Letter, un originale in formato Legal viene stampato su due pagine.

# **Risoluzione dei problemi di connessione USB**

Se il prodotto è collegato direttamente al computer, controllare il cavo.

- Verificare che il cavo sia collegato al computer e al prodotto.
- Verificare che il cavo non sia più lungo di 5 m. Provare a utilizzare un cavo più corto.
- Verificare se il cavo funziona correttamente collegandolo a un altro prodotto. Se necessario, sostituire il cavo.

# **Risoluzione dei problemi di rete cablata**

Controllare i seguenti elementi per verificare che il prodotto comunichi con la rete. Prima di iniziare, stampare una pagina di configurazione dal pannello di controllo del prodotto e individuare l'indirizzo IP del prodotto riportato in questa pagina.

- Problemi di collegamento
- Il computer utilizza un indirizzo IP errato per il prodotto
- Il computer non è in grado di comunicare con il prodotto
- [Il prodotto utilizza un collegamento errato e impostazioni duplex non corrette per la rete](#page-242-0)
- [Nuovi programmi software potrebbero provocare problemi di compatibilità](#page-242-0)
- [Il computer o la workstation potrebbe non essere impostata correttamente](#page-242-0)
- [Il prodotto è disattivato o altre impostazioni di rete non sono corrette](#page-242-0)

**X NOTA:** HP non supporta il collegamento di rete peer-to-peer, dal momento che si tratta di una funzione dei sistemi operativi Microsoft e non dei driver di stampa HP. Per ulteriori informazioni, andare al sito Web Microsoft alla pagina [www.microsoft.com.](http://www.microsoft.com)

### **Problemi di collegamento**

- **1.** Verificare che il prodotto sia collegato alla porta di rete corretta tramite un cavo della lunghezza corretta.
- **2.** Verificare che i collegamenti via cavo siano protetti.
- **3.** Controllare i collegamenti alla porta di rete nella parte posteriore del prodotto e verificare che la spia di attività color giallo ambra e quella verde sullo stato del collegamento siano accese.
- **4.** Se il problema persiste, utilizzare un altro cavo o un'altra porta sull'hub.

### **Il computer utilizza un indirizzo IP errato per il prodotto**

- **1.** Aprire le proprietà della stampante e fare clic sulla scheda **Porte**. Verificare che sia stato selezionato l'indirizzo IP del prodotto corretto. L'indirizzo IP del prodotto è riportato nella pagina di configurazione dello stesso.
- **2.** Se il prodotto è stato installato tramite la porta TCP/IP standard di HP, selezionare la casella **Stampa sempre con questa stampante, anche se viene modificato il relativo indirizzo IP**.
- **3.** Se il prodotto è stato installato mediante una porta TCP/IP standard di Microsoft, utilizzare il nome host invece dell'indirizzo IP.
- **4.** Se l'indirizzo IP è corretto, eliminare il prodotto e aggiungerlo di nuovo.

### **Il computer non è in grado di comunicare con il prodotto**

**1.** Verificare la comunicazione di rete eseguendo il ping della rete.

- <span id="page-242-0"></span>**a.** Aprire un prompt di riga di comando sul computer. In Windows, fare clic su **Start**, **Esegui**, quindi digitare cmd.
- **b.** Digitare ping seguito dall'indirizzo IP del prodotto.

Per Mac, aprire l'utilità Configurazione di rete, quindi indicare l'indirizzo IP nel campo corretto del riquadro **Ping**.

- **c.** Se nella finestra vengono visualizzati i tempi di round-trip (andata e ritorno), la rete funziona.
- **2.** Se il comando ping ha esito negativo, verificare che gli hub di rete siano attivi e che le impostazioni di rete, il prodotto e il computer siano configurati per la stessa rete.

### **Il prodotto utilizza un collegamento errato e impostazioni duplex non corrette per la rete**

HP consiglia di lasciare questa opzione in modalità automatica (impostazione predefinita). Se si modificano queste impostazioni, è necessario modificarle anche per la rete.

### **Nuovi programmi software potrebbero provocare problemi di compatibilità**

Verificare che tutti i nuovi programmi software siano installati correttamente e che utilizzino il driver di stampa corretto.

### **Il computer o la workstation potrebbe non essere impostata correttamente**

- **1.** Controllare i driver di rete, i driver di stampa e il reindirizzamento di rete.
- **2.** Verificare che il sistema operativo sia configurato correttamente.

### **Il prodotto è disattivato o altre impostazioni di rete non sono corrette**

- **1.** Esaminare la pagina di configurazione per verificare lo stato del protocollo di rete. Attivarlo se necessario.
- **2.** Riconfigurare le impostazioni di rete se necessario.

# **Risoluzione dei problemi di rete wireless**

- Lista di controllo per la connettività wireless
- [Il prodotto non stampa dopo che è stata eseguita la configurazione della rete wireless](#page-244-0)
- [Il prodotto non stampa e sul computer è installato un firewall di terze parti](#page-244-0)
- [La connessione wireless non funziona dopo aver spostato il router wireless o il prodotto](#page-244-0)
- [Impossibile collegare più computer al prodotto per rete wireless](#page-244-0)
- [Il prodotto wireless perde la comunicazione quando è collegato a una VPN](#page-244-0)
- [La rete non viene visualizzata nell'elenco delle reti wireless](#page-245-0)
- [La rete wireless non funziona](#page-245-0)
- [Esecuzione di un test diagnostico della rete wireless](#page-245-0)
- [Riduzione delle interferenze su una rete wireless](#page-245-0)

### **Lista di controllo per la connettività wireless**

- Verificare che il cavo di rete non sia collegato.
- Verificare che il prodotto e il router wireless siano accesi e alimentati. Verificare inoltre che il segnale radio wireless del prodotto sia attivo.
- Verificare che l'SSID (Service Set Identifier) sia corretto. Stampare una pagina di configurazione per determinare l'SSID. Se non si è certi che l'SSID sia corretto, eseguire nuovamente la configurazione per la rete wireless.
- Con le reti protette, verificare che le informazioni relative alla sicurezza siano corrette. Se tali informazioni sono errate, eseguire nuovamente la configurazione per la rete wireless.
- Se la rete wireless funziona correttamente, accedere a tale rete mediante altri computer. Se la rete dispone di un accesso Internet, effettuare una connessione a Internet in modalità wireless.
- Verificare che il metodo di crittografia (AES o TKIP) sia lo stesso per il prodotto e per il punto di accesso wireless (sulle reti che utilizzano la sicurezza WPA).
- Verificare che il prodotto rientri nell'intervallo della rete wireless. Per la maggior parte delle reti, il prodotto deve rientrare nell'intervallo di 30 m dal punto di accesso wireless (router wireless).
- Verificare che nessun ostacolo blocchi il segnale wireless. Rimuovere qualunque oggetto metallico di grandi dimensioni tra il punto di accesso e il prodotto. Accertarsi che pali, pareti o colonne di supporto contenenti metallo o cemento non separino il prodotto dal punto di accesso wireless.
- Verificare che il prodotto sia posizionato lontano da dispositivi elettronici che possano interferire con il segnale wireless. Molti dispositivi possono interferire con il segnale wireless, inclusi motori, telefoni cordless, telecamere per sistemi di sicurezza, altre reti wireless e alcuni dispositivi Bluetooth.
- Verificare che il driver di stampa sia installato sul computer.
- Verificare che sia stata selezionata la porta della stampante corretta.
- <span id="page-244-0"></span>● Verificare che il computer e il prodotto siano collegati alla stessa rete wireless.
- Per Mac OS X, verificare che il router wireless supporti Bonjour.

### **Il prodotto non stampa dopo che è stata eseguita la configurazione della rete wireless**

- **1.** Verificare che il prodotto sia acceso e pronto.
- **2.** Disattivare eventuali firewall di terze parti presenti sul computer.
- **3.** Verificare che la rete wireless funzioni correttamente.
- **4.** Accertarsi che il computer funzioni correttamente. Se necessario, riavviare il computer.
- **5.** Verificare che sia possibile aprire il server Web incorporato HP del prodotto da un computer di rete.

### **Il prodotto non stampa e sul computer è installato un firewall di terze parti**

- **1.** Aggiornare il firewall con gli aggiornamenti più recenti forniti dal produttore.
- **2.** Se i programmi richiedono un accesso firewall durante l'installazione del prodotto o l'esecuzione di una stampa, accertarsi che i programmi siano autorizzati per l'esecuzione.
- **3.** Disattivare temporaneamente il firewall e installare il prodotto wireless sul computer. Attivare il firewall dopo aver completato l'installazione wireless.

### **La connessione wireless non funziona dopo aver spostato il router wireless o il prodotto**

- **1.** Verificare che il router o il prodotto sia connesso alla stessa rete del computer.
- **2.** Stampare una pagina di configurazione.
- **3.** Confrontare l'SSID (Service Set Identifier) della pagina di configurazione con quello della configurazione della stampante per il computer.
- **4.** Se i numeri non corrispondono, le periferiche non sono connesse alla stessa rete. Eseguire nuovamente la configurazione wireless per il prodotto.

### **Impossibile collegare più computer al prodotto per rete wireless**

- **1.** Verificare che gli altri computer rientrino nell'intervallo della rete wireless e che non vi siano ostacoli a bloccare il segnale. Per la maggior parte delle reti, l'intervallo di rete wireless è di 30 m dal punto di accesso wireless.
- **2.** Verificare che il prodotto sia acceso e pronto.
- **3.** Disattivare eventuali firewall di terze parti presenti sul computer.
- **4.** Verificare che la rete wireless funzioni correttamente.
- **5.** Accertarsi che il computer funzioni correttamente. Se necessario, riavviare il computer.

### **Il prodotto wireless perde la comunicazione quando è collegato a una VPN**

In genere, non è possibile collegarsi a una VPN e ad altre reti contemporaneamente.

## <span id="page-245-0"></span>**La rete non viene visualizzata nell'elenco delle reti wireless**

- Verificare che il router wireless sia acceso e riceva alimentazione.
- La rete potrebbe essere nascosta. È comunque possibile effettuare il collegamento a una rete nascosta.

### **La rete wireless non funziona**

- **1.** Verificare che il cavo di rete non sia collegato.
- **2.** Per verificare se la rete ha perso la comunicazione, collegare ad essa altre periferiche.
- **3.** Verificare la comunicazione di rete eseguendo il ping della rete.
	- **a.** Aprire un prompt di riga di comando sul computer. In Windows, fare clic su **Start**, **Esegui**, quindi digitare cmd.
	- **b.** Digitare ping seguito dall'indirizzo IP del router.

Per Mac, aprire l'utilità Configurazione di rete, quindi indicare l'indirizzo IP nel campo corretto del riquadro **Ping**.

- **c.** Se nella finestra vengono visualizzati i tempi di round-trip (andata e ritorno), la rete funziona.
- **4.** Verificare che il router o il prodotto sia connesso alla stessa rete del computer.
	- **a.** Stampare una pagina di configurazione.
	- **b.** Confrontare l'SSID (Service Set Identifier) del rapporto di configurazione con quello della configurazione della stampante per il computer.
	- **c.** Se i numeri non sono uguali, le periferiche non sono connesse alla stessa rete. Eseguire nuovamente la configurazione wireless per il prodotto.

### **Esecuzione di un test diagnostico della rete wireless**

Dal pannello di controllo del prodotto, è possibile eseguire un test diagnostico che fornisce informazioni sulle impostazioni di rete wireless del prodotto.

- **1.** Nella schermata iniziale del pannello di controllo del prodotto, toccare il pulsante Impostazione ...
- **2.** Aprire i seguenti menu
	- Impost. sistema
	- Diagnostica automatica
- **3.** Toccare il pulsante Esegui test di rete per avviare il test. Il prodotto stampa una pagina di test che ne mostra i risultati.

### **Riduzione delle interferenze su una rete wireless**

I seguenti suggerimenti consentono di ridurre le interferenze in una rete wireless:

- Tenere i dispositivi wireless lontani da grandi oggetti metallici, ad esempio armadietti, e altri dispositivi elettromagnetici, ad esempio forni a microonde e telefoni cordless. Questi oggetti possono interrompere il segnale radio.
- Tenere i dispositivi wireless lontani da grandi strutture in muratura e altri edifici. Questi oggetti posso assorbire le onde radio e ridurre la potenza del segnale.
- Posizionare il router wireless in una posizione centrale e visibile dai prodotti wireless della rete.

# **Risoluzione dei problemi software del prodotto in Windows**

- Il driver di stampa relativo al prodotto non è presente nella cartella Stampante
- Durante l'installazione del software è stato visualizzato un messaggio di errore
- Il prodotto è in modalità Pronto, ma non stampa

## **Il driver di stampa relativo al prodotto non è presente nella cartella Stampante**

- **1.** Reinstallare il software del prodotto.
- **X NOTA:** chiudere tutte le applicazioni in esecuzione. Per chiudere un'applicazione per la quale è disponibile un'icona nella barra delle applicazioni, fare clic con il pulsante destro del mouse su tale icona, quindi scegliere **Chiudi** o **Disattiva**.
- **2.** Provare a collegare il cavo USB a una porta diversa del computer.

### **Durante l'installazione del software è stato visualizzato un messaggio di errore**

- **1.** Reinstallare il software del prodotto.
- **MOTA:** chiudere tutte le applicazioni in esecuzione. Per chiudere un'applicazione per la quale è disponibile un'icona nella barra delle applicazioni, fare clic con il pulsante destro del mouse su tale icona, quindi scegliere **Chiudi** o **Disattiva**.
- **2.** Verificare la quantità di spazio libero nell'unità in cui si sta installando il software del prodotto. Se necessario, liberare quanto più spazio possibile e reinstallare il software del prodotto.
- **3.** Se necessario, eseguire l'utilità di deframmentazione dischi e reinstallare il software del prodotto.

### **Il prodotto è in modalità Pronto, ma non stampa**

- **1.** Stampare una pagina di configurazione e verificare le funzionalità del prodotto.
- **2.** Verificare che tutti i cavi siano posizionati correttamente e conformi alle specifiche. Includere in tale verifica i cavi di alimentazione e USB. Provare a utilizzare un nuovo cavo.
- **3.** Verificare che l'indirizzo IP sulla pagina di configurazione corrisponda a quella della porta del software. Utilizzare una delle seguenti procedure:

**Windows XP, Windows Server 2003, Windows Server 2008 e Windows Vista**

- **a.** Fare clic su **Start**.
- **b.** Fare clic su **Impostazioni**.
- **c.** Fare clic su **Stampanti e fax** (utilizzando la visualizzazione predefinita del menu Start) oppure su **Stampanti** (utilizzando la visualizzazione classica del menu Start).
- **d.** Fare clic con il pulsante destro del mouse sull'icona del driver del prodotto, quindi selezionare **Proprietà**.
- **e.** Fare clic sulla scheda **Porte**, quindi selezionare **Configura porta**.
- **f.** Verificare l'indirizzo IP, quindi fare clic su **OK** o **Annulla**.
- **g.** Se gli indirizzi IP non corrispondono, eliminare il driver e reinstallarlo utilizzando l'indirizzo IP corretto.

#### **Windows 7**

- **a.** Fare clic su **Start**.
- **b.** Fare clic su **Dispositivi e stampanti**.
- **c.** Fare clic con il pulsante destro del mouse sull'icona del driver, quindi selezionare **Proprietà stampante**.
- **d.** Fare clic sulla scheda **Porte**, quindi selezionare **Configura porta**.
- **e.** Verificare l'indirizzo IP, quindi fare clic su **OK** o **Annulla**.
- **f.** Se gli indirizzi IP non corrispondono, eliminare il driver e reinstallarlo utilizzando l'indirizzo IP corretto.

# **Risoluzione dei problemi software del prodotto (Mac OS X)**

- Il driver di stampa non è riportato nell'elenco Stampa e Fax o Print & Scan (Stampa e Scansione)
- Il nome del prodotto non viene visualizzato nell'elenco del prodotto Stampa e Fax o Print & Scan (Stampa e Scansione)
- Il driver di stampa non configura automaticamente il prodotto selezionato nell'elenco Stampa e Fax o Print & Scan (Stampa e Scansione)
- [Un processo di stampa non è stato inviato al prodotto desiderato](#page-250-0)
- [Una volta effettuato il collegamento con un cavo USB e selezionato il driver, il prodotto non viene](#page-250-0) [visualizzato nell'elenco Stampa e Fax o Print & Scan \(Stampa e Scansione\)](#page-250-0)
- [Si sta utilizzando un driver di stampa generico con una connessione USB](#page-250-0)

### **Il driver di stampa non è riportato nell'elenco Stampa e Fax o Print & Scan (Stampa e Scansione)**

- **1.** Accertarsi che il file .GZ del prodotto si trovi nella seguente cartella sul disco rigido: Library/ Printers/PPDs/Contents/Resources. Se necessario, reinstallare il software.
- **2.** Se il file GZ è presente nella cartella, il file PPD potrebbe essere danneggiato. Eliminare il file e reinstallare il software.

### **Il nome del prodotto non viene visualizzato nell'elenco del prodotto Stampa e Fax o Print & Scan (Stampa e Scansione)**

- **1.** Verificare che i cavi siano collegati correttamente e che il prodotto sia acceso.
- **2.** Per controllare il nome del prodotto, stampare una pagina di configurazione. Verificare che il nome riportato nella pagina di configurazione corrisponda al nome del prodotto nell'elenco **Stampa e Fax** (**Print & Scan** (Stampa e Scansione) in Mac OS X v10.7).
- **3.** Utilizzare il pulsante **+** per aggiungere il prodotto all'elenco **Stampa e Fax** (**Print & Scan** (Stampa e Scansione) in Mac OS X v10.7).
- **4.** Sostituire il cavo USB o il cavo di rete con un cavo di alta qualità.

### **Il driver di stampa non configura automaticamente il prodotto selezionato nell'elenco Stampa e Fax o Print & Scan (Stampa e Scansione)**

- **1.** Verificare che i cavi siano collegati correttamente e che il prodotto sia acceso.
- **2.** Accertarsi che il file .GZ del prodotto si trovi nella seguente cartella sul disco rigido: Library/ Printers/PPDs/Contents/Resources. Se necessario, reinstallare il software.
- **3.** Se il file GZ è presente nella cartella, il file PPD potrebbe essere corrotto. Eliminare il file e reinstallare il software.
- **4.** Utilizzare il pulsante **+** per aggiungere il prodotto all'elenco **Stampa e Fax** (**Print & Scan** (Stampa e Scansione) in Mac OS X v10.7).
- **5.** Sostituire il cavo USB o il cavo di rete con un cavo di alta qualità.

## <span id="page-250-0"></span>**Un processo di stampa non è stato inviato al prodotto desiderato**

- **1.** Aprire la coda di stampa e riavviare il processo di stampa.
- **2.** È probabile che un altro prodotto con nome uguale o simile abbia ricevuto il processo di stampa. Per controllare il nome del prodotto, stampare una pagina di configurazione. Verificare che il nome riportato nella pagina di configurazione corrisponda al nome del prodotto nell'elenco **Stampa e Fax** (**Print & Scan** (Stampa e Scansione) in Mac OS X v10.7).

### **Una volta effettuato il collegamento con un cavo USB e selezionato il driver, il prodotto non viene visualizzato nell'elenco Stampa e Fax o Print & Scan (Stampa e Scansione)**

#### **Risoluzione di problemi di software**

- **1.** Verificare che il sistema operativo Mac sia Mac OS X v10.6 o una versione successiva.
- **2.** Utilizzare il pulsante **+** per aggiungere il prodotto all'elenco **Stampa e Fax** (**Print & Scan** (Stampa e Scansione) in Mac OS X v10.7).

#### **Risoluzione di problemi hardware**

- **1.** Accertarsi che il prodotto sia acceso.
- **2.** Verificare che il cavo USB sia collegato correttamente.
- **3.** Assicurarsi di utilizzare il cavo USB ad alta velocità adatto.
- **4.** Assicurarsi che non vi siano troppe periferiche USB che assorbono energia dalla catena. Scollegare tutte le periferiche dalla catena e collegare il cavo direttamente alla porta USB del computer.
- **5.** Verificare se più di due hub USB non alimentati sono collegati in sequenza. Scollegare tutte le periferiche dalla catena e collegare il cavo direttamente alla porta USB del computer.

**NOTA:** la tastiera iMac è un hub USB non alimentato.

### **Si sta utilizzando un driver di stampa generico con una connessione USB**

Se è stato collegato il cavo USB prima di aver installato il software, potrebbe essere in uso un driver di stampa generico anziché il driver specifico del prodotto.

- **1.** Eliminare il driver di stampa generico.
- **2.** Reinstallare il software dal CD del prodotto. Non collegare il cavo USB finché non viene richiesto dal programma di installazione del software.
- **3.** Se sono installate più stampanti, verificare di aver selezionato la stampante corretta nel menu a discesa **Formato per** nella finestra di dialogo **Stampa**.

# **Rimozione del software (Windows)**

#### **Windows XP**

- **1.** Fare clic su **Start**, quindi su **Programmi**.
- **2.** Fare clic su **HP**, quindi sul nome del prodotto.
- **3.** Fare clic su **Disinstalla**, quindi seguire le istruzioni visualizzate sullo schermo per rimuovere il software.

#### **Windows Vista e Windows 7**

- **1.** Fare clic su **Start**, quindi su **Tutti i programmi**.
- **2.** Fare clic su **HP**, quindi sul nome del prodotto.
- **3.** Fare clic su **Disinstalla**, quindi seguire le istruzioni visualizzate sullo schermo per rimuovere il software.
# <span id="page-252-0"></span>**Rimozione del software (Mac OS X)**

È necessario disporre dei diritti di amministratore per rimuovere il software.

- **1.** Scollegare il prodotto dal computer.
- **2.** Aprire **Applicazioni**.
- **3.** Aprire **Hewlett Packard**.
- **4.** Aprire **HP Uninstaller**.
- **5.** Selezionare il prodotto dall'elenco delle periferiche, quindi fare clic sul pulsante **Disinstalla**.
- **6.** Una volta disinstallato il software, riavviare il computer e svuotare il Cestino.

# **Risoluzione dei problemi correlati alla scansione a e-mail**

Se si verificano problemi correlati alla scansione a e-mail, provare le seguenti soluzioni:

- Verificare che la funzione sia stata impostata. Se non lo è, utilizzare la procedura guidata di Casella degli strumenti periferica (Windows) o dell'utility HP per Mac OS X per impostarla.
- Accertarsi che la funzione Scansione a e-mail sia abilitata. Se è stata disabilitata, abilitarla utilizzando Casella degli strumenti periferica (Windows) o l'utility HP per Mac OS X.
- Assicurarsi che il prodotto sia collegato a un computer o a una rete.

# **Impossibile connettersi al server e-mail**

- Verificare che il nome del server SMTP sia corretto. Controllare la correttezza di questa impostazione rivolgendosi al proprio amministratore di sistema o ISP.
- Se non è possibile stabilire una connessione protetta al server SMTP, provare senza la connessione protetta o utilizzare una porta o un server diverso. Controllare la correttezza di questa impostazione rivolgendosi al proprio amministratore di sistema o ISP.
- Se il server SMTP richiede autenticazione, controllare che il nome utente e la password siano validi.
- Se il server SMTP utilizza un metodo di autenticazione che non è supportato, provare un server diverso. Controllare la correttezza di questa impostazione rivolgendosi al proprio amministratore di sistema o ISP.

# **Errore posta elettronica**

- Verificare che gli indirizzi e-mail immessi siano corretti.
- Se le dimensioni del messaggio sono troppo elevate, inviare un numero inferiore di pagine o ridurre la risoluzione di scansione.

# **Impossibile eseguire la scansione**

- Se viene richiesto di immettere un PIN, immettere il PIN corretto per il profilo per la posta in uscita.
- Verificare che nel campo A sia selezionato almeno un indirizzo e-mail.

# **Risoluzione dei problemi correlati alla funzione di scansione a cartella di rete**

Se si verificano problemi correlati alla funzione di scansione a cartella di rete, provare le seguenti soluzioni:

- Verificare che la funzione sia stata impostata. Se non lo è, utilizzare la procedura guidata di Casella degli strumenti periferica (Windows) o dell'utility HP per Mac OS X per impostarla.
- Verificare che la funzione Scansione a cartella di rete sia abilitata. Se è stata disabilitata, abilitarla utilizzando Casella degli strumenti periferica (Windows) o l'utility HP per Mac OS X.
- Verificare che il prodotto sia collegato a una rete.
- Nella scheda Scansione della Casella degli strumenti periferica HP (Windows) o di HP Utility (Mac OS X), utilizzare l'opzione relativa al test per verificare che la funzione Scansione a cartella di rete sia configurata correttamente.

# **Errore scansione**

- Verificare che il percorso di rete sia nel formato corretto (//host/condivisione/percorso) e che la cartella esista.
- Verificare che sia possibile leggere la directory di rete e scrivervi.
- Se vengono utilizzati i nomi predefiniti dei documenti acquisiti, assicurarsi che non siano in conflitto. Rimuovere alcuni dei documenti acquisiti in precedenza.
- Utilizzare l'indirizzo IP al posto del nome dell'host. Verificare che il prodotto e l'host siano collegati alla stessa rete.
- Se la cartella di rete è protetta dalla password, accertarsi di immettere il nome utente e la password corretti.
- Se viene visualizzato il messaggio Disco pieno, rimuovere alcuni file dalla cartella di rete.
- Spegnere e riaccendere il prodotto. Eseguire di nuovo la scansione

# **Indice analitico**

#### **A**

Accessori ordinazione [34](#page-49-0) Adattamento dei documenti Mac [77](#page-92-0) Adattamento documenti copia [101](#page-116-0) Windows [71](#page-86-0) AirPrint [89](#page-104-0) Alimentatore di documenti [99](#page-114-0) copia di documenti su due lati [99](#page-114-0) Alimentatore documenti inceppamenti [176](#page-191-0) problemi di alimentazione della carta [173](#page-188-0) Allineamento colori, calibrazione [187](#page-202-0) Annullamento fax [138](#page-153-0) processo di stampa (Mac) [81](#page-96-0) processo di stampa (Windows) [79](#page-94-0) Anticontraffazione, materiali di consumo [36](#page-51-0) Applicazioni download [154](#page-169-0)

#### **B**

Blocco prodotto [164](#page-179-0) Blocco dei fax [133](#page-148-0)

#### **C**

Capacità vassoio 1 [18](#page-33-0) vassoio 2 [23](#page-38-0) vassoio 3 [27](#page-42-0) Caricamento vassoio 1 [20](#page-35-0) vassoio 2 [24](#page-39-0) vassoio 3 [28](#page-43-0) caricamento cartucce toner [41](#page-56-0) Carta copertine, uso di carta diversa [68](#page-83-0) formati supportati 14 impostazioni di riduzione automatica fax [135](#page-150-0) inceppamenti [174](#page-189-0) ordinazione [34](#page-49-0) prima e ultima pagina, uso di carta diversa [68](#page-83-0) selezione [189](#page-204-0) tipi supportati 16 Carta speciale stampa (Windows) [66](#page-81-0) Carta speciale per copertine stampa (Mac) [77](#page-92-0) Carta, copertine stampa (Mac) [77](#page-92-0) **Cartucce** non HP [35](#page-50-0), [42](#page-57-0) numero di ordini [41](#page-56-0) pagina di stato materiali di consumo [11](#page-26-0) riciclaggio [42](#page-57-0) sostituzione [42](#page-57-0) cartucce conservazione [42](#page-57-0) Cartucce di toner non HP [35](#page-50-0) pagina di stato materiali di consumo [11](#page-26-0) cartucce toner caricamento [41](#page-56-0)

conservazione [42](#page-57-0) non HP [42](#page-57-0) riciclaggio [42](#page-57-0) Cartuccia di toner impostazioni soglia minima [37](#page-52-0) utilizzo quando in esaurimento [37](#page-52-0) verifica di eventuali danni [189](#page-204-0) Casella degli strumenti periferica HP, utilizzo [158](#page-173-0) cavo USB numero di catalogo [40](#page-55-0) Codici di fatturazione, fax uso [131](#page-146-0) Collegamenti (Windows) creazione [57](#page-72-0) uso [56](#page-71-0) Colore Controllo margine [86](#page-101-0) corrispondenza [86](#page-101-0) grigi neutri [86](#page-101-0) stampato e Monitor [86](#page-101-0) Connessione USB risoluzione dei problemi [225](#page-240-0) conservazione cartucce toner [42](#page-57-0) Controllo margine [86](#page-101-0) coperchi, posizione 4 Copia contrasto, regolazione [104](#page-119-0) copie in bianco e nero o a colori [102](#page-117-0) copie singole [94](#page-109-0) documenti fronte/retro [99,](#page-114-0) [100](#page-115-0) fascicolazione [98](#page-113-0) formato e tipo carta [107](#page-122-0) impostazione nuove impostazioni predefinite [92](#page-107-0) impostazioni chiaro/scuro [104](#page-119-0)

ingrandimento [101](#page-116-0) modalità bozza [106](#page-121-0) originali con più pagine [96](#page-111-0) più copie [95](#page-110-0) qualità, regolazione [103](#page-118-0) regolazione qualità immagine [105](#page-120-0) riduzione [101](#page-116-0) ripristino impostazioni predefinite [93](#page-108-0) Copia fronte/retro [99,](#page-114-0) [100](#page-115-0) Copia su due lati [99,](#page-114-0) [100](#page-115-0) Copie di formato personalizzato [101](#page-116-0) Copie in bianco e nero o a colori copia [102](#page-117-0)

#### **D**

Data fax, impostazione Impostazione guidata fax di HP [122](#page-137-0) uso pannello di controllo [122](#page-137-0) Dimensioni pagine adattamento delle dimensioni dei documenti (Mac) [77](#page-92-0) adattamento delle dimensioni dei documenti (Windows) [71](#page-86-0) Disinstallazione del software per Windows [236](#page-251-0) Disinstallazione, software per Mac [237](#page-252-0) Documenti brevi copia 97 Documenti di identificazione copia 97 Dpi (punti per pollice) fax [130](#page-145-0) Driver impostazioni (Mac) [75](#page-90-0) modifica dei formati carta [79](#page-94-0) modifica delle impostazioni (Mac) [54](#page-69-0) modifica delle impostazioni (Windows) [52](#page-67-0) pagina utilizzo [11](#page-26-0) preimpostazioni (Mac) [75](#page-90-0) selezione [192](#page-207-0) tipi di carta 16 universale [50](#page-65-0)

Driver di stampa supportati [50](#page-65-0) Driver di stampa (Mac) impostazioni [75](#page-90-0) modifica delle impostazioni [54](#page-69-0) Driver di stampa (Windows) modifica delle impostazioni [52](#page-67-0) Driver di stampa universale [50](#page-65-0) Driver di stampa universale HP [50](#page-65-0) Driver di stampa Windows supportati [50](#page-65-0) Driver PCL universale [50](#page-65-0) Driver stampa selezione [192](#page-207-0) DSL fax [139](#page-154-0)

#### **E**

Elenco di controllo risoluzione dei problemi [168](#page-183-0) risoluzione dei problemi relativi al fax [207](#page-222-0) Elenco di font PCL [11](#page-26-0) Elenco di font PS [11](#page-26-0) Eliminazione dei fax dalla memoria [139](#page-154-0) Embedded Web Server [170](#page-185-0) Errori software [232](#page-247-0) Etichette stampa (Windows) [66](#page-81-0) stampa su [30](#page-45-0)

#### **F**

Fascicolazione copie [98](#page-113-0) Fax annullamento [138](#page-153-0) blocco [133](#page-148-0) codici di fatturazione [131](#page-146-0) conferma numero 144 correzione errori [210](#page-225-0) da un computer (Mac) [143](#page-158-0) da un computer (Windows) [143](#page-158-0) eliminazione dalla memoria [139](#page-154-0) impostazione V.34 [210](#page-225-0) impostazioni contrasto [130](#page-145-0) impostazioni di rilevamento del segnale di linea [128](#page-143-0) impostazioni di riselezione [129](#page-144-0)

impostazioni volume [135](#page-150-0) inoltro [132](#page-147-0) invio da un telefono 144 invio dal software [143](#page-158-0) invio differito 144 invio non riuscito [211](#page-226-0) modalità di risposta [132](#page-147-0) pause, inserimento [128](#page-143-0) polling [136](#page-151-0) prefissi di selezione [128](#page-143-0) protezione, ricezione privata [136](#page-151-0) report errori, stampa [210](#page-225-0) report, stampa [209](#page-224-0) ricezione al rilevamento dei segnali [149](#page-164-0) ricezione impossibile [216](#page-231-0) ricezione mediante telefono interno 120 ricezione privata [136](#page-151-0) riduzione automatica [135](#page-150-0) risoluzione [130](#page-145-0) risoluzione di problemi generici [221](#page-236-0) ristampa dalla memoria [148](#page-163-0) ristampa di fax [135](#page-150-0) selezione, a toni o a impulsi [129](#page-144-0) selezioni rapide [142](#page-157-0) squilli alla risposta [133](#page-148-0) stampa [147](#page-162-0) stampa di fax privati [149](#page-164-0) timbro di ricezione [136](#page-151-0) tipi di squillo [134](#page-149-0) uso su DSL, PBX o ISDN [139](#page-154-0) uso su VoIP [140](#page-155-0) Fax elettronici invio [143](#page-158-0) Filigrane stampa (Mac) [82](#page-97-0) stampa (Windows) [80](#page-95-0) Font elenchi, stampa [11](#page-26-0) Formati carta impostazioni copia [107](#page-122-0) selezione (Mac) [81](#page-96-0) selezione di formati personalizzati (Mac) [81](#page-96-0) selezione di formati personalizzati (Windows) [80](#page-95-0)

Formati, supporti impostazione Adatta a pagina, fax [135](#page-150-0) Formato carta modifica [79](#page-94-0) Formato, copia riduzione o ingrandimento [101](#page-116-0) fronte/retro [99](#page-114-0) Fronteretro manuale (Windows) [61](#page-76-0) Fronteretro manuale Windows [61](#page-76-0) Fusore inceppamenti [180](#page-195-0)

#### **G**

Gateway predefinito, impostazione [155](#page-170-0) Gateway, impostazione predefinita [155](#page-170-0) gestione della rete [155](#page-170-0) Grigi neutri [86](#page-101-0) Guida in linea, pannello di controllo [10,](#page-25-0) [172](#page-187-0) Guida, pannello di controllo [10,](#page-25-0) [172](#page-187-0)

#### **H**

HP Easy Color disabilitazione [84](#page-99-0) utilizzo [84](#page-99-0) HP ePrint, uso [88](#page-103-0) HP Web Jetadmin [161](#page-176-0)

#### **I**

Impostazione scansione a cartella di rete e a email [113](#page-128-0) Impostazione Adatta a pagina, fax [135](#page-150-0) Impostazione contrasto copia [104](#page-119-0) Impostazione correzione errori, fax [210](#page-225-0) Impostazione di EconoMode [162](#page-177-0), [190](#page-205-0) Impostazione squilli alla risposta [133](#page-148-0) Impostazione V.34 [210](#page-225-0) Impostazioni driver [52](#page-67-0) driver (Mac) [54](#page-69-0)

predefinite di fabbrica, ripristino [171](#page-186-0) preimpostazioni del driver (Mac) [75](#page-90-0) report rete [11](#page-26-0) Impostazioni contrasto fax [130](#page-145-0) Impostazioni della velocità di collegamento [157](#page-172-0) Impostazioni di copia predefinite modifica [92](#page-107-0) ripristino delle impostazioni predefinite di fabbrica [93](#page-108-0) Impostazioni di differenziazione degli squilli [134](#page-149-0) Impostazioni di riduzione automatica, fax [135](#page-150-0) Impostazioni di rilevamento del segnale di linea [128](#page-143-0) Impostazioni di risparmio energetico [162](#page-177-0) impostazioni predefinite di fabbrica, ripristino [171](#page-186-0) impostazioni predefinite, ripristino [171](#page-186-0) Impostazioni protocollo, fax [210](#page-225-0) Inceppamenti alimentazione documenti, eliminazione [176](#page-191-0) cause [174](#page-189-0) fusore [180](#page-195-0) individuazione [175](#page-190-0) rilevamento della quantità [11](#page-26-0) scomparto di uscita [177](#page-192-0) sportello destro [180](#page-195-0) sportello inferiore destro [184](#page-199-0) vassoio 1 [178](#page-193-0) vassoio 2 [180](#page-195-0) vassoio 3 [184](#page-199-0) Inceppamenti carta. *Vedere* Inceppamenti Indirizzo IPv4 [155](#page-170-0) Ingrandimento documenti copia [101](#page-116-0) Inoltro dei fax [132](#page-147-0) Interferenze rete wireless [230](#page-245-0) Intervallo di pausa attivazione [162](#page-177-0)

disattivazione [162](#page-177-0)

Intestazione fax, impostazione Impostazione guidata fax di HP [122](#page-137-0) pannello di controllo [122](#page-137-0) Invio di fax annullamento [138](#page-153-0) codici di fatturazione [131](#page-146-0) conferma 144 da un telefono a valle 144 dal software [143](#page-158-0) differito 144 inoltro [132](#page-147-0) report errori, stampa [210](#page-225-0) Invio differito di fax 144 ISDN fax [139](#page-154-0)

#### **J**

Jetadmin, HP Web [161](#page-176-0)

#### **K**

Kit di manutenzione numeri di catalogo [39](#page-54-0)

#### **L**

Linee esterne pause, inserimento [128](#page-143-0) prefissi di selezione [128](#page-143-0) Lista di controllo connettività wireless [228](#page-243-0) Log util. colore [11](#page-26-0) Log, fax errori [210](#page-225-0) stampa [209](#page-224-0) Lucidi stampa (Windows) [66](#page-81-0) Luminosità contrasto fax [130](#page-145-0)

#### **M**

Mac impostazioni del driver [54](#page-69-0), [75](#page-90-0) problemi, risoluzione [234](#page-249-0) scansione da software conforme a TWAIN [116](#page-131-0) Macintosh Utility HP [160](#page-175-0) Maschera di sottorete [155](#page-170-0) Materiali di consumo contraffazione [36](#page-51-0) impostazioni soglia minima [37](#page-52-0)

non HP [35](#page-50-0), [42](#page-57-0) numeri di catalogo [39](#page-54-0) ordinazione [34](#page-49-0) riciclaggio [42](#page-57-0) stato, visualizzazione con l'utility HP per Mac [160](#page-175-0) utilizzo quando in esaurimento [37](#page-52-0) materiali di consumo sostituzione delle cartucce del toner [42](#page-57-0) Materiali di consumo contraffatti [36](#page-51-0) Materiali di consumo non HP [35,](#page-50-0) [42](#page-57-0) Memoria eliminazione dei fax [139](#page-154-0) inclusa 2 ristampa di fax [148](#page-163-0) Menu Applicazioni [154](#page-169-0) Menu Rapporti [11](#page-26-0) Menu, pannello di controllo mappa, stampa [11](#page-26-0) Messaggi di errore, fax [211,](#page-226-0) [216](#page-231-0) Microsoft Word, invio di fax [143](#page-158-0) Modalità bozza, copia [106](#page-121-0) Modalità di risposta, impostazione [132](#page-147-0)

### **N**

Numeri di catalogo kit di manutenzione [39](#page-54-0) materiali di consumo [39](#page-54-0) parti CRS (Customer Self-Repair) [39](#page-54-0) Numero di copie, modifica [95](#page-110-0)

### **O**

Opuscoli creazione (Windows) [73](#page-88-0) stampa (Mac) [77](#page-92-0) Opzioni colore HP EasyColor (Windows) [84](#page-99-0) Opzioni del colore impostazione (Mac) [86](#page-101-0) modifica, Windows [191](#page-206-0) Ora fax, impostazione Impostazione guidata fax di HP [122](#page-137-0) uso pannello di controllo [122](#page-137-0) Ordinazione materiali di consumo e accessori [34](#page-49-0) Orientamento modifica (Mac) [76](#page-91-0) selezione, Windows [64](#page-79-0) vassoio 3 [27](#page-42-0) Orientamento della pagina modifica (Mac) [76](#page-91-0) Orientamento orizzontale modifica (Mac) [76](#page-91-0) selezione, Windows [64](#page-79-0) Orientamento verticale modifica (Mac) [76](#page-91-0) selezione, Windows [64](#page-79-0) Originali con più pagine copia [96](#page-111-0)

#### **P**

pagina di configurazione [11](#page-26-0) pagina di stato dei materiali di consumo [11](#page-26-0) Pagina servizi [11](#page-26-0) Pagina sulla qualità di stampa interpretazione 188 stampa 188 Pagina utilizzo [11](#page-26-0) Pagine al minuto 2 Pagine di copertina stampa su carta diversa (Windows) [68](#page-83-0) Pagine per foglio selezione (Mac) [76](#page-91-0) selezione (Windows) [63](#page-78-0) Pagine stampate [11](#page-26-0) Pannello di controllo guida [10,](#page-25-0) [172](#page-187-0) mappa dei menu, stampa [11](#page-26-0) menu Rapporti [11](#page-26-0) posizione 4 pulsanti e spie [8](#page-23-0) schermata iniziale [9](#page-24-0) Parti CRS (Customer Self-Repair) numeri di catalogo [39](#page-54-0) Pause, inserimento [128](#page-143-0) PBX fax [139](#page-154-0) Più copie [95](#page-110-0)

Più pagine per foglio stampa (Mac) [76](#page-91-0) stampa (Windows) [63](#page-78-0) Polling dei fax [136](#page-151-0) Porte posizione [6](#page-21-0) Porte di interfaccia posizione [5,](#page-20-0) [6](#page-21-0) Prefissi, selezione [128](#page-143-0) preimpostazioni (Mac) [75](#page-90-0) Presa di alimentazione posizione [5,](#page-20-0) [6](#page-21-0) Prima pagina stampa su carta diversa (Windows) [68](#page-83-0) Problemi di prelievo della carta risoluzione [173](#page-188-0) Processo di stampa annullamento (Mac) [81](#page-96-0) annullamento (Windows) [79](#page-94-0) Pulizia percorso carta [187](#page-202-0) vetro [193](#page-208-0), [197,](#page-212-0) [200](#page-215-0) Pulsante di accensione/spegnimento, posizione 4 Punti per pollice (dpi) fax [130](#page-145-0)

# **Q**

Qualità di stampa miglioramento [186](#page-201-0)

### **R**

Rapporto elenco font PCL [11](#page-26-0) elenco font PCL6 [11](#page-26-0) elenco font PS [11](#page-26-0) log util. colore [11](#page-26-0) pagina dei servizi [11](#page-26-0) pagina di diagnostica [11](#page-26-0) Pagina di dimostrazione [11](#page-26-0) pagina di stato materiali di consumo [11](#page-26-0) pagina di utilizzo [11](#page-26-0) pagina sulla qualità di stampa [11](#page-26-0) rapporto di configurazione [11](#page-26-0) riepilogo rete [11](#page-26-0) struttura dei menu [11](#page-26-0)

Report errori, fax stampa [210](#page-225-0) Report, fax errori [210](#page-225-0) stampa [209](#page-224-0) Rete impostazioni, modifica [155](#page-170-0) impostazioni, visualizzazione [155](#page-170-0) nome prodotto, modifica [156](#page-171-0) password, impostazione [164](#page-179-0) password, modifica [164](#page-179-0) Rete wireless risoluzione dei problemi [228](#page-243-0) Reti gateway predefinito [155](#page-170-0) HP Web Jetadmin [161](#page-176-0) indirizzo IPv4 [155](#page-170-0) installazione del prodotto [152](#page-167-0) maschera di sottorete [155](#page-170-0) modelli supportati 2 pagina di configurazione [11](#page-26-0) report impostazioni [11](#page-26-0) Ricezione di fax al rilevamento dei segnali [149](#page-164-0) blocco [133](#page-148-0) da telefoni interni 120 impostazione timbro di ricezione [136](#page-151-0) impostazioni di riduzione automatica [135](#page-150-0) impostazioni squilli alla risposta [133](#page-148-0) modalità di risposta, impostazione [132](#page-147-0) polling [136](#page-151-0) ristampa [148](#page-163-0) ristampa di fax [135](#page-150-0) tipi di squillo, impostazioni [134](#page-149-0) Ricezione fax report errori, stampa [210](#page-225-0) Ricezione privata [136](#page-151-0) Riciclaggio dei materiali di consumo [42](#page-57-0) Ridimensionamento dei documenti Mac [77](#page-92-0) Ridimensionamento documenti copia [101](#page-116-0) Windows [71](#page-86-0)

Riduzione documenti copia [101](#page-116-0) ripristino delle impostazioni predefinite di fabbrica [171](#page-186-0) Riselezione automatica, impostazioni [129](#page-144-0) Risoluzione fax [130](#page-145-0) problemi del fax [170](#page-185-0) problemi fax [211](#page-226-0) Risoluzione dei problemi connessione USB [225](#page-240-0) elenco di controllo [168](#page-183-0) fax [207](#page-222-0) impostazione correzione errori fax [210](#page-225-0) inceppamenti [174](#page-189-0) invio fax [211](#page-226-0) Mac [234](#page-249-0) nessuna risposta [204](#page-219-0) problemi di alimentazione della carta [173](#page-188-0) problemi di rete [226](#page-241-0) problemi di Windows [232](#page-247-0) problemi relativi alla stampa da un accessorio di memoria USB [206](#page-221-0) rete cablata [226](#page-241-0) rete wireless [228](#page-243-0) ricezione fax [216](#page-231-0) risposta lenta [204](#page-219-0) Risoluzione dei problemi relativi al fax elenco di controllo [207](#page-222-0) Risoluzione di problemi fax [221](#page-236-0) Risoluzione problemi della stampa wireless [168](#page-183-0) Ristampa di fax [135,](#page-150-0) [148](#page-163-0) Ritardo spegnimento impostazione [162](#page-177-0) Rubrica, fax aggiunta di voci [142](#page-157-0) eliminazione di tutte le voci [123](#page-138-0) **S**

Sblocco numeri fax [133](#page-148-0) Scanner pulizia del vetro [193](#page-208-0), [197,](#page-212-0) [200](#page-215-0) Scansione a cartella di rete, impostazione [113](#page-128-0) a e-mail, impostazione [113](#page-128-0) mediante il software HP Scan (Mac) [111](#page-126-0) mediante il software HP Scan (Windows) [110](#page-125-0) software compatibile con TWAIN [116](#page-131-0) software compatibile con WIA [116](#page-131-0) Schermata iniziale, pannello di controllo [9](#page-24-0) Scomparti di uscita posizione 4 Scomparto di uscita inceppamenti [177](#page-192-0) posizione 4 Segnali di occupato, opzioni di riselezione [129](#page-144-0) Segreterie telefoniche, collegamento impostazioni fax [133](#page-148-0) Selezione da un telefono 144 impostazione a toni o a impulsi [129](#page-144-0) pause, inserimento [128](#page-143-0) prefissi, inserimento [128](#page-143-0) riselezione automatica, impostazioni [129](#page-144-0) Selezione a impulsi [129](#page-144-0) Selezione a toni [129](#page-144-0) Selezioni rapide creazione [124](#page-139-0) eliminazione [125](#page-140-0) modifica [124](#page-139-0) programmazione [142](#page-157-0) Server Web HP incorporato [170](#page-185-0) apertura [155](#page-170-0), [156,](#page-171-0) [164](#page-179-0) modifica del nome prodotto [156](#page-171-0) modifica della password [164](#page-179-0) modifica delle impostazioni di rete [155](#page-170-0) Server Web incorporato apertura [155](#page-170-0), [156,](#page-171-0) [164](#page-179-0) modifica del nome prodotto [156](#page-171-0) modifica della password [164](#page-179-0) modifica delle impostazioni di rete [155](#page-170-0)

Servizi Web applicazioni [154](#page-169-0) attivazione [154](#page-169-0) Servizi Web HP applicazioni [154](#page-169-0) attivazione [154](#page-169-0) Servizi Web HP, abilitazione [88](#page-103-0) Siti Web denuncia di frodi [36](#page-51-0) driver di stampa universale [50](#page-65-0) HP Web Jetadmin, download [161](#page-176-0) Sito Web contro le frodi [36](#page-51-0) Sito Web HP per la denuncia di frodi [36](#page-51-0) **Software** disinstallazione per Mac [237](#page-252-0) disinstallazione per Windows [236](#page-251-0) invio di fax [143](#page-158-0) problemi [232](#page-247-0) scansione da TWAIN o WIA [116](#page-131-0) utility HP [160](#page-175-0) Software compatibile con TWAIN, scansione [116](#page-131-0) Software compatibile con WIA, scansione [116](#page-131-0) Software HP Scan (Mac) [111](#page-126-0) Software HP Scan (Windows) [110](#page-125-0) Soluzione problemi relativi alla stampa da un accessorio di memoria USB [206](#page-221-0) sostituzione delle cartucce di stampa [42](#page-57-0) Sportello destro inceppamenti [180](#page-195-0) Sportello inferiore destro inceppamenti [184](#page-199-0) Stampa da unità flash USB 90 impostazioni (Mac) [75](#page-90-0) rapporti sui prodotti [11](#page-26-0) Stampa da USB 90 Stampa di qualità per l'archiviazione [83](#page-98-0) Stampa fronte/retro impostazioni (Windows) [59](#page-74-0) Mac [75](#page-90-0), [76](#page-91-0) manuale (Mac) [76](#page-91-0)

Stampa fronte/retro (su entrambi i lati) impostazioni (Windows) [59](#page-74-0) Stampa fronte/retro manuale Mac [76](#page-91-0) Stampa fronte/retro, modifica [157](#page-172-0) Stampa fronteretro manuale, Windows [61](#page-76-0) Windows [61](#page-76-0) Stampa su due lati (stampa fronteretro) Windows [61](#page-76-0) Stampa su entrambi i lati impostazioni (Windows) [59](#page-74-0) Mac [75](#page-90-0), [76](#page-91-0) Stato materiali di consumo, stampa rapporto [11](#page-26-0) schermata iniziale, pannello di controllo [9](#page-24-0) utility HP, Mac [160](#page-175-0) Suonerie differenziate [134](#page-149-0) Supporti formati supportati 14 Supporti consentiti 14

### **T**

TCP/IP configurazione manuale dei parametri IPv4 [155](#page-170-0) Telefoni ricezione di fax 120, [149](#page-164-0) Telefoni interni invio di fax 144 ricezione di fax 120 Telefoni, a valle invio di fax 144 Tema colore modifica, Windows [85](#page-100-0), [191](#page-206-0) Tipi carta impostazioni copia [107](#page-122-0) Tipi di carta selezione (Mac) [77](#page-92-0) tipi di carta selezione (Windows) [66](#page-81-0) Tipi di squillo [134](#page-149-0) Toner, cartucce numero di ordini [41](#page-56-0)

Toni chiari contrasto copie [104](#page-119-0) Toni scuri, impostazione contrasto copia [104](#page-119-0) Toni scuri, impostazioni contrasto fax [130](#page-145-0) Trapping [86](#page-101-0)

# **U**

Ultima pagina stampa su carta diversa (Windows) [68](#page-83-0) Unità di raccolta del toner sostituzione [45](#page-60-0) Unità flash USB stampa da 90 Utilità di riconfigurazione HP installazione di rete [152](#page-167-0) Utility HP [160](#page-175-0) Utility HP per Mac Bonjour [160](#page-175-0) funzioni [160](#page-175-0) Utility HP, Mac [160](#page-175-0)

# **V**

Vassoi inclusi 2 posizione 4 Vassoio 1 capacità [18](#page-33-0) caricamento [20](#page-35-0) inceppamenti [178](#page-193-0) orientamento [18](#page-33-0) Vassoio 2 capacità [23](#page-38-0) caricamento [24](#page-39-0) inceppamenti [180](#page-195-0) orientamento [23](#page-38-0) Vassoio 3 capacità [27](#page-42-0) caricamento [28](#page-43-0) inceppamenti [184](#page-199-0) orientamento [27](#page-42-0) Vetro, pulizia [193,](#page-208-0) [197](#page-212-0), [200](#page-215-0) Voci di selezione di gruppo creazione [126](#page-141-0) eliminazione [127](#page-142-0) modifica [126](#page-141-0) VoIP fax [140](#page-155-0)

Volume, regolazione [135](#page-150-0)

#### **W**

Windows

driver di stampa universale [50](#page-65-0) impostazioni del driver [52](#page-67-0) invio di fax [143](#page-158-0) scansione da software TWAIN o WIA [116](#page-131-0) Word, invio di fax [143](#page-158-0)